# Драйверы торгового<br>оборудования

Tä 孫

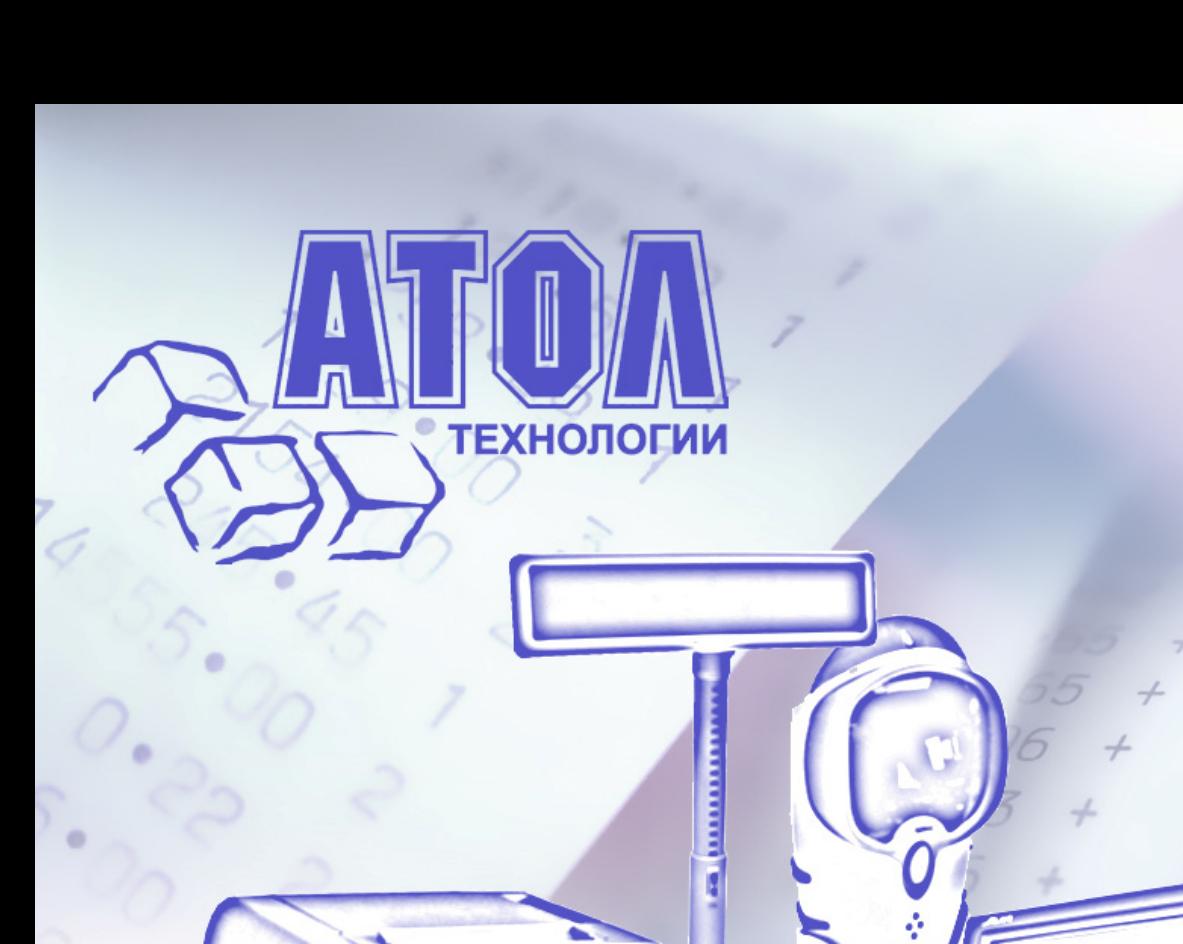

Ù

В данном руководстве описывается назначение, возможности программного продукта «АТОЛ: Драйверы торгового оборудования» и его принципы работы. Приведена информация, касающаяся установки, настройки и начала работы с программным продуктом*.* При написании руководства предполагалось, что читатель имеет навыки программирования на одном или нескольких языках программирования для операционных систем семейства Windows и знаком с используемым оборудованием.

Ввиду универсальности драйверов не все функциональные возможности оборудования могут быть реализованы в драйвере. ООО «АТОЛ технологии» всегда стремится к поддержке всех функциональных возможностей конкретной модели оборудования, но оставляет за собой право реализации тех функций, которые считает необходимыми. Все возможности драйвера подробно изложены в данном документе, свободно доступном на сайте компании ООО «АТОЛ технологии», с которым можно ознакомиться до приобретения драйвера.

# Содержание

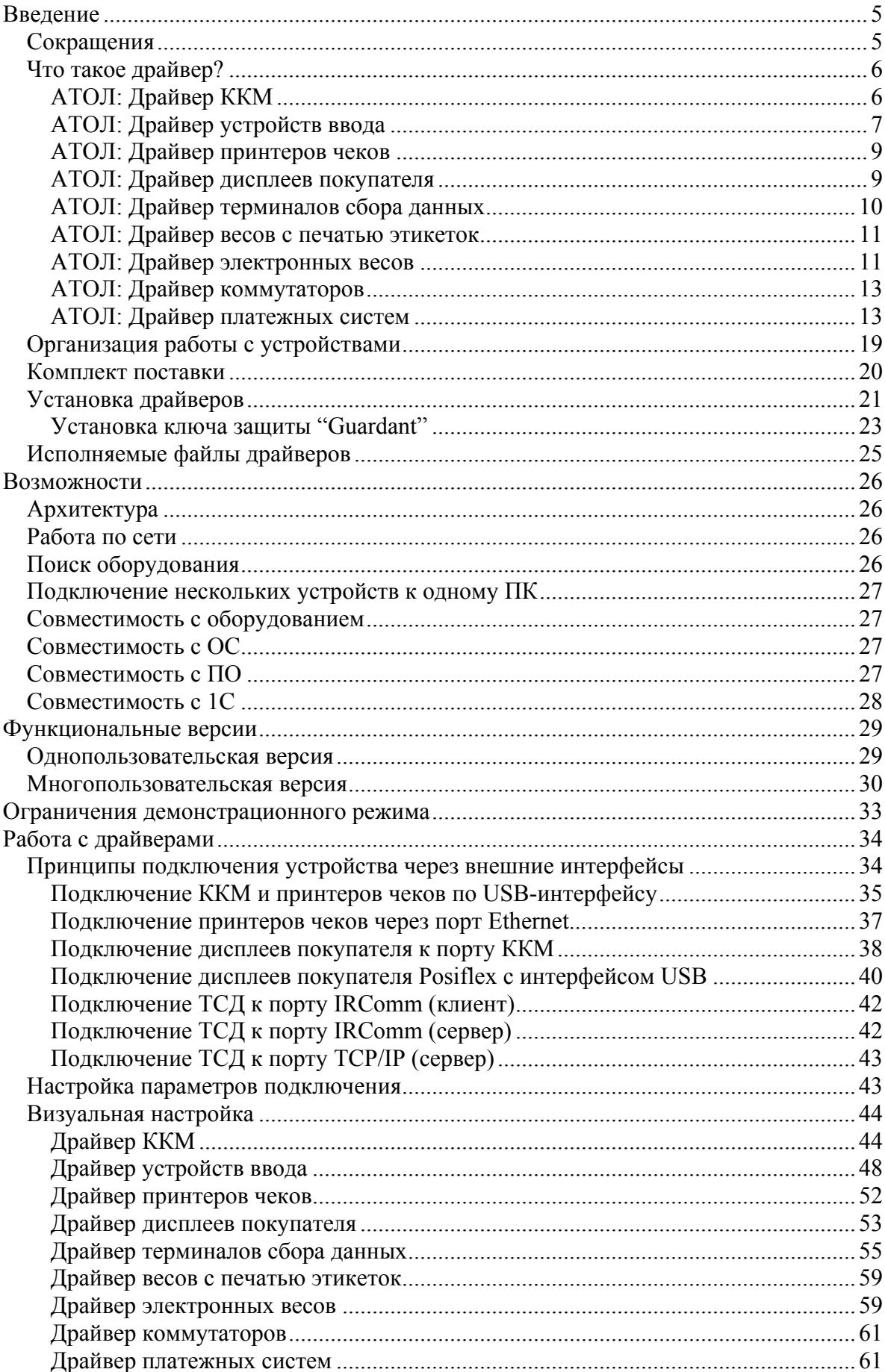

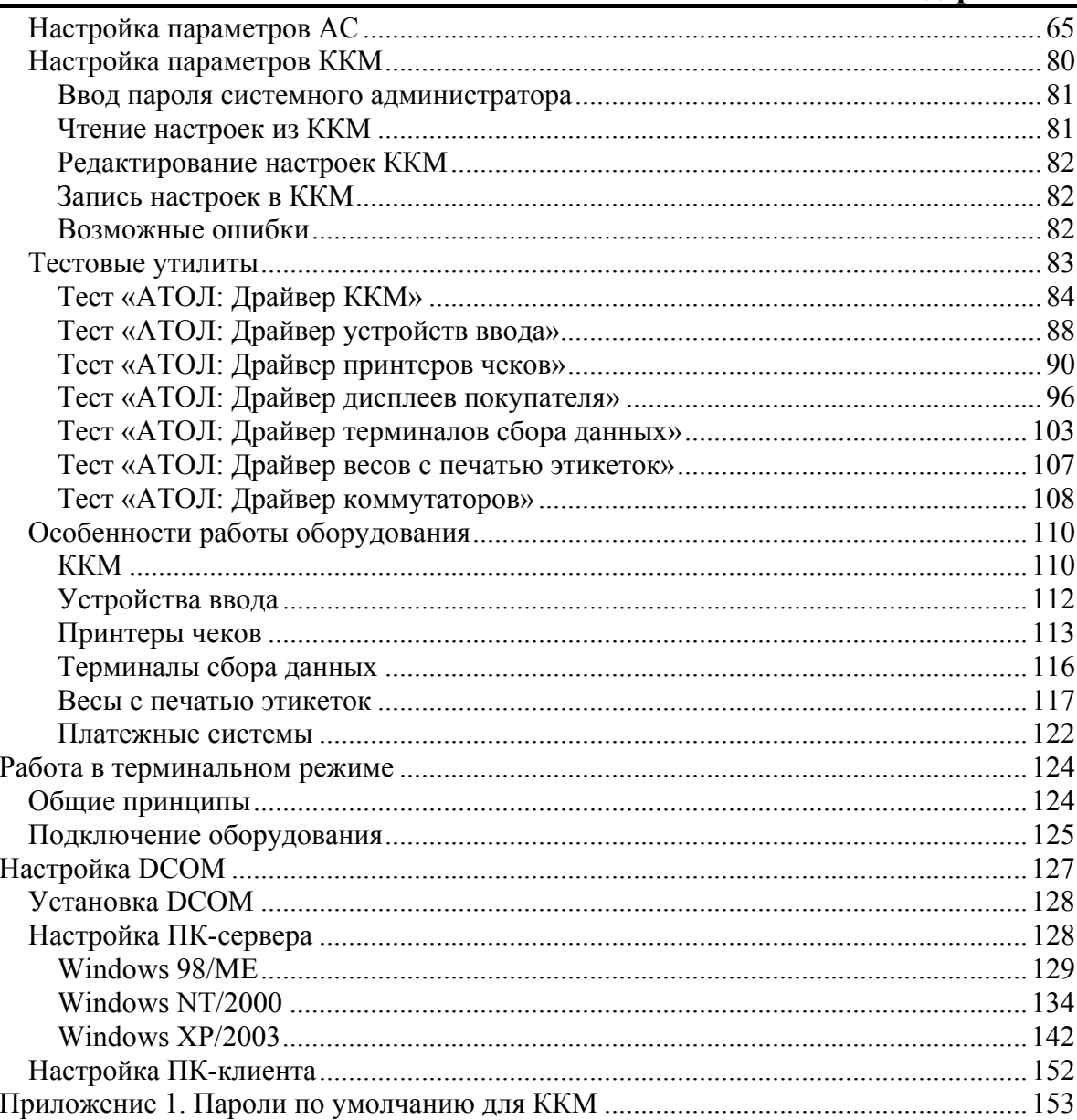

# <span id="page-4-0"></span>**ВВЕДЕНИЕ**

#### <span id="page-4-1"></span>**Сокращения**

В данном описании использовались сокращения:

- АРМК Автоматизированное рабочее место кассира
- АС Авторизационный сервер
- ВПЭ Весы с печатью этикеток
- ДЯ Денежный ящик
- Дисплей Дисплей покупателя
- ККМ Контрольно-кассовая машина
- КЛ Контрольная лента
- КПО Клиентское программное обеспечение, использующее драйвер («1С: Предприятие», кассовое ПО и т.д.)
- ЛС Логическая система
- ЛУ Логическое устройство
- ОС Операционная система
- ПД Подкладной документ
- ПК Персональный компьютер
- ПО Программное обеспечение
- ПЦ Процессинговый центр
- ТС Таблица сообщений
- ТСД Терминал сбора данных
- ТТ Таблица товаров
- ФР Фискальный регистратор
- ШК Штрихкод
- POS Point of sale (рабочее место кассира)
- Win32 Семейство ОС Windows 98 / ME / NT / 2000 / XP / 2003 / Vista

Программный продукт «АТОЛ: Драйверы торгового оборудования» представляет собой набор драйверов, позволяющих подключать к ПК различное оборудование для автоматизации торговли:

«АТОЛ: Драйвер ККМ»;

«АТОЛ: Драйвер устройств ввода»;

«АТОЛ: Драйвер принтеров чеков»;

«АТОЛ: Драйвер дисплеев покупателя»;

«АТОЛ: Драйвер терминалов сбора данных»;

«АТОЛ: Драйвер весов с печатью этикеток»;

«АТОЛ: Драйвер электронных весов»;

«АТОЛ: Драйвер платежных систем»;

«АТОЛ: Драйвер коммутаторов».

Драйверы обладают схожим интерфейсом и принципами работы, поэтому, научившись работать с одним драйвером, пользователь без труда сможет работать с остальными.

Назначение продукта «АТОЛ: Драйверы торгового оборудования» — избавить разработчиков пользовательского программного обеспечения от рутинной реализации протоколов работы с оборудованием и предоставить дополнительный сервис и удобные средства по настройке и управлению устройствами. При разработке продукта приложен максимум усилий для облегчения интеграции программного обеспечения верхнего уровня с оборудованием.

Последние версии ПО можно найти на нашем Web-сайте [www.atol.ru.](www.atol.ru)

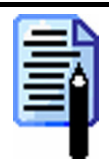

*Данная документация содержит ссылки на описания свойств и методов в соответствующих документах на драйверы. Ссылки выделены полужирным шрифтом и курсивом.* 

## <span id="page-5-0"></span>**Что такое драйвер?**

**Драйвер** — это программа или динамическая библиотека, обеспечивающая обмен данными с подключенным оборудованием с одной стороны, и с клиентским товароучетным или кассовым ПО с другой. Таким образом, эта программа — промежуточный элемент, через который осуществляется взаимодействие между верхней — программной, и нижней — аппаратной частями комплекса. С помощью драйвера клиентское приложение получает возможность управлять подключенным оборудованием.

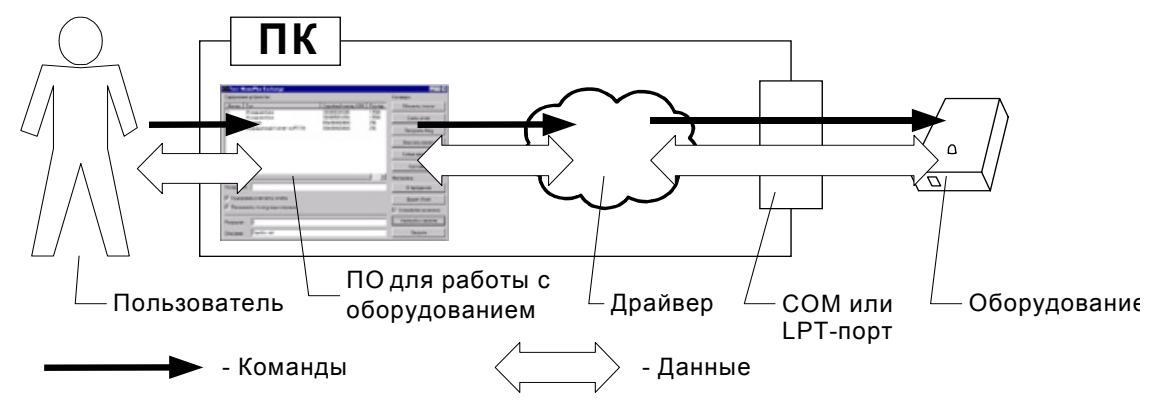

## <span id="page-5-1"></span>**АТОЛ: Драйвер ККМ**

«АТОЛ: Драйвер ККМ» – программная компонента (драйвер), предназначенная для работы с различными ККМ.

#### **Поддерживаемое оборудование**

Драйвер ККМ позволяет работать со следующими моделями ККМ: **Название Версия Протокол Тип**  $T_{\text{D}WW}$ - $\Phi$   $\vert$   $\chi$ .01  $\vert$   $\text{ATOJ}$  2.x  $\vert$   $\Phi$ P  $\overline{\Phi}$ ЕЛИКС-Р $\Phi$  | v.02 | АТОЛ 2.x | ФР ФЕЛИКС-02К / ЕНВД  $\vert v.01 \vert$  АТОЛ 2.х  $\vert \Phi$ Р ФЕЛИКС-РК / ЕНВД  $\vert v.01 \vert$  АТОЛ 2.х  $\vert$  ФР ФЕЛИКС-ЗСК  $\vert$  v.01  $\vert$  ATOJI 2.x  $\vert$  ФР МЕРКУРИЙ-140  $\vert$  v.02  $\vert$  ATOJI 2.x  $\vert$  Cист. ТОРНАЛО (МЕРКУРИЙ-114.1Ф)  $\vert v.04 \vert A$ тол 2.х фр ТОРНАДО-К (Меркурий MS-K)  $|v.02|$  АТОЛ 2.x  $| \Phi P$  $FPrint-02K / EHBJ$   $\downarrow$   $v.01$   $ATOJ2.x$   $\Phi P$ FPrint-03K / ЕНВД  $\vert v.01 \vert$  АТОЛ 2.x  $\vert \Phi$ P FPrint-88K / ЕНВД  $\vert v.01 \vert$  АТОЛ 2.x  $\vert$  ФР FPrint-5200K / ЕНВД  $\vert v.01 \vert$  АТОЛ 2.x  $\vert \Phi$ P BIXOLON-01K  $\vert v.01 \vert$  ATOJI 2.x  $\vert \Phi$ P PayVKP-80K  $\vert$  v.01  $\vert$  ATOJI 2.x  $\vert$   $\Phi$ P PayPPU-700K  $\vert$  v.01  $\vert$  ATOJI2.x  $\vert$   $\Phi$ P

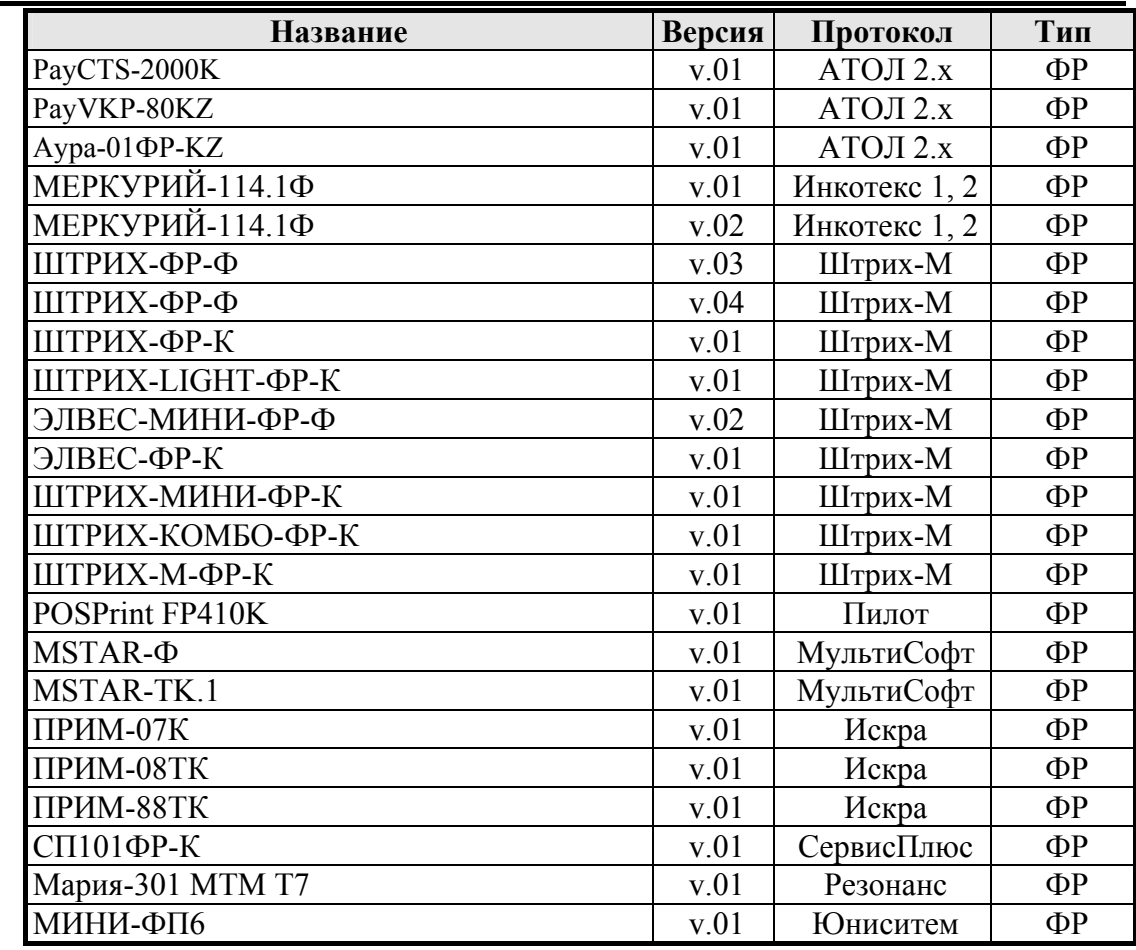

#### **«АТОЛ: Драйверы торгового оборудования» Введение**

Используя «АТОЛ: Драйвер ККМ», можно в кратчайшие сроки реализовать работу с вышеперечисленными ККМ из любого товароучетного или кассового ПО. Драйвер скрывает все тонкости работы с каждой из ККМ, предоставляя клиентскому приложению универсальный интерфейс.

Поддерживается работа с OPOS совместимым ПО (подробнее см. документацию «АТОЛ: Драйвер контрольно-кассовых машин»).

## <span id="page-6-0"></span>**АТОЛ: Драйвер устройств ввода**

«АТОЛ: Драйвер устройств ввода» – программная компонента (драйвер), предназначенная для работы с любым сканером штрихкода и считывателем магнитных карт. Помимо этого, драйвер позволяет работать с PINклавиатурами, программируемыми (ресторанными) клавиатурами, а также проксимити-считывателями.

«АТОЛ: Драйвер устройств ввода» является асинхронным драйвером, т.е., с точки зрения пользовательского приложения, сам драйвер выступает в роли инициатора взаимодействия. После получения данных от подключенного устройства (сканера штрихкода, ридера магнитных карт и т.п.) драйвер посылает событие в пользовательское приложение. Пользовательское приложение должно реализовать обработчик внешнего события для получения данных от драйвера.

«АТОЛ: Драйвер устройств ввода» может одновременно работать с несколькими периферийными устройствами. Если, например, к COM-порту ПК подключен сканер штрихкода, а к клавиатурному порту – ридер магнитных карт, то драйвер настраивается так, чтобы одновременно приходили данные от обоих устройств.

#### **Работа с клавиатурными сканерами штрихкода и ридерами магнитных карт**

Существующие сегодня модели сканеров штрихкода, ридеров магнитных карт, ресторанных клавиатур могут подключаться к персональному компьютеру по интерфейсам RS-232С (COM-порт), клавиатурному или USB. В USB устройствах в зависимости от производителя используется эмуляция клавиатурного или RS-232С интерфейсов.

В случае подключения устройства с клавиатурным интерфейсом можно обойтись без драйвера, так как устройство работает по принципу клавиатуры: данные передаются в предварительно открытое окно текстового редактора или текстовое поле. Но в этом случае требуется разработка в пользовательском программном обеспечении специального интерфейса, учитывающего такой клавиатурный ввод. Кроме того, существует вероятность того, что оператор случайно считает данные в неподходящем месте, и программа выполнит незапланированные действия.

Устройства с интерфейсом RS-232C лишены этих недостатков и при считывании данных генерируют специальное, так называемое, «внешнее событие», которое всегда однозначно обрабатывается пользовательским программным обеспечением.

«АТОЛ: Драйвер устройств ввода» скрывает эти принципиальные отличия в функционировании устройств с интерфейсами RS-232С и клавиатурным. Независимо от интерфейса драйвер генерирует «внешнее событие».

Если в пользовательском программном обеспечении уже используется «АТОЛ: Драйвер устройств ввода», достаточно обновить его до текущей версии и ПО автоматически, без дополнительных доработок, сможет работать с клавиатурными устройствами (в том числе и USB)!

На текущий момент «АТОЛ: Драйвер устройств ввода» является единственным драйвером, одинаково поддерживающим работу с клавиатурными и RS-232C устройствами!

#### **Поддерживаемое оборудование**

*Сканеры штрихкода* – устройства, предназначенные для считывания и автоматического ввода штрихкода (в ПК или ККМ). Штрихкод содержит уникальный алфавитно-цифровой код данного вида товара (подобен артикулу).

*Проксимити-считыватели* — устройства бесконтактного считывания информации с проксимити-идентификаторов — маленьких электронных пропусков-брелоков, и передачи ее в контроллер системы ограничения доступа. На основании этой информации контроллер принимает решение о разрешении либо запрете прохода владельца пропуска в помещение, на входе которого размещен проксимити-считыватель. Работа проксимити-считывателей основана на технологии дистанционной радиочастотной передачи и приема информации.

*Ридеры (считыватели) магнитных карт* – устройства для получения данных, записанных на магнитном слое пластиковой карты.

*Программируемые клавиатуры* (PIN-клавиатуры и ресторанные клавиатуры) предназначены для облегчения работы обслуживающего персонала – отсутствие «лишних» кнопок, специальные функции.

*Механические ключи,* как правило, используются вместе с программируемыми клавиатурами и могут быть использованы для авторизации пользователей в КПО.

*Сканер-весы* – устройства, предназначенные для считывания и автоматического ввода штрихкода и для определения веса отпускаемого товара.

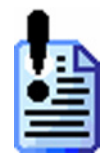

*«АТОЛ: Драйвер устройств ввода» может работать с любыми видами и моделями перечисленных устройств, т.к. все перечисленные устройства взаимодействуют с ПК по одинаковому принципу.* 

*Существующие на сегодня модели сканеров, ридеров магнитных карт, программируемых клавиатур могут подключаться к ПК через COM-порт или в разрыв клавиатуры. При подключении устройства в разрыв клавиатуры драйвер может не потребоваться, т.к. устройство будет работать по принципу обычной клавиатуры (например, если при любом открытом текстовом редакторе считать клавиатурным сканером штрихкод, то данные штрихкода тут же будут переданы в редактор).* 

*Но для тех задач, когда необходимо получить в программу событие о считывании штрихкода (например, поиск по базе данных товара с помощью клавиатурного сканера, или идентификация клиента с помощью клавиатурного ридера магнитных карт) – «АТОЛ: Драйвер устройств ввода» является единственным решением.* 

#### <span id="page-8-0"></span>**АТОЛ: Драйвер принтеров чеков**

Принтеры чеков применяются в системах массового обслуживания (банки, рестораны, гостиницы, кассы) для печати разнообразной информации (чеки, счета, билеты, квитанции, купоны). Для быстрого, удобного и надежного взаимодействия прикладных программ с различными моделями принтеров чеков компания «АТОЛ технологии» разработала драйвер принтеров чеков.

«АТОЛ: Драйвер принтеров чеков»– программная компонента (драйвер), предназначенная для работы с принтерами чеков.

#### **Поддерживаемое оборудование**

Драйвер поддерживает работу со следующими моделями терминалов:

Драйвер принтеров чеков позволяет работать со следующими моделями принтеров чеков:

- Star SP2000;
- Star SP298;
- Star TSP600;
- Star TSP700:
- Star TSP800;
- Axiohm 794:
- CBM 1000 II;
- CT-S300;
- CBM 270:
- Aura Series (PP5200/PP7000/PP7000-II/PP8000);
- Epson TM-T88.

#### <span id="page-8-1"></span>**АТОЛ: Драйвер дисплеев покупателя**

«АТОЛ: Драйвер дисплеев покупателя» – программная компонента (драйвер), предназначенная для работы с дисплеями покупателя и денежными ящиками.

**Дисплей покупателя –** алфавитно-цифровое табло с различными режимами вывода текста и набором индикаторов, имеющих фиксированные значения. В зависимости от модели, на дисплее можно регулировать яркость свечения, выводить мигающие символы, выводить текст в режимах телетайпа и бегущей строки. Дисплеи покупателя могут быть использованы для демонстрации различной информации в режиме бегущей строки или же, в сочетании с POSтерминалами и кассами, для вывода результатов кассовых операций.

**Денежный ящик –** механическое устройство, предназначенное для хранения наличных денег в течение рабочего дня. Денежные ящики обычно имеют запирающий механический замок и электрическое реле. Первый позволяет блокировать доступ к содержимому в моменты времени, когда кассир отлучается надолго от своего рабочего места. Реле позволяет открывать ящик сигналами от ПК или ККМ.

#### **Поддерживаемое оборудование**

«АТОЛ: Драйвер дисплеев покупателя» работает со следующими моделями дисплеев:

- Datecs DPD-201:
- Меркурий ДП-01;
- Меркурий ДП-02;
- Меркурий ДП-03;
- NCR 597X;
- Дисплеи покупателя с протоколом EPSON (Firich, POSIFLEX, NCR 7446, Jarltech, Birch DSP-800F, PartnerTech CD7220, CipherLab VFD-220FC, ICD-2002F и другие);
- Дисплеи покупателя с протоколом EPSON USA (POSIFLEX-PD302C и другие);
- Flytech:
- GIGATEK DSP800/850;
- Штрих-FrontMaster;
- GIGATEK DSP820;
- TEC LIUST51;
- IPC:
- OMRON DP75-21.

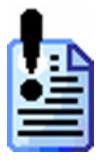

*По умолчанию на дисплеях Firich все перемычки стоят в положении ON. Для корректной работы драйвера необходимо выставить перемычки, находящиеся под корпусом дисплея, следующим образом:* 

*1- ON, 2-OFF, 3- ON, 4- OFF, 5- OFF, 6- ON. Для корректной работы дисплеев POSIFLEX необходимо выставить перемычки «EPSON протокол».* 

Используя «АТОЛ: Драйвер дисплеев покупателя», можно в кратчайшие сроки реализовать работу с вышеперечисленными дисплеями покупателя из любого товароучетного или кассового ПО. Драйвер скрывает все тонкости работы с каждым из дисплеев, предоставляя клиентскому приложению универсальный интерфейс.

#### <span id="page-9-0"></span>**АТОЛ: Драйвер терминалов сбора данных**

«АТОЛ: Драйвер терминалов сбора данных»– программная компонента (драйвер), предназначенная для работы с терминалами сбора данных.

#### Поддерживаемое оборудование

Драйвер поддерживает работу со следующими моделями терминалов:

- Все терминалы сбора данных с предустановленной системой Mobile Logistics.
- Все терминалы сбора данных с предустановленной системой Mobile Logistics Lite.
- Zebex PDX.
- $\bullet$  Zebex Z-1050.
- $\bullet$  Zebex Z-2030.
- CypherLab CPT-7XX.
- CypherLab CPT-8XXX.
- $\bullet$  CypherLab CPT-35X0.

#### <span id="page-10-0"></span>АТОЛ: Драйвер весов с печатью этикеток

Весы с печатью этикеток (ВПЭ) — оборудование, предназначенное для изготовления этикеток, содержащих название, цену, вес, количество, стоимость товара и прочую необходимую текстовую и графическую информацию. Такие весы включают в себя три основных блока:

- блок определения количества (веса) товара;
- $\bullet$ блок полготовки информации о товаре для этикетки:
- блок изготовления этикетки.

«АТОЛ: Драйвер весов с печатью этикеток» — программная компонента (драйвер), предназначенная для работы с весами с печатью этикеток.

#### Поддерживаемое оборудование

Модификации моделей поддерживаемого оборудования:

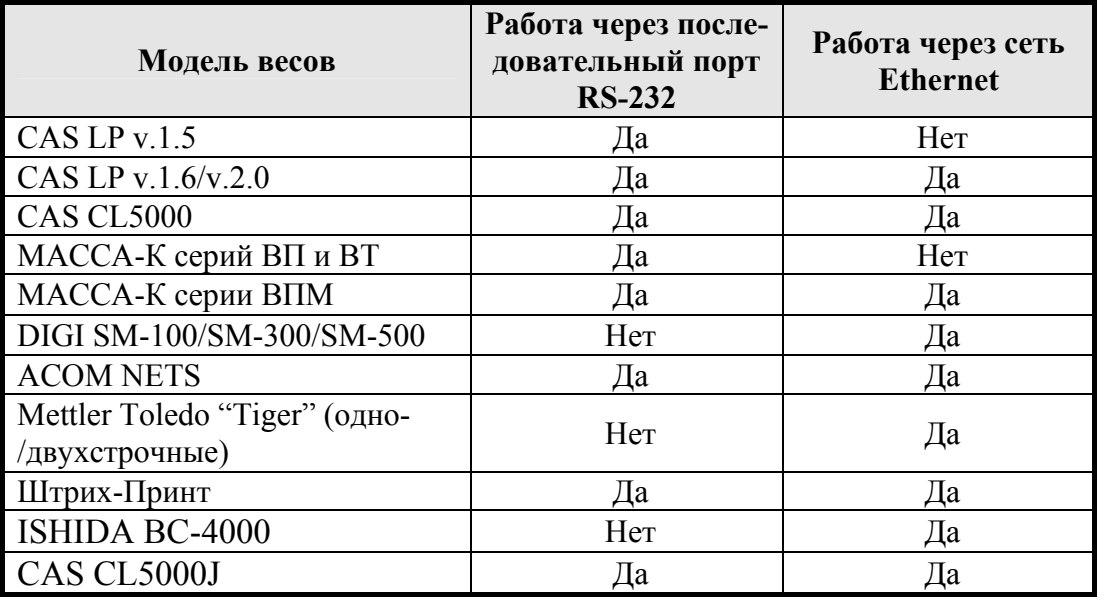

#### <span id="page-10-1"></span>АТОЛ: Драйвер электронных весов

«АТОЛ: Драйвер электронных весов» - программная компонента (драйвер), предназначенная для работы с электронными весами.

Электронные весы должны иметь возможность связи с ПК (по интерфейсу RS-232). Такие весы (далее возможно использование синонима «оборудование»), обычно, используются при создании АРМК на базе ПК (или POSтерминала). Подключенные к ПК электронные весы служат для определения веса отпускаемого товара. Такие АРМК позволяют повысить (по сравнению с традиционным комплексом «ККМ и весы отдельно») производительность работы кассира. Продавцу не приходится:

- 1. Взвешивать товар.
- 2. Умножать массу на цену за 1 кг.
- 3. Вводить значение стоимости в ККМ (регистрировать продажу).

Подключенные к ПК весы и ККМ позволяют сократить последовательность действий кассира:

- 1. Поместить товар на чашу весов.
- 2. Указать код товара (сканировать штрихкод сканером, ввести PLU или выбрать из списка).

ПК при помощи драйвера электронных весов самостоятельно получит вес товара, вычислит стоимость и напечатает чек на ККМ.

#### **Поддерживаемое оборудование**

«АТОЛ: Драйвер электронных весов» работает со следующими моделями весов:

- **ВР** 4149:
- **ВР** 4900;
- Штрих ВТ, МР;
- Штрих А $C$ ;
- $\bullet$  CAS LP v.1.5;
- Штрих AC POS;
- Штрих AC мини POS;
- CAS AP;
- CAS AD;
- CAS SC;
- CAS S-2000;
- Пет $\text{Bec cep}$ ия Е;
- Тензо ТВ-003/05Д;
- $\bullet$  Bolet MD-991;
- Масса-К серии ПВ;
- Масса-К серий ВТ, ВТМ;
- Macca-K серий MK-A, MK-T;
- Масса-К серии ТВ;
- Мера (Ока) до 30 кг;
- Мера (Ока) до 150 кг;
- ACOM PC100W;
- ACOM PC100:
- ACOM SI-1;
- CAS ER;
- CAS BW;
- CAS LP v.1.6/v.2.0;
- Mettler Toledo 8217;
- Mettler-Toledo Tiger-E;
- Штрих ВМ $100$ ;
- Мера (9 байт) до 30 кг;

• Мера (9 байт) до 150 кг.

#### <span id="page-12-0"></span>**АТОЛ: Драйвер коммутаторов**

«АТОЛ: Драйвер коммутаторов» – программная компонента (драйвер), предназначенная для работы с электронными коммутаторами розеток.

#### **Поддерживаемое оборудование**

Драйвер поддерживает работу со следующими моделями коммутаторов: • MITEC KE1/KE2.

#### <span id="page-12-1"></span>**АТОЛ: Драйвер платежных систем**

Драйвер является универсальным связующим звеном между различными ПС и КПО, например, кассовым.

Драйвер предоставляет для КПО:

- 1. Прозрачный, максимально простой и универсальный для всех типов ПС процесс авторизации.
- 2. Формирует банковские чеки (слипы) в виде набора текстовой информации, готовой к печати на ККМ или специальном принтере.
- 3. Обрабатывает информацию отчетов за банковский день и формирует соответствующий набор текстовой информации, готовой к печати на ККМ или специальном принтере.

Драйвер не выполняет никакого хранения авторизационной информации. Для построения отчетов по банковским платежным картам КПО должно само хранить необходимую информацию (подробные рекомендации по составу этой информации даны в документе «Драйвер платежных систем») и передавать ее в драйвер в надлежащий момент.

#### **Схема взаимодействия с банком**

На предприятии, которое предполагает принимать платежи по банковским картам (например, розничный магазин) на ПК (не обязательно выделенный) банковский сервис-центр устанавливает специализированное ПО, называемое «Авторизационный сервер». Оно умеет связываться с банком и обмениваться с ним необходимой информацией, как правило, это происходит по телефонной линии при помощи модема или по выделенному каналу связи. На предприятии может обслуживаться практически любое количество точек оплаты. В розничном магазине точка оплаты это кассовый терминал, в гостинице это рабочее место портье и т.д. АС обменивается с точками оплаты, при помощи файлов или непосредственно по сетевым протоколам.

Прежде чем приступить к описанию процесса оплаты по банковской карте необходимо пояснить, что такое ПЦ.

ПЦ – специализированный вычислительный центр, являющийся технологическим ядром платежной системы и осуществляющий информационное и технологическое взаимодействие между участниками расчетов по операциям с использованием карточек. ПЦ является структурным подразделением одного или нескольких банков. Описание взаимодействия ПЦ с банком выходит за рамки данного документа.

Строго говоря, протокол обмена определяется не банком, а видом АС. Разные банки могут использовать один и тот же АС. Например, протокол «Банковские Информационные Технологии» используют:

5

- Северо-Западный банк Сбербанка России;
- Возрождение.

Одна из возможных схем оплаты по банковской карте показана ниже.

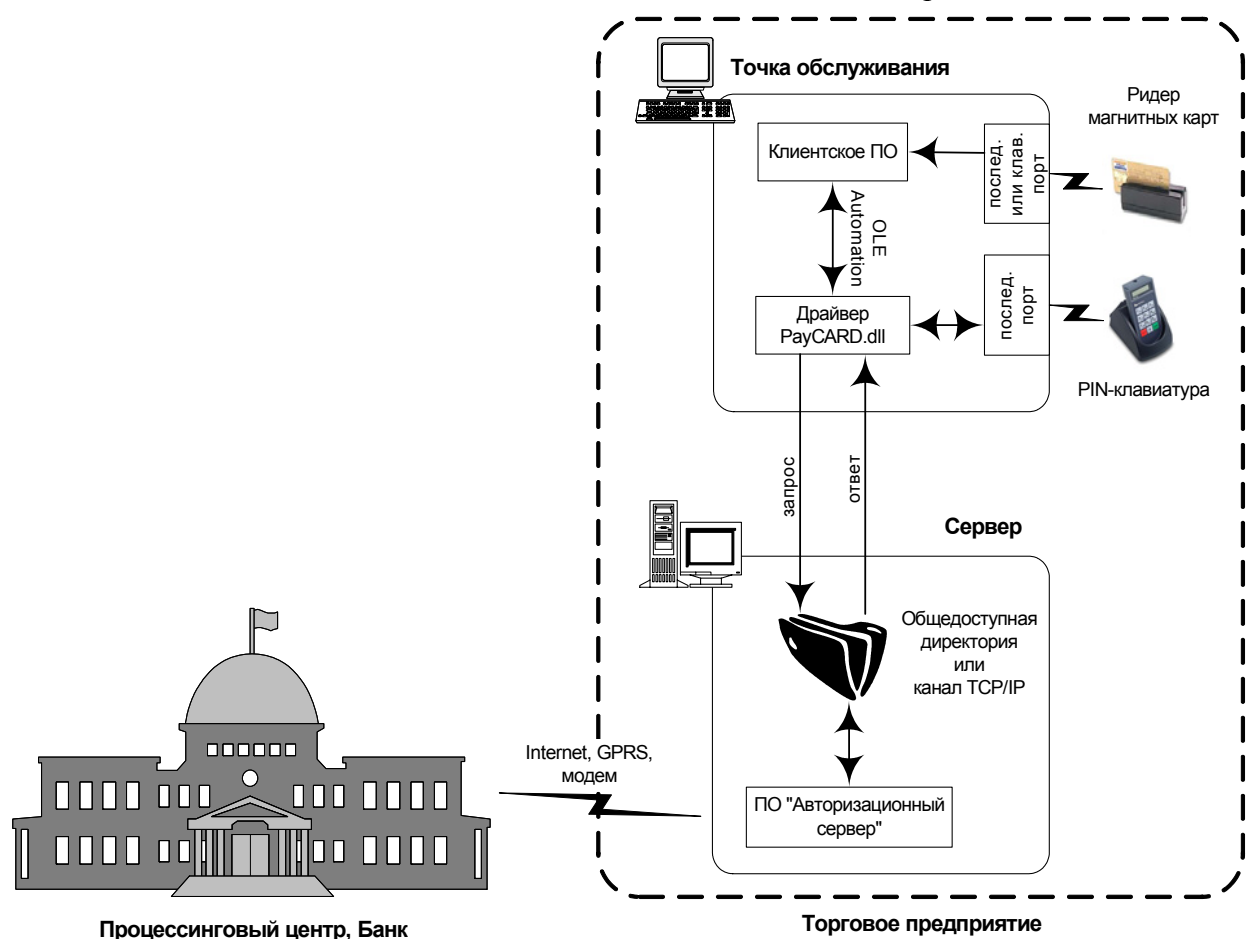

Процесс оплаты происходит следующим образом:

- 1. Оператор считывает на обычном ридере магнитных карт (единственное требование – считывание первой и второй дорожки) банковскую карту.
- 2. КПО передает драйверу необходимые для оплаты сведения (карту, сумму и др.).
- 3. Драйвер формирует файл соответствующего формата и помещает его в директорию обмена с АС.
- 4. АС, обнаружив и проанализировав файл запроса, связывается с ПЦ и выполняет платежную операцию.
- 5. АС получает от ПЦ результат проведения платежной операции и возвращает его в файле ответа драйверу.
- 6. Драйвер, обнаружив и проанализировав файл ответа, формирует ответ для КПО. Он включает в себя достаточно много параметров, но ключевые – код возврата и текст банковского чека, так называемый «слип».
- 7. КПО показывает оператору в диалоговом окне результат выполнения операции и распечатывает на ККМ или специальном принтере слип.

Строго говоря, файловый обмен между драйвером и АС гораздо более сложный, в нем участвуют дополнительные управляющие файлы, кроме того взаимодействие со многими АС осуществляется иным образом нежели путем файлового обмена. Но для понимания взаимодействия КПО с драйвером эти подробности не существенны.

Процесс по обработке карточного запроса, происходящий за пределами ПЦ, называется авторизацией.

Авторизация – процесс проверки достаточности средств на карточном счету для проведения операции по карточке. В процессе авторизации данные о карточке и о запрашиваемой сумме передаются в банк, выпустивший карточку, где проверяется состояние счета клиента. В случае достаточности суммы, генерируется код авторизации. Если по каким либо причинам банк не дает разрешение на проведение операции, генерируется код отказа.

Данные о состоянии счета содержатся только в банке, выпустившем карточку! Эта информация строго конфиденциальна и предоставляется исключительно владельцу карточки.

Для простоты весь процесс обработки карточного запроса от КПО до Банка, будем называть авторизацией.

Т.о. запрос на оплату проходит в три этапа:

- 1. КПО → драйвер;
- 2. Драйвер →АС;
- 3.  $AC \rightarrow \Pi \mathcal{L}$ .

Запрос на оплату может быть отвергнут на любом из этих трех этапов. На первом этапе это может сделать драйвер:

- параметры переданные КПО выходят за допустимые пределы;
- ошибка файлового обмена (например, папка обмена не существует);
- истек таймаут ожидания ответа от АС;
- ошибка работы с оборудованием (PIN-клавиатурой и т.д.) и др.

На втором этапе это может сделать АС:

• Ошибка коммуникационного устройства (модема) и др.

На третьем этапе это может сделать ПЦ:

- карта не действительна;
- недостаточно денег на счете;
- карта украдена и др.

Запрос считается обработанным, когда получен ответ от АС или ПЦ, причем не важно какой отрицательный или положительный (т.е. разрешена оплата данной картой или нет). Именно такие запросы будут участвовать в дальнейшей обработке.

Запросы, отвергнутые уже на первом этапе (обработка драйвером), должны порождать только сообщение оператору о существовании некоторой проблемы.

Магнитная карточка достаточно уязвимый с точки зрения различных махинаций элемент в этой схеме. Как подтверждение своей личности покупатель предъявляет паспорт и расписывается на слипе. Для дополнительной защиты банковского счета некоторые банки требуют использования PIN клавиатуры, на которой покупатель дополнительно должен ввести ПИН-код.

ПИН-код - с английского Personal Identification Number - это своеобразная цифровая подпись, необходимая для проведения операций в сети банкоматов, а также в ПОС-терминалах, оборудованных специальными устройствами ввода ПИН-кода (PIN-падами или PIN-клавиатурами, что одно и тоже). ПИН-код вычисляется при проведении каждой операции на основании совокупности данных находящихся на магнитной полосе и хранящихся в ПЦ.

#### **Поддерживаемые системы**

Драйвер поддерживает работа со следующими системами оплаты банковскими картами:

#### • **ABG-совместимые** Альфа-Банк ГЛОБЭКСБАНК СОЮЗ Внешторгбанк и многие другие • **Арком Arcus II**  Абсолютбанк Алемар Альфа-Банк Аскания Траст Балтийский Банк Банк Москвы Банк Проектного Финансирования Банк24.ру БИН Банк ВБРР Вита Банк Витас Банк Внешторгбанк ВТБ Северо-Запад Волга-Экспресс Волгопромбанк Восточно-европейский банк реконструкции и развития Вуз-Банк Евроальянс Банк Еврокоммерцбанк Кранбанк Курскпромбанк Липецккомбанк Мастербанк МБРР МБТС МКБ Межпромбанк Метробанк Метрополь Навигатор Нижневолжский Коммерческий Банк НОМОС Банк Первый объединенный банк Петров Банк Петрокоммерц Пробизнесбанк Промсвязьбанк Промтрансбанк Радиотехбанк Росбизнесбанк Роспромстройбанк Россельхозбанк Россия Русский Банкирский Дом

Русский Стандарт Сберинвестбанк Северная Казна Северный Морской Путь Северный Народный Банк Сетевой Нефтяной Банк Сибнефтебанк Соцкредитбанк Столичный торговый банк (Экспобанк) СЭБ Банк Транскредитбанк Транспортный УБРиР Уралтрансбанк Уралприватбанк Уралсиб Урал ФД Финансовый Капитал Финансовый Стандарт Форабанк Хандельсбанк ЭксиБанк Экспобанк • **NCC: UNICOMM**  • **INPAS PULSAR**  АгроИмпульс АГРОПРОМКРЕДИТ Банк Москвы Возрождение ВТБ 24 (ГУТА Банк) Дальневосточный Банк ЗапСибКомБанк – WSCB Мастер Банк МДМ Банк МИН Банк Московский Банк Реконструкции и Развития ПЕТРОКОММЕРЦ ПриорБанк ПромСтройБанк ПСБ Русский банк развития Русский Стандарт Санкт-Петербург Северная Казна СлавИнвестБанк Сосьете Женераль Восток (БСЖВ) СургутНефтеГазБанк УРАЛСИБ Уральский банк РиР Ухта Банк Хантымансийский Банк **ЭКСПОБАНК** ЭнергоБанк

- **Банк Санкт-Петербург**
- **Банковские Информационные Технологии** Северо-Западный банк Сбербанка России Возрождение
- **Газпромбанк**
- **Золотая корона**
- **Золотая корона: Магазинные карты**
- **ИМПЭКСБАНК**
- **Мастер-Банк**
- **Пенза-Карт** ГБ «ТАРХАНЫ»
- **Платежные Терминальные Системы**
- **РОСБАНК**
- **РУКАРД Rucom**
- **Сбербанк России**
- **Системы Технологии Сопровождение** Газпромбанк Union Card Менатеп СПб Автобанк
- **ЭКСПОБАНК**
- **Транзакционные Системы** Казкомерцбанк Банк Зенит
- **СофтКейс SKAM** 
	- Альфа-Банк

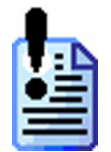

*Поддерживается работа с компонентой SKAM версии 1.2.0 и выше. Совместимость с более старыми версиями не сохранена!* 

Список поддерживаемых систем оплаты услуг:

- **CyberPlat: Прием платежей.**
- **НЕТТО ЧЕК: Прием платежей.**
- **Бюрократ: Прием платежей.**
- **ГПЛС: Приём платежей.**
- **Мастер-Банк**
- **ОСМП: Прием платежей**
- **Элком Электроник Коммерц: Прием платежей**.
- **E-PORT: Прием платежей.**

Как уже было описано выше, принцип работы КПО с данными системами единый – драйвер скрывает все тонкости работы с ПС. Несмотря на принципиально различные принципы взаимодействия с разными типами ПС, разработчикам драйвера удалось выработать единый интерфейс.

В последующих версиях список поддерживаемых ПС будет расширяться. Из-за непредсказуемости реализаций ПС со стороны банковских служб, фирма «АТОЛ технологии» не может гарантировать 100% совместимости последующих версий драйвера с более ранними, но будет к ней стремиться.

## <span id="page-18-0"></span>**Организация работы с устройствами**

Организация взаимодействия клиентского товароучетного или кассового ПО с оборудованием является важным моментом. Нецелесообразно, с одной стороны, встраивать поддержку аппаратуры непосредственно в прикладную программу, с другой стороны, драйвер не должен содержать функций и возможностей программы товародвижения.

То есть программный комплекс, работающий с торговым оборудованием должен состоять как минимум из двух частей:

- Драйвер соответствующего оборудования, разработанный фирмой, занимающейся поставками и/или разработкой этого торгового оборудования. Используя навыки и опыт работы с данными устройствами, фирма-разработчик осуществляет дальнейшее развитие драйвера при появлении новых моделей устройств и техническую поддержку пользователей.
- Верхний уровень (логика, учет и т.д.), в котором работа с оборудованием происходит через простые команды драйвера.

#### <span id="page-19-0"></span>**Комплект поставки**

Если Вы приобрели программный продукт «АТОЛ: Драйверы торгового оборудования», то в комплект поставки входит:

- Компакт-диск с дистрибутивом драйверов и документацией
- Регистрационная анкета
- Ключ защиты (один на все драйвера)
- Дистрибутив включает в себя:
- **1) Драйверы:**

АТОЛ: Драйвер ККМ

АТОЛ: Драйвер устройств ввода

АТОЛ: Драйвер принтеров чеков

- АТОЛ: Драйвер дисплеев покупателя
- АТОЛ: Драйвер терминалов сбора данных

АТОЛ: Драйвер весов с печатью этикеток

АТОЛ: Драйвер электронных весов

АТОЛ: Драйвер платежных систем

АТОЛ: Драйвер коммутаторов

#### **2) Примеры использования каждого драйвера для программ:**

1С:ПРЕДПРИЯТИЕ v.7.7

1С:ПРЕДПРИЯТИЕ v.8.х

Borland Delphi 3 и выше.

**3) Примеры использования** «АТОЛ: Драйвер ККМ», «АТОЛ: Драйвер устройств ввода», «АТОЛ: Драйвер терминалов сбора данных», «АТОЛ: Драйвер весов с печатью этикеток» для:

Borland C Builder 3 Excel 2000 Access 2000 Visual Basic 6 Visual C++ 6 Visual FoxPro 6 **JScript** TurboPascal 7.0

#### **4) Документация «Драйверы торгового оборудования»**

В случае приобретения какого-либо драйвера отдельно комплект поставки будет содержать ключ защиты только для данного драйвера.

## <span id="page-20-0"></span>**Установка драйверов**

Если на ПК установлена ОС Windows98 / ME / NT / 2000 / XP / 2003 /Vista, то установку может произвести только администратор или пользователь с правами администратора (запись в system32, реестр и т.д.).

Запустите файл **SETUP.EXE** с компакт-диска.

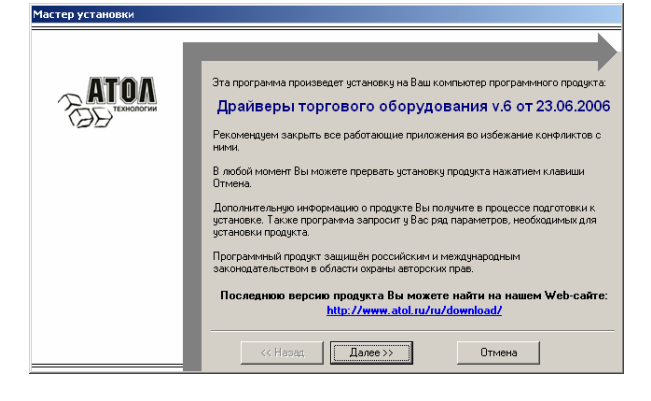

На экране появится окно программы инсталляции.

Внимательно читайте сообщения, выдаваемые программой.

Это позволит избежать досадных ошибок.

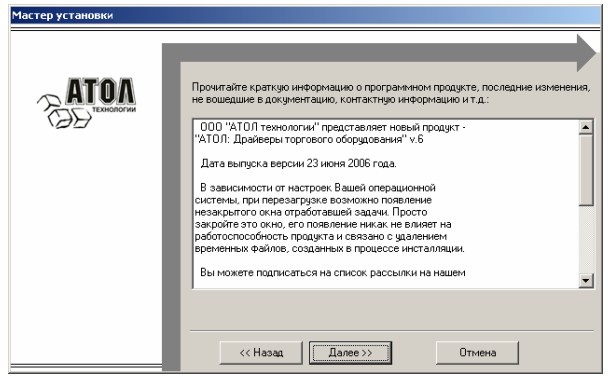

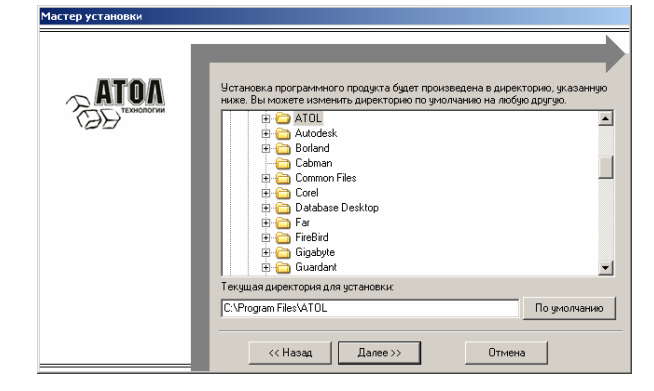

Укажите директорию установки драйверов торгового оборудования. По умолчанию установка производится в директорию *C:\Program Files\ATOL*.

Выберите режим установки.

Рекомендуется выбрать пункт «Полная установка».

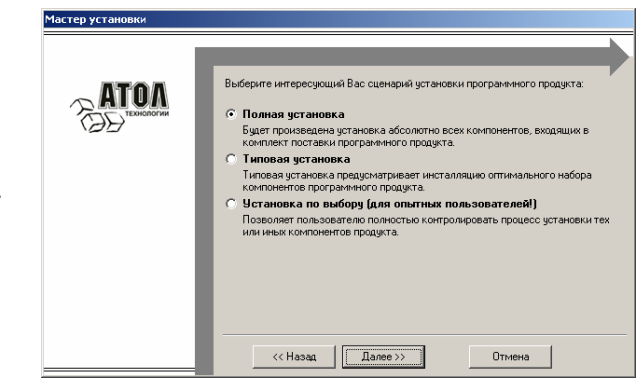

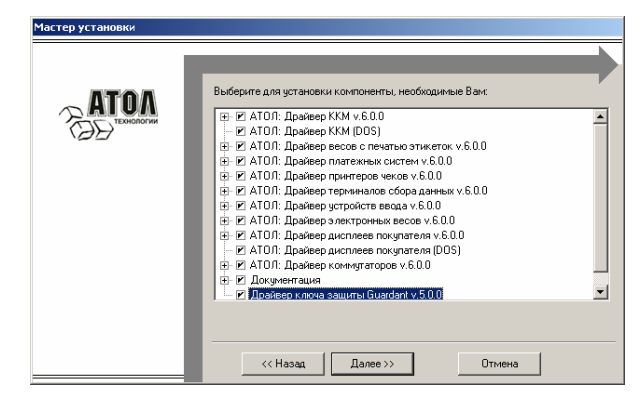

Если выбрана «Установка по выбору», появляется диалог выбора устанавливаемых компонент.

Укажите программную группу главного меню, где будут установлены ярлыки программ и документов.

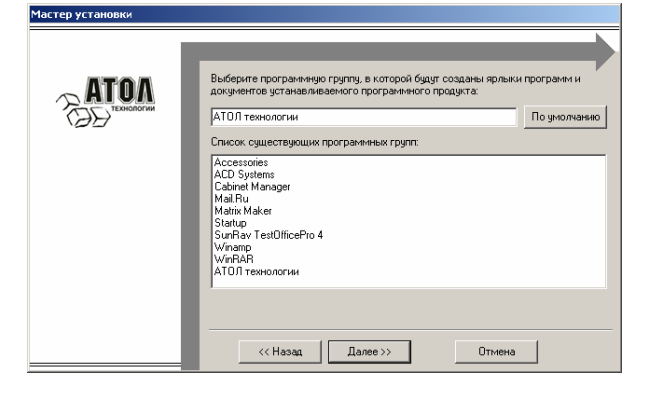

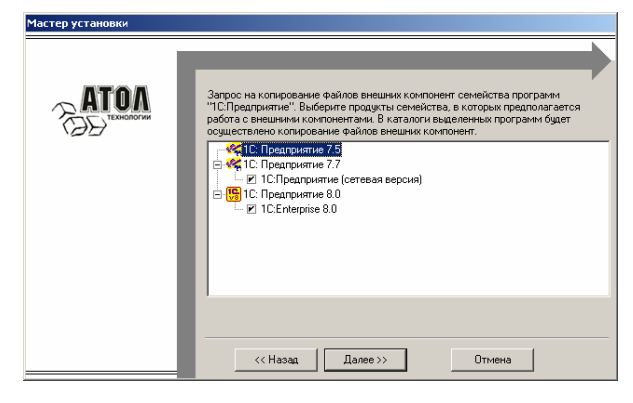

Выберите компоненты системы «1С: Предприятие», в которые будут скопированы модули внешних компонент. Если использовался сценарий установки по выбору и установка внешних компонент была отключена, файлы не копируются.

Дождитесь завершения копирования и регистрации всех необходимых модулей.

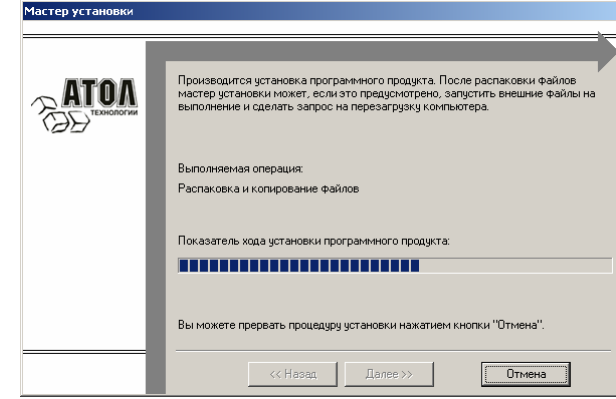

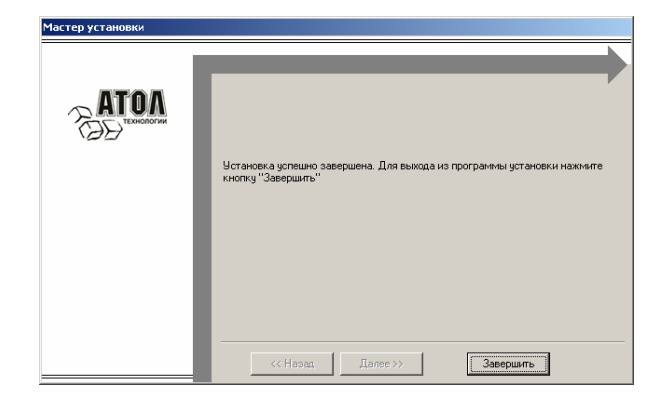

После завершения процесса копирования и регистрации появится окно извещения об окончания процесса установки. Нажмите кнопку «Завершить» для выхода из программы.

#### <span id="page-22-0"></span>**Установка ключа защиты "Guardant"**

После установки программы подключите электронный ключ защиты "Guardant" к компьютеру.

Если у вас LPT-ключ защиты, то никаких дополнительных действий производить не надо.

Если USB-ключ защиты, то при установке или подключении к другому USBпорту, появится окно «Мастер нового оборудования». На первом шаге будет предложено подключиться к узлу Windows Update, выберите поле «Нет, не в это раз» и нажмите «Далее», либо сразу появится предложение выбрать способ установки:

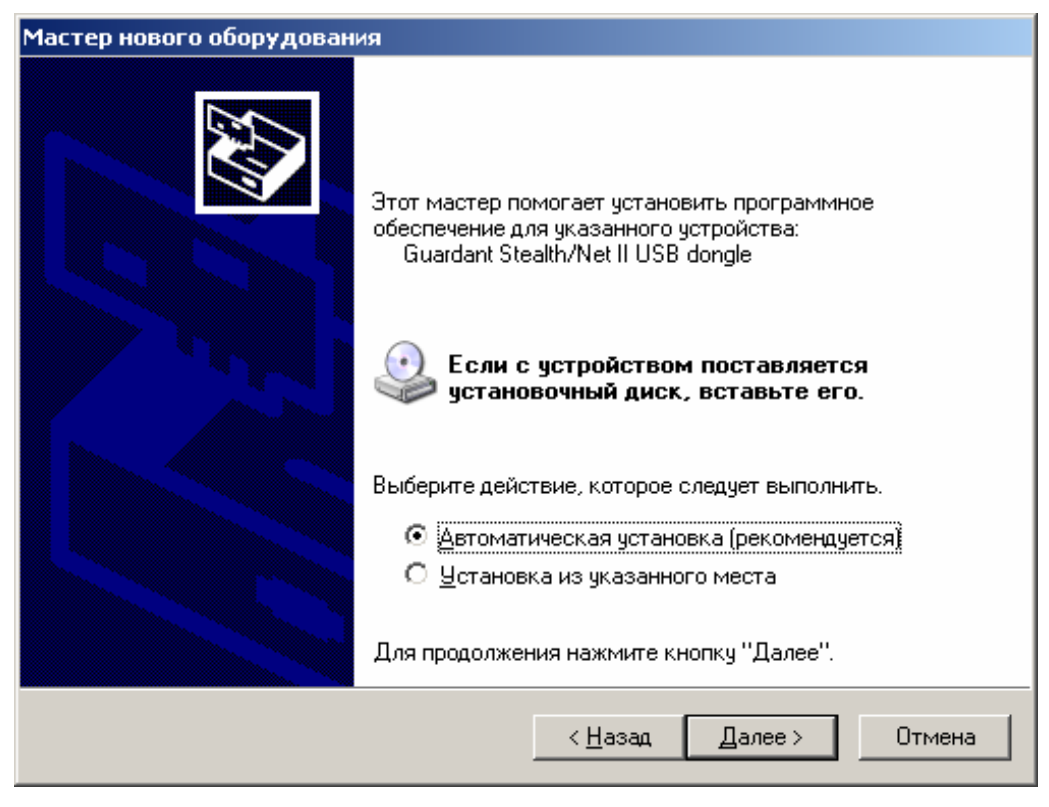

Установите флажок: «Автоматическая установка (рекомендуется)», «Далее». Нажмите «Готово» после того как «мастер» завершит установку драйвера для ключа защиты.

В случае возникновения ошибок, переустановите драйвер. Для этого запустите файл: *Каталог установки драйверов\NovexKey5\grddriversru.msi*.

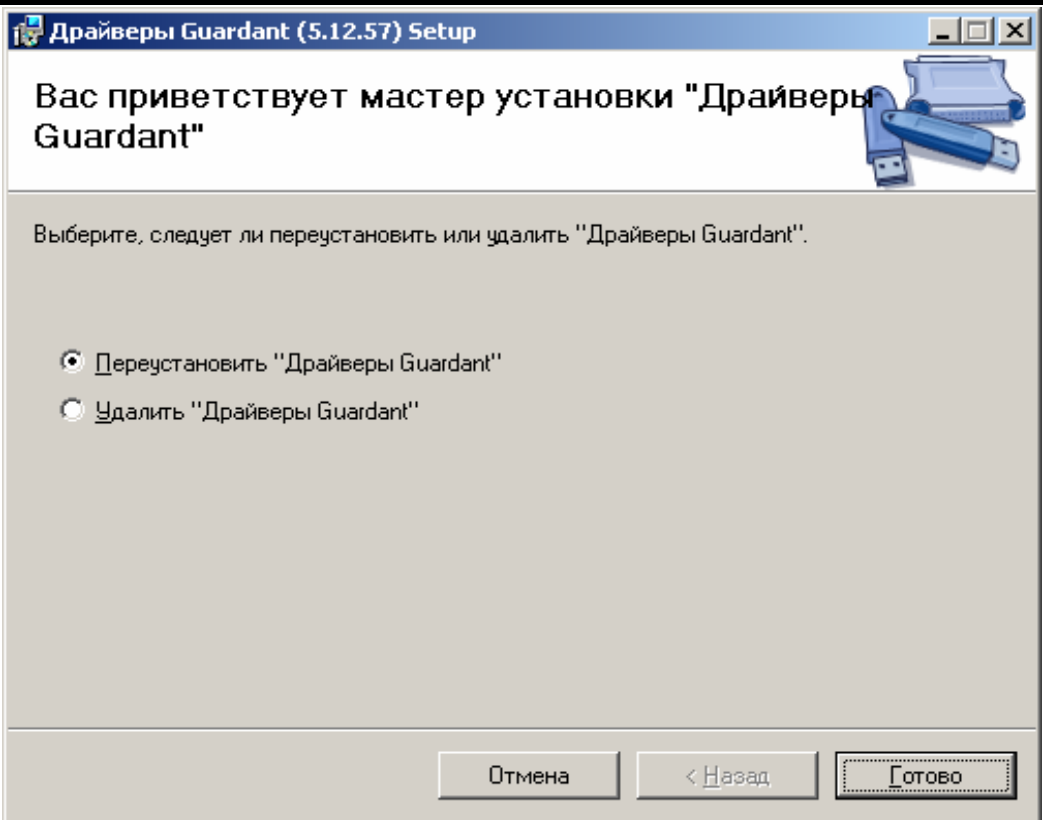

Отметьте параметр: Переустановить «Драйверы Guardant». Нажмите «Готово». После этого снова появится окно «Мастер нового оборудования», следуйте вышеизложенным указаниям.

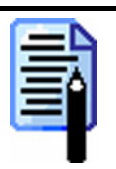

В процессе инсталляции все устанавливаемые примеры программирования для системы программ «IC: Предприятие» регистрируются в списках рабочих баз данных.

При инсталляции драйверов и/или серверов оборудования и/или тестовых утилит, в системную директорию  $OC$  Windows помещаются библиотеки VCL70.BPL и RTL70.BPL среды разработки Borland Delphi. Поэтому в случае совместного использования данных библиотек другими приложениями нужно убедиться, что установлены именно поставляемые в дистрибутиве. Если библиотеки оказались заменены более ранней версией, необходимо переустановить драйвер.

# <span id="page-24-0"></span>**Исполняемые файлы драйверов**

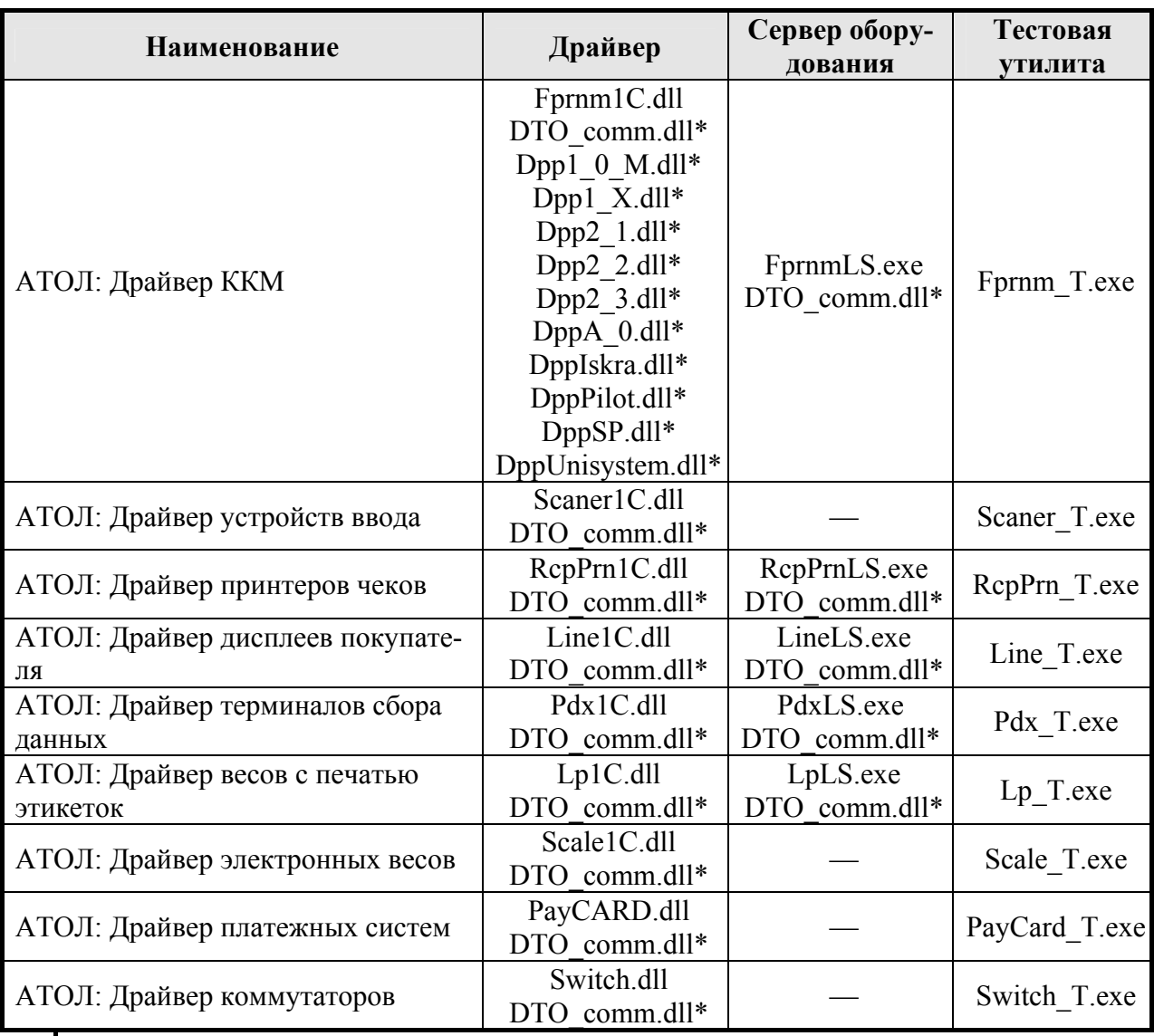

*\* — Библиотеки, необходимые для работы драйвера, но не требующие регистрации. Библиотеки должны находиться в одном каталоге с драйвером и/или сервером оборудования.* 

# <span id="page-25-0"></span>**ВОЗМОЖНОСТИ**

## <span id="page-25-1"></span>**Архитектура**

Драйверы представляют собой DLL-модули для MS Windows 98 / ME / NT / 2000 / XP / 2003 / Vista.

Все Windows-драйверы реализованы, что называется, «два в одном». Т.е. один DLL модуль может либо использоваться как OLE Automation сервер (COM-объект), либо загружаться в системе программ «1С: Предприятие» как внешняя компонента.

Данная архитектура драйверов позволяет использовать их в любых Windows-средах разработки, и получить дополнительные возможности при использовании в системе программ «1С: Предприятие».

#### <span id="page-25-2"></span>**Работа по сети**

Архитектура драйверов позволяет управлять устройствами, подключенными к удаленному ПК в локальной сети.

Для организации сетевой работы клиентского ПО с удаленным оборудованием через локальную сеть нет необходимости менять программный код клиентского ПО. Работа с удаленным устройством ведется так же, как если бы оно было подключено к клиентскому ПК.

Работа по сети ведется с использованием технологии Microsoft DCOM. Информация о настройке DCOM приведена в разделе «Настройка DCOM» (см. стр. [127](#page-126-0)).

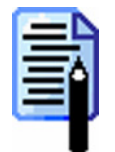

*Работа по локальной сети не поддерживается в «АТОЛ: Драйвер устройств ввода», «АТОЛ: Драйвер электронных весов», «АТОЛ: Драйвер платежных систем», «АТОЛ: Драйвер коммутаторов».* 

## <span id="page-25-3"></span>**Поиск оборудования**

Для быстрого подключения устройств в драйверах реализована возможность поиска подключенного оборудования. После запуска поиска драйвер опросит все порты ПК (COM, LPT и т.д.) и, при нахождении готового к работе устройства, самостоятельно определит номер порта подключения, скорость подключения и другие параметры связи.

Для поиска устройств реализовано удобное и простое диалоговое окно. Для запуска поиска подключенного оборудования достаточно нажать кнопку «Поиск оборудования» на странице свойств драйвера.

## <span id="page-26-0"></span>Подключение нескольких устройств к одному ПК

Драйверы могут работать с несколькими устройствами с одного рабочего места, для чего реализован механизм логических устройств. Логическое устройство (ЛУ) представляет собой набор значений свойств драйвера (параметров соединения и др.) для работы с конкретным физическим устройством, который может быть сохранен и в дальнейшем, восстановлен. Данная технология позволяет хранить заготовки настроек для разных устройств, подключенных к данному ПК, и оперативно переключать их для работы с нужным устройством.

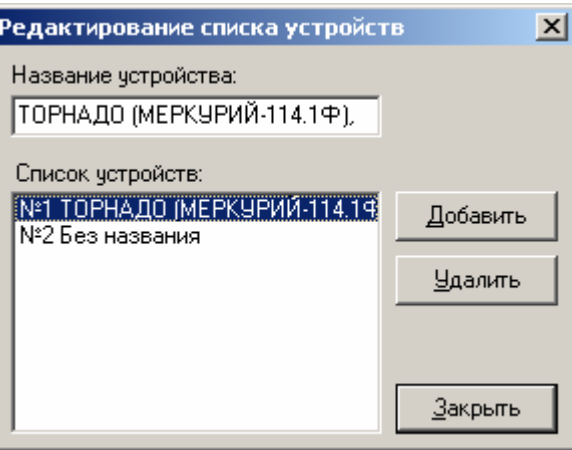

Визуально, на странице свойств драйвера, или программным образом - с помощью методов и свойств, можно создать и настроить нужное количество логических устройств и подключить оборудование, используя предопределенные параметры соединения.

## <span id="page-26-1"></span>Совместимость с оборудованием

Драйверы разработаны таким образом, чтобы при подключении оборудования другой модели Вам не приходилось изменять или дописывать ваше приложение. Достаточно поменять модель оборудования на визуальной странице свойств драйвера или установить новую модель через его свойства.

## <span id="page-26-2"></span>Совместимость с ОС

Совместимость с ОС Windows 98 / ME / NT / 2000 / XP / 2003 / Vista.

## <span id="page-26-3"></span>Совместимость с ПО

Совместимость со всеми Windows-средствами разработки, поддерживающими технологию OLE Automation:

- 1С: Предприятие (версии 7.5/7.7/8.x);
- Delphi:
- $\bullet$  C++ Builder;
- $\bullet$  Microsoft Visual C++;
- Microsoft Visual Basic;
- Microsoft Visual Fox Pro;
- Приложения Microsoft Office с VBA (Excel, Word, Access и др.);

• Navision Axapta и др.

## <span id="page-27-0"></span>**Совместимость с 1С**

Драйверы реализованы как внешние компоненты для системы программ «1С: Предприятие» и признаны совместимыми с ней.

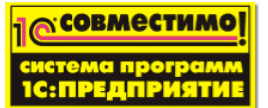

В типовую конфигурацию «1С: Торговля и Склад» встроена поддержка работы со следующими драйверами:

- АТОЛ: Драйвер ККМ;
- АТОЛ: Драйвер дисплеев покупателя;
- АТОЛ: Драйвер терминалов сбора данных;
- АТОЛ: Драйвер электронных весов.

Для всех драйверов в комплект поставки входят примеры, которые можно самостоятельно интегрировать в любую конфигурацию.

# <span id="page-28-0"></span>**ФУНКЦИОНАЛЬНЫЕ ВЕРСИИ**

Для защиты драйверов от несанкционированного использования компания «АТОЛ технологии» применяет специальные электронные ключи. Электронный ключ представляет собой компактное устройство, подключаемое к LPT или USB порту ПК. Для полнофункциональной работы драйвера необходимо не только установить сам драйвер, но также подключить электронный ключ и установить его драйвер (входит в дистрибутив).

Драйверы существуют в двух версиях, различающихся своей функциональностью — однопользовательской и многопользовательской.

#### <span id="page-28-1"></span>**Однопользовательская версия**

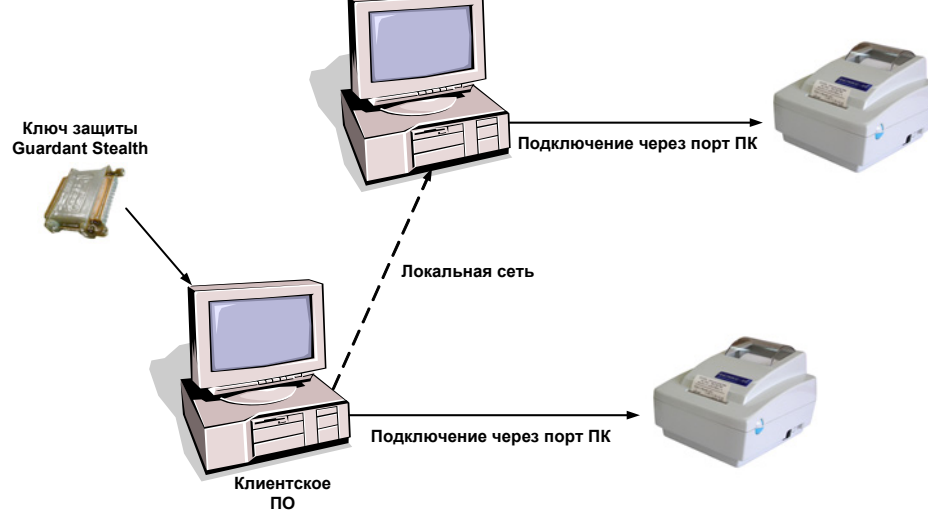

Клиентское ПО с которым работает оборудование и ключ защиты находятся на одном ПК. При этом оборудование доступно как локально, так и по сети.

Для работы с однопользовательской версией драйвера необходимо:

1. Установить драйвер оборудования на ПК-клиент и ПК-сервер.

Подключить ключ защиты к ПК-клиенту. Для конфигурирования драйвера ключа защиты после установки необходимо открыть настройку «Пуск»

«Панель управления»  $\rightarrow$  «Драйверы Guardant» («Start» «Control Panel» → «Drivers Guardant»).

#### <span id="page-29-0"></span>**Многопользовательская версия**

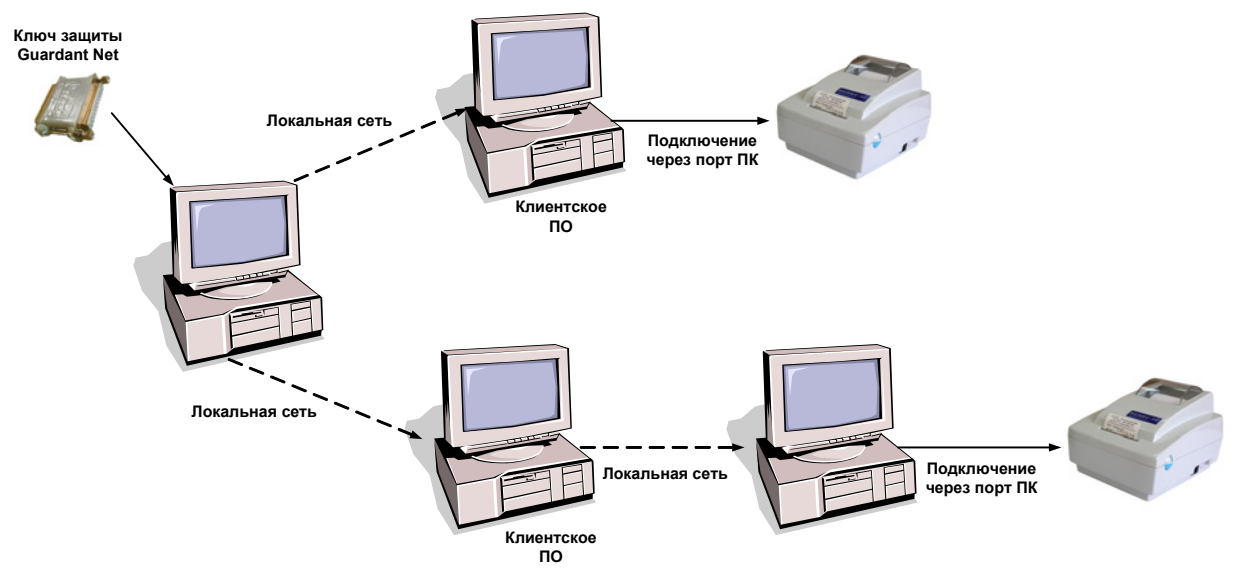

Клиентское ПО, с которым работает оборудование находится на любом ПК. Ключ также может находиться на любом ПК локальной сети.

Для работы многопользовательской версии необходимо использовать сервер ключа защиты.

**Сервер ключа защиты** — специальная программа, необходимая для обнаружения ключа защиты в локальной сети. Он загружается в память ПК и постоянно работает в фоновом режиме. О работе сервера напоминает соответствующая иконка в системном трее  $\frac{1}{2}$  (рядом с часами на панели задач Windows).

Для работы с многопользовательской версией драйвера необходимо:

- 1. Установить драйвер оборудования на ПК-клиент и ПК-сервер.
- 2. Если ПК на котором будет стоять ключ защиты не является ПКклиентом или ПК-сервером, то на нем достаточно установить драйвер ключа защиты. Для этого можно воспользоваться выборочной установкой драйвера:

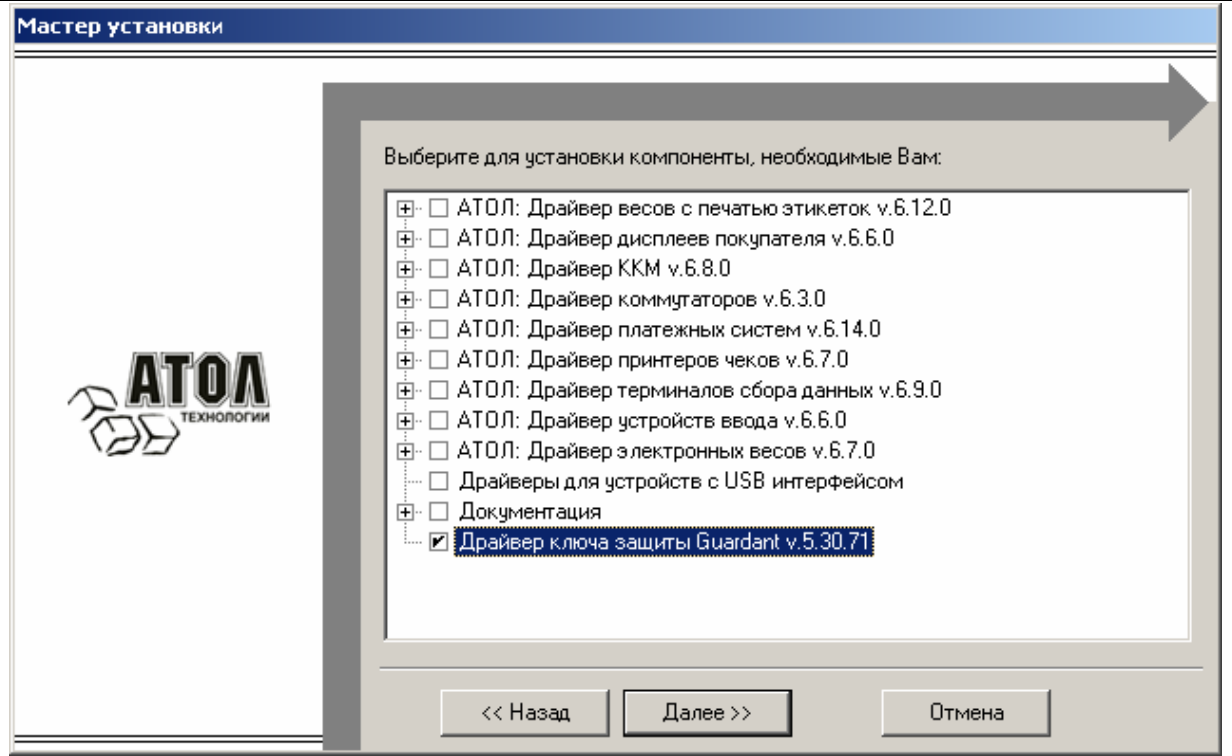

- 3. Подключить ключ защиты к этому ПК. Для конфигурирования драйвера ключа защиты после установки необходимо открыть настройку «Пуск» → «Панель управления» → «Драйверы Guardant» («Start» → «Control Panel» → «Drivers Guardant»).
- В файле инициализации сервера ключа защиты **grdsrv.ini** (находится в каталоге с драйвером ключа защиты) указать в группе настроек **[SERVER]** в поле **NB\_NAME** уникальное имя сервера (актуально в случае, использования нескольких серверов ключей защиты).
- 4. Запустить сервер ключа защиты «Пуск» → «Программы» → «АТОЛ технологии»  $\rightarrow$  «Ключ защиты»  $\rightarrow$  «Сервер Guardant Net» («Start» → «Programs» → «АТОЛ технологии» → «Ключ защиты» → «Сервер Guardant Net»). После запуска появится окно, в котором будут отображаться все подключения к серверу драйвера ключа защиты:

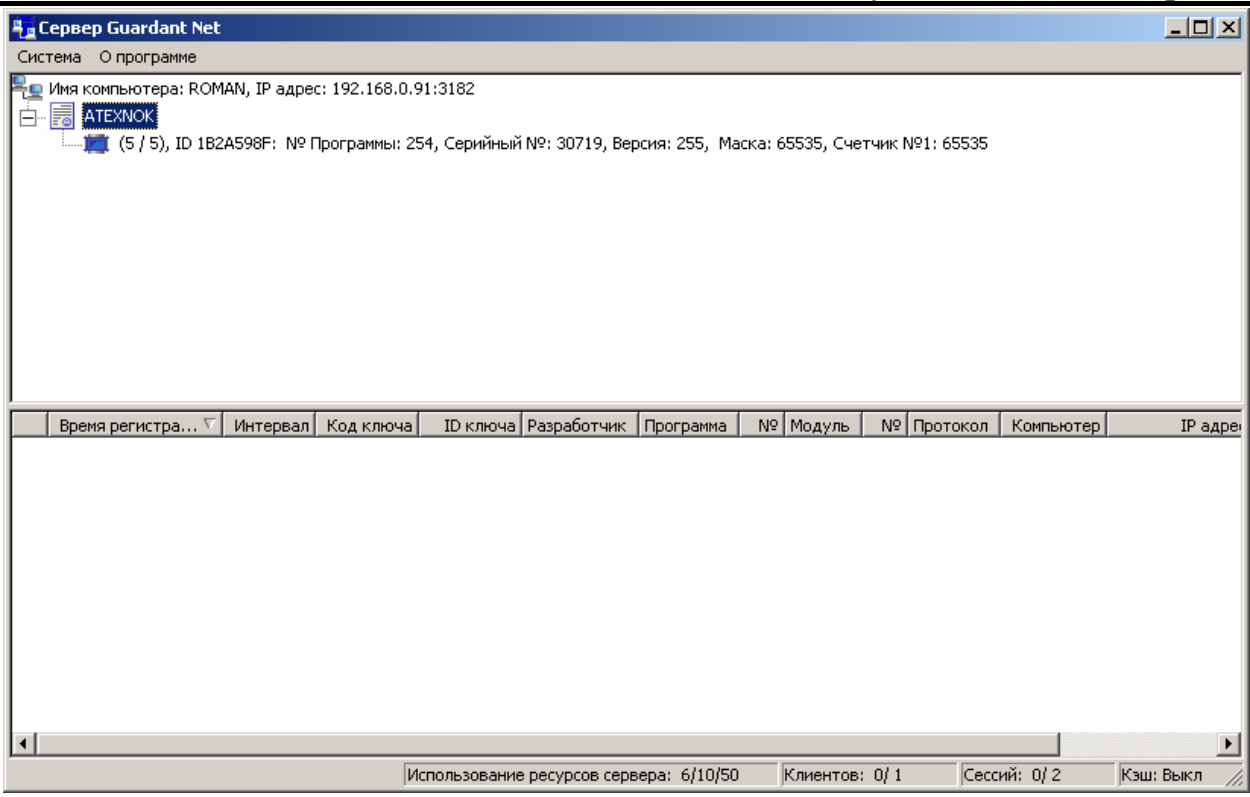

- 5. На клиентских ПК в файле инициализации клиента сервера ключа защиты **gnclient.ini** (находится в каталоге с драйвером ключа защиты) указать в группе настроек **[SERVER]** в поле NB\_NAME уникальное имя сервера ключа защиты (такое же, как в файле **grdsrv.ini**) и в поле IP\_NAME имя ПК, на котором установлен сервер ключ защиты.
- 6. Файл **gnclient.ini** должен находиться в одном каталоге с файлом локального сервера драйвера (**\*LS.exe**). Для драйверов без локальных серверов («АТОЛ: Драйвер устройств ввода» и «АТОЛ: Драйвер электронных весов») файл **gnclient.ini** должен находиться в одном каталоге с исполняемым файлом приложения, которое использует драйвер.

# <span id="page-32-0"></span>**ОГРАНИЧЕНИЯ ДЕМОНСТРАЦИОННОГО РЕЖИМА**

Для некоторых драйверов работа с определенными моделями оборудования не требует ключа защиты. При работе с другим оборудованием без ключа защиты драйвер переходит в демонстрационный режим. Для начала функционирования драйвера в рабочем режиме достаточно подключить ключ защиты к ПК и перезапустить драйвер. В таблице перечислены ограничения демонстрационного режима, а также модели оборудования, не требующие ключа защиты для разных драйверов:

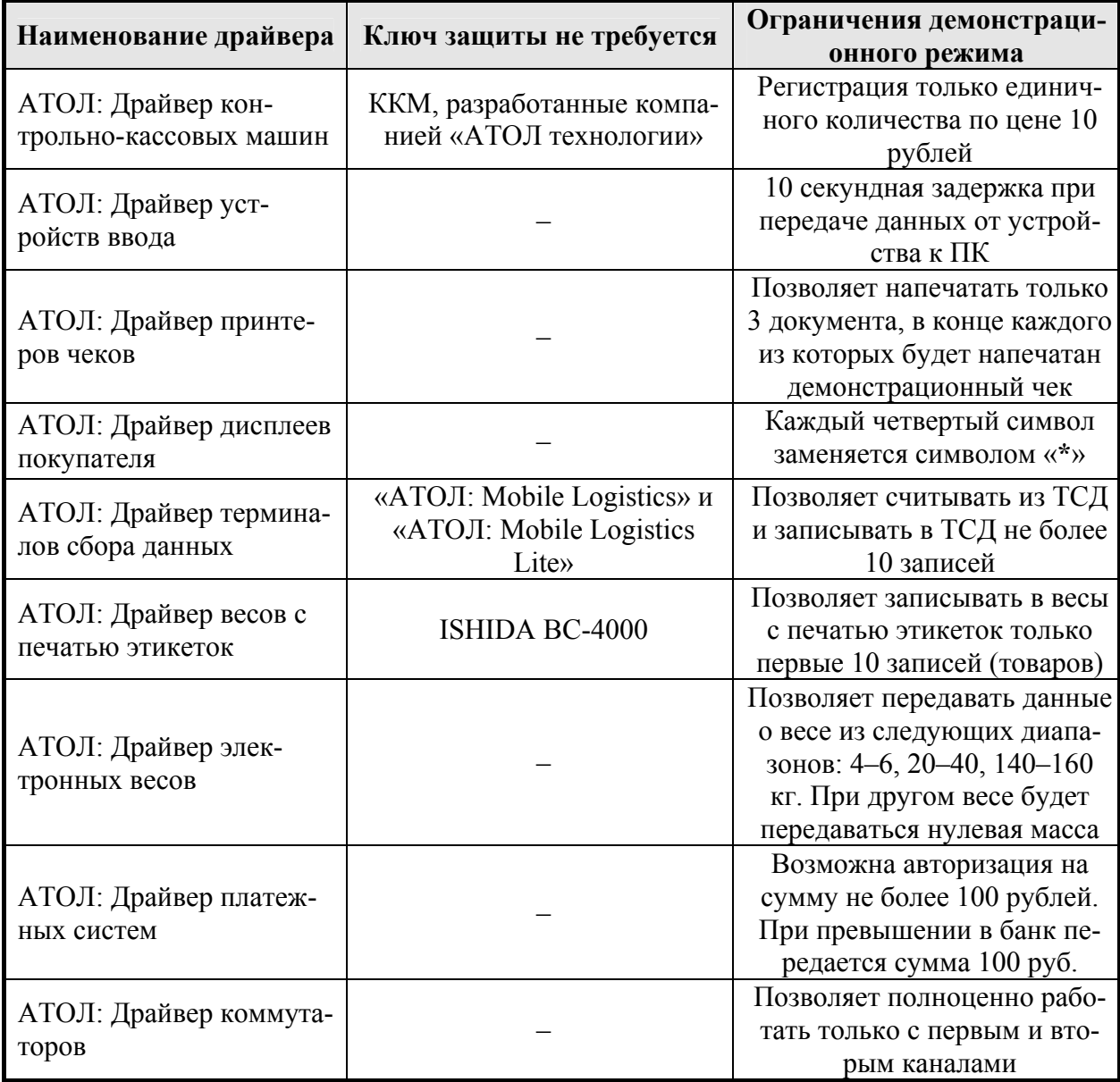

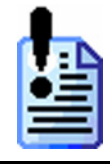

*Для использования драйвера в терминальной сессии необходима многопользовательская версия. Однако ГК «АТОЛ» не гарантирует корректную работу драйвера в терминальной сессии и оставляет за собой право на свое усмотрение отказать в консультациях в случае такой организации работы драйвера.* 

# <span id="page-33-0"></span>**РАБОТА С ДРАЙВЕРАМИ**

Сразу после установки драйверов можно начинать работу с оборудованием. Необходимо только подключить к порту ПК устройство (устройства), включить его и убедиться, что оно работоспособно (к примеру, светится индикатор POWER).

## <span id="page-33-1"></span>**Принципы подключения устройства через внешние интерфейсы**

Все, подключаемые к ПК можно разделить на устройства, подключаемые:

- в COM-порт (ККМ, принтеры чеков, терминалы сбора данных, электронные весы, весы с печатью этикеток, сканеры штрихкодов, ридеры магнитных карт, коммутаторы, дисплей покупателя);
- в LPT-порт (принтеры чеков);
- в разрыв клавиатуры (сканеры штрихкодов, ридеры магнитных карт, специализированные клавиатуры);
- в USB-порт (ККМ, сканеры штрихкодов, ридеры магнитных карт, специализированные клавиатуры, принтеры чеков, терминалы сбора данных, дисплей покупателя);
- в Ethernet-порт (весы с печатью этикеток, принтер чеков);
- через беспроводные порты (WiFi, Bluetooth, IrDa терминалы сбора данных).

Устройства, работающие с ПК через COM-порт, обладают следующими характеристиками:

- номер (COM1...COM32);
- скорость  $(300...115 200)$ ;

кол.

- количество бит в байте  $(7...8)$ ;
- четность (нет, нечетность, четность, флаг установлен, флаг сброшен);
- количество стоп битов (1… 2 бита).

При этом настройки используемые драйвером для передачи данных между ПК и устройством должны быть синхронизированы между собой.

Например, в настройках ККМ установлена скорость обмена с ПК — 115 200. Следовательно, при подключении этой ККМ к ПК в драйвере необходимо указать номер порта, к которому подключено ККМ, а в настройках драйвера выбрать скорость — 115 200.

Устройства, работающие через LPT-порт, характеризуются только номером порта, к которому они подключены.

Устройства, подключаемые в разрыв клавиатуры, имеют те же характеристики что и обычная клавиатура.

Устройства, работающие через USB-порт, в ПК могут идентифицироваться как:

- клавиатурное устройство, тогда все данные от этого устройства следует обрабатывать точно так же как и любое клавиатурное устройство (например, ридер магнитных карт);
- эмулятор COM-порта, тогда в ПК появляется еще один COM-порт с характеристиками обычного COM-порта.

Устройства, работающие через Ethernet и WiFi, используют TCP/IP прото-

Устройства, работающие через беспроводные порты Bluetooth и IrDa, могут идентифицироваться как эмуляторы COM-порта.

Устройства, подключаемые через USB- и IrDa-порты, могут работать непосредственно через драйвер.

После подключения устройства к ПК можно приступать к настройке параметров работы драйвера и устройства.

#### <span id="page-34-0"></span>**Подключение ККМ и принтеров чеков по USB-интерфейсу**

Некоторые модели ККМ производства ГК АТОЛ, а также принтеры Posiflex Aura Series и Epson TM-T88 могут подключаться к USB-порту. В этом случае драйверы ККМ и принтеров чеков работают не напрямую с USB, а с виртуальным COM-портом, который появляется в системе после установки соответствующих драйверов.

#### **ОС Windows 2k / XP / 2003**

При первом подключении указанных устройств к USB-порту, ПК обнаруживает новое устройство и предлагает установить драйвера.

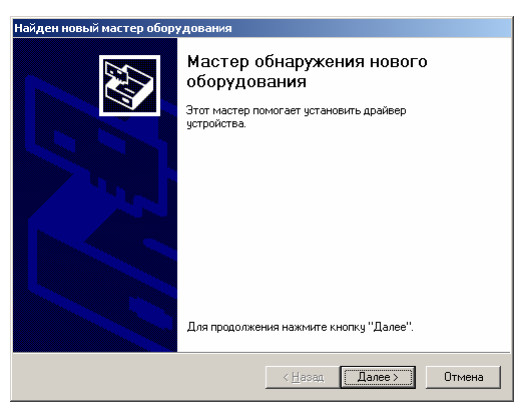

В окне «Поиск файла драйверов» установите флаг «размещение будет указано» и нажмите кнопку «Далее».

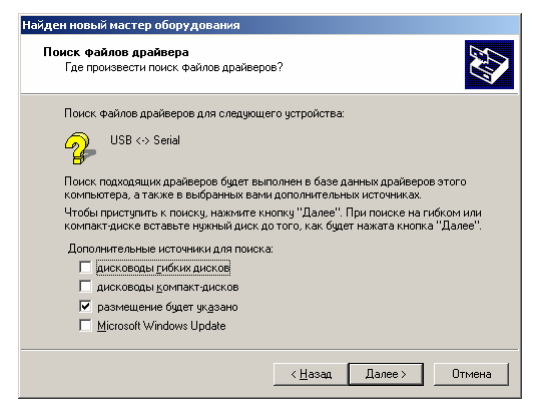

В следующем окне в поле «Копировать файлы с диска» укажите путь к файлам драйвера: «C:\Program Files\ATOL\Drivers\USB Drivers\ USB\_2k\_XP\_2k3\_Vista».

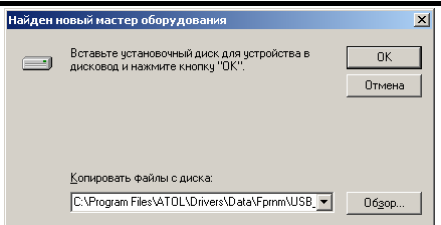

Нажмите «ОК».

После успешной установки драйвера в окне установленных программ «Пуск\Настройки\Установка и удаление программ» должен появиться «FTDI USB Serial Converter Drivers», который, в случае необходимости можно удалить.

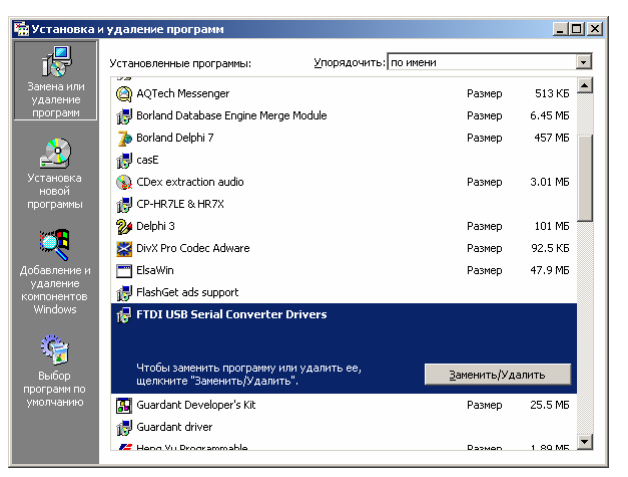

#### **ОС Windows 98 / ME**

При первом подключении указанных устройств к USB-порту, ПК обнаруживает новое устройство и предлагает установить драйвера.

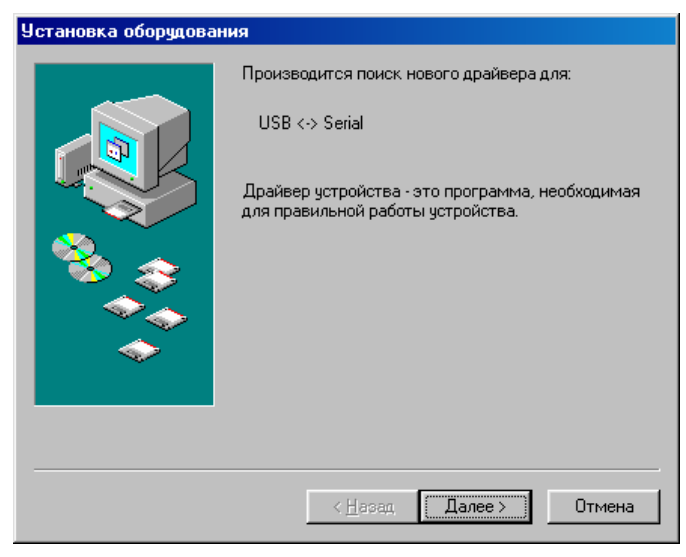

В следующем окне установите флаг «Указанный источник ниже» и в поле укажите путь к файлам драйвера: «C:\Program Files\ATOL\Drivers\USB\_Drivers\ USB\_9x\_ME».
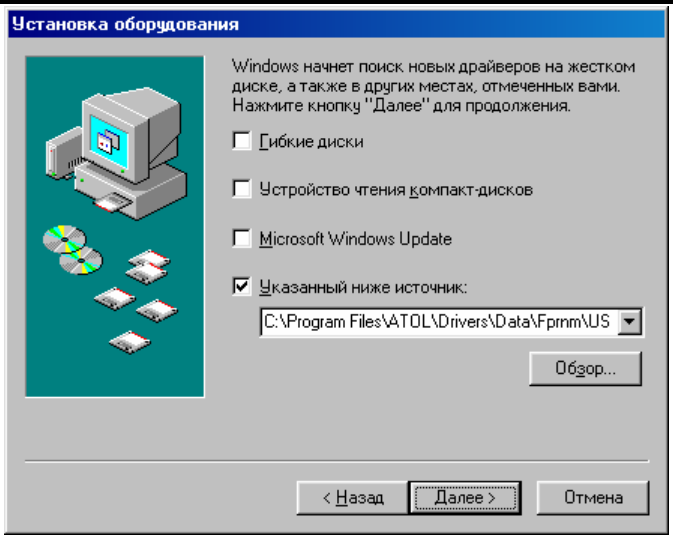

Нажмите «Далее».

После успешной установки драйвера в окне установленных программ «Пуск\Настройки\Установка и удаление программ» должен появиться «FTDI USB Serial Converter Drivers», который, в случае необходимости можно удалить.

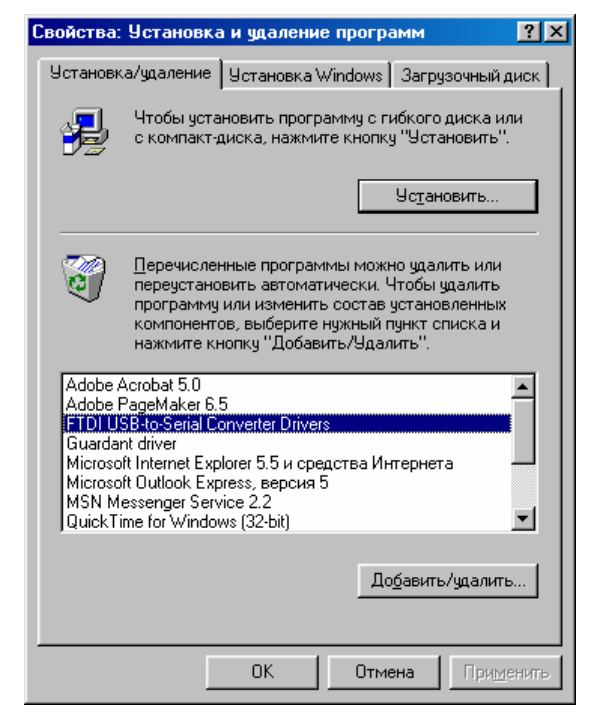

# **Подключение принтеров чеков через порт Ethernet**

При использовании одного принтера с нескольких рабочих мест должен работать спулер печати. То есть сервер оборудования держит для каждого принтера очередь заданий, это позволяет клиентам не конфликтовать между собой.

При подключении через LPT- или COM−порт — на одной машине установлены принтер и сервер оборудования, обращения к принтеру возможны только через сервер, так как одновременно порт можно открыть только из одного приложения.

По TCP/IP можно подключиться с нескольких машин к одному сетевому принтеру, но в этом случае будут использоваться два отдельных сервера оборудования на каждой машине и не будет общей очереди печати. Для создания очереди необходимо, все машины-клиенты подключить через один сервер оборудования, то есть на них нужно прописать имя компьютера и настроить DCOM.

Сервер оборудования можно запускать на одной из клиентских машин, а можно на отдельной машине.

# **Подключение дисплеев покупателя к порту ККМ**

Дисплей покупателя можно подключать в порт некоторых моделей ККМ, производимых компанией «АТОЛ технологии». Если ККМ подключена к данному ПК и установлен «АТОЛ: Драйвер ККМ», то драйвер может взаимодействовать с дисплеем по следующей схеме:

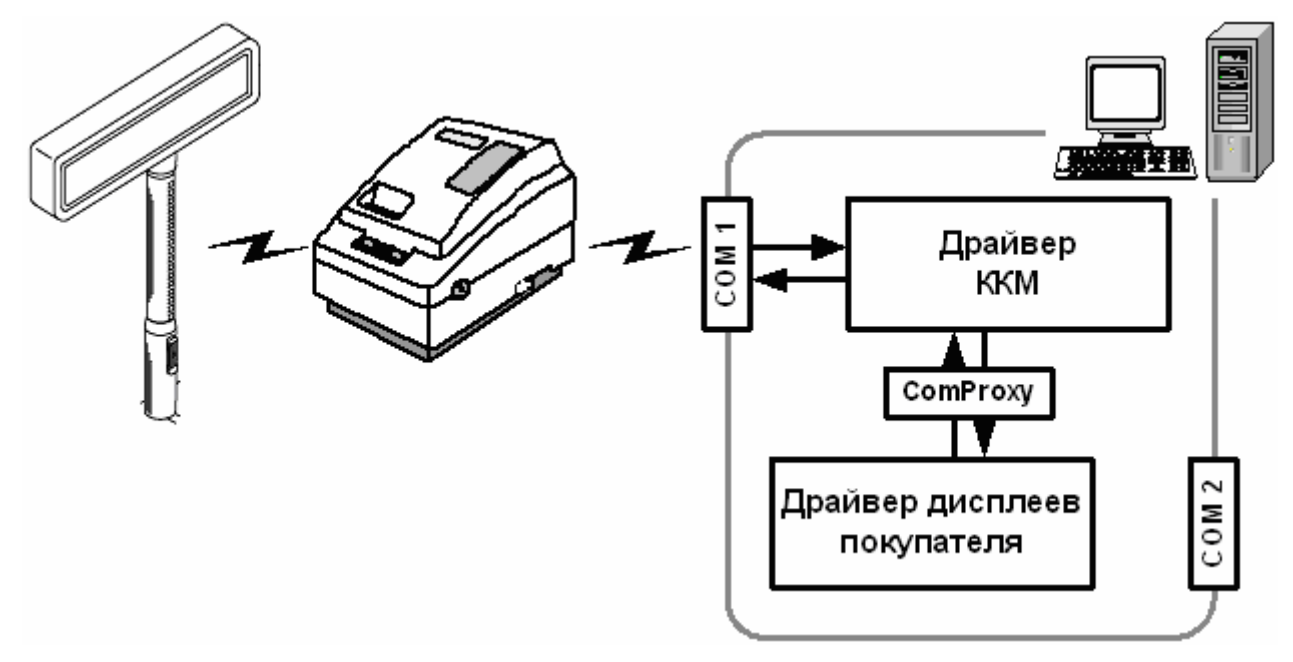

Схема подключения драйвера ККМ позволяет ей быть абсолютно прозрачной для дисплея, то есть, для дисплея нет разницы, подключен ли он к COM-порту ПК или к ККМ.

Последовательное подключение позволяет «сэкономить» один COM-порт, что немаловажно при построении сложных АРМ кассира, когда к одному ПК подключается несколько единиц различного оборудования. Однако, данный способ подключения имеет один существенный недостаток. Скорость передачи данных между ПК и дисплеем заметно ниже, чем при подключении дисплея непосредственно в COM-порт.

Для начала работы необходимо настроить драйвер. Для этого необходимо:

- 1. Запустить «АТОЛ: Драйвер ККМ.
- 2. Открыть страницу свойств драйвера ККМ:

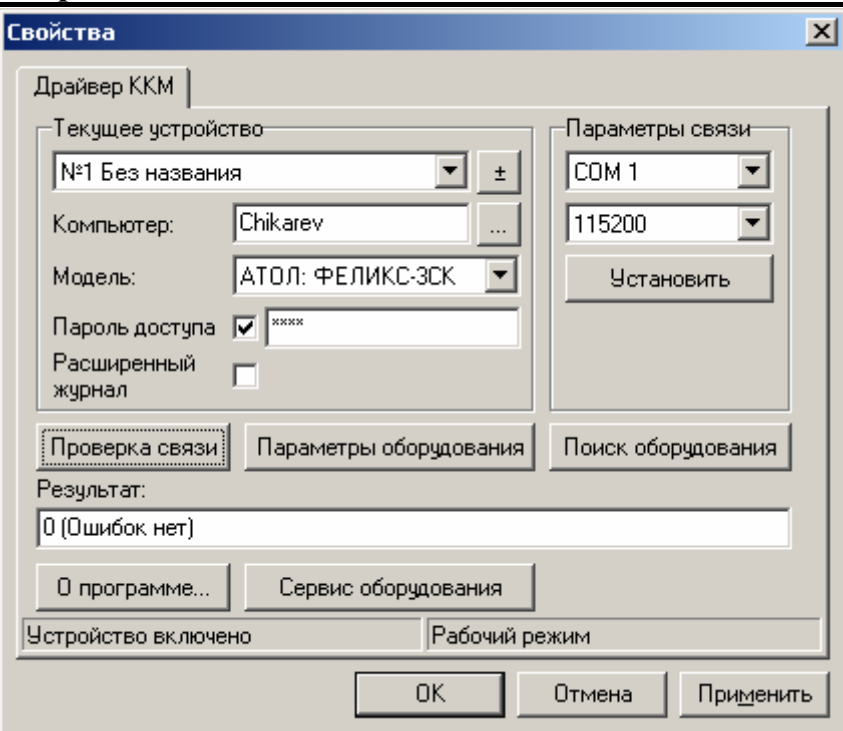

3. В поле **«**Компьютер» при помощи кнопки **[…]** укажите имя ПК, к COMпорту которого подключена ККМ. При нажатии на **[…]** откроется окно выбора ПК:

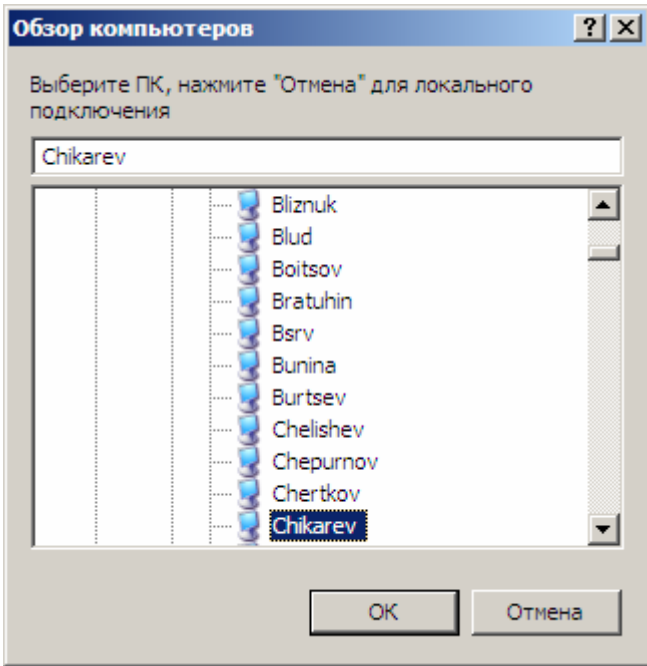

4. Открыть страницу свойств драйвера (см. описание метода *ShowProperties*).

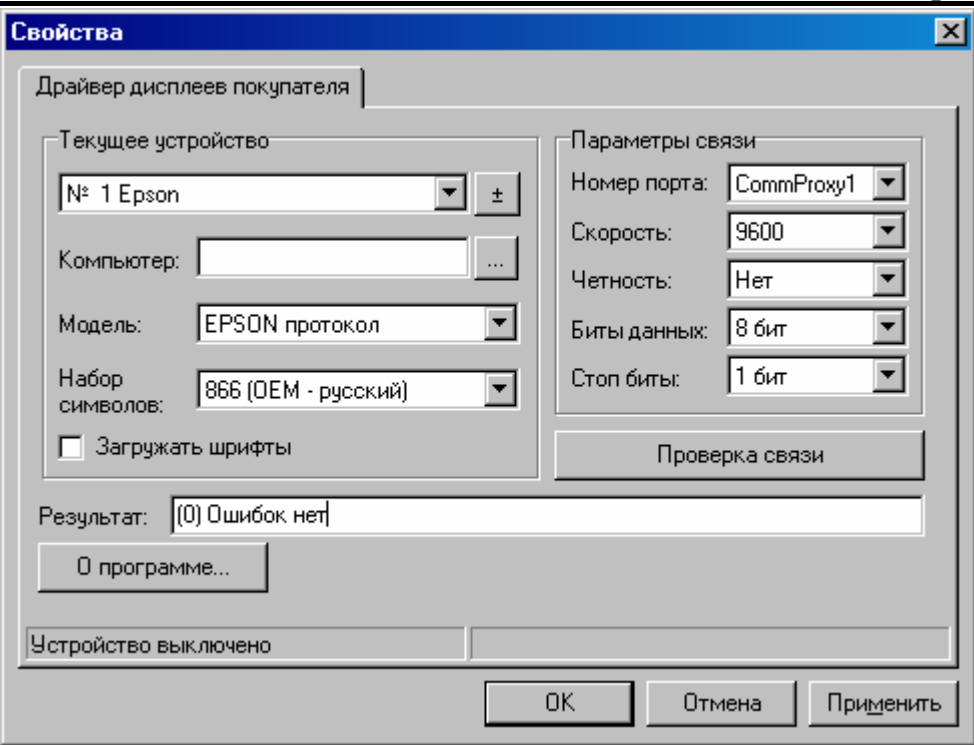

- 5. В поле «Модель» выбрать модель подключенного дисплея или протокол, по которому производится обмен данными.
- 6. В поле «Набор символов» выберите кодовую таблицу, используемую подключенным дисплеем.
- 7. В группе настроек «Параметры связи» в поле COM-порт выбрать значение «ComProxy1» или «ComProxy2», в зависимости от порта ККМ, к которому подключен дисплей покупателя. Указать скорость обмена данными с ПК и другие параметры (четность, биты данных, стоп-биты).
- 8. Для того, чтобы проверить корректность настройки, необходимо нажать на кнопку **[Проверка связи]**, при этом в поле «Результат» будет выдано сообщение «(0) Ошибок нет», а на дисплее должно корректно вывестись тестовое сообщение.

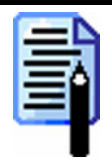

*В зависимости от модели дисплея тестовое сообщение может быть разным. Для цифровых дисплеев – это последовательность букв латинского алфавита, а для алфавитно-цифровых – рекламная информация.* 

# **Подключение дисплеев покупателя Posiflex с интерфейсом USB**

Некоторые дисплеи покупателя марки POSIFLEX подключаются к USBпорту ПК.

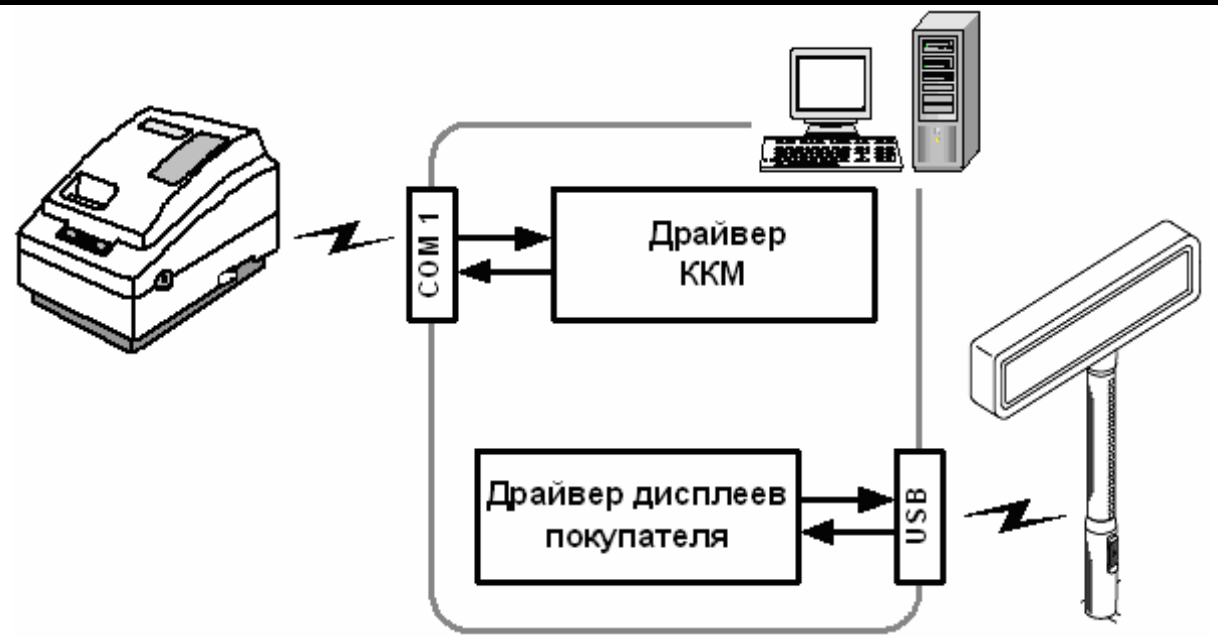

Для начала работы необходимо настроить драйвер. Для этого необходимо: 1. Открыть страницу свойств драйвера (см. описание метода *ShowProperties*).

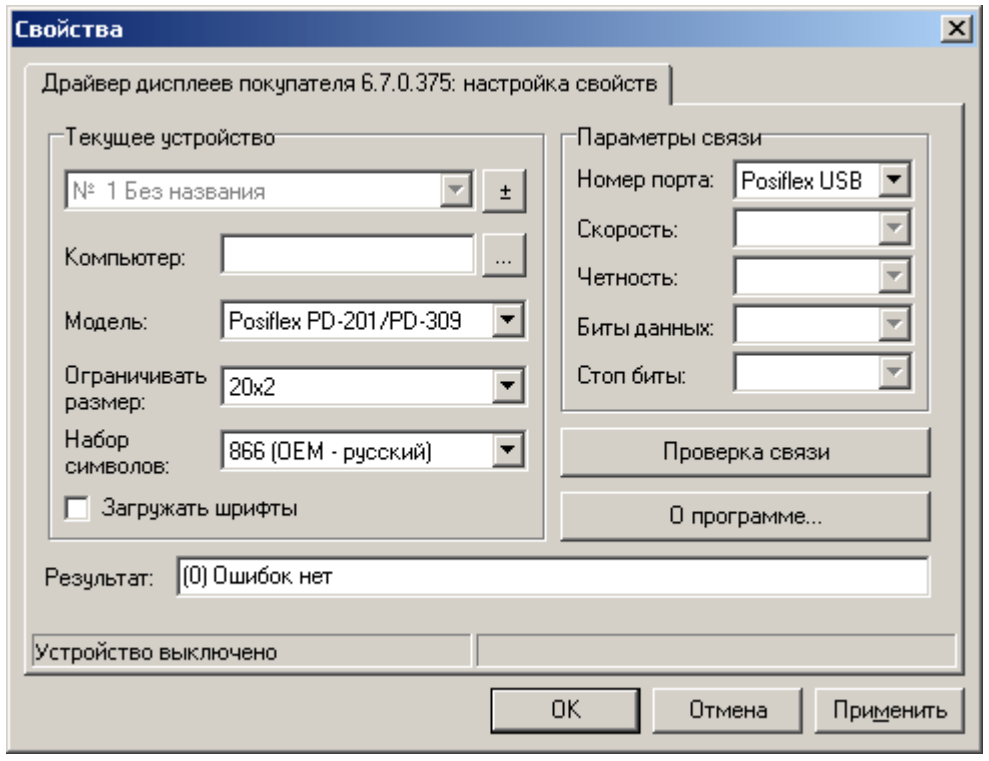

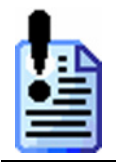

*Для работы драйвера библиотека usbpd.dll должна находится в том же каталоге что и LineLS.exe.* 

- 2. В поле «Модель» выбрать модели «Posiflex PD-201/PD-309» или «EPSON протокол».
- 3. В поле «Набор символов» выберите кодовую таблицу, используемую подключенным дисплеем.

4. Для того, чтобы проверить корректность настройки, необходимо нажать на кнопку **[Проверка связи]**, при этом в поле «Результат» будет выдано сообщение «(0) Ошибок нет», а на дисплее должен корректно вывестись рекламный текст.

# **Подключение ТСД к порту IRComm (клиент)**

Работа с терминалом при использовании порта IRComm (клиент) осуществляется в следующем порядке:

- 1. Загрузить драйвер.
- 2. Установить флаг «Устройство включено».
- 3. Совместить ИК-приемопередатчики терминала и компьютера.
- 4. Перевести ТСД в режим обмена данными.

Если связь с терминалом прерывается, например, в случае нарушения оптического контакта между приемопередатчиками, то при выполнении очередной команды драйвер пытается подключиться к ТСД повторно в течение 10-ти секунд.

Если драйверу не удается установить соединение, то возвращается ошибка -15 (Устройство с заданными параметрами не найдено).

На сегодняшний день этот тип порта поддерживается только для протоколов «АТОЛ: Mobile Logistics» и «MobileLogistics 4.x».

# **Подключение ТСД к порту IRComm (сервер)**

Если в списке логических устройств есть хотя бы одно устройство, настроенное на работу с этим портом, то драйвер запускает так называемый IRcomm-сервер. Иначе говоря, драйвер ожидает подключения устройства. Как только в поле зрения ИК-приемопередатчика попадает ТСД в режиме обмена, происходит установка соединения. Далее, выставив флаг «Устройство включено», можно сразу приступать к обмену данными.

Если связь с терминалом прерывается, например, в случае нарушения оптического контакта между приемопередатчиками, то при выполнении очередной команды драйвер осуществляет попытки повторного поиска ТСД в течение 10-ти секунд. При этом ТСД осуществляет попытки подключения.

При кратковременном нарушении связи (менее 5-ти секунд) возможна ситуация, когда работа с терминалом невозможна, однако связь не разорвана полностью. В этом случае необходимо полностью разорвать связь и установить соединение заново – например, выключить на терминале режим обмена и снова его включить, или убрать ТСД из зоны видимости приемопередатчика на более длительное время (более 5-ти секунд).

Если драйверу не удается установить соединение, то возвращается ошибка -15 (Устройство с заданными параметрами не найдено).

На сегодняшний день этот тип порта поддерживается только для протоколов «АТОЛ: Mobile Logistics» и «MobileLogistics 4.x».

# **Подключение ТСД к порту TCP/IP (сервер)**

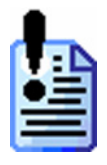

*Данная версия драйвера поддерживает работу с ТСД по протоколу TCP/IP в статусе "бета". Стабильная и безошибочная работа не гарантируется!* 

Если в списке логических устройств есть хотя бы одно устройство, настроенное на работу с этим портом, то драйвер запускает TCP/IP-сервер, ожидающий соединение через IP-порт (см. описание свойства *PortIP*). Как только терминал обращается к этому порту, происходит установка соединения. Далее, выставив флаг «Устройство включено», можно сразу приступать к обмену данными.

Если связь с терминалом прерывается, например, при выходе терминала из зоны действия точки доступа Wi-Fi, то при выполнении очередной команды драйвер осуществляет попытки повторного поиска ТСД в течение 5-ти секунд.

Если драйверу не удается установить соединение, то возвращается ошибка -15 (Устройство с заданными параметрами не найдено).

В текущей версии драйвера возможно одновременное подключение лишь одного ТСД. Иначе говоря, если IP-порт занят каким-либо терминалом, находящимся в режиме обмена, то работа с другим терминалом возможна только с использованием другого IP-порта.

<span id="page-42-0"></span>На сегодняшний день этот тип порта поддерживается только для протоколов «АТОЛ: Mobile Logistics» и «MobileLogistics 4.x».

### **Настройка параметров подключения**

В начале работы требуется настроить параметры связи подключенного устройства с ПК.

Это можно сделать:

#### **Через визуальную страницу свойств драйвера**

Для этого необходимо выставить нужные значения параметров связи подключенного устройства с ПК (как правило, скорость обмена данными и номер СОМ-порта) в соответствующих опциях.

#### **Программным образом**

Через специальные свойства драйвера (см. главу «[Принципы](#page-33-0) подключения устройства через внешние [интерфейсы](#page-33-0)»).

В случае использования оборудования, подключаемого к другому ПК, необходимо указать имя компьютера-сервера, к которому подключено оборудование.

Для проверки правильности настроек параметров подключения можно воспользоваться кнопкой «Проверка связи» на визуальной странице свойств. Результат проверки будет отражен в поле «Результат». Если настройки правильные — появится уведомление, что ошибок нет.

# **Визуальная настройка**

Для настройки драйверов используется встроенная визуальная страница свойств, облегчающая работу с подключенными устройствами. На странице свойств можно легко настроить нужные параметры работы с оборудованием (порт подключения, скорость передачи данных и т.д.) и здесь же проверить правильность выставленных настроек. Это избавит пользователя от необходимости программирования параметров работы с оборудованием в клиентском ПО, хотя и не исключит такой возможности.

Драйверы обеспечивают автоматическое сохранение и восстановление настроек в системном реестре для работы с подключенными устройствами.

<span id="page-43-0"></span>Каждое периферийное устройство в драйвере представляется соответствующим логическим устройством. Если к ПК подключается новое периферийное устройство, то необходимо добавить новое логическое устройство и определить его свойства.

Редактирование списка логических устройств (добавление нового устройства, удаление существующего устройства, редактирование названия устройства) осуществляется при помощи диалога «Редактирование списка устройств».

Диалог открывается после нажатия на странице свойств драйвера кнопки  $\pm$  :

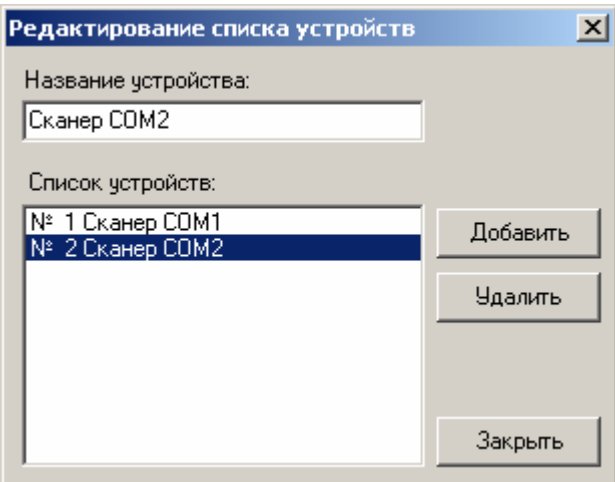

# **Драйвер ККМ**

На визуальной странице свойств драйвера ККМ возможно:

- добавлять, изменять и удалять ЛУ
- настраивать и проверять параметры связи с оборудованием: имя ПК, к которому подключено оборудование, номер порта и т.д.
- выполнять поиск COM-порта, к которому подключено оборудование (см. раздел «Настройка [параметров](#page-79-0) ККМ»);
- программировать внутренние параметры работы ККМ (см. раздел «Настройка [параметров](#page-79-0) ККМ»);
- выполнять сервисные функции ККМ.

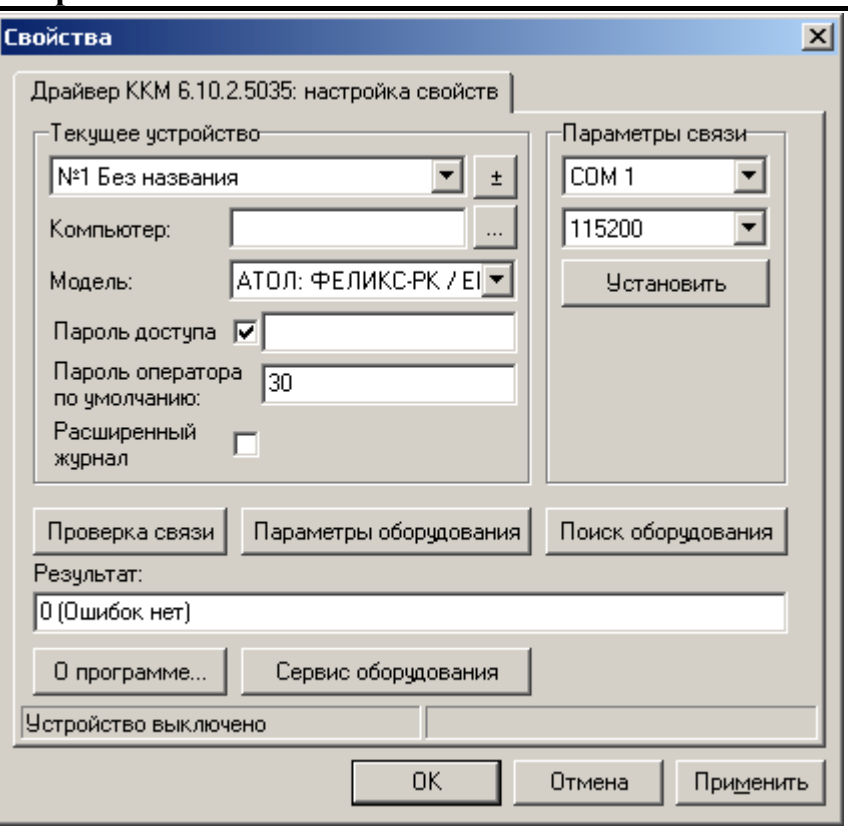

Алгоритм настройки параметров связи:

1. В поле **Компьютер** при помощи кнопки **[…]** укажите имя ПК к COM-порту которого подключена ККМ. При нажатии на **[…]** откроется окно выбора ПК:

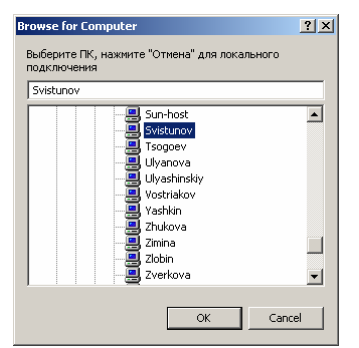

Выберите ПК или введите его имя или IP-адрес в поле (при вводе перед именем ПК или его IP-адреса необходимо ввести «\\»). Для подключения к указанному ПК нажмите кнопку **[ОК]**.

Эта настройка используется только при сетевом использовании ККМ и требует конфигурирования ОС (см. на стр. [43\)](#page-42-0).

2. В группе **Параметры связи** укажите номер последовательного порта ПК, к которому подключена ККМ и скорость, на которой она работает. Значение скоростей последовательного порта ПК и ККМ должно быть одинаковым.

При помощи кнопки **[Установить]** можно установить выбранное значение скорости на текущей ККМ. Это дает возможность не заходя в настройки ККМ выбрать нужную скорость. При этом драйвер сам определит на какой скорости работает ККМ и поменяет ее на выбранную.

3. В группе **Текущее устройство** выберите модель, включите флаг **Пароль доступа** и в поле справа от него введите пароль доступа к ККМ (пароли по умолчанию указаны в Приложении 1, на с[тр](#page-152-0). 153). Если этот флаг не установить, то при правильных параметрах связи (порт и скорость) драйвер будет возвращать ошибку «(–16) Не поддерживается в данном режиме устройства».

**ККМ МЕРКУРИЙ-140Ф:** пароль доступа не используется.

Пароль доступа к ККМ не имеет ничего общего с паролями кассиров, администратора, системного администратора и доступа к ФП. Это число, которое посылается в виде двух байтов в ККМ при каждой передаче команды от ПК (см. описание свойства *AccessPassword*).

Для проверки правильности настроек нажмите кнопку **[Проверка связи],** при этом драйвер самостоятельно выполнит следующие действия:

- Если для текущего ЛУ флаг «Устройство включено» в окне «Тест «Драйвер ККМ»» не включен (см. описание свойства *DeviceEnabled*), то драйвер временно занимает порт.
- Запрашивается статус (см. описание метода *GetStatus*), версия (см. описание метода *GetDeviceMetrics*) и состояние денежного ящика (см. описание свойства *DrawerOpened*).
- Если операции выполнить не удалось, то в поле **Результат** выдаются код и описание ошибки и более ничего не делается.
- Если статус успешно получен, то выдается: описание устройства (см. описание свойства *Udescription*), серийный номер ККМ (см. описание свойства *SerialNumber*), версия: старшая (см. описание свойства *UmajorVersion*) и младшая (см. описание свойства *UminorVersion*) версии, номер сборки (см. описание свойства *Ubuild*), используемая кодовая страница (см. описание свойства *UcodePage*) и признак физклизированности (см. описание свойства *Fiscal*).
- Если ККМ включена, подключена к указанному COM-порту ПК, в ней настроены скорость и пароль доступа, как указано в параметрах драйвера, то в поле Результат будет выведена марка ККМ, ее заводской номер и версия ПО ККМ (см. описание метода *GetDeviceMetrics*).

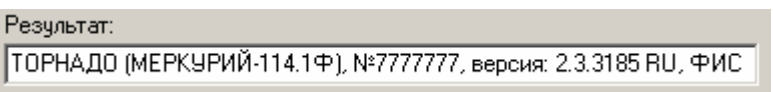

- 4. Если по какой-то причине связь с ККМ установить не удалось, то в поле **Результат** будет выведено описание причины неудачи.
- 5. Для отладки приложений и ознакомления с работой драйвера предусмотрена опция **Расширенный журнал** (см. описание свойства *WriteLogFile*).

В интерфейс драйвера включены ряд специфичных функций, используемых крайне редко или единожды во время подключения ККМ (технологическое обнуления, установка даты и др.). Поэтому нет необходимости включать эти функции в клиентское ПО, использующее драйвер. При нажатии на кнопку **[Сервис оборудования]** появится окно с указанными функциями:

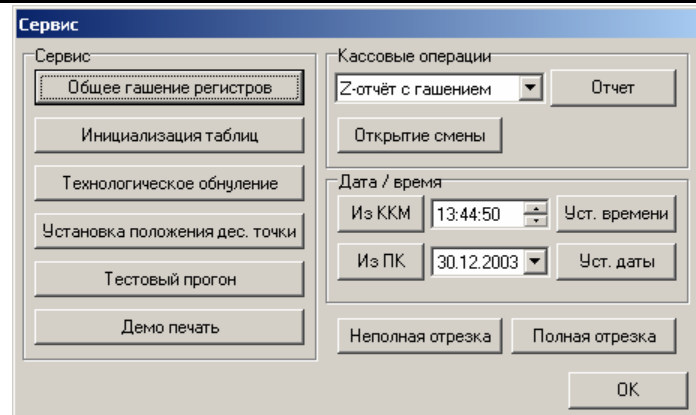

### Поиск оборудования:

- 1. Нажать кнопку «Поиск оборудования»
- 2. Произвести поиск подключенных к ПК устройств, нажав кнопку «Поиск»

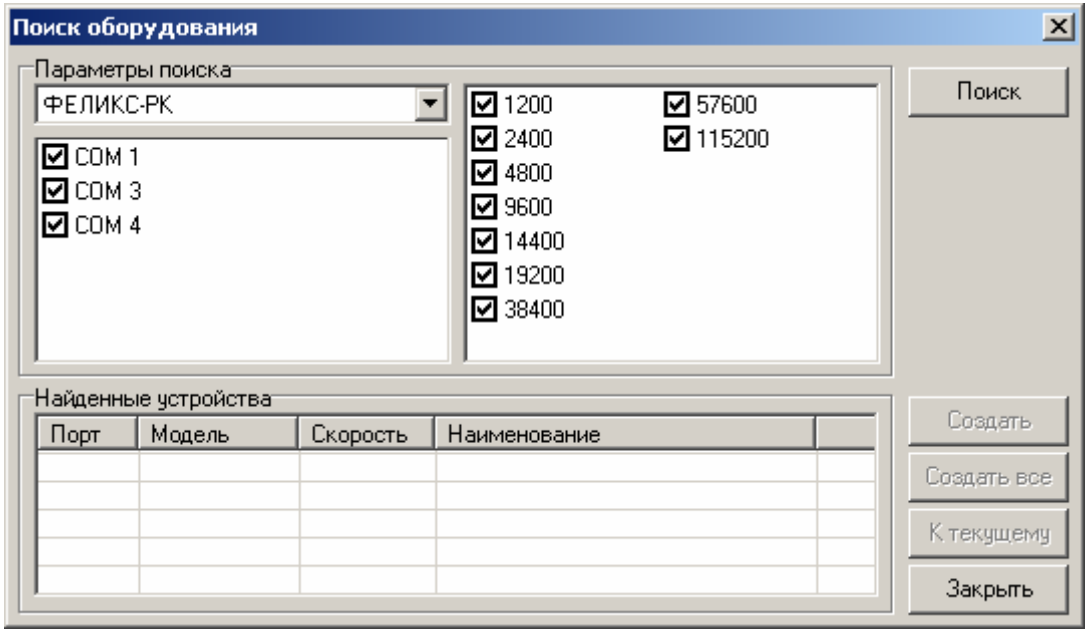

3. В процессе поиска будут найдены подключенные устройства, определены параметры подключения этих устройств к СОМ-порту

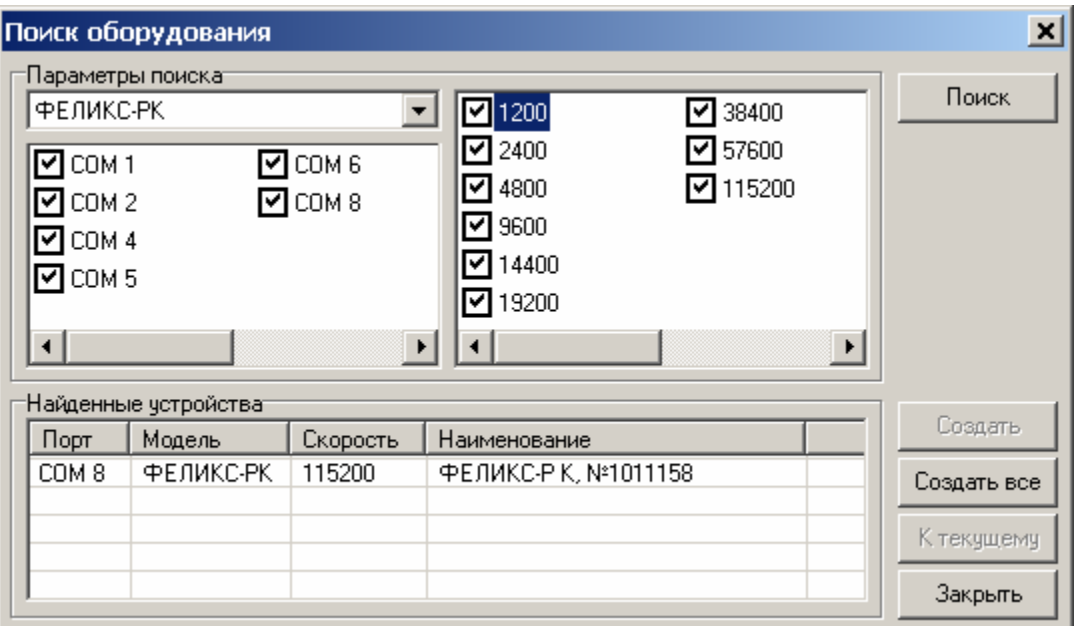

С помощью кнопки «К текущему» можно сохранить найденные параметры в драйвере и сделать выделенное устройство текущим.

# **Драйвер устройств ввода**

На визуальной странице свойств драйвера устройств ввода возможно:

- добавление, изменение и удаление логических устройств;
- настройка параметров связи с различными устройствами;
- поиск устройств;
- тестирование настройки устройств.

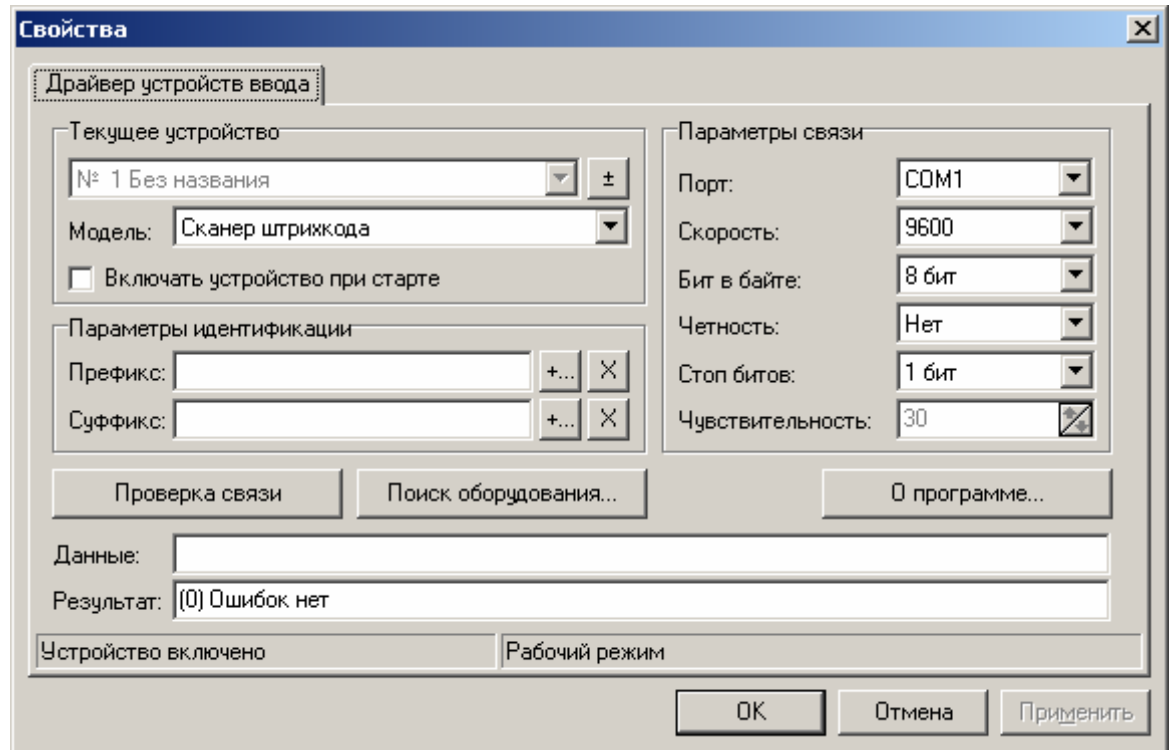

Алгоритм настройки параметров связи текущего логического устройства:

1. Выберите текущее логическое устройство.

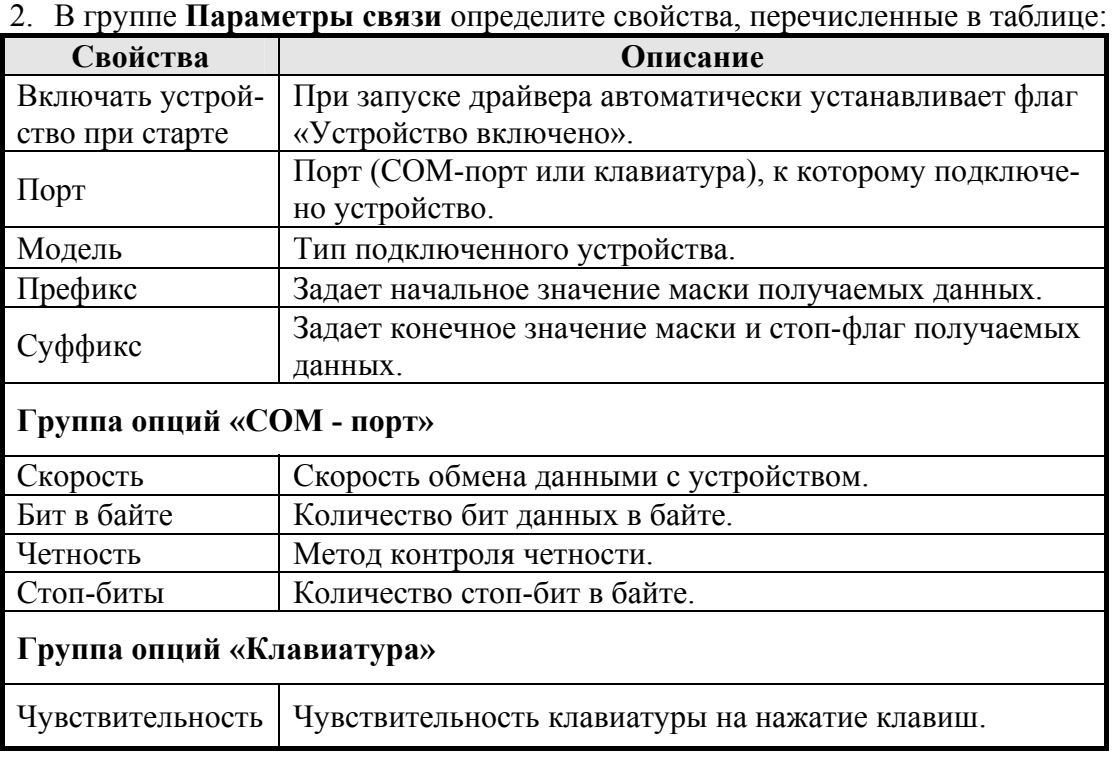

Определение свойств логического устройства проще всего сделать при помощи сервисной возможности «Поиск оборудования». Подробнее о поиске оборудования см. на стр. [51.](#page-50-0) 

**Префикс.** Используется для идентификации устройства, от которого были получены данные.

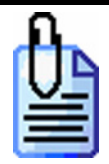

*Пусть к ПК подключены два клавиатурных ридера магнитных карт, дополняющих передаваемые данные суффиксом «#9». Для того чтобы отсортировать получаемые данные по их префиксам:* 

*первый ридер передает данные с префиксом #20 (CapsLock);* 

*второй ридер передает данные с префиксом #191 (/ ?).* 

*Настраиваем два логических устройства, для которых значение поля «Суффикс» будет равно «#9», а префиксы:* 

- $\partial \textit{I}$ *ля первого* «Префикс» =  $\#20$
- $\partial \textit{I}$ *ля* второго «Префикс» = #191

*При получении «#20 1234567890128#9» драйвер будет считать, что данные пришли от первого ридера. И, наоборот, при получении «#191 987654321#9» драйвер будет считать, что они пришли от второго ридера магнитных карт.* 

**Суффикс.** Используется для идентификации устройства, от которого были получены данные.

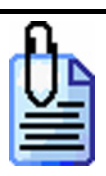

*Пусть к ПК подключены два клавиатурных устройства:* 

*сканер штрихкода, данные от которого дополняются суффиксом CR (#13);* 

*ридер магнитных карт, данные от которого дополняются суффиксом TAB (#9). Настраиваем два логических устройства:* 

- $\partial \textit{I} \mathcal{A}$  *первого* «Суффикс» = #13
- $\partial \textit{I} \mathcal{A}$  второго «Суффикс» =  $\#$ 9

*При получении «1234567890128 #13» драйвер будет считать, что они пришли от сканера штрихкода. И, наоборот, при получении «987654321 #9» драйвер будет считать, что они пришли от ридера магнитных карт.* 

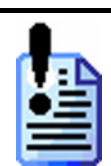

*Идентификация устройства возможна только по суффиксу или одновременно по суффиксу и префиксу.* 

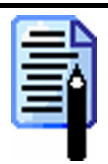

*Вид форм выбора префикса и суффикса может различаться в зависимости от заданного порта (COM-порт или клавиатура). К примеру, если ридер магнитных карт после посылки данных посылает дополнительный символ «?», то для COMпорта этому символу будет соответствовать код #63(?), для клавиатуры – #191 (/ ?).* 

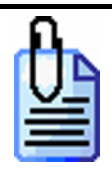

*Поля «Суффикс» и «Префикс» также можно использовать для отсеивания ненужных символов, получаемых от устройства. Пусть устройство присылает данные «;-1234567890128 #191 #13». В поле «Префикс» указываем значение «;-», а в «Суффикс» указывается значение «#191 #13». Тогда при приходе сообщения от устройства в поле «Данные» будет содержаться только «1234567890128».* 

3. В группе **Текущее устройство** выберите модель оборудования, подключенного к ПК, а так же используемый набор символов. Для проверки правильности настроек нажмите кнопку

**[Проверка связи]**, при этом драйвер самостоятельно выполнит следующие действия:

- Если для текущего ЛУ флаг «Устройство включено» в окне «Тест: Драйвер дисплеев покупателя» не включен (см. описание свойства *DeviceEnabled*), то драйвер временно занимает порт.
- Если операции выполнить не удалось, то в поле **Результат** выдаются код и описание ошибки и более ничего не делается.
- При сканировании или считывании полученные данные появляются в соответствующей строке «Данные»:

### **«АТОЛ: Драйверы торгового оборудования» Работа с драйверами**

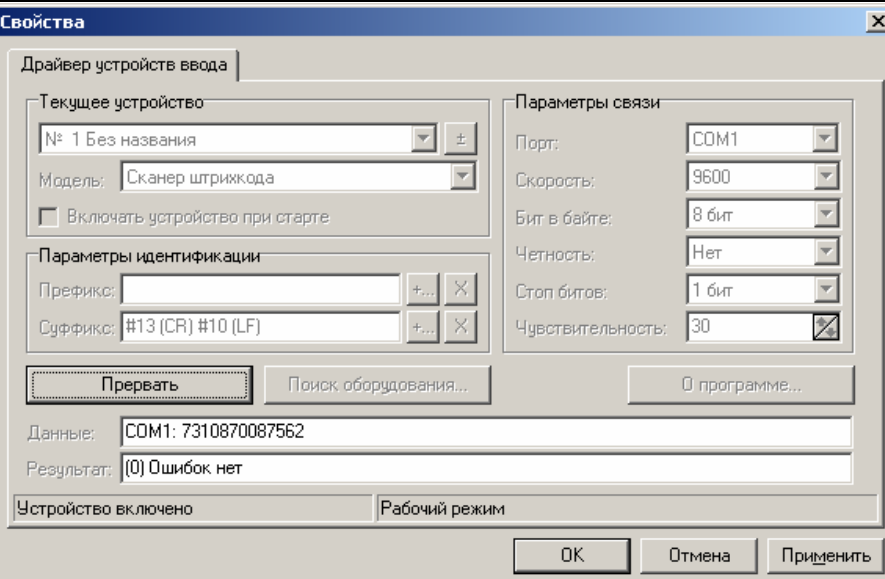

- После завершения проверки связи необходимо нажать на кнопку **[Прервать]**
- Если операция прошла успешно, то в поле **Результат** выдается сообщение «0 (Ошибок нет)»

<span id="page-50-0"></span>Поиск оборудования:

1. Нажмите кнопку «Поиск оборудования». Появится окно поиска оборудования.

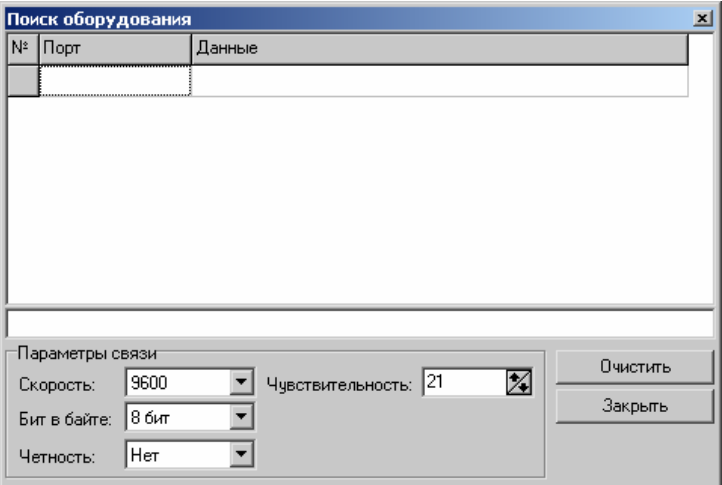

**2.** Передайте данные от устройства в ПК (для сканера штрихкода считайте штрихкод, для считывателя магнитных карт считайте данные с магнитного носителя, для ресторанной клавиатуры нажмите кнопку на клавиатуре и т.п.).

В верхней части окна будет показан порт, с которого были приняты данные, а также сами данные:

**Устройства, работающие по интерфейсу RS-232**. Если параметры, определенные в окне поиска, совпадают с параметрами устройства, то в окне отображаются корректные (читабельные) данные.

**Клавиатурные устройства**. Для корректной работы клавиатурных устройств следует правильно задать чувствительность. Установка слишком низкой чувствительности может привести к неуверенному считыванию, а слишком большой – к ложным срабатываниям драйвера при работе с обычной клавиатурой. При считывании в новой строке таблицы после названия порта «Клавиатура» выводится рекомендуемая чувствительность для данного устройства. Это значение можно ввести в поле чувствительность.

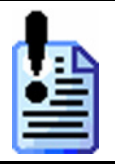

*Для проксимити-считывателя «PERCo-CR-12001» режим поиска оборудования не поддерживается.* 

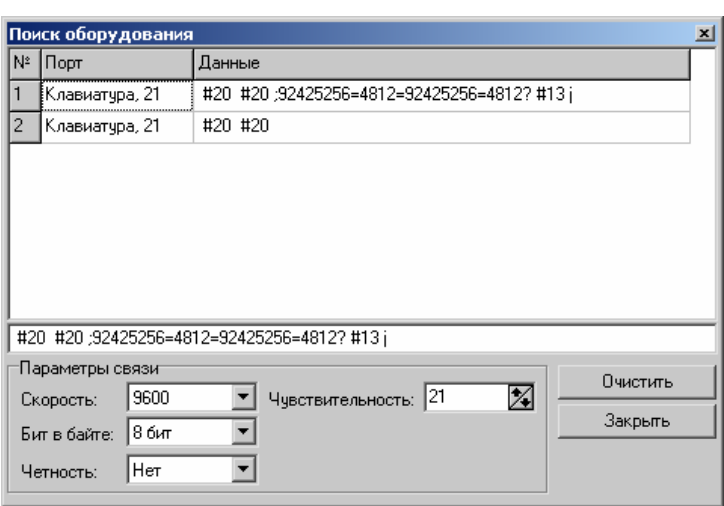

- 3. Закройте окно «Поиск оборудования».
- 4. Дальнейшая работа с настройками свойств драйвера описаны в разделе «Визуальная настройка \ Драйвер устройств ввода».

# **Драйвер принтеров чеков**

На визуальной странице свойств драйвера принтеров чеков возможно:

- добавление, изменение и удаление логических устройств;
- настройка параметров печати заданий;
- настройка параметров связи с различными устройствами;
- поиск устройств;
- тестирование настройки устройств.

### **«АТОЛ: Драйверы торгового оборудования» Работа с драйверами**

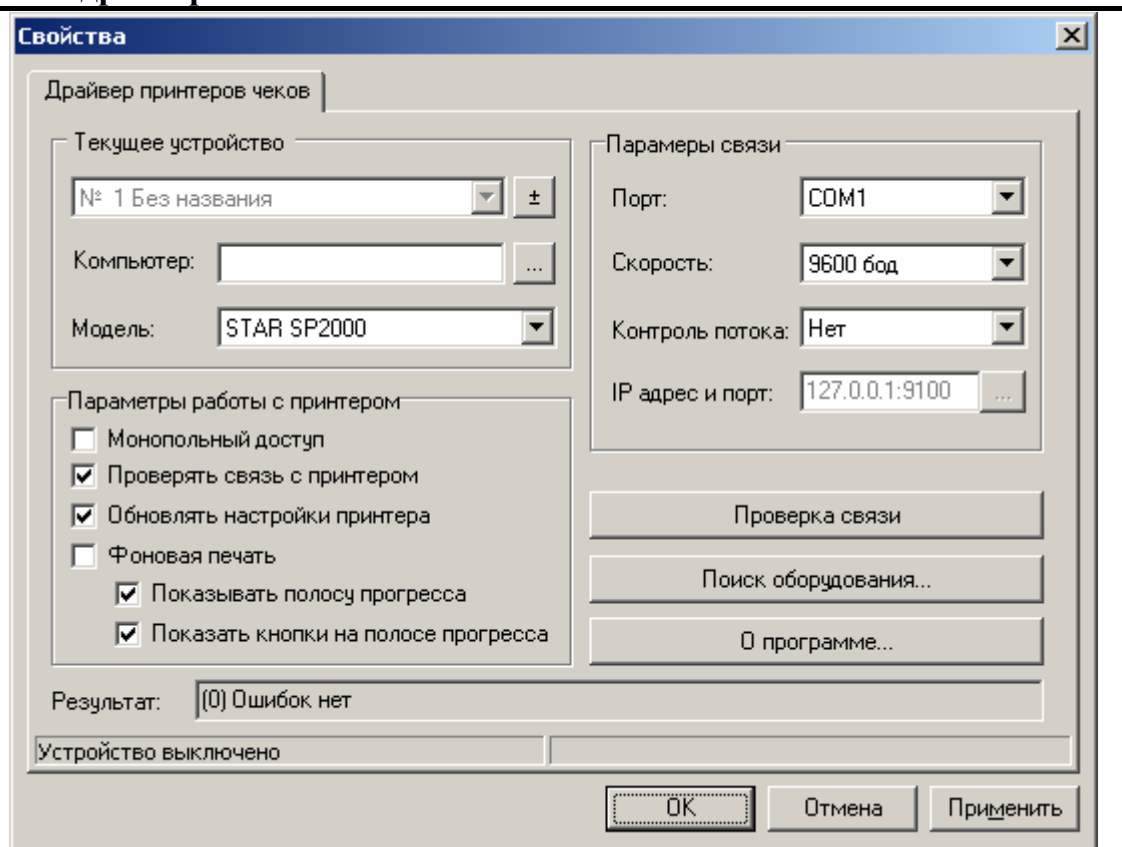

После нажатия на странице свойств кнопки «Проверка связи»:

- 1. Если объект сервера оборудования создать не удалось, то в поле «Результат:» выдаются код (-13) и описание ошибки («Драйвер не смог загрузить необходимые модули») и более ничего не делается.
- 2. Если для текущего ЛУ флаг «Устройство включено» в окне «Тест "Драйвер ККМ"» не включен (см. описание свойства *DeviceEnabled*), то драйвер временно занимает порт.
- 3. В зависимости от модели запрашивается статус (см. описание метода *GetStatus*).
- 4. Если операцию выполнить не удалось, то в поле «Результат:» выдаются код и описание ошибки и более ничего не делается.
- 5. Если статус успешно получен, то в зависимости от модели выполняется промотка ленты и подается звуковой сигнал.

### **Драйвер дисплеев покупателя**

На визуальной странице свойств драйвера дисплеев покупателя возможно:

- добавлять, изменять и удалять ЛУ;
- настраивать и проверять параметры связи с оборудованием: имя ПК, к которому подключено оборудование, номер порта и т.д.

### 54 **«АТОЛ: Драйверы торгового оборудования» Работа с драйверами**

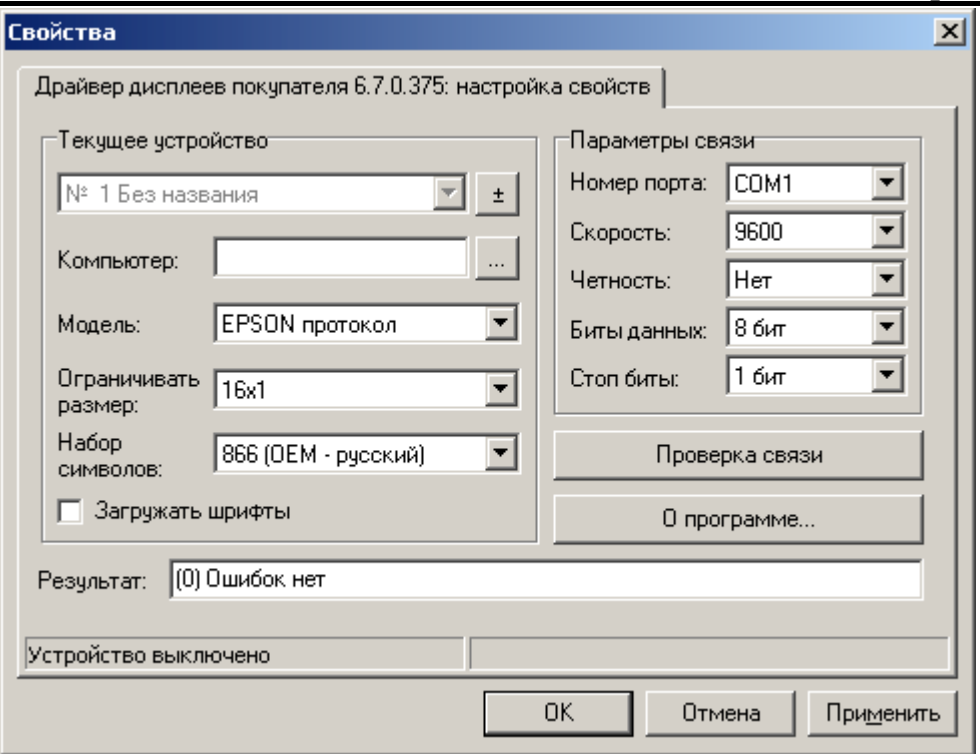

Алгоритм настройки параметров связи текущего логического устройства:

- 1. Выберите текущее логическое устройство.
- 2. В поле **Имя компьютера** укажите сетевое имя ПК или его IP-адрес, к COMпорту которого подключено оборудование. Если поле пустое, то считается, что оборудование подключено к данному ПК.

Эта настройка используется только при сетевом использовании оборудования и требует конфигурирования ОС (см. «Руководство по конфигурированию DCOM»).

- 3. В группе **Параметры связи** укажите номер последовательного порта ПК, к которому подключено оборудование, скорость, на которой она работает и, в случае необходимости, дополнительные параметры обмена (четность, биты данных, стоп-биты). Значение скоростей последовательного порта ПК и подключаемого оборудования должно быть одинаковым.
- 4. В группе **Текущее устройство** выберите модель оборудования, подключенного к ПК, а так же используемый набор символов.

Для проверки правильности настроек нажмите кнопку **[Проверка связи]**, при этом драйвер самостоятельно выполнит следующие действия:

- Если для текущего ЛУ флаг «Устройство включено» в окне «Тест: Драйвер дисплеев покупателя» не включен (см. описание свойства *DeviceEnabled*), то драйвер временно занимает порт.
- Если операции выполнить не удалось, то в поле **Результат** выдаются код и описание ошибки и более ничего не делается.
- Если операция прошла успешно, то в поле **Результат** выдается сообщение «0 (Ошибок нет)».

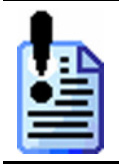

*Для всех портов подключения (COM-порт ПК, порт ККМ, USB-порт ПК) для корректного отображения информации на дисплее требуется правильно выбрать кодовую таблицу. Поддерживаемые кодовые таблицы символов смотрите в руководстве по эксплуатации вашего дисплея.* 

# **Драйвер терминалов сбора данных**

На визуальной странице свойств драйвера терминалов сбора данных возможно:

- добавление, изменение и удаление логических устройств;
- настройка параметров связи с различными устройствами;
- поиск устройств;
- тестирование настроек устройств.

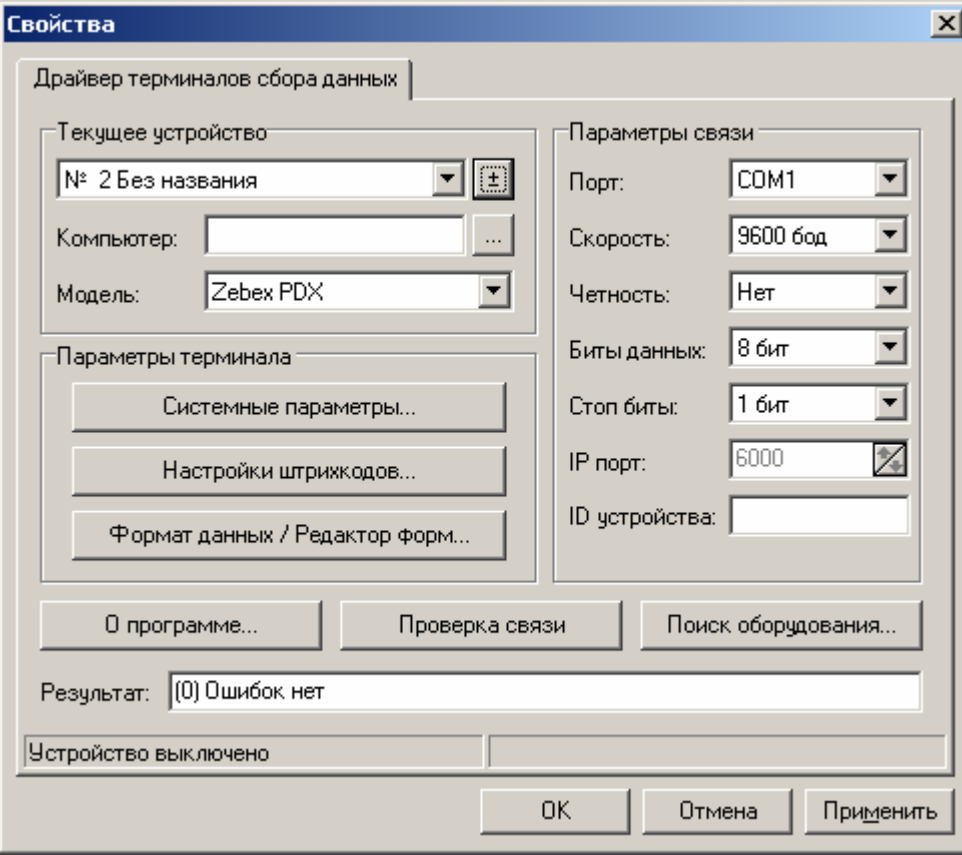

После добавления нового логического устройства (см. подробнее на стр. [44\)](#page-43-0) необходимо определить свойства, перечисленные в таблице.

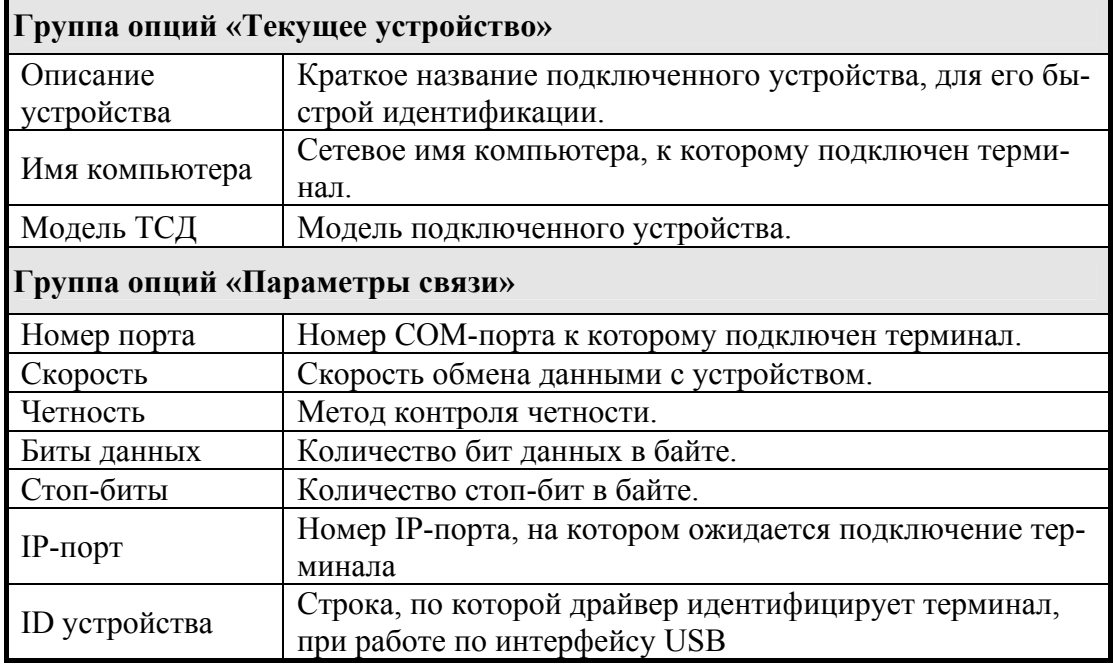

<span id="page-55-0"></span>Определение свойств логического устройства проще всего сделать при помощи сервисной возможности «Поиск оборудования». Выполните перечисленные действия:

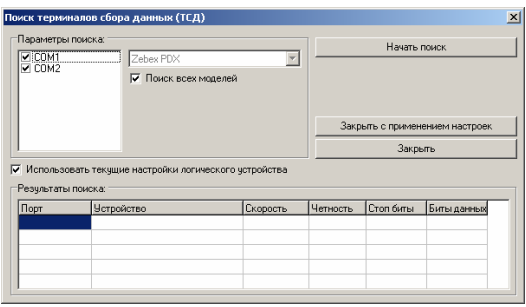

1.Подсоедините терминал к ПК.

- 2.Переведите терминал в режим связи с ПК. (см. раздел «Особенности работы с оборудованием»).
- 3.Нажмите кнопку [Поиск оборудования].
- 4.В открывшемся окне нажмите кнопку [Начать поиск]. После его завершения в таблице выведется информация о найденных устройствах.
- 5.Выделите найденное устройство и нажмите кнопку [Закрыть с применением настроек] для присвоения его текущему логическому устройству.

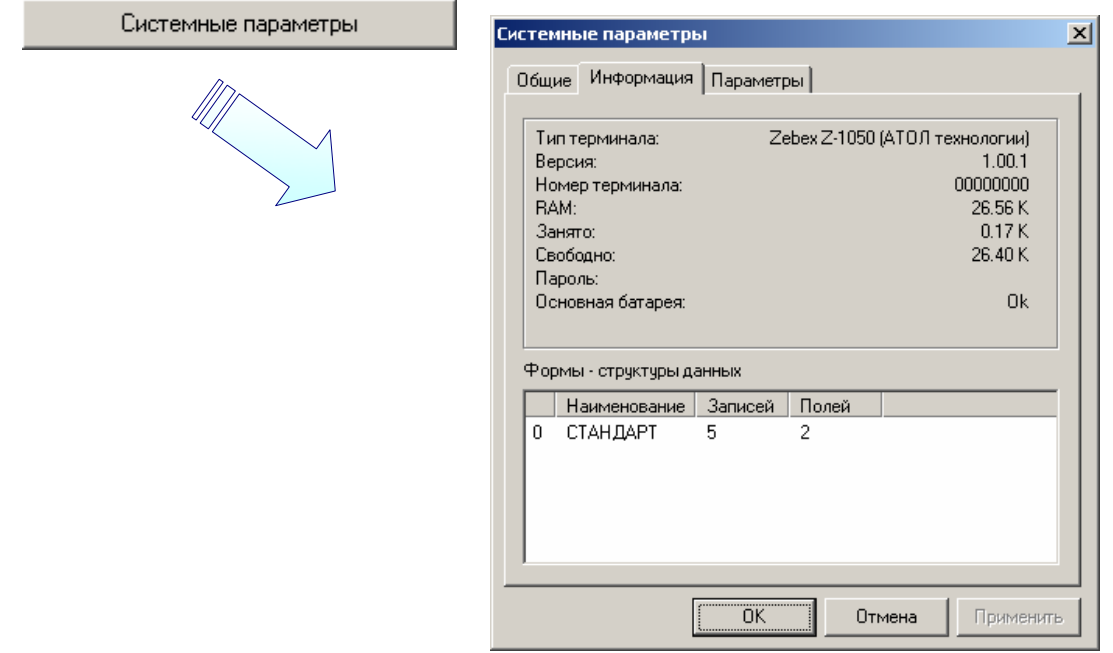

#### Для протокола «MobileLogistics 4.x»:

#### **Параметры терминала**

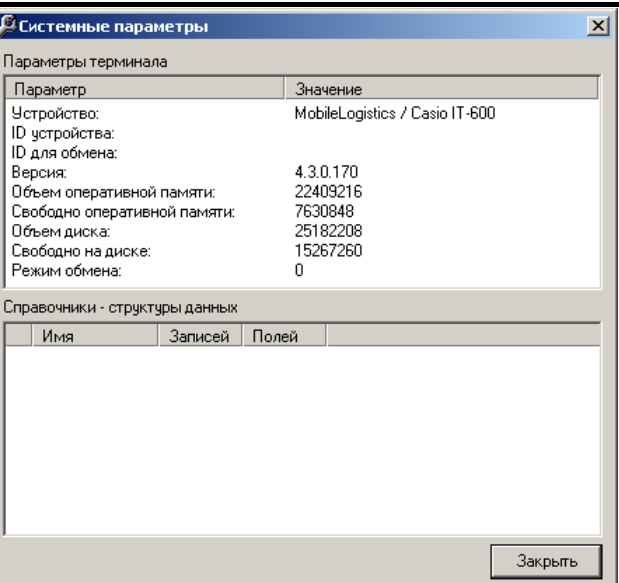

Выводит информацию о настройках и состоянии терминала (недоступно для терминалов CipherLab).

В случае протокола обмена «MobileLogistics 4.x» выводится информация о следующих системных параметрах:

- устройство (установленное ПО/Модель ТСД);
- ID устройства (идентификатор ТСД);
- ID для обмена (идентификатор ТСД, используемый для обмена с ПО);
- версия (версия установленного на ТСД ПО);
- объем оперативной памяти (объем общей оперативной памяти ТСД);
- свободно оперативной памяти (объем свободной оперативной памяти ТСД);
- объем диска (общий объем диска ТСД);
- свободно на диске (объем свободного места на диске ТСД);
- режим обмена (принимает значение 0, если ТСД находится в режиме загрузки конфигурации, значение 1 - если в режиме обмена данными).

Информация о справочниках конфигурации ТСД отображается в области «Справочники – структуры данных» только если ТСД находится в режиме обмена данными.

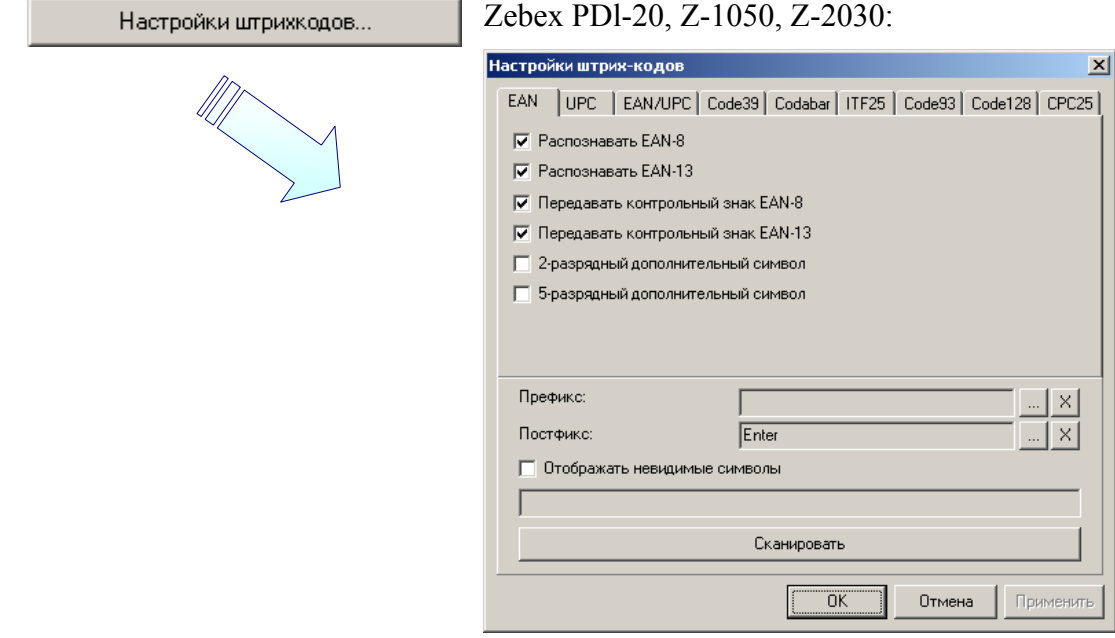

Выводит информацию о настройках штрихкодов в ТСД (недоступно для терминалов CipherLab).

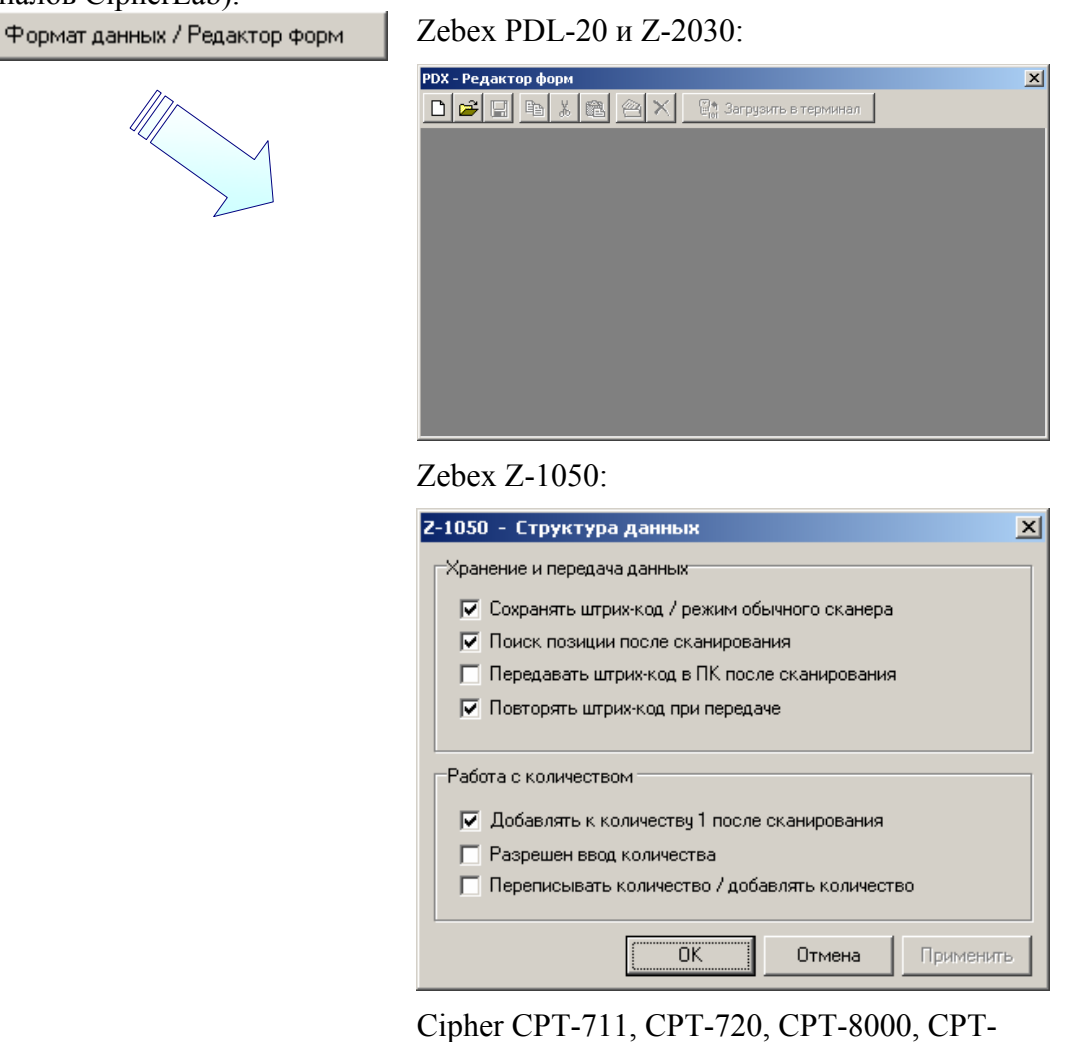

# 8300:

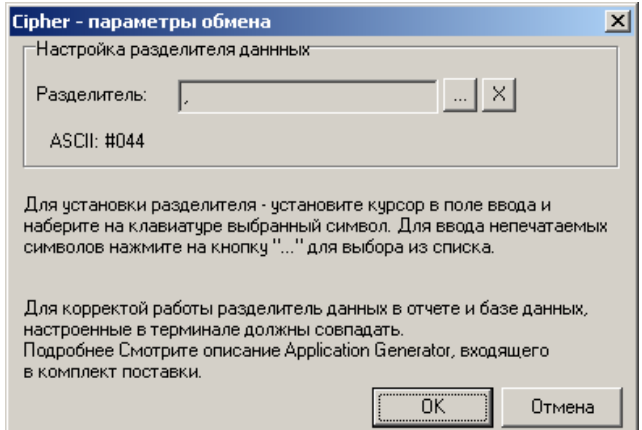

Выводит различные окна для разных моделей ТСД:

- редактор форм для «Свободной задачи» для Zebex PL-20 и Z-2030;
- окно с информацией о структуре данных для Zebex Z-1050;
- окно для настройки разделителя (см. описание свойства *Delimiter*) для CipherLab.

### **Драйвер весов с печатью этикеток**

На визуальной странице свойств драйвера весов с печатью этикеток возможно:

- добавление, изменение и удаление логических устройств;
- настройка параметров связи с различными устройствами;
- поиск устройств;
- тестирование настройки устройств.

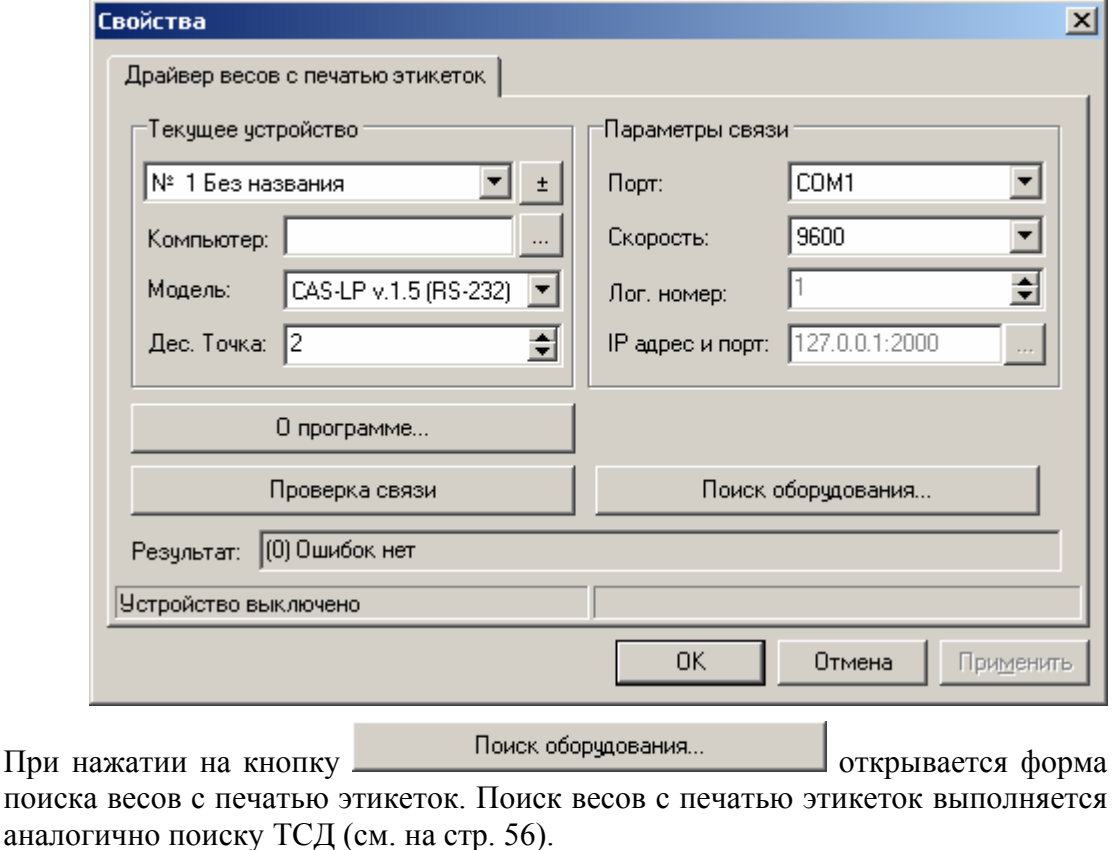

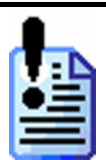

*Весы с подключением по IP в поиске не участвуют, так как их поиск занимает значительное время. Для работы с ними укажите IP адрес и порт, настроенные в весах.* 

### **Драйвер электронных весов**

На визуальной странице свойств драйвера электронных весов возможно:

- добавлять, изменять и удалять ЛУ;
- настраивать и проверять параметры связи с оборудованием: имя ПК, к которому подключено оборудование, номер порта и т.д.

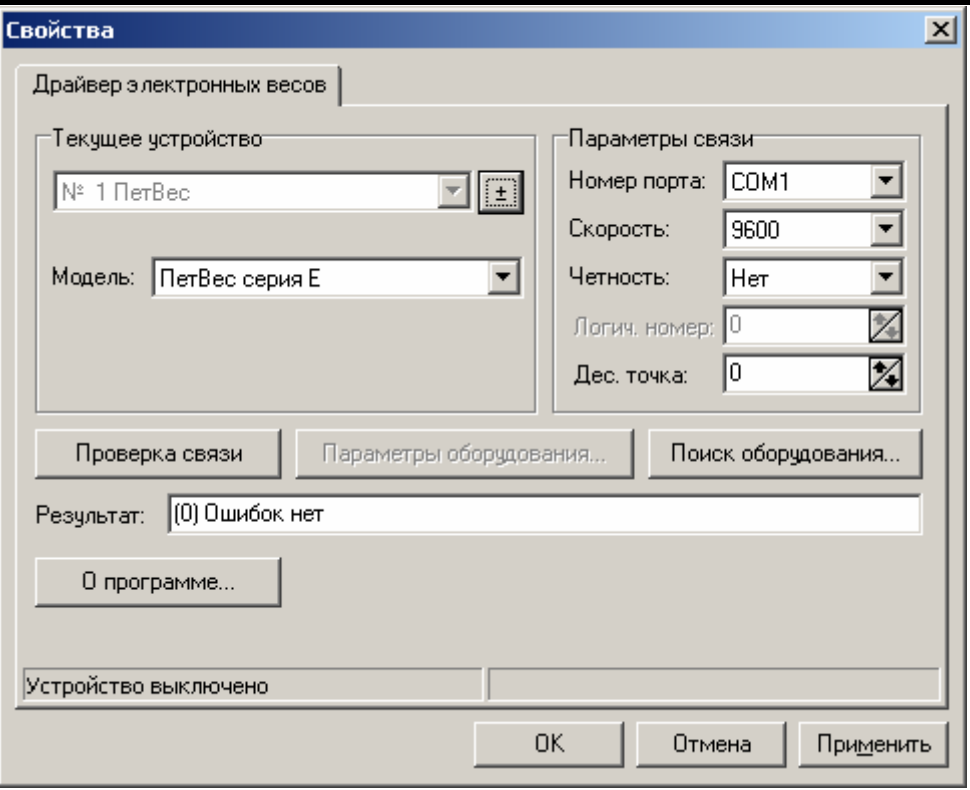

Алгоритм настройки параметров связи текущего логического устройства:

- 1. Выберите текущее логическое устройство.
- 2. В группе **Параметры связи** укажите номер последовательного порта ПК, к которому подключено оборудование, скорость, на которой она работает и, в случае необходимости, дополнительные параметры обмена (четность, логический номер). Значение скоростей последовательного порта ПК и подключаемого оборудования должно быть одинаковым.
- 3. В поле **Тип весов** выберите модель оборудования, подключенного к ПК. Для проверки правильности настроек нажмите кнопку **[Проверка связи]**, при этом драйвер самостоятельно выполнит следующие действия:
- Если для текущего ЛУ флаг «Устройство включено» в окне «Тест: Драйвер электронных весов» не включен (см. описание свойства *DeviceEnabled*), то драйвер временно занимает порт.
- Если операции запроса веса лежащего на чаше весов груза выполнить не удалось, то в поле **Результат** выдаются код и описание ошибки и более ничего не делается.
- Если операция прошла успешно, то в поле **Результат** выдается сообщение «Масса: < Значение веса >».

### **Драйвер коммутаторов**

На визуальной странице свойств драйвера коммутаторов возможно:

- добавление, изменение и удаление логических устройств;
- настройка параметров связи с различными устройствами;
- тестирование настроек устройств.

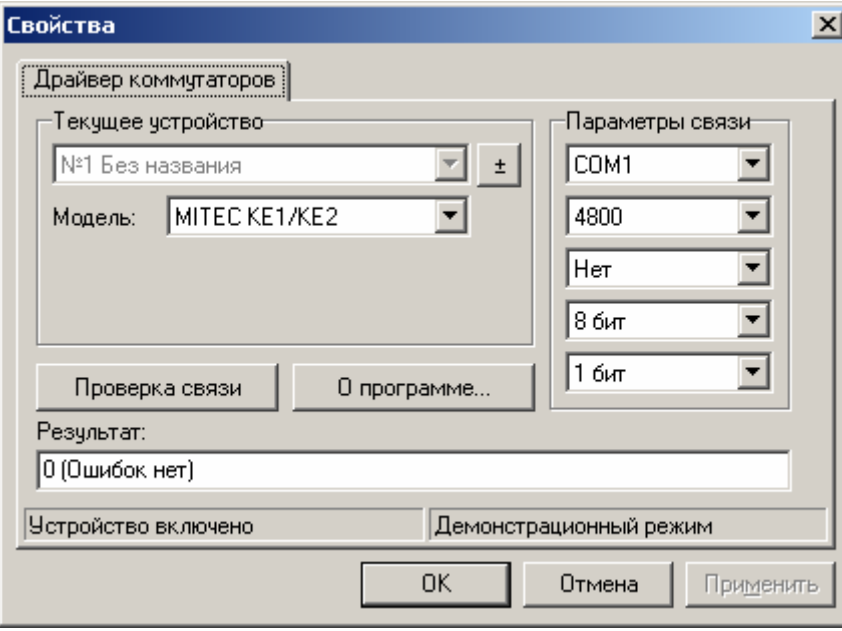

После добавления нового логического устройства (см. подробнее на стр. [44\)](#page-43-0) необходимо определить свойства, перечисленные в таблице.

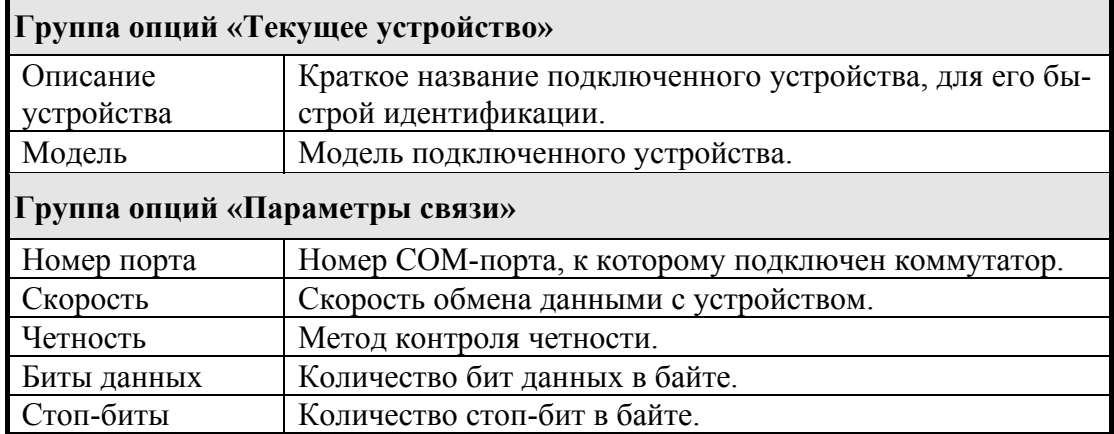

### **Драйвер платежных систем**

На визуальной странице свойств драйвера платежных систем возможно:

- добавлять, изменять и удалять ЛС;
- настраивать параметры текущей ЛС;
- открывать настройки выбранного АС.

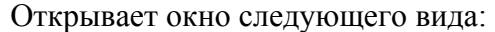

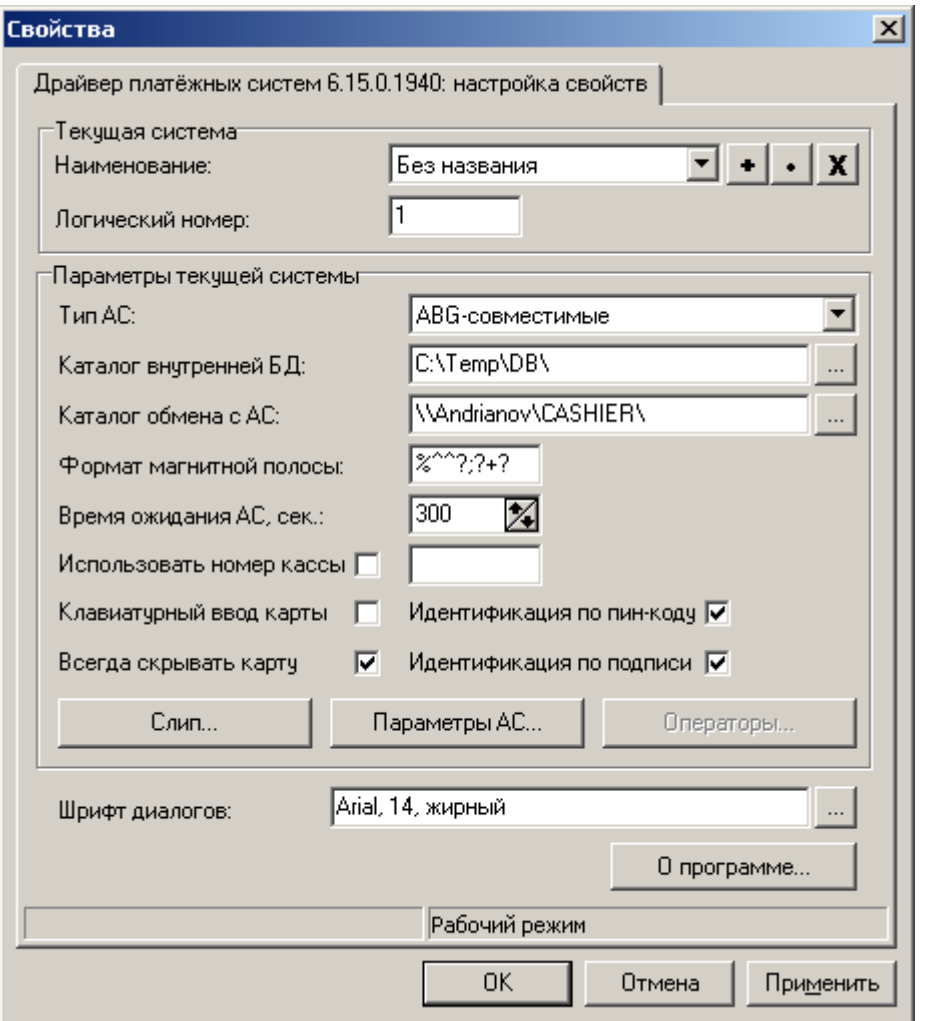

Алгоритм добавления ЛС:

1. Нажмите на кнопку  $\bullet$ . В открывшемся окне необходимо ввести название нового ЛC:

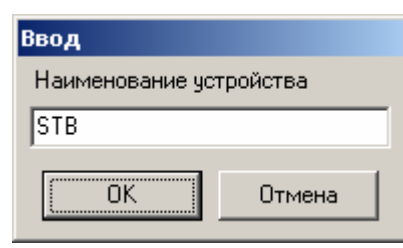

- 2. Нажмите кнопку «ОК». Будет создана новая ЛС, с заданным наименование и логическом номером, на 1 большим номера последней ЛС.
- 3. Настройте параметры текущей ЛС. Для редактирования наименования ЛС необходимо нажать кнопку .

4. Для сохранения настоек нажмите кнопку «Применить».

#### Алгоритм удаления ЛС:

- 1. Выберете ЛС, которую хотите удалить.
- 2. Нажмите на кнопку  $\mathbf{X}$ .

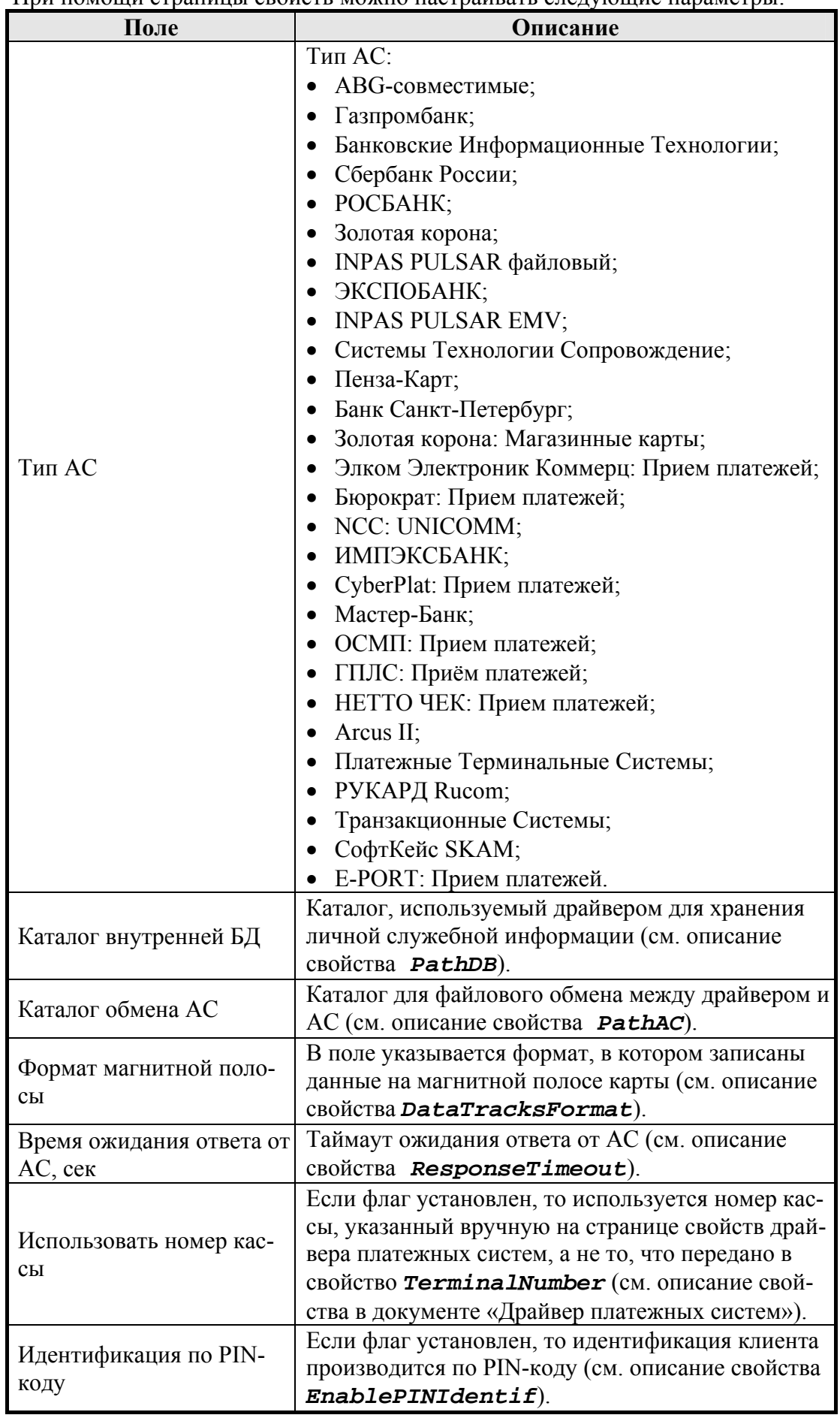

При помощи страницы свойств можно настраивать следующие параметры:

### 64 **«АТОЛ: Драйверы торгового оборудования» Работа с драйверами**

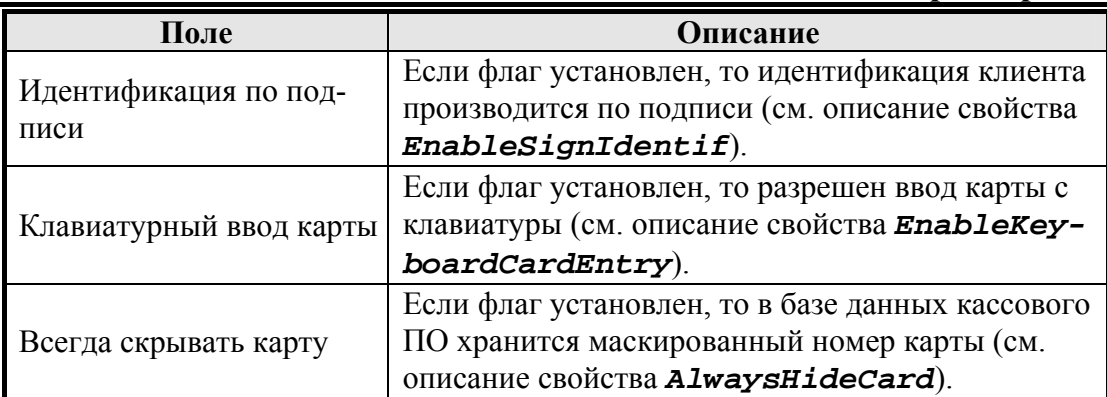

При нажатии на кнопку «Параметры АС…» откроется окно настройки параметров выбранного типа АС (подробнее см. в разделе «Настройка [параметров](#page-64-0)  $AC<sub>W</sub>$ ).

Нажатие кнопки «Отмена» в окне настройки свойств драйвера сохраняет текущие настройки PIN-пада.

При нажатии на кнопку «Слип» откроется окно настройки параметров слипа:

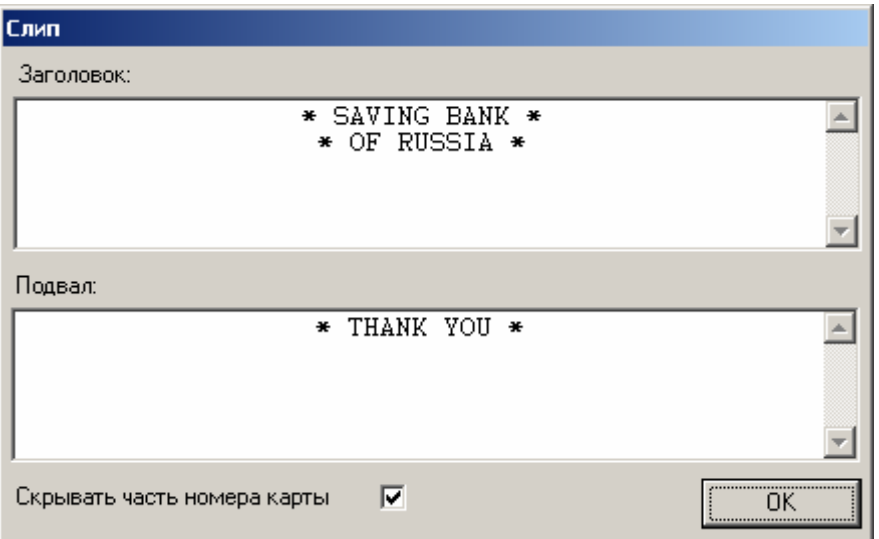

#### Параметры слипа:

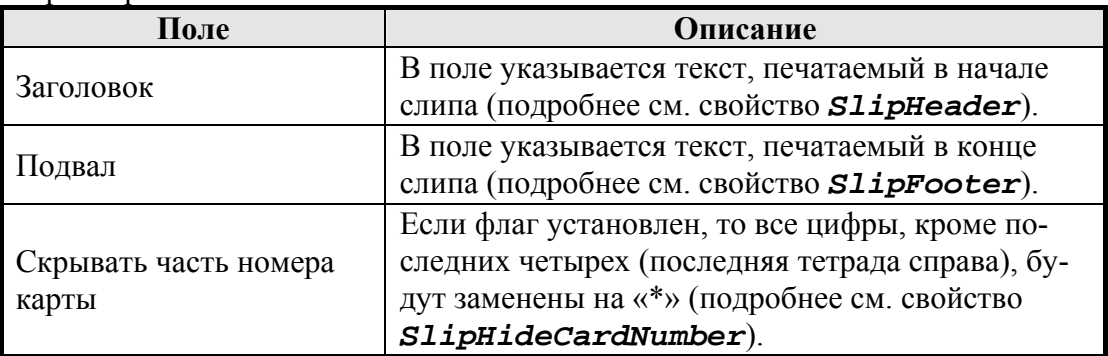

В поле «Шрифт диалогов» указывается параметры шрифта (тип, размер, оформление), которым будут отображаться диалоги драйвера (см. описание свойств *DialogFontName*, *DialogFontSize*, *DialogFontStyle*). Для того чтоб изменить параметры шрифта, необходимо нажать кнопку  $\|\cdot\|$ , при этом откроется стандартное окно настройки шрифта.

Кнопка «О программе» выводит информацию о продукте и разработчике:

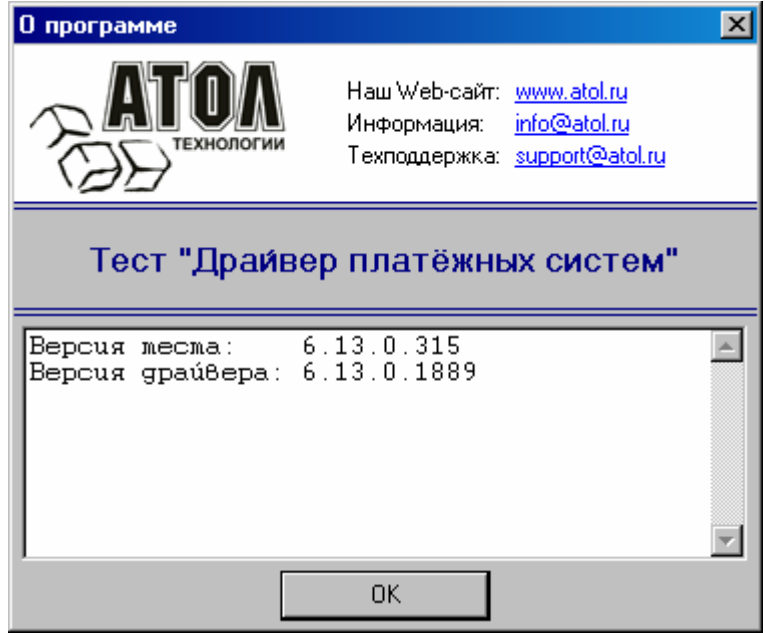

# <span id="page-64-0"></span>**Настройка параметров АС**

Различные АС предъявляют свои особые требования к поведению точки приема платежей, поэтому для правильной установки опций используемого протокола необходимо проконсультироваться с поставщиком АС.

В зависимости от того, какой протокол выбран (см. описание свойства *Protocol*) открывает соответствующее окно настроек.

• **Протокол «ABG-совместимые»** 

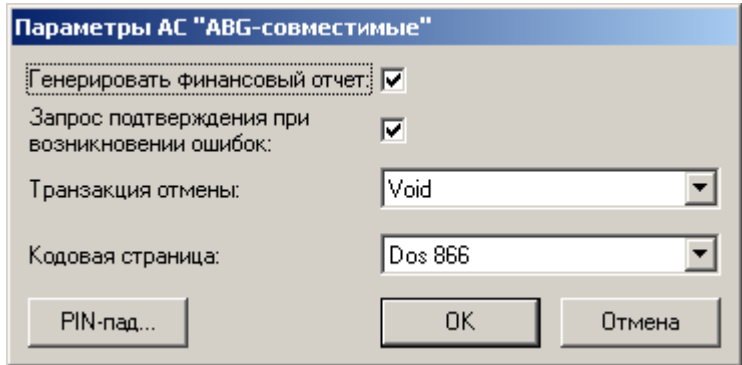

Параметры протокола «ABG-совместимые»:

### 66 **«АТОЛ: Драйверы торгового оборудования» Работа с драйверами**

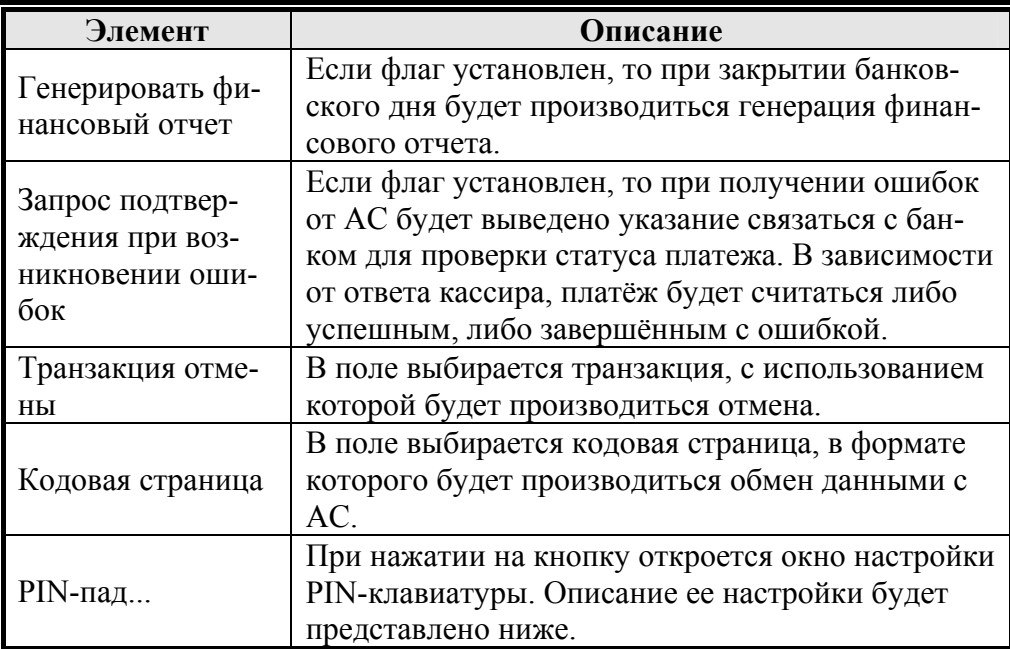

• **Протокол «Газпромбанк»** 

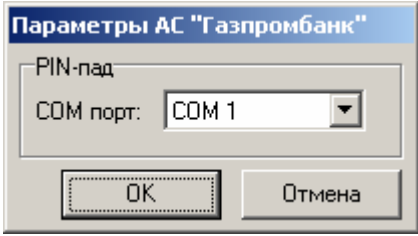

Параметры протокола «Газпромбанк»:

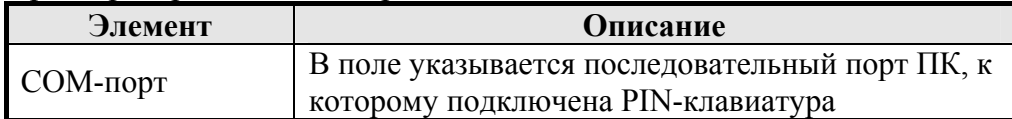

• **Протокол «Банковские Информационные Технологии»** 

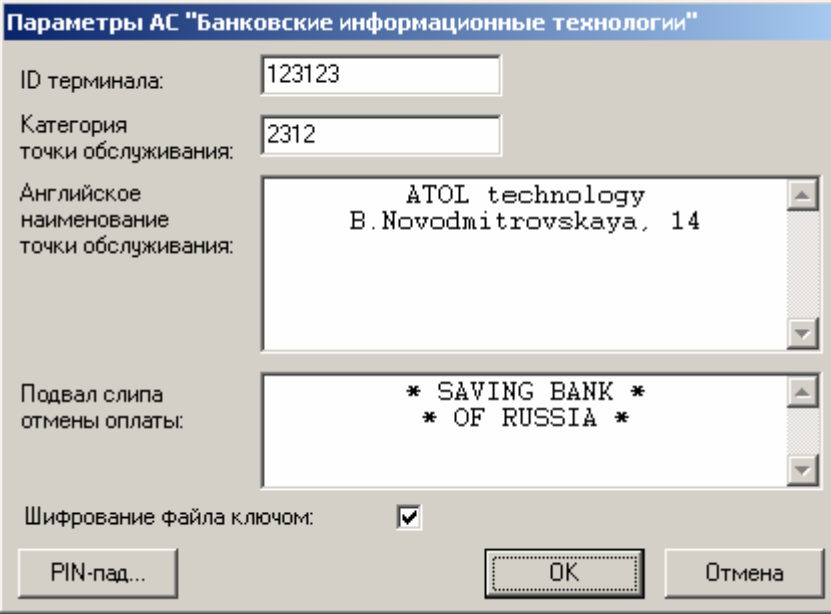

Параметры протокола «Банковские Информационные Технологии»:

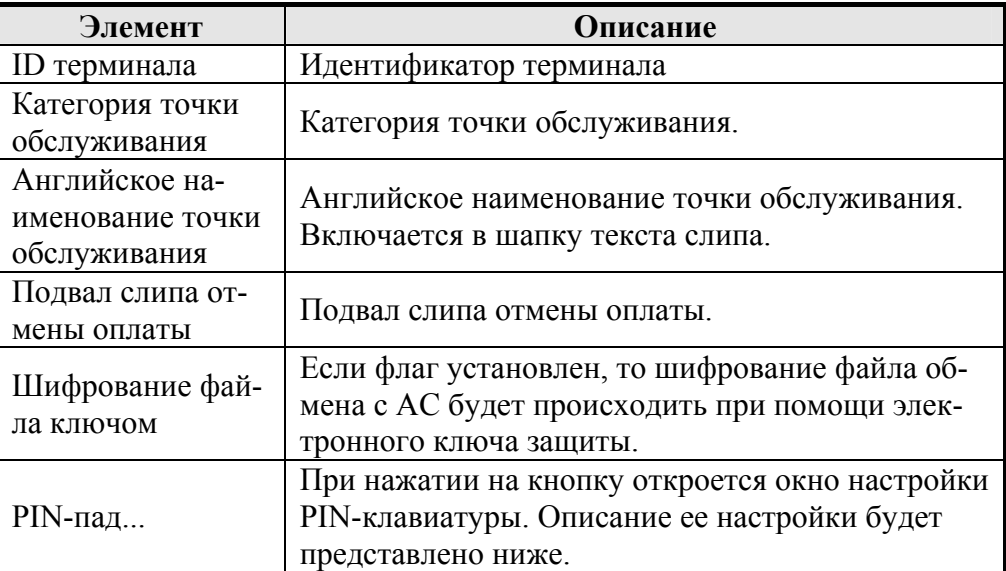

#### • **Протокол «Сбербанк России»**

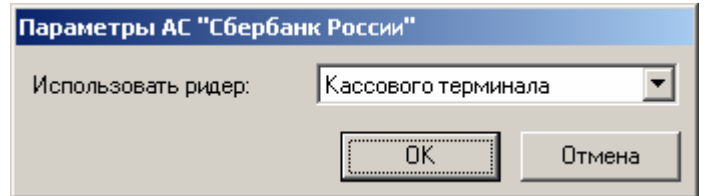

Параметры протокола «Сбербанк России»:

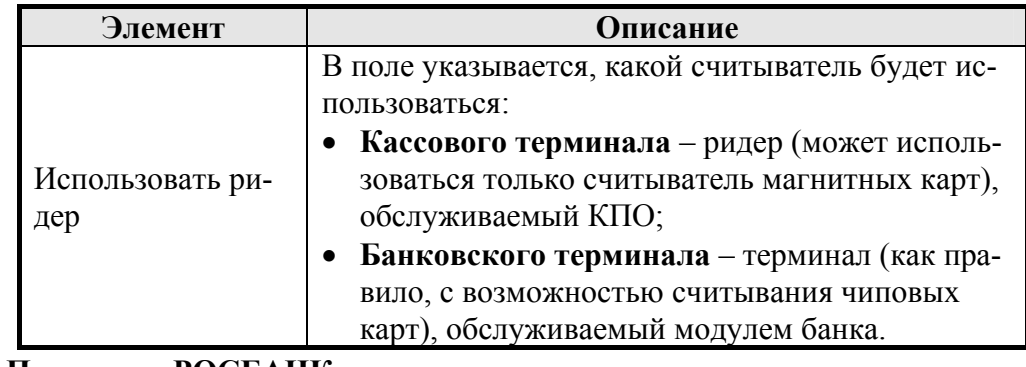

#### • **Протокол «РОСБАНК»**

Параметры работы протокола «РОСБАНК» сводятся к настройке PINклавиатуры. Описание ее настройки будет представлено ниже.

- **Протокол «Золотая корона»**  Нет доступных для настройки параметров протокола.
- **Протокол «INPAS PULSAR файловый»**

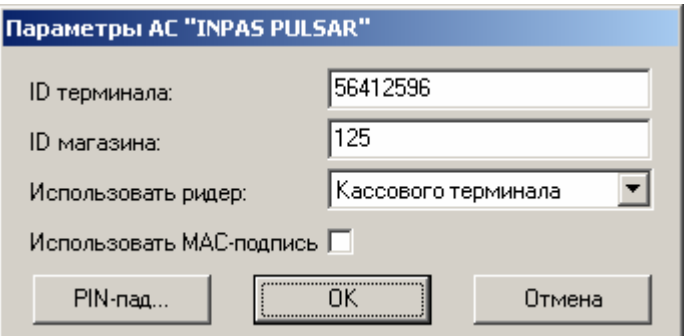

### 68 **«АТОЛ: Драйверы торгового оборудования» Работа с драйверами**

### Параметры протокола «INPAS PULSAR файловый»:

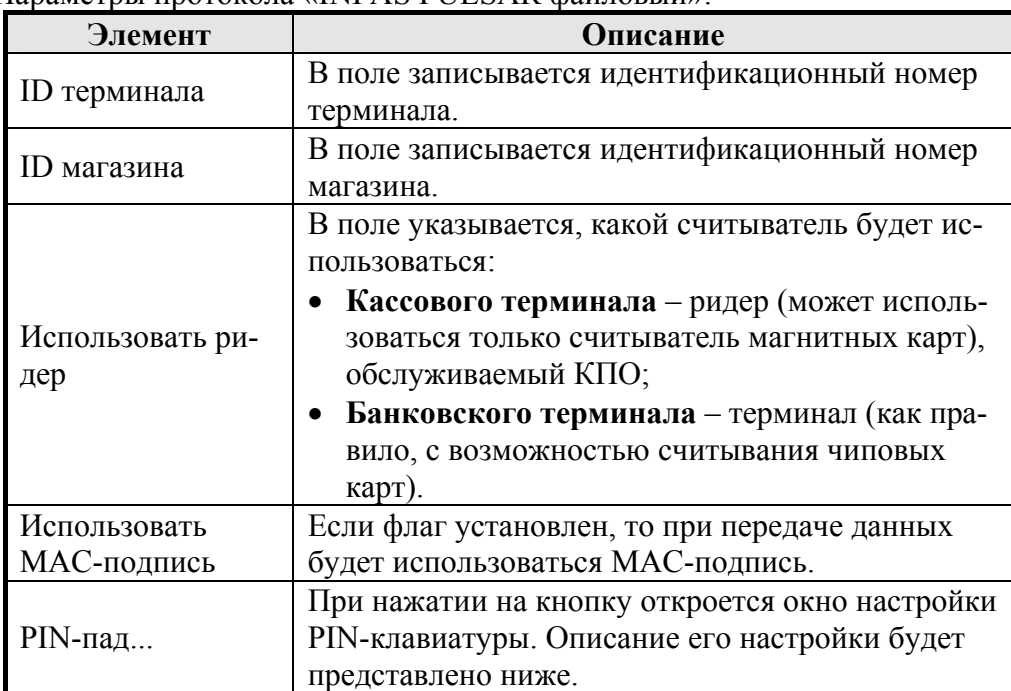

### • **Протокол «ЭКСПОБАНК»**

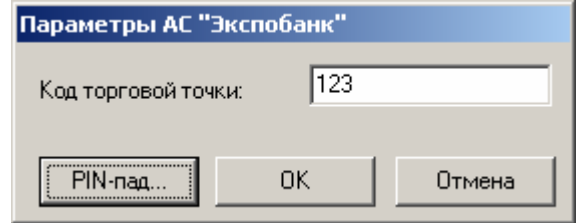

### Параметры протокола «ЭКСПОБАНК»:

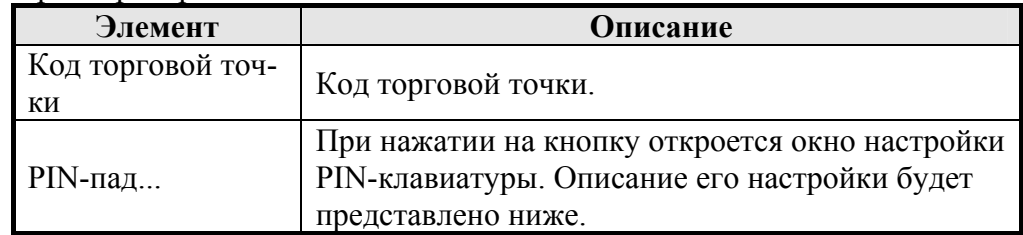

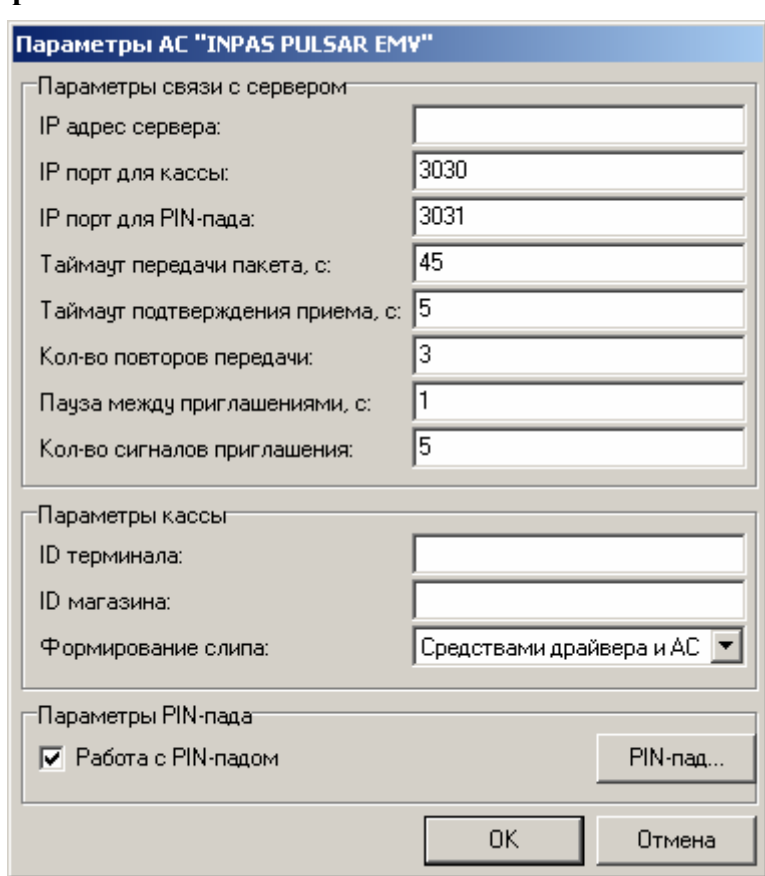

### • **Протокол «INPAS PULSAR EMV»**

### Параметры протокола «INPAS PULSAR EMV»:

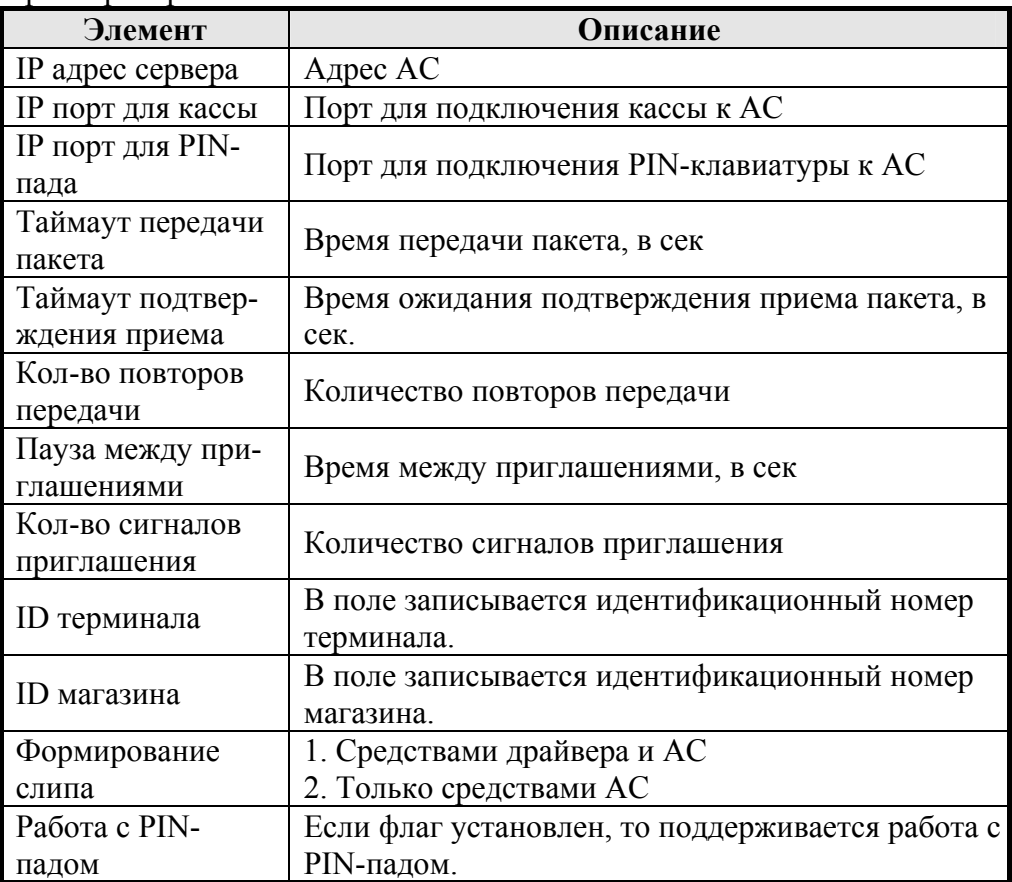

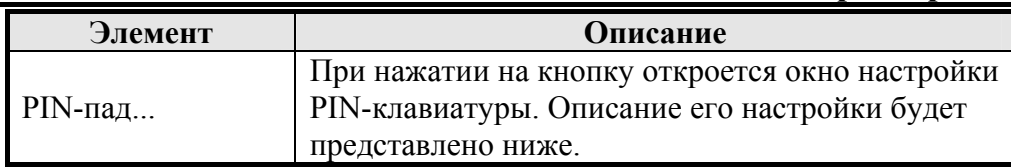

### • **Протокол «Системы Технологии Сопровождение»**

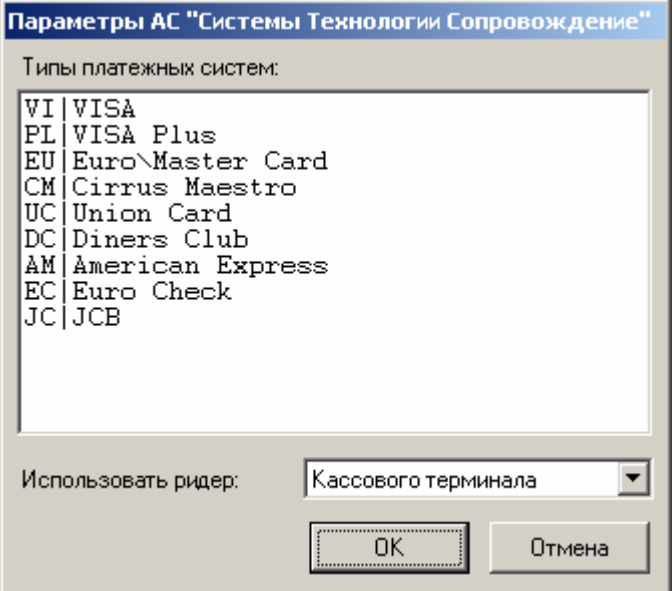

В поле «Типы платежных систем» указывается идентификатор и наименование платежной системы, в следующем формате:

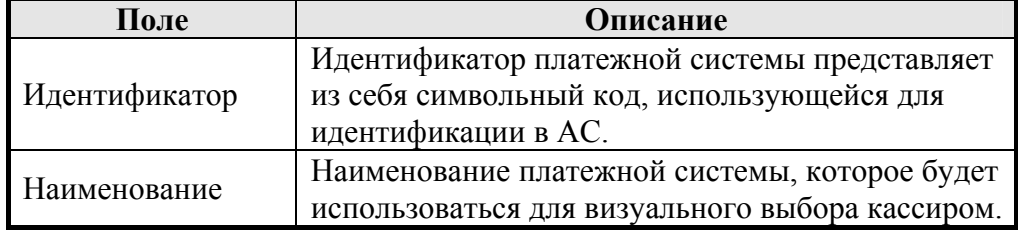

Поля друг от друг отделяются символом «|».

### Например: **UC|Union Card**

Если указано несколько платежных систем, то при авторизации платежа кассиру следует выбрать одну из них. Иначе авторизация будет выполняться без выбора платежной системы.

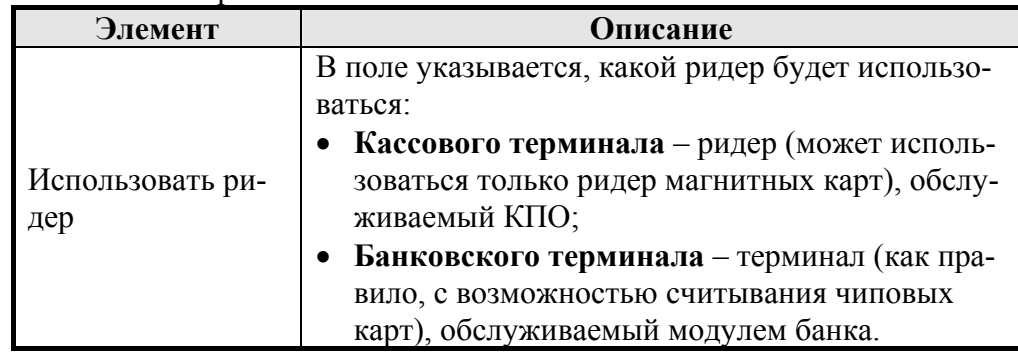

### • **Протокол «Пенза-Карт»**

Нет доступных для настройки параметров протокола.

• **Протокол «Банк Санкт-Петербург»** 

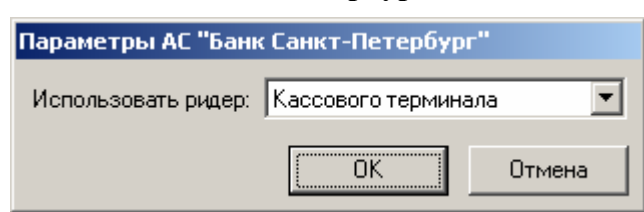

Параметры протокола «Банк Санкт-Петербург»:

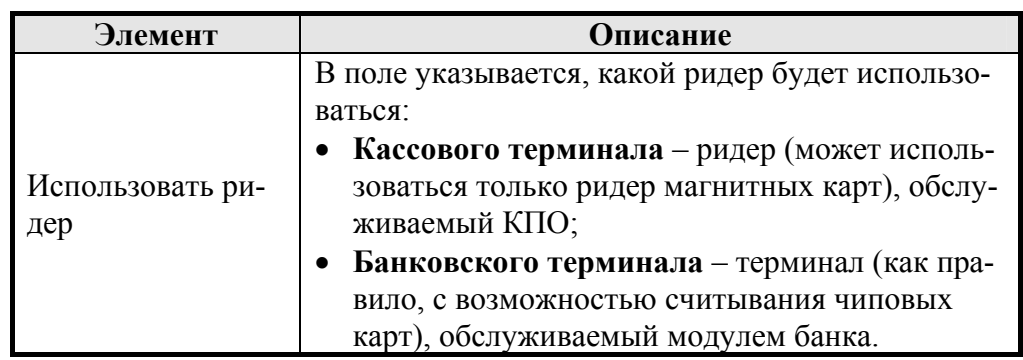

• **Протокол «Золотая корона: Магазинные карты»** 

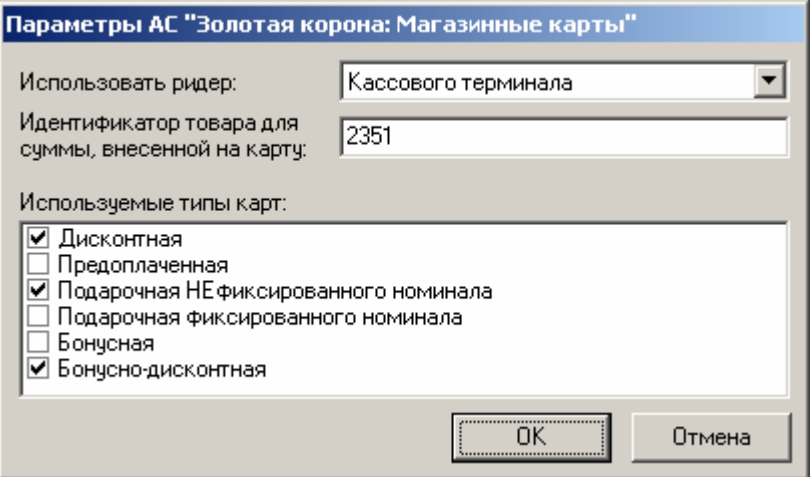

Параметры протокола «Золотая корона: Магазинные карты»:

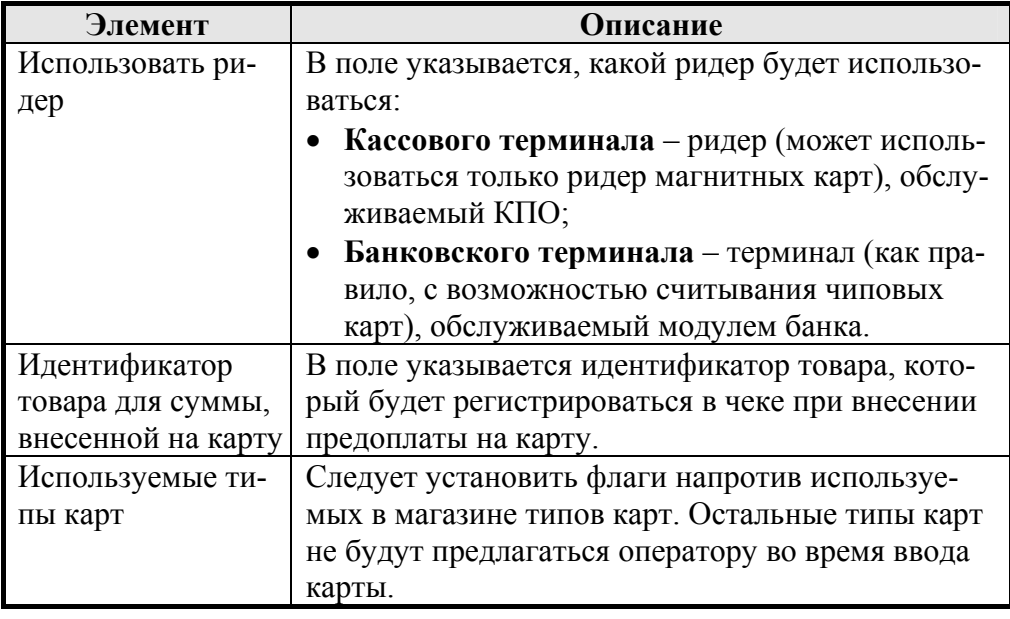

### • **Протокол «Элком Электроник Коммерц: Прием платежей»**

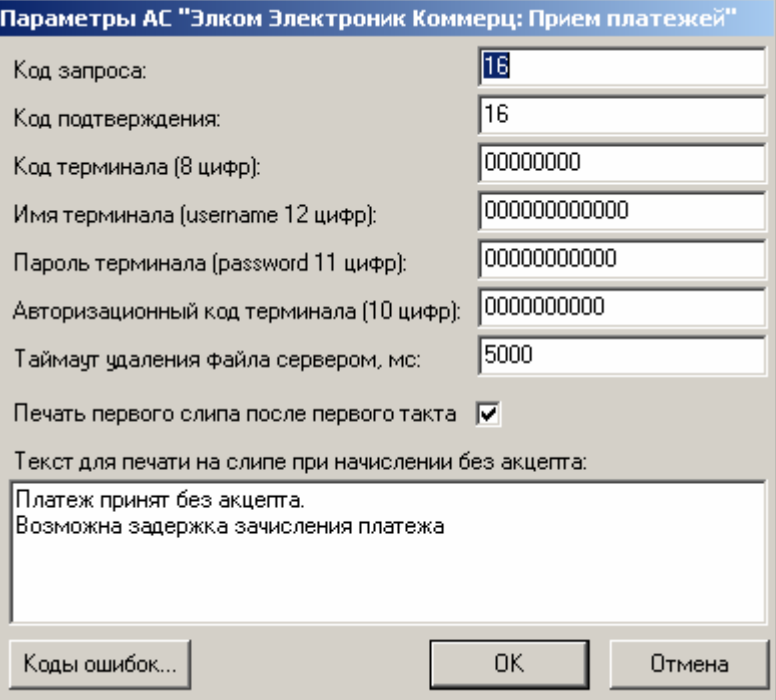

Параметры протокола «Элком Электроник Коммерц: Прием платежей»:

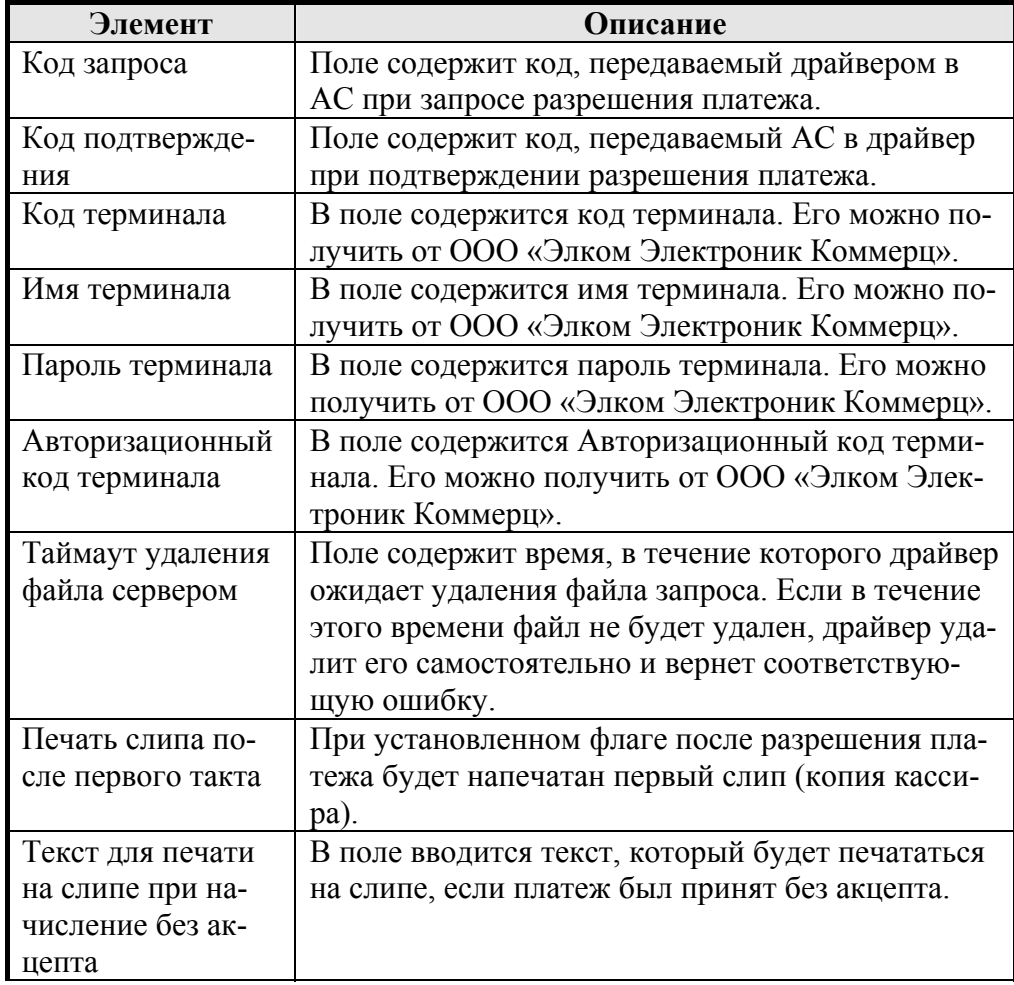
#### **«АТОЛ: Драйверы торгового оборудования» Работа с драйверами**

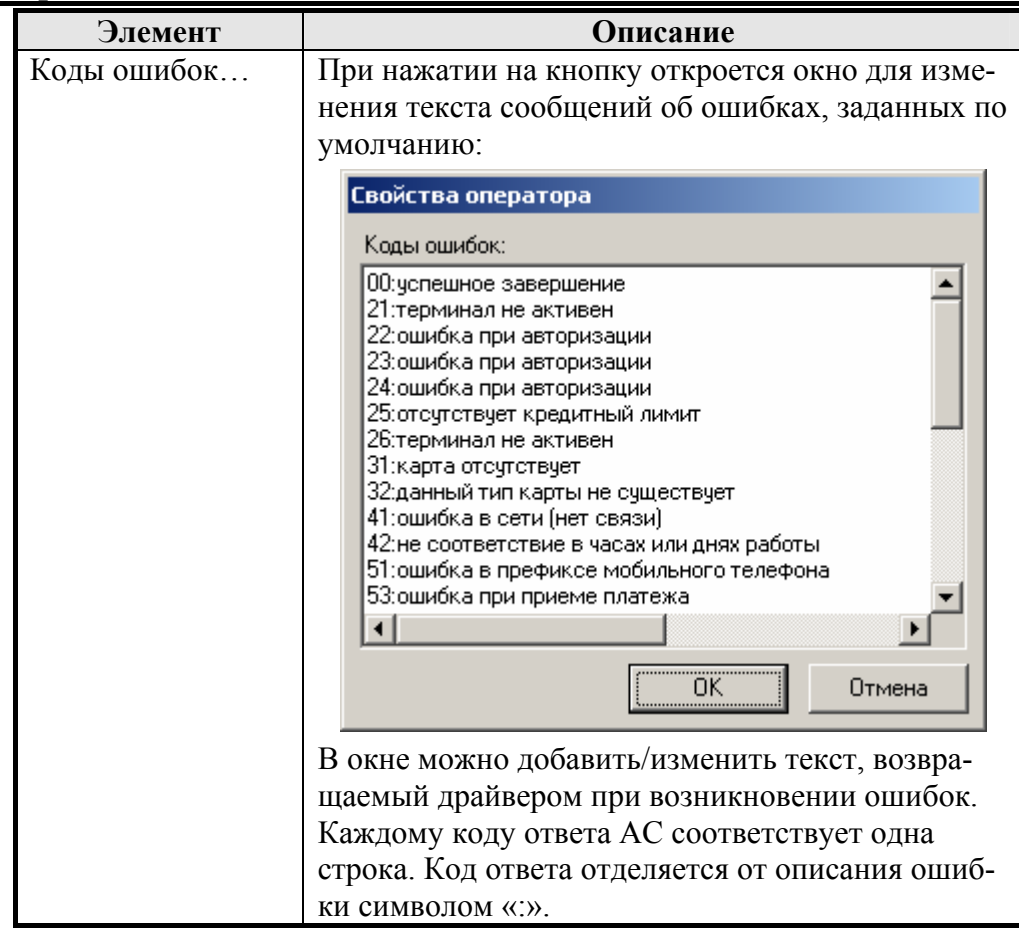

• **Протокол «Бюрократ: Прием платежей»** 

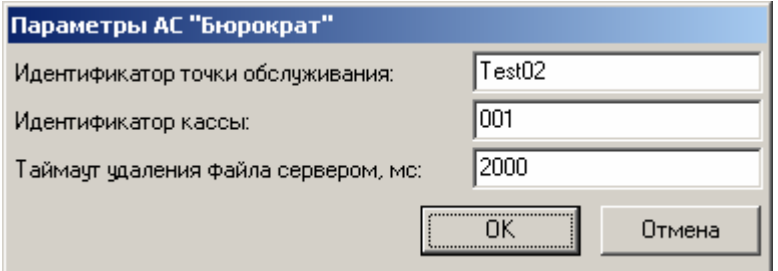

Параметры протокола «Бюрократ: Прием платежей»:

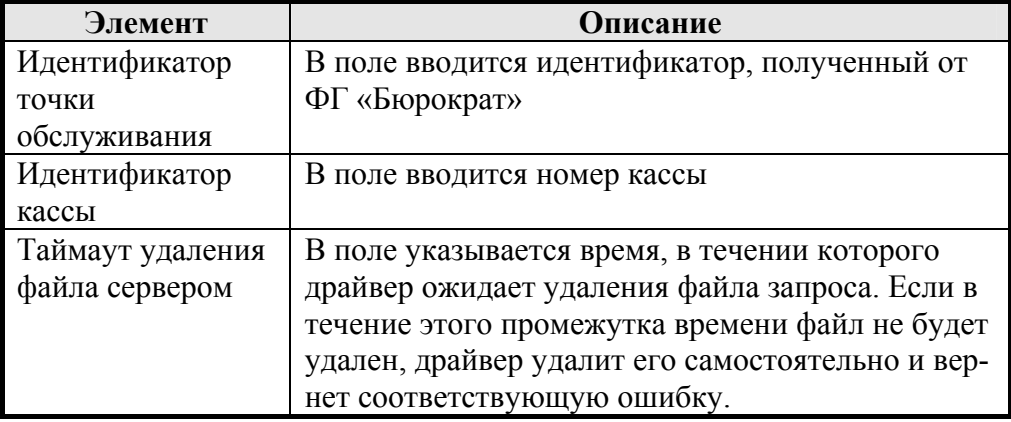

#### • **Протокол «NCC: UNICOMM»**

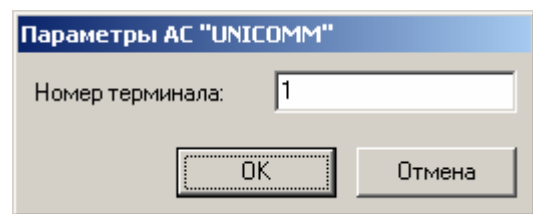

#### Параметры протокола «NCC: UNICOMM»:

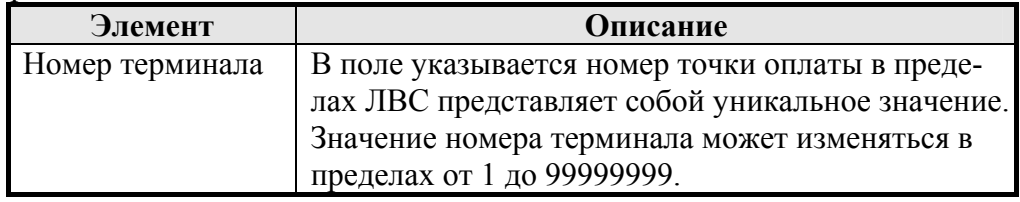

#### • **Протокол «ИМПЭКСБАНК»**

Для работы с системой необходимо зарегистрировать библиотеку шлюза, которая обычно имеет имя "E\_auth.dll". Сделать это можно при помощи утилиты **regsvr32.exe**. На странице свойств драйвера не требуется указывать какие-либо пути.

#### • **Протокол «CyberPlat: Прием платежей»**

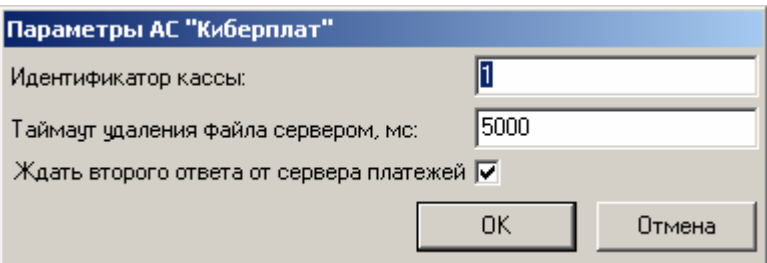

Параметры протокола «CyberPlat: Прием платежей»:

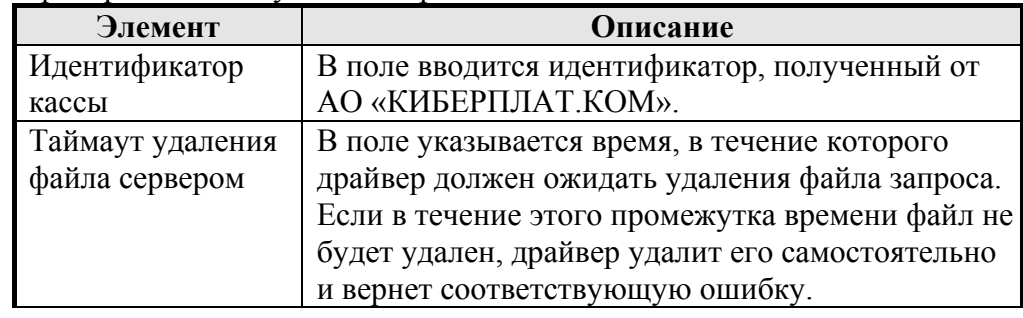

#### • **Протокол «МАСТЕР-БАНК»**

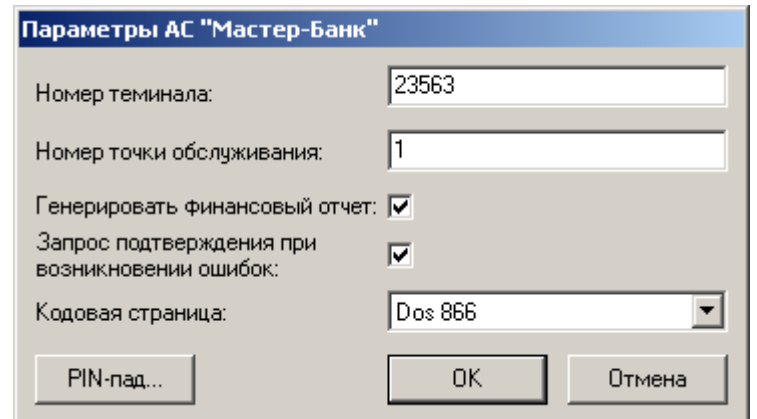

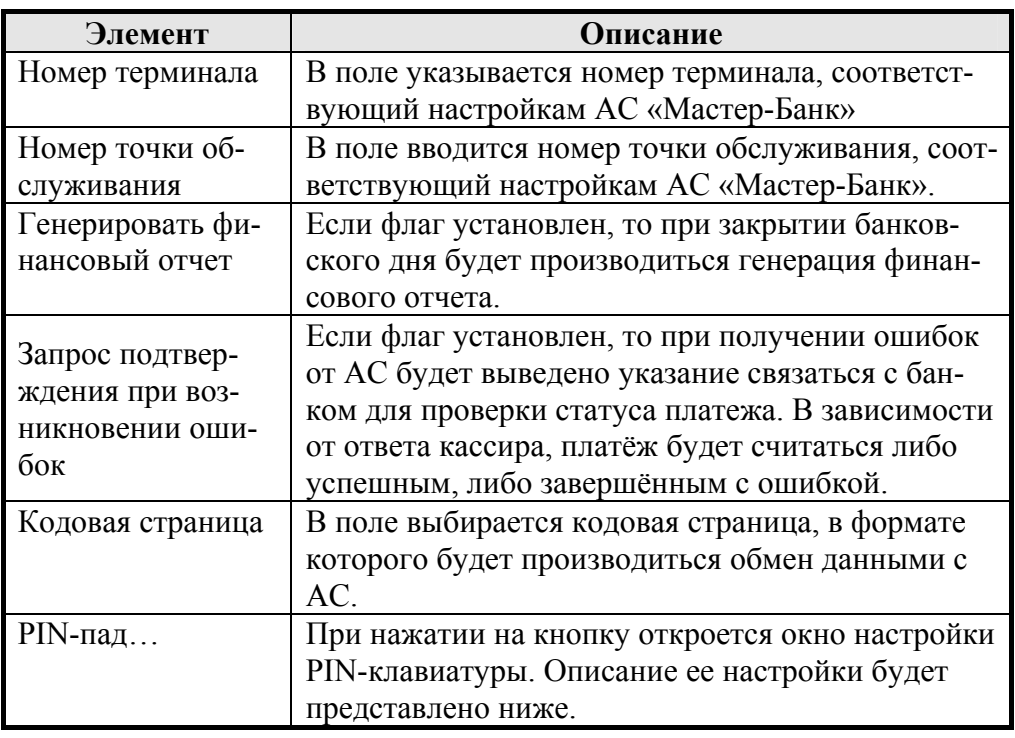

Параметры протокола «Мастер-Банк»:

#### • **Протокол «ОСМП: Прием платежей»**

Нет доступных для настройки параметров протокола.

#### • **Протокол «ГПЛС: Прием платежей»**

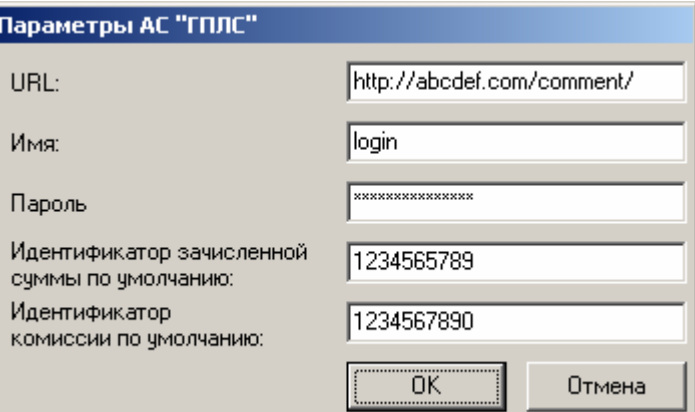

Параметры протокола «ГПЛС: Прием платежей»:

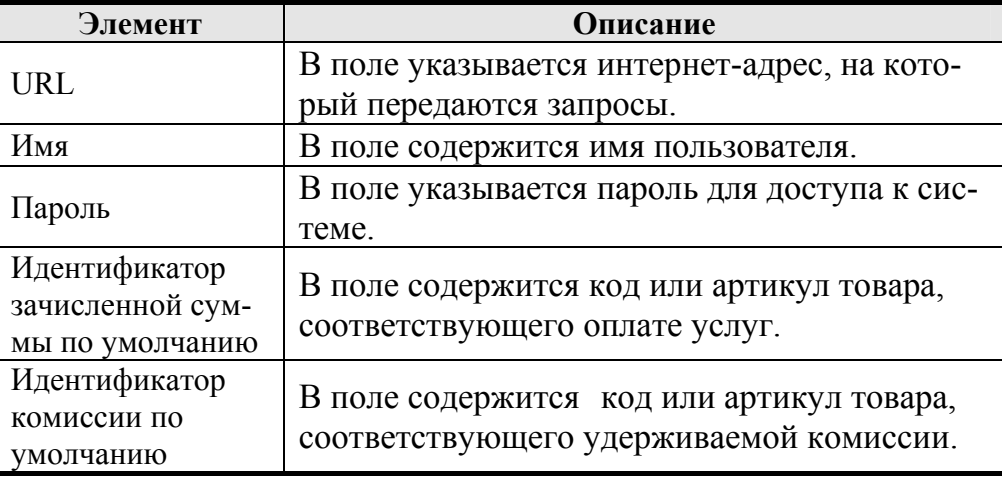

- **Протокол «НЕТТО ЧЕК: Прием платежей»**  Нет доступных для настройки параметров протокола.
- **Протокол «Arcus II»**

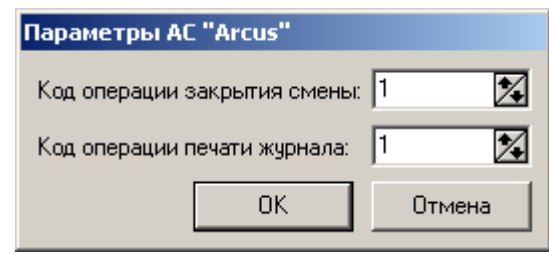

#### Параметры протокола «Arcus»:

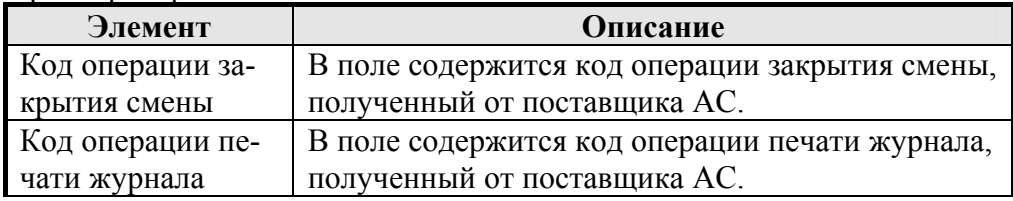

• **Протокол «Платежные Терминальные Системы»** 

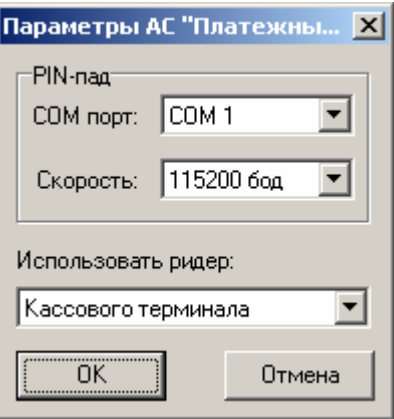

Параметры протокола «Платежные Терминальные Системы»:

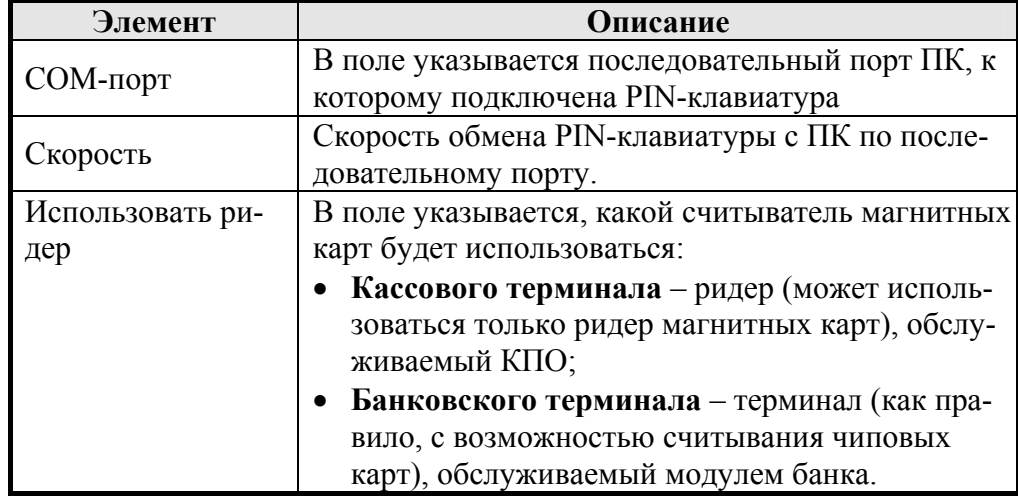

• **Протокол «РУКАРД Rucom»** 

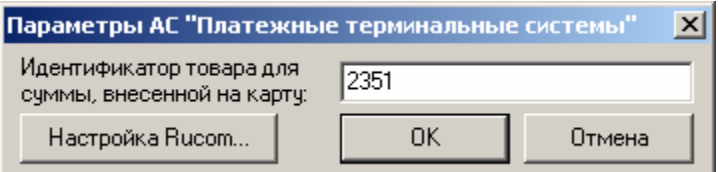

Для работы с системой необходимо зарегистрировать библиотеку шлюза, которая имеет имя "Rucom.dll". Сделать это можно при помощи утилиты **regsvr32.exe**. На странице свойств драйвера не требуется указывать какиелибо пути.

Параметры протокола «РУКАРД Rucom»:

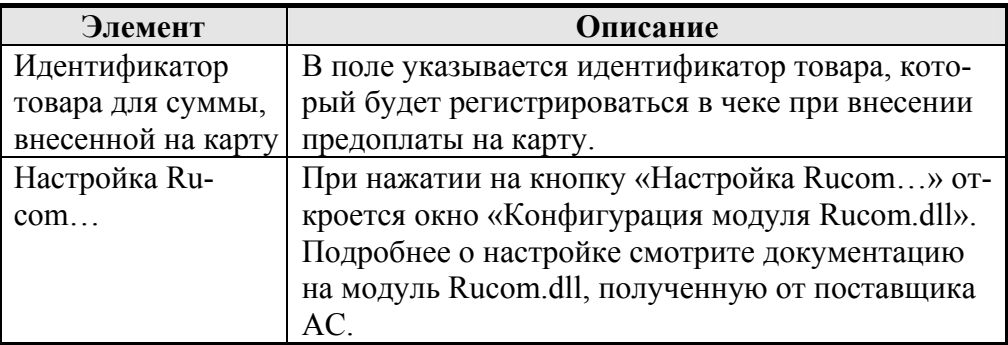

#### • **Протокол «Транзакционные Системы»**

Для работы с системой необходимо установить сервер "TR-POS". Серверная часть приложения должна быть запущена.

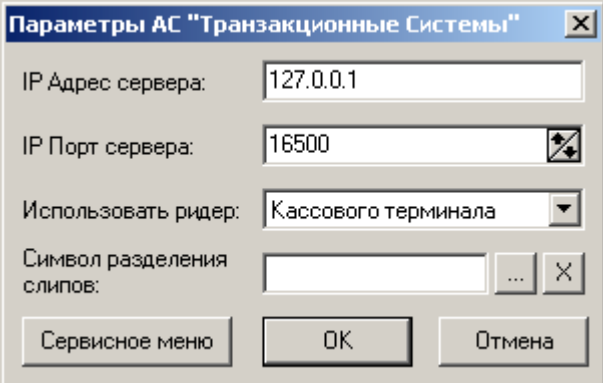

Параметры протокола «Транзакционные Системы»:

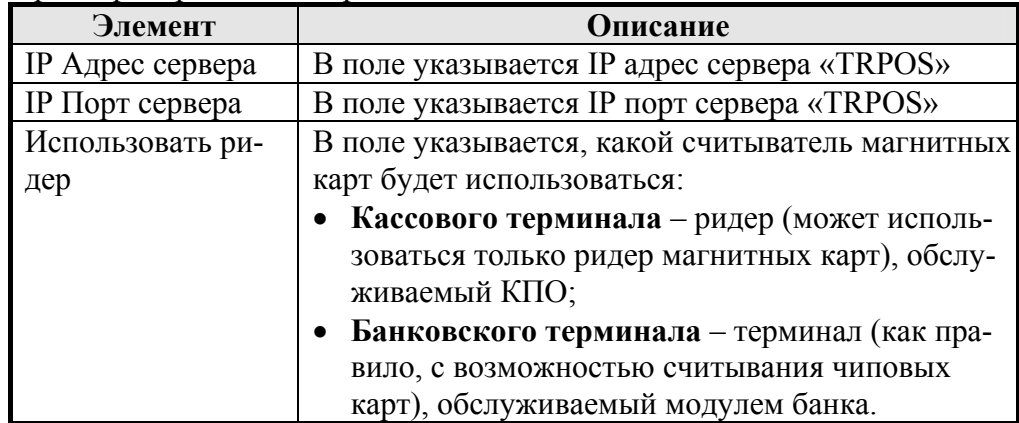

#### 78 **«АТОЛ: Драйверы торгового оборудования» Работа с драйверами**

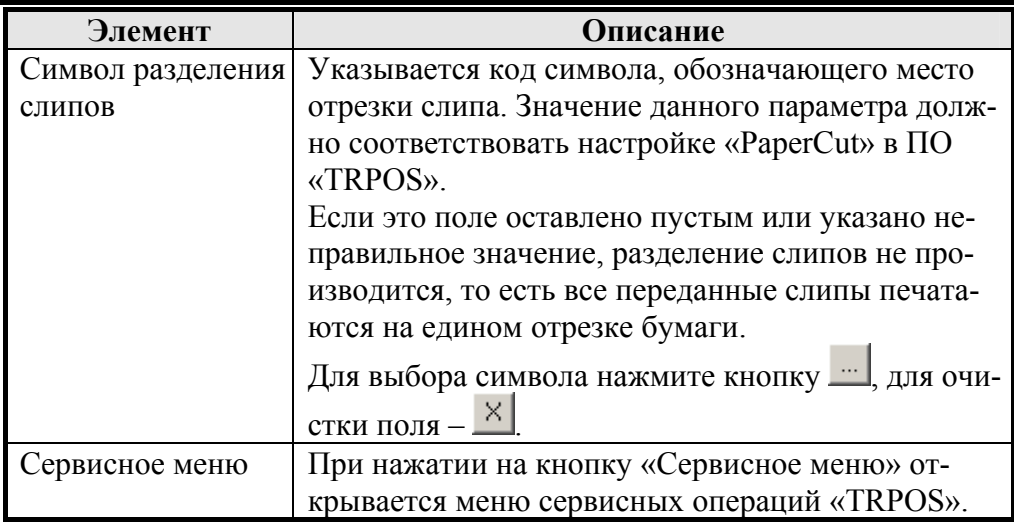

### • **Протокол «СофтКейс SKAM»**

Нет доступных для настройки параметров протокола.

#### • **Протокол «E-PORT: Прием платежей»**

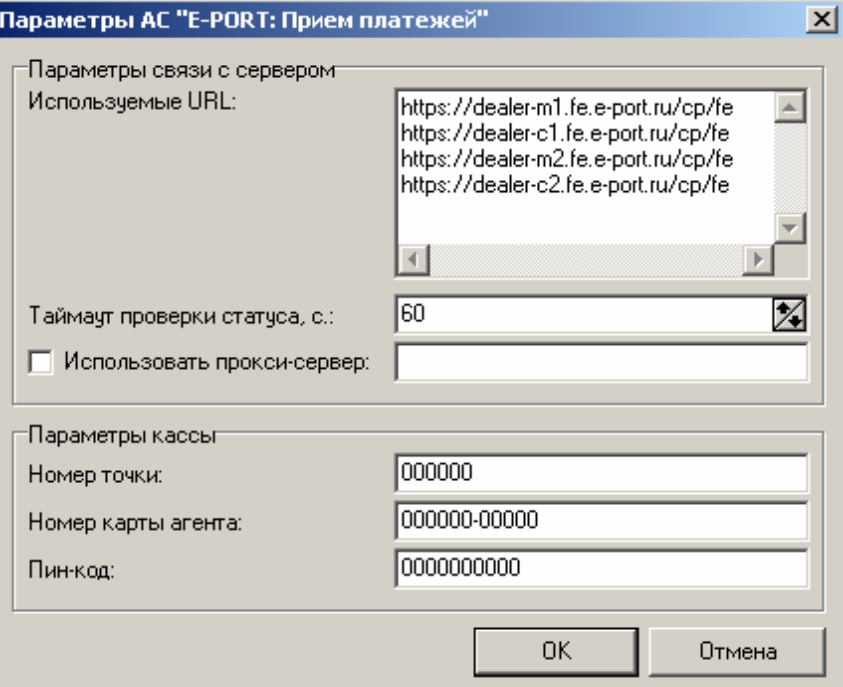

Параметры протокола «E-PORT: Прием платежей»:

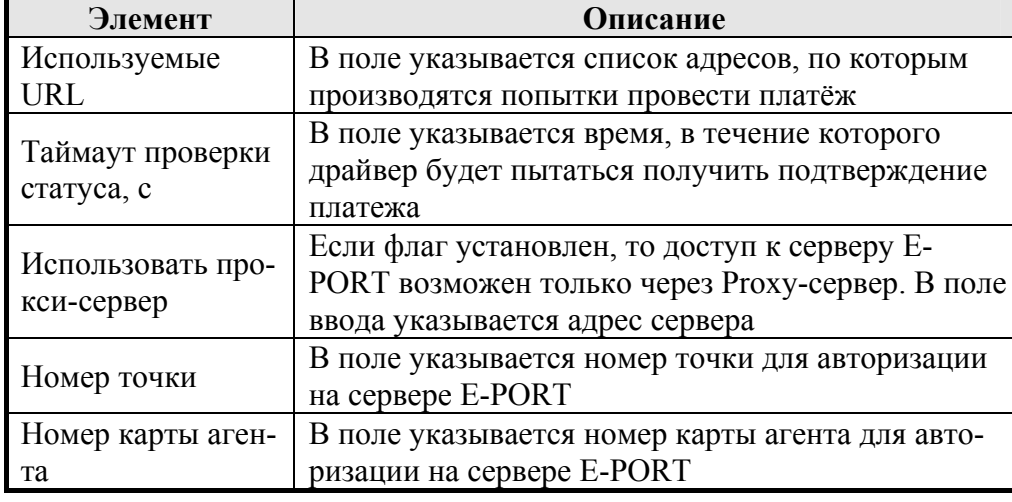

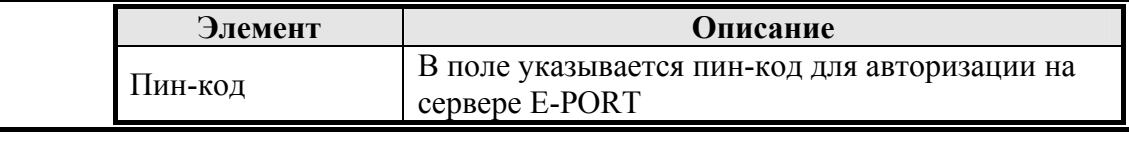

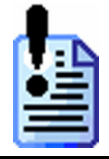

*Поддерживается авторизация только по пин-коду.* 

# **Настройка PIN-клавиатуры**

Для работы с некоторыми типами АС необходимо настроить PIN-клавиатуру. Окно настройки открывается при нажатии на кнопку «PIN-пад…» в окне настройки свойств протокола:

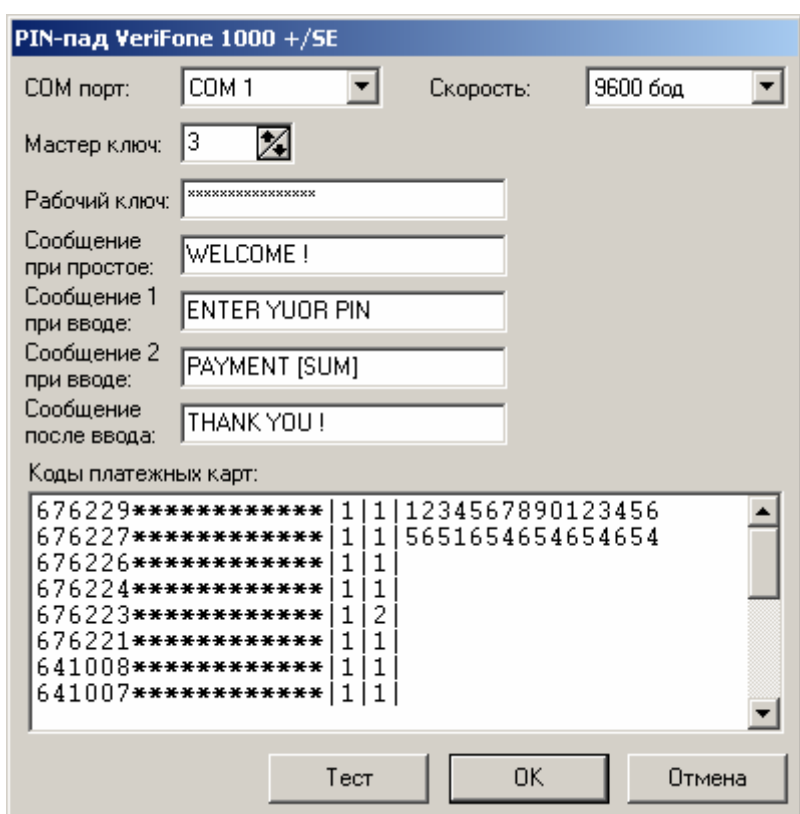

Параметры «PIN-пад VeriFone 1000 +/SE»:

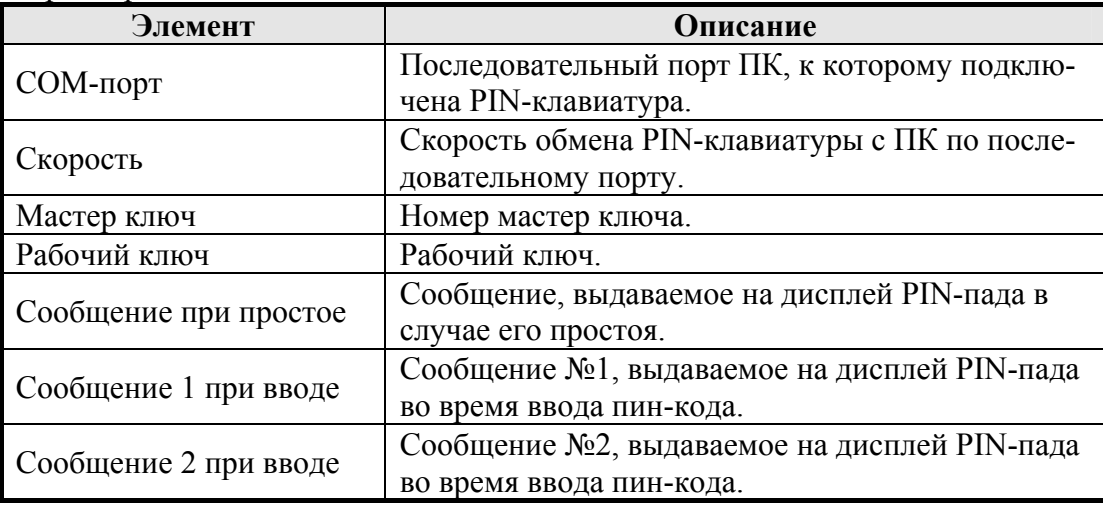

#### 80 **«АТОЛ: Драйверы торгового оборудования» Работа с драйверами**

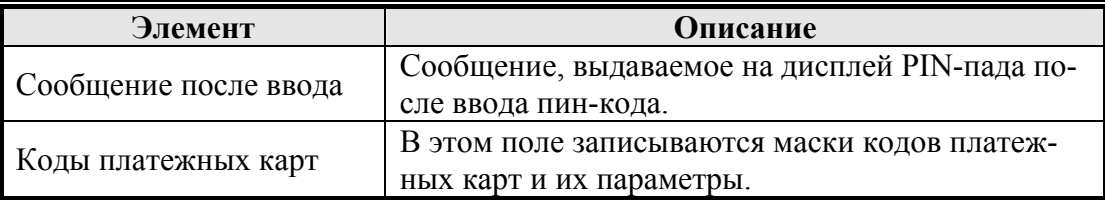

Если в сообщениях, выводимых на PIN-пад («Сообщение 1 при вводе», «Сообщение 2 при вводе» и «Сообщение после ввода»), должна присутствовать сумма оплаты, то в нужном месте текста можно указать оператор **[SUM]**. При оплате драйвер заменит его на реальную сумму проводимой операции.

#### Например: **PAYMENT [SUM]**

В поле «Коды платежных карт» указывается маски кодов платежных карт и их параметры, в следующем формате:

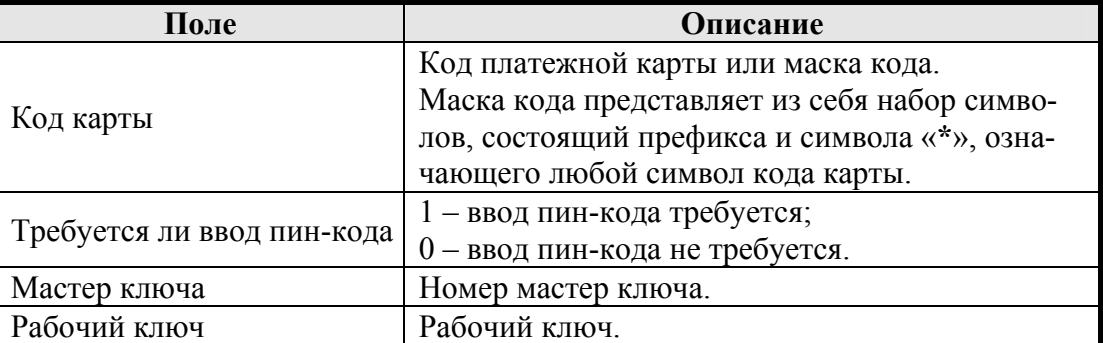

Поля друг от друг отделяются символом «**|**».

Например: **676229\*\*\*\*\*\*\*\*\*\*\*\*|1|1|1234567890123456** 

Ели карта не удовлетворяет ни одной маске, то при авторизации такой карты «Мастер ключ» и «Рабочий ключ» будут браться из общих настроек PIN-пада.

Для проверки связи ПК и PIN-пада необходимо нажать кнопку «Тест», в результате будет выдано сообщение «PIN-пад успешно подключен!». В случае ошибки «Отсутствует связь с PIN-падом» проверьте настройки PIN-пада и повторите действия.

# **Настройка параметров ККМ**

Драйвер позволяет визуально настроить аппаратные параметры ККМ. В зависимости от модели ККМ используется одна из расширенных страниц настройки.

Для этого используются следующие файлы, входящие в комплект поставки:

- для ККМ с протоколами «АТОЛ 1.x и 2.0» Dpp1 X.dll;
- для ККМ с протоколом «АТОЛ 2.1» Dpp2\_1.dll:
- для ККМ с протоколом «АТОЛ 2.2» Dpp2 2.dll;
- для ККМ с протоколами «АТОЛ 2.3 и 2.4» Dpp2 3.dll;
- для ККМ с протоколами «Инкотекс  $1, 2$ » Dpp1\_0\_M.dll;
- для ККМ с протоколом «Штрих-М» DppA\_0.dll;
- для ККМ с протоколом «Пилот» DppPilot.dll;
- для ККМ с протоколом «Мульти $\text{Co}\text{d}$ т» Dpp1\_0\_M.dll;
- для ККМ с протоколом «Искра» DppIskra.dll;
- для ККМ с протоколом «СервисПлюс» DppSP.dll;
- для ККМ с протоколом «Юнисистем» DppUnisystem.dll.

Файлы должны находится в той же директории, в которой находится драйвер (Fprnm1C.dll).

Для запуска мастера нажмите кнопку «Параметры оборудования» на визуальной странице свойств драйвера.

## **Ввод пароля системного администратора**

Программирование параметров возможно только в режиме ККМ «Программирование»; для перехода в него используется пароль системного администратора, который необходимо ввести в поле «Пароль оператора по умолчанию» на странице свойств.

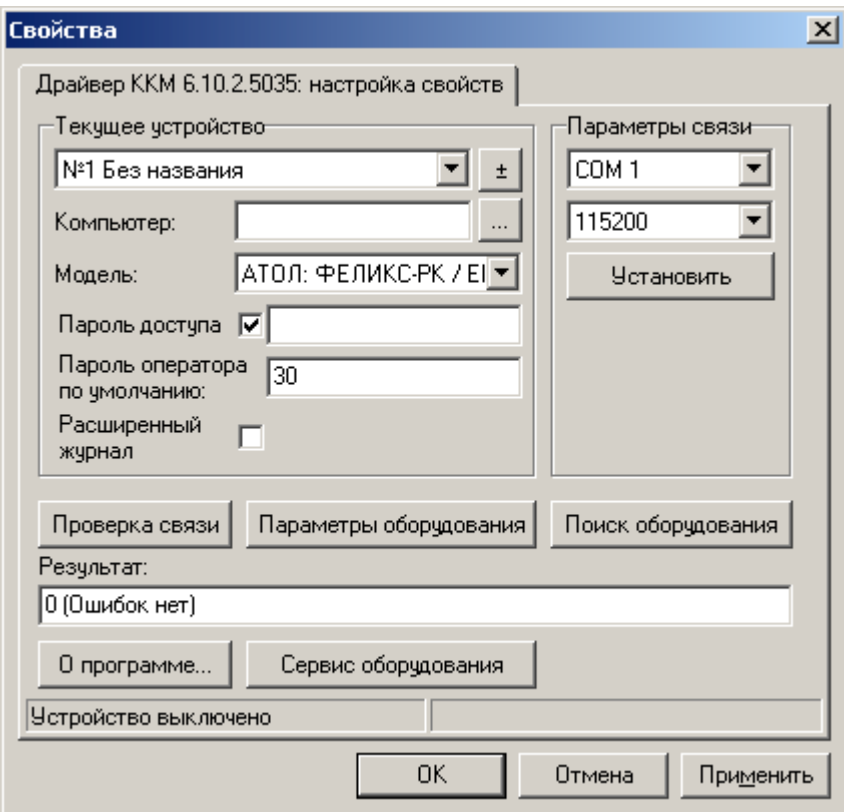

Если введен неверный пароль системного администратора, мастер прервет свою работу.

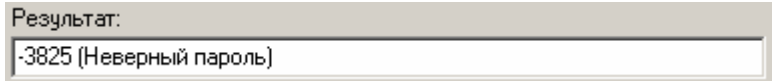

Если пароль не введен, то при попытке войти в режим программирования параметров ККМ появляется окно для ввода пароля системного администратора.

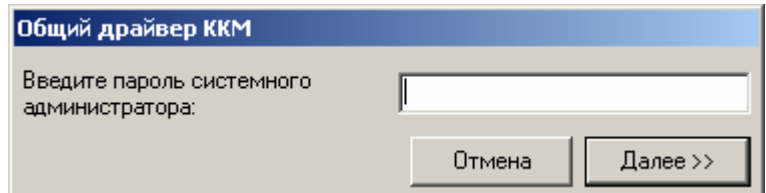

# **Чтение настроек из ККМ**

При открытии расширенных настроек ККМ, из ККМ считываются только параметры последней открытой закладки (при первом открытии считываются значения параметров закладки «Основные»). Значения параметров остальных

#### 82 **«АТОЛ: Драйверы торгового оборудования» Работа с драйверами**

закладок считываются при выборе самих закладок. Данный механизм реализован для повышения скорости работы администратора ККМ.

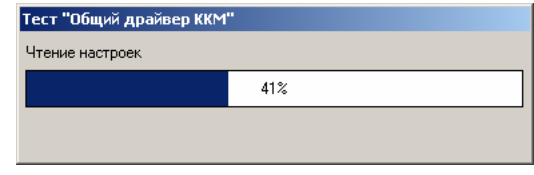

## **Редактирование настроек ККМ**

В окнах расширенной настройки возможно задать требуемые значения для всех ячеек всех таблиц ККМ, описанных в руководстве оператора ККМ. Подробное описание всех настроек приведено в руководстве по эксплуатации на соответствующую модель ККМ, входящем в комплект поставки ККМ.

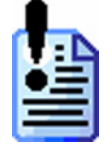

*Если какой-то параметр не используется в данной модели ККМ (например «Режим Sleep» для ККМ Триум-Ф, ФЕЛИКС-Р Ф, ФЕЛИКС-02К / ЕНВД, ФЕ-ЛИКС-РК / ЕНВД, FPrint-02K / ЕНВД, FPrint-03K / ЕНВД, FPrint-88K / ЕНВД, FPrint-5200K / ЕНВД, BIXOLON-01K, PayCTS-2000K, PayPPU-700K, PayVKP-80K, ФЕЛИКС-3СК, МЕРКУРИЙ-114.1Ф, ТОРНАДО-К), то соответствующее ему поле на странице настроек заблокировано.* 

Кнопка «Отмена» закрывает окно настройки без записи обновленных данных в ККМ. Кнопка «OK» завершает процесс расширенной настройки параметров ККМ и записывает сделанные изменения в ККМ. Кнопка «Применить» записывает измененные данные в ККМ. Она становится доступной только если какие-то настройки были изменены и не записаны в ККМ.

Кнопка «Импорт» предназначена для загрузки в ККМ раннее сохраненных настроек из файла. Кнопка «Экспорт» предназначена для выгрузки (сохранения) настроек в файл. Данные возможности драйвера облегчают однотипную настройку нескольких ККМ, а также необходимы для удаленного администрирования ККМ (настройки выгружают в файл, затем загружают в удаленной ККМ).

# **Запись настроек в ККМ**

При нажатии кнопок «OK» или «Применить» производится запись данных в ККМ. При этом в ККМ записываются только измененные настройки.

## **Возможные ошибки**

#### **При отсутствии связи с ККМ**

В случае отсутствия связи с ККМ в поле «Результат» выводится соответствующее сообщение.

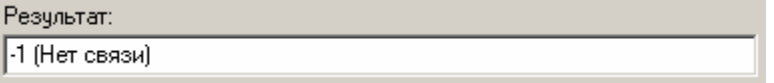

Для восстановления связи:

- 1. Проверьте, включена ли ККМ и подключена ли она к требуемому ПК.
- 2. Произведите поиск оборудования, как описано в предыдущем разделе.
- 3. Проверьте целостность кабеля, соединяющего ПК и ККМ (схемы кабелей приведены в описании протокола ККМ, входящего в комплект поставки в электронном виде, и ремонтной документации).

#### **Если открыт чек**

Если на ККМ открыт чек, то выводится сообщение:

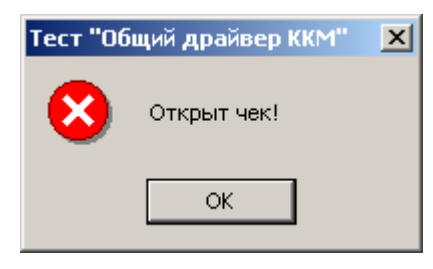

Для входа в режим настройки параметров ККМ следует отменить чек или закрыть его. Это можно сделать с помощью тестовой утилиты:

- 3. Выберите закладку **Регистрация**.
- 4. Для отмены чека нажмите кнопку **Отмена чека**.

#### **Если не удалось выйти из текущего режима**

Если ККМ не находится в режиме программирования (с возможностью записи), то мастер автоматически пытается перевести ККМ в режим «Выбор». При этом может возникнуть ситуация, когда выйти из текущего режима не удается (например, ККМ заблокирована после ввода неверного пароля налогового инспектора).

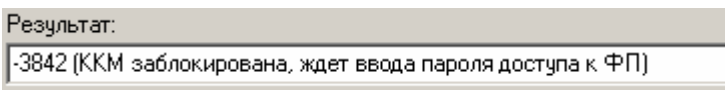

# **Тестовые утилиты**

Для удобной настройки драйвера существует тестовая утилита. Запуск утилиты осуществляется через ярлык, расположенный в папке «АТОЛ технологии» в меню «Пуск»→«Программы» («Start»→«Programs»).

Внешний вид окна тестовой утилиты для каждого драйвера различен, однако визуальная страница свойств выглядит одинаково.

Чтобы узнать версию теста и драйвера необходимо нажать кнопку «О программе…»в главном окне тестовой утилиты:

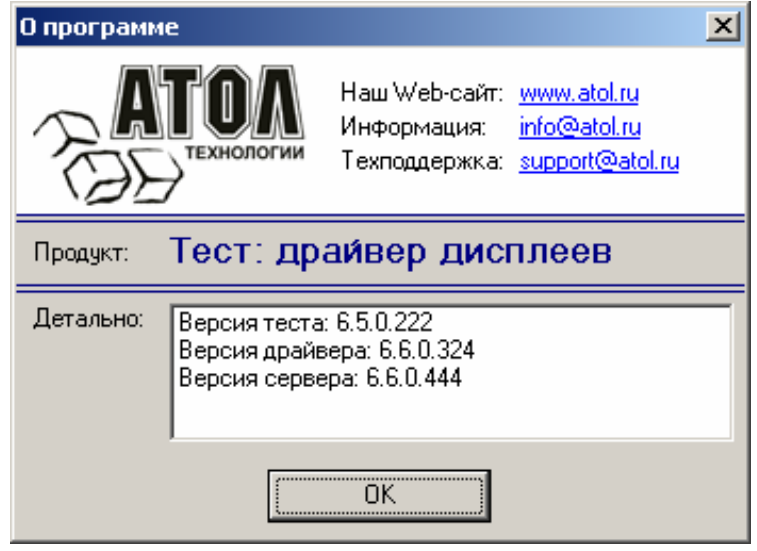

При возникновении ошибок, перед обращением в службу технической поддержки, обязательно посмотрите версии теста, драйвера и сервера.

Если в системе установлен браузер Интернета, то щелкните по ссылке http://www.atol.ru для открытия web-страницы компании «АТОЛ технологии».

Если в системе установлена система для работы с электронной почтой, то щелкните по support@atol.ru для создания письма в службу технической поддержки и info@atol.ru для создания письма в службу информации компании «АТОЛ технологии».

Если программа не смогла загрузить (не зарегистрирован, не найден, нет доступа к ПК) сервер оборудования, то вместо его версии будет выведено «недоступна».

Кнопка «Шрифт (Font)» главного окна тестовой утилиты позволяет настроить шрифт, который будет использоваться в тесте и в драйвере:

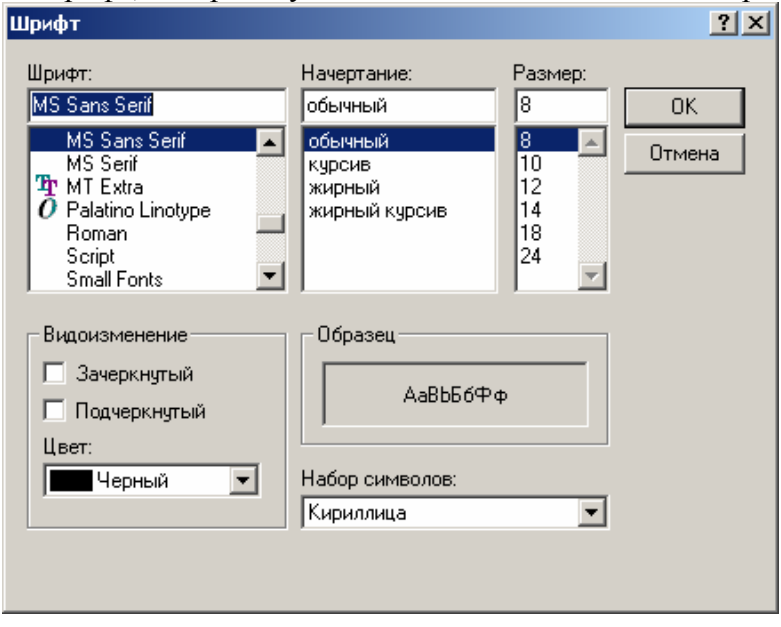

# **Тест «АТОЛ: Драйвер ККМ»**

Для демонстрации всех возможностей драйвера создан тест «АТОЛ: Драйвер ККМ».

#### **«АТОЛ: Драйверы торгового оборудования» Работа с драйверами**

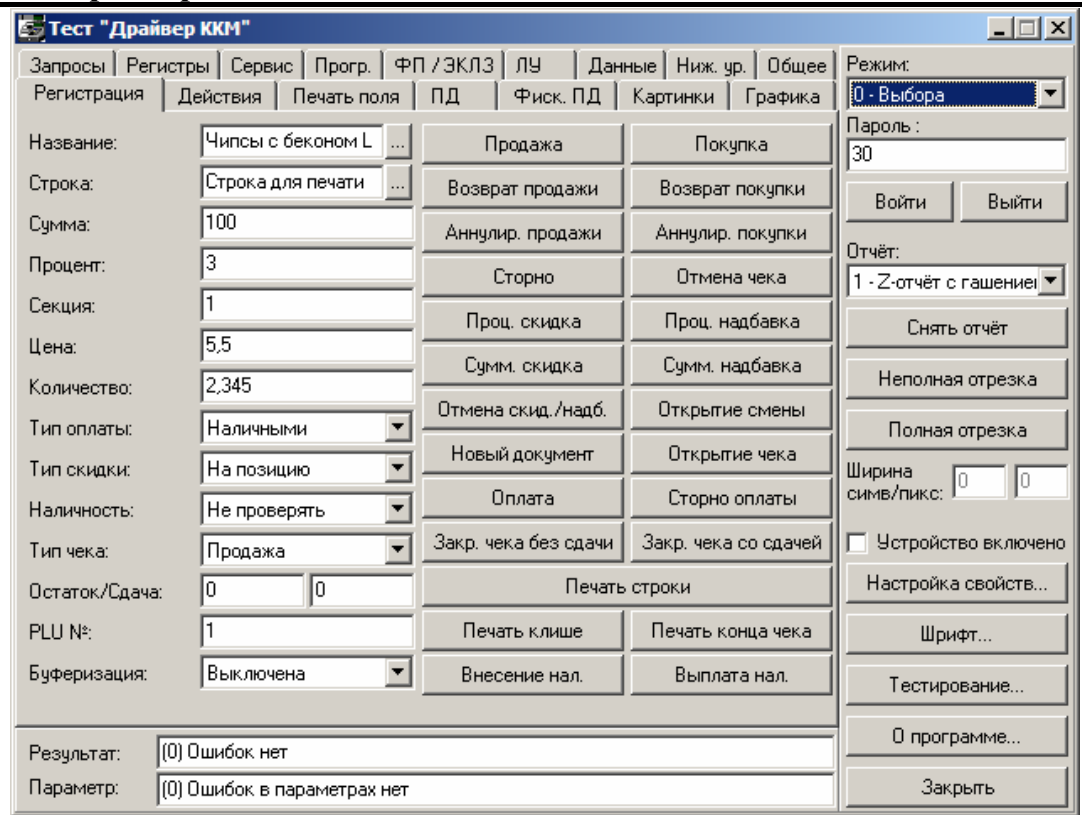

Все опции сгруппированы на соответствующих закладках теста:

- «Регистрация». Группа опций, выполняющих команды режима регистрации на ККМ (открытие чека, регистрация, закрытие чека, внесения, выплата и др.).
- «Действия». Группа опций, выполняющих некоторые определенные действия на ККМ (открытие ДЯ, выдача звукового сигнала и др.).
- «Печать поля». Группа опций, выполняющих печать поля на ККМ.
- «ПД». Группа опций, выполняющих печать нефискальных подкладных документов.
- «Фиск. ПД». Группа опций, выполняющих печать фискальных подкладных документов.
- «Картинки». Группа опций, выполняющих печать картинок, а также их запись в память ККМ (печать картинки и др.).
- «Графика». Группа опций, выполняющих печать графики на ККМ (печать штрихкода, печать строки бит и др.).
- «Запросы». Группа опций, выполняющих запросы данных из ККМ (запрос состояния и др.).
- «Регистры». Группа обновляемых свойств ККМ.
- «Сервис». Группа опций, выполняющих сервисные операции ККМ (установка даты, общее гашение, технологическое обнуление и др.).
- «Прогр.». Группа опций, выполняющих программирование таблиц ККМ.
- «ФП / ЭКЛЗ». Группа опций, выполняющих работу с фискальной памятью ККМ и ЭКЛЗ.
- «ЛУ». Группа опций, выполняющих работу с логическими устройствами драйвера (добавление, удаление и настройка текущего ЛУ).
- «Данные». Группа опций, выполняющих запись и чтение данных ККМ.
- «Ниж. ур.». Группа опций, выполняющих передачу команд протокола ККМ по нижнему уровню.

• «Общее». Группа свойств, не вошедшая ни в одну выше перечисленную группу или используемых в качестве параметров к методам нескольких групп (формат потоколов, проверка модели и др.).

Подробнее о свойствах и методах, вызываемых из теста драйвера написано в документации «Драйвер контрольно-кассовых машин».

При нажатии на кнопку «Настройка свойств…» (см. описание метода *ShowProperties*) открывается окно настройки драйвера.

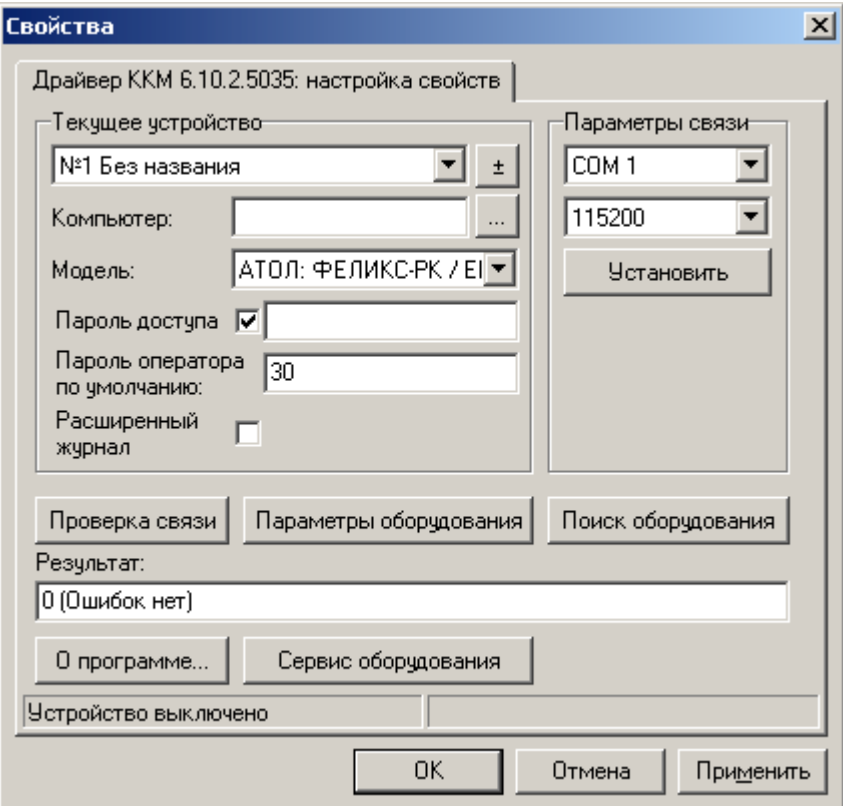

Подробнее о настройке драйвера смотрите раздел «[Драйвер](#page-43-0) ККМ».

### **Тестирование**

Механизм тестирования драйвера ККМ реализован на основе скриптового языка JScript.

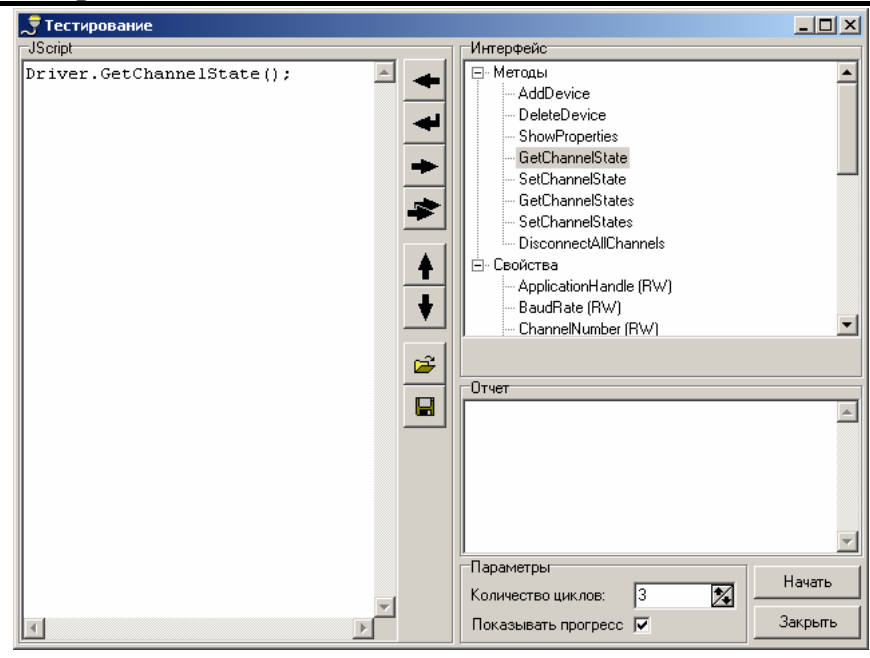

В группе «Интерфейс» расположены все методы и свойства драйвера, объединенные в группы.

В поле «JScript» записывается скрипт, выполняемый после нажатия на кнопку «Начать».

Скрипт можно выполнить тремя способами:

- 1. Вводя методы и свойства с клавиатуры. Для этого нужно установить курсор в поле «JScript» и при помощи клавиатуры ввести скрипт, используя методы и свойства драйвера, а также синтаксис языка «JScript».
- 2. Добавляя методы и свойства драйвера из поля «Интерфейс».
- 3. Смешанный способ. Совмещает в себе два предыдущих способа.
- Для создания скрипта можно использовать следующие кнопки:

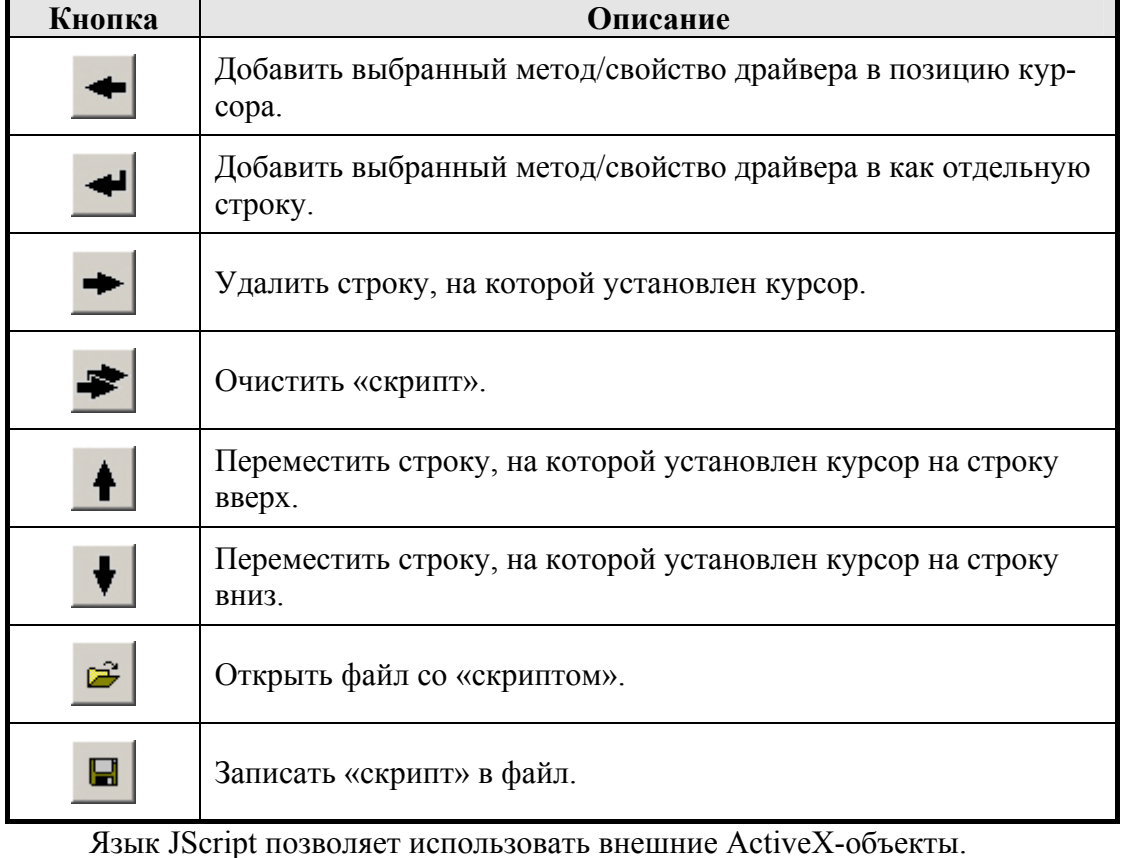

Чтобы использовать какой-либо объект его надо создать: my\_object = new ActiveXObject ("Wscript.[объект]"); Например, в качестве подключаемого [объекта] можно использовать: Shell – объект выполняет вывод сообщений на экран; FileSystemObject – объект используется для работы с файлами. */////////////////////////////////////////////////////////////////// // Если ResultCode ≠ 0, то выдать сообщение об ошибке* if (Driver.ResultCode != 0) { MSGObj = new ActiveXObject ("WScript.Shell"); MSGObj.Popup ("(" + Driver.ResultCode + ") " + Driver.ResultDescription, -1, "Error", 16+0);  $MSGObj = 0;$ }

# **Тест «АТОЛ: Драйвер устройств ввода»**

# **Главное окно**

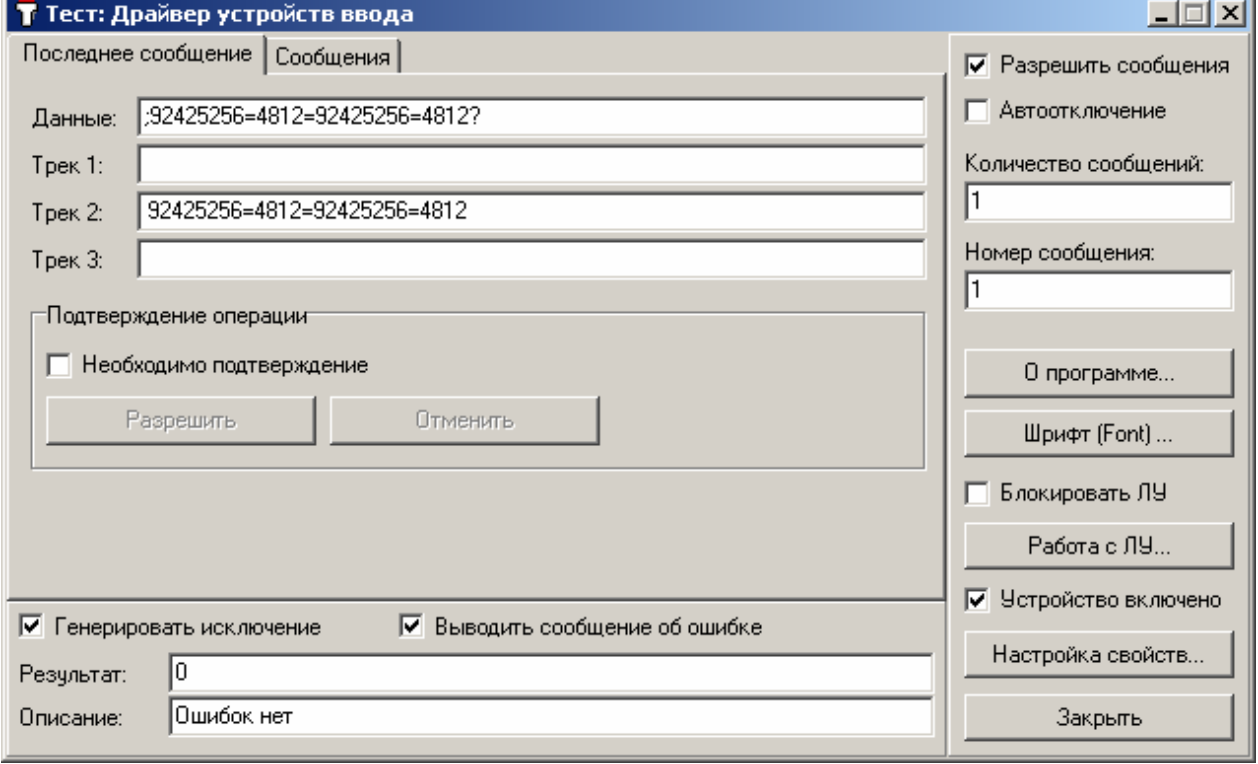

### **Управление очередью сообщений**

Драйвер устройств ввода может одновременно обрабатывать данные от нескольких устройств, подключенных через COM-порт или клавиатурный порт ПК. Все полученные сообщения буферизируются во внутренней очереди драйвера, а затем последовательно передаются в пользовательское приложение. В поле «Количество сообщений» можно просмотреть количество буферизированных сообщений. В поле «Номер сообщения» отображается номер последнего переданного драйвером сообщения.

Чтобы разрешить приход сообщений от драйвера сканера, необходимо включить флажок «Разрешить сообщения». Если флажок сброшен, то сообщения блокируются и накапливаются в очереди сообщений.

Если необходимо блокировать приход следующего сообщения в тестовую утилиту до обработки текущего сообщения, необходимо включить переключатель «Автоотключение». Установка данного флага приводит к сбросу флага «Разрешить сообщение» перед передачей сообщения от драйвера.

### **Обработка данных**

В буфере сообщений драйвера содержится информация об устройстве, от которого пришло сообщение. После извлечения сообщения из буфера, драйвер делает текущим логическое устройство, от которого было получено это сообщение и заполняет свойства драйвера данными из буфера - значения свойств отображаются в полях «данные», «трек1», «трек2», «трек3» («трек1», «трек2», «трек3» - используются при работе с ридерами магнитных карт, как информация на дорожках магнитных карт).

## **Информация об ошибках**

Все сообщения об ошибках и результатах работы с драйвером выводятся в поля «результат» (числовой код ошибки) и «описание» (текстовое описание ошибки на русском языке).

## **Работа с логическими устройствами**

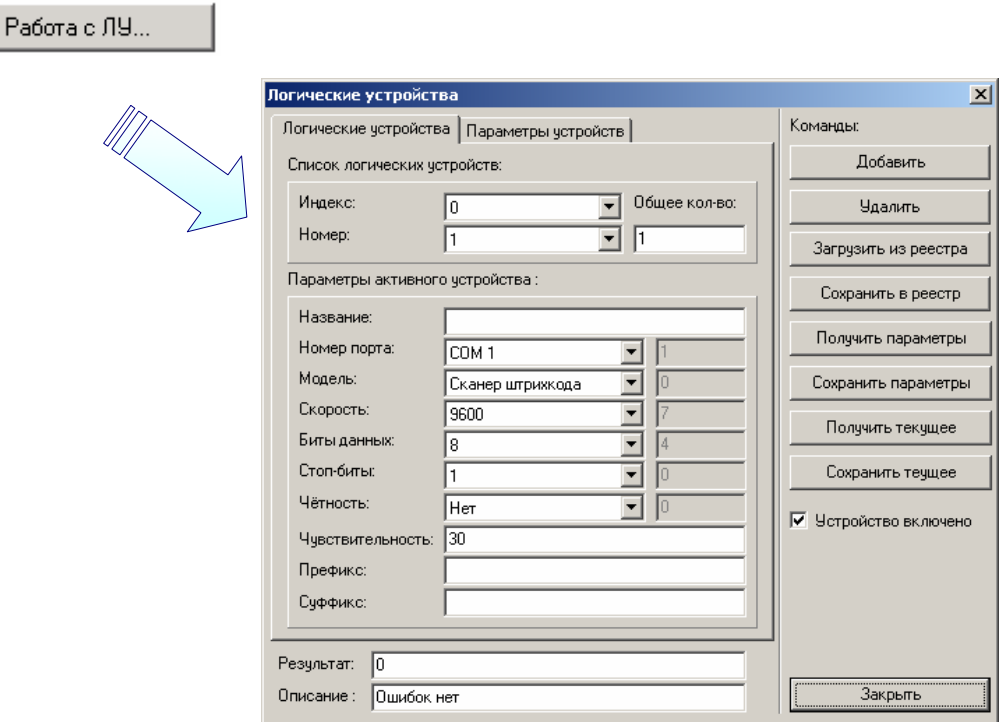

Форма работы с логическими устройствами доступна из главного окна теста по кнопке «Работа с ЛУ».

### **Дополнительно**

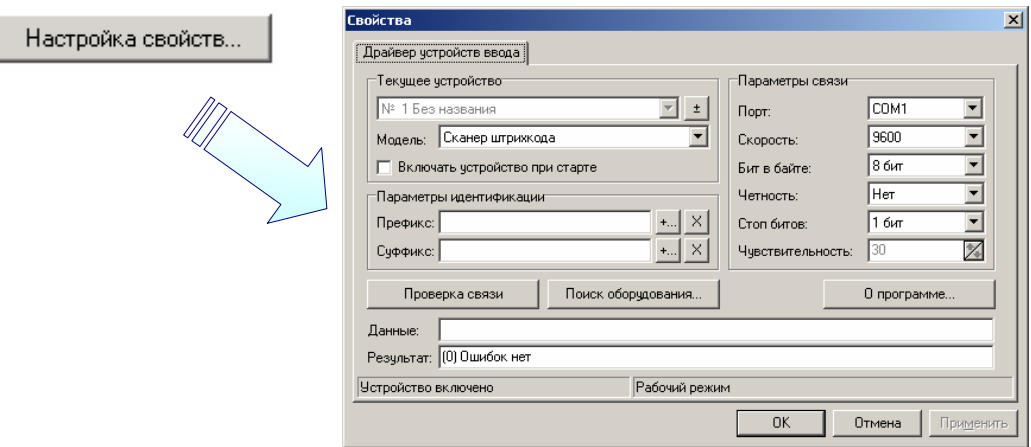

Подробнее о визуальной настройке драйвера см. на стр. [48.](#page-47-0)

# **Тест «АТОЛ: Драйвер принтеров чеков»**

## **Использование драйвера**

Для создания и печати какого-либо документа, используя драйвер принтеров чеков, нужно:

- полностью сформировать задание;
- отправить задание на печать;

В процессе печати можно следить за выполнением задания и контролировать непосредственно процесс печати.

#### **Формирование задания**

Задание для печати включает в себя набор элементов, выбранных пользователем. Каждый элемент (текст, рисунок, штрихкод, отрезка, промотка бумаги и т.д.) обладает определенными параметрами, значения которых можно определить (задать) до добавления в задание.

Например, для того, чтобы в задание добавить печать текстовой строки, необходимо указать печатаемый текст, а также параметры печати (шрифт, подчеркивание, межстрочное расстояние, выравнивание и т.д.).

После определения всех нужных характеристик, элемент добавляется в задание. После определения всех элементов, задание считается сформированным и готовым к выполнению.

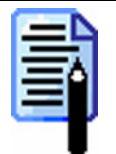

*При помощи драйвера нельзя редактировать и просматривать уже сформированные элементы задания и задание в целом. Если необходима корректировка задания, то следует очистить текущее задание (создать новое) и повторно его сформировать.* 

В качестве элементов задания могут выступать:

- текст:
- рисунок;
- штрихкод.
- А также специальные элементы:
- выдача звукового сигнала;
- промотка ленты;
- отрезка ленты;
- операции с принтером подкладного документа;
- операции с денежным ящиком.

Драйвер принтеров чеков предоставляет информацию о характеристиках каждого элемента задания для выбранной пользователем модели принтера чеков. Вы можете создать прикладное ПО, независящее от используемой модели принтера чеков.

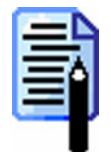

*Формирование задания происходит без обращения к принтеру. Поэтому, на этапе формирования задания, рекомендуется выбрать используемую модель принтера и, в дальнейшем, при формировании задания драйвер будет автоматически контролировать возможность использования той или иной характеристики элемента задания.* 

С текущим заданием можно выполнить следующие действия:

- сохранить в файле;
- отправить на печать;
- очистить.

Сформированное задание можно сохранить в файле, чтобы в будущем загрузить его в драйвер, а не создавать с самого начала. При этом сохраняются все элементы задания и их характеристики, в том числе и используемые рисунки.

После отправки задания на выполнение, в него не может быть добавлено больше никаких элементов. Поэтому после отправки задания на выполнение, его можно считать полностью сформированным.

Очистка задания представляет собой очистку и удаление всех элементов текущего задания. Таким образом, очистка задания понимается как создание нового задания.

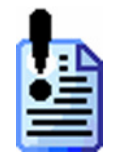

*При очистке задания все элементы текущего задания удаляются без предупреждения.* 

#### **Выполнение задания**

В драйвере принтеров чеков реализована возможность последовательной печати нескольких заданий. Для этого каждое выполняемое задание устанавливается драйвером в очередь заданий. После выполнения задание удаляется из очереди заданий. Если при выполнении какого-либо задания произошла ошибка, то очередь заданий приостанавливается.

В любой момент времени драйвер позволяет приостановить / возобновить выполнение заданий в очереди или отменить / удалить задание из очереди.

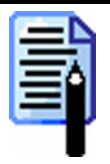

*Добавление задания в очередь заданий автоматически возобновляет выполнение заданий.* 

При добавлении задания в очередь могут использоваться два режима выполнения задания:

• фоновый (асинхронный);

• синхронный.

В фоновом режиме драйвер добавляет задание в конец очереди и возвращает управление вызывающей программе. Программа может проверить состояние выполнения задания, а также удалить его из очереди заданий.

При необходимости можно проверить состояние очереди заданий (есть какие-либо ошибки, остановлено выполнение заданий, идет выполнение задания и т.д.) или посмотреть состояние определенного задания.

Драйвер может производить проверку состояния как визуально (с помощью окна «Состояние печати»), так и собственными средствами.

Окно «Состояние печати» оказывается особенно полезным для слежения за ходом исполнения фоновых заданий (драйвер самостоятельно может следить только за ходом синхронных заданий). Если во время выполнения какого-либо задания произошла ошибка, то в этом окне можно посмотреть информацию об ошибке и возобновить выполнение задания.

В синхронном режиме выполнения задания драйвер добавляет задание в начало очереди и при выполнении данного задания переходит в режим ожидания окончания выполнения задания. В этом режиме драйвер сначала проверяет состояние очереди заданий, затем состояние задания, что обеспечивает контроль за выполнением задания. Прикладной программе управление возвращается только после остановки режима ожидания. Это может произойти по следующим причинам:

- задание успешно выполнено;
- задание удалено из очереди;
- при выполнении задания произошла ошибка;
- режим ожидания прерван.

Если при выполнении задания в синхронном режиме произошла какаялибо ошибка, то драйвер возвращает управление прикладной программе и удаляет задание из очереди. Для того чтобы возобновить выполнение задания, необходимо снова поставить его в очередь.

### **Главное окно**

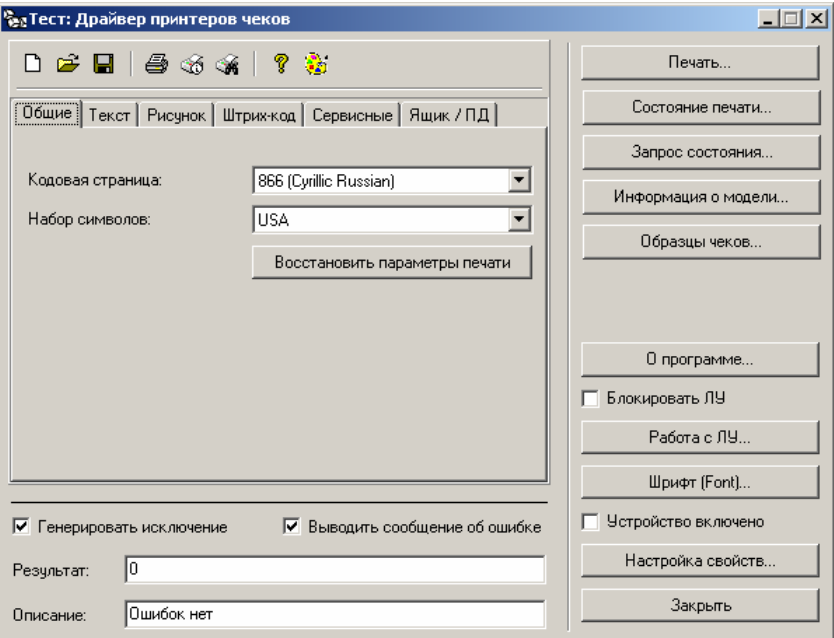

Формирование заданий

### **Информация об ошибках**

Все сообщения об ошибках и результатах работы с драйвером выводятся в поля «Результат» (числовой код ошибки) и «Описание» (текстовое описание ошибки на русском языке).

## **Окно печати**

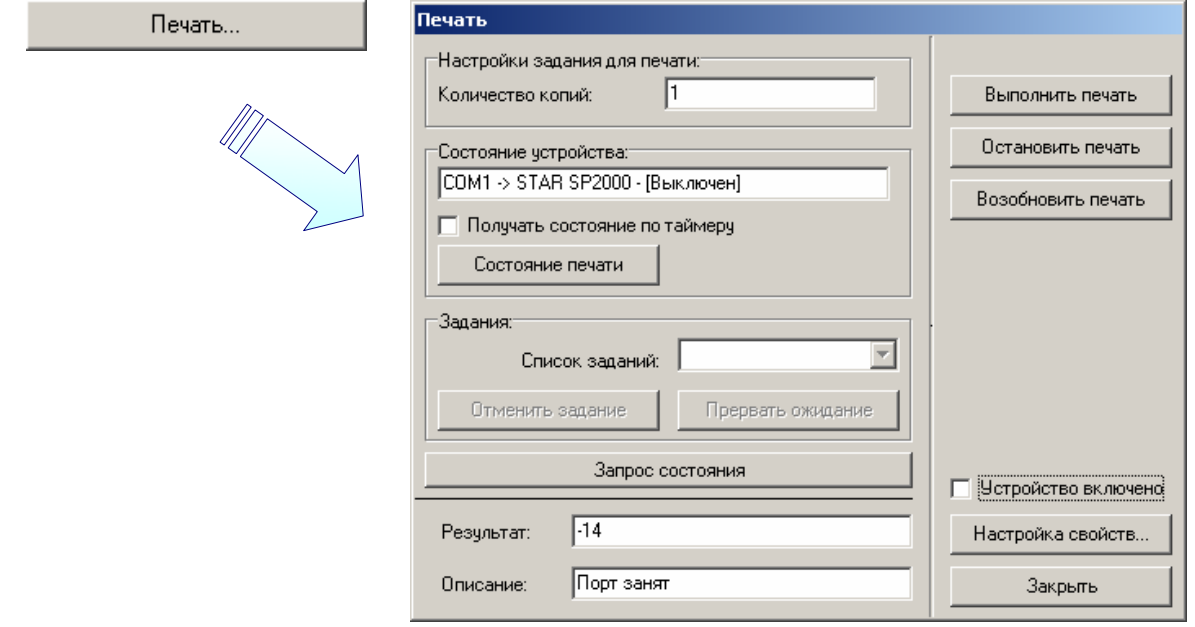

## **Запрос состояния**

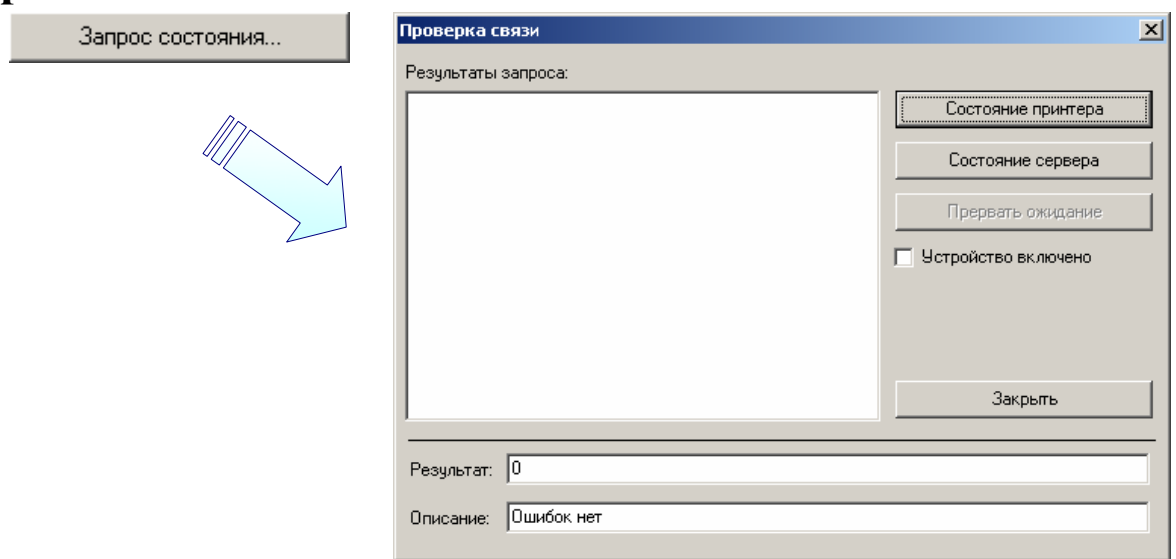

## **Информация о модели**

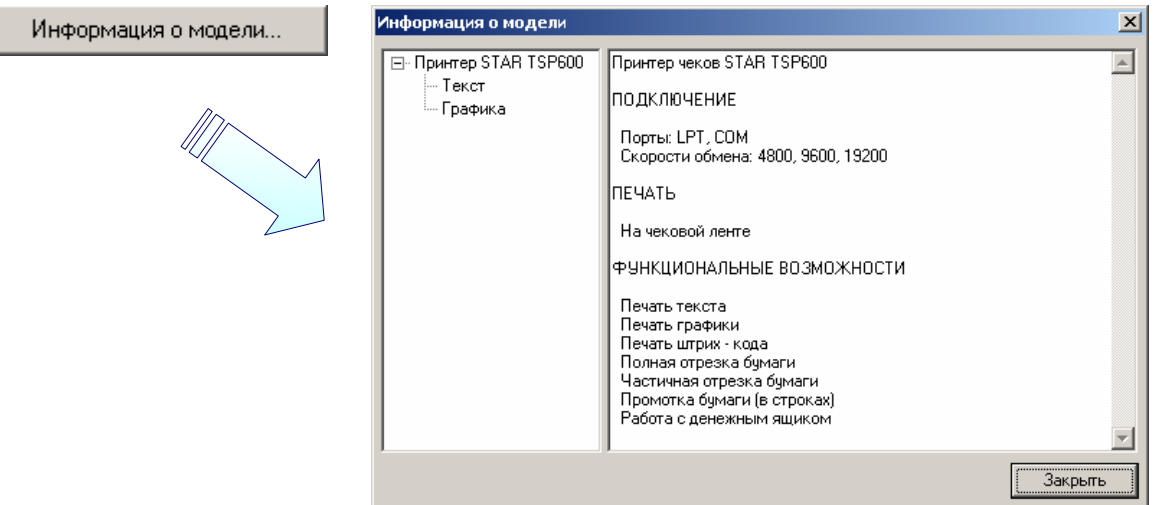

# **Работа с логическими устройствами**

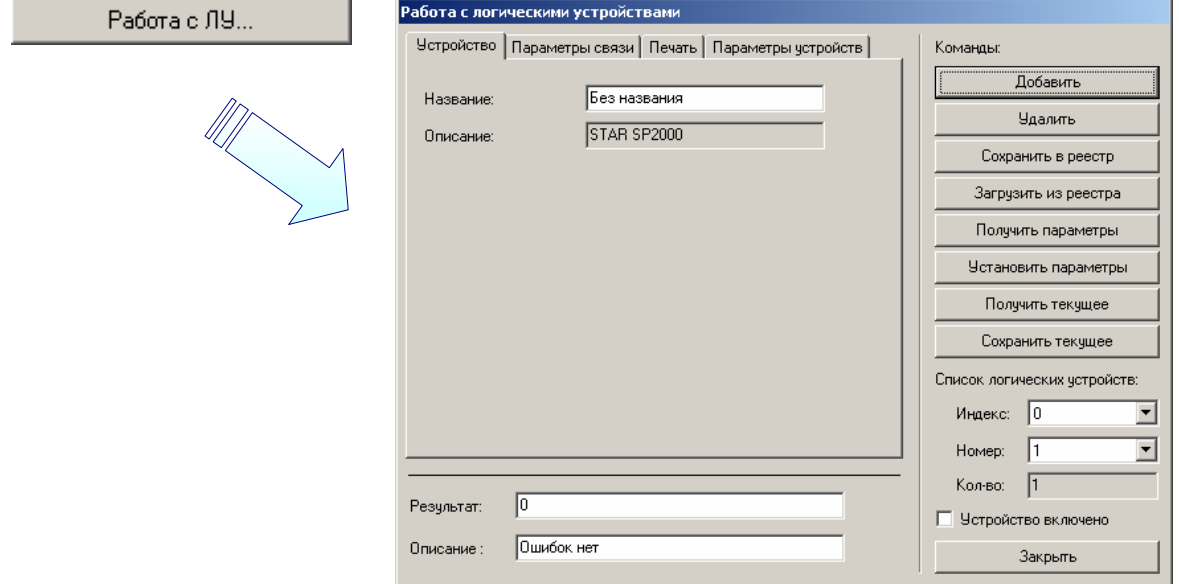

Форма работы с логическими устройствами доступна из главного окна теста по кнопке «Работа с ЛУ…».

## **Дополнительно**

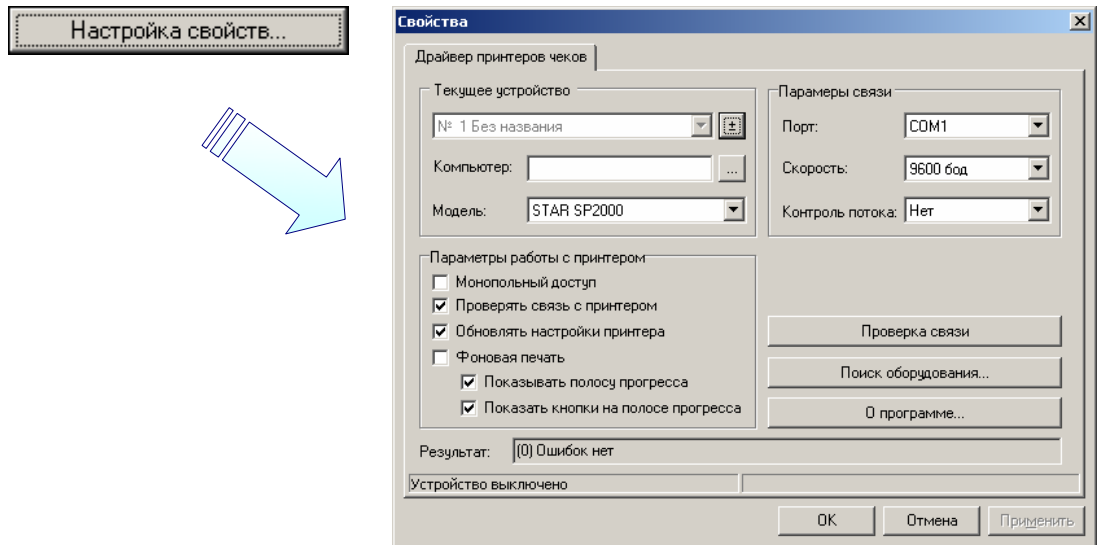

Визуальная страница свойств предоставляет возможность работы с драйвером в более привычной и удобной форме. Более подробную информацию можно найти в разделе «Визуальная настройка».

# **Тест «АТОЛ: Драйвер дисплеев покупателя»**

# **Работа с утилитой**

Для демонстрации всех возможностей драйвера создан тест «АТОЛ: Драйвер дисплеев».

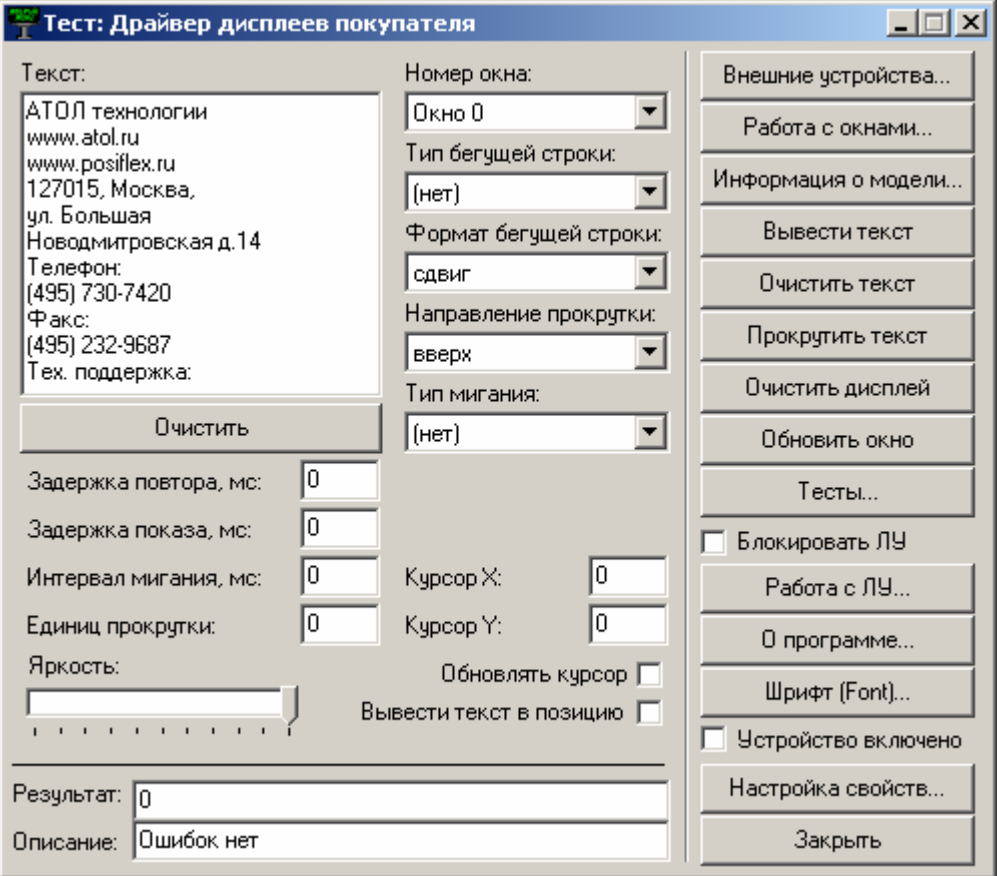

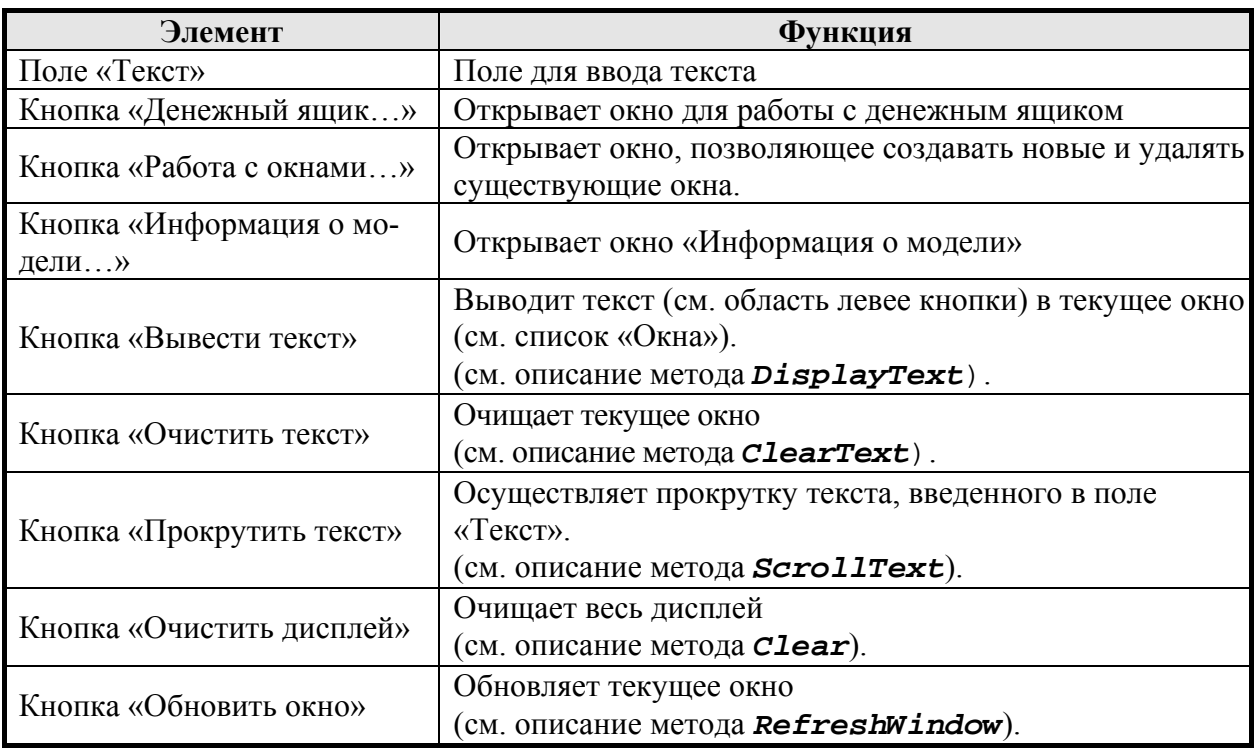

#### **«АТОЛ: Драйверы торгового оборудования» Работа с драйверами**

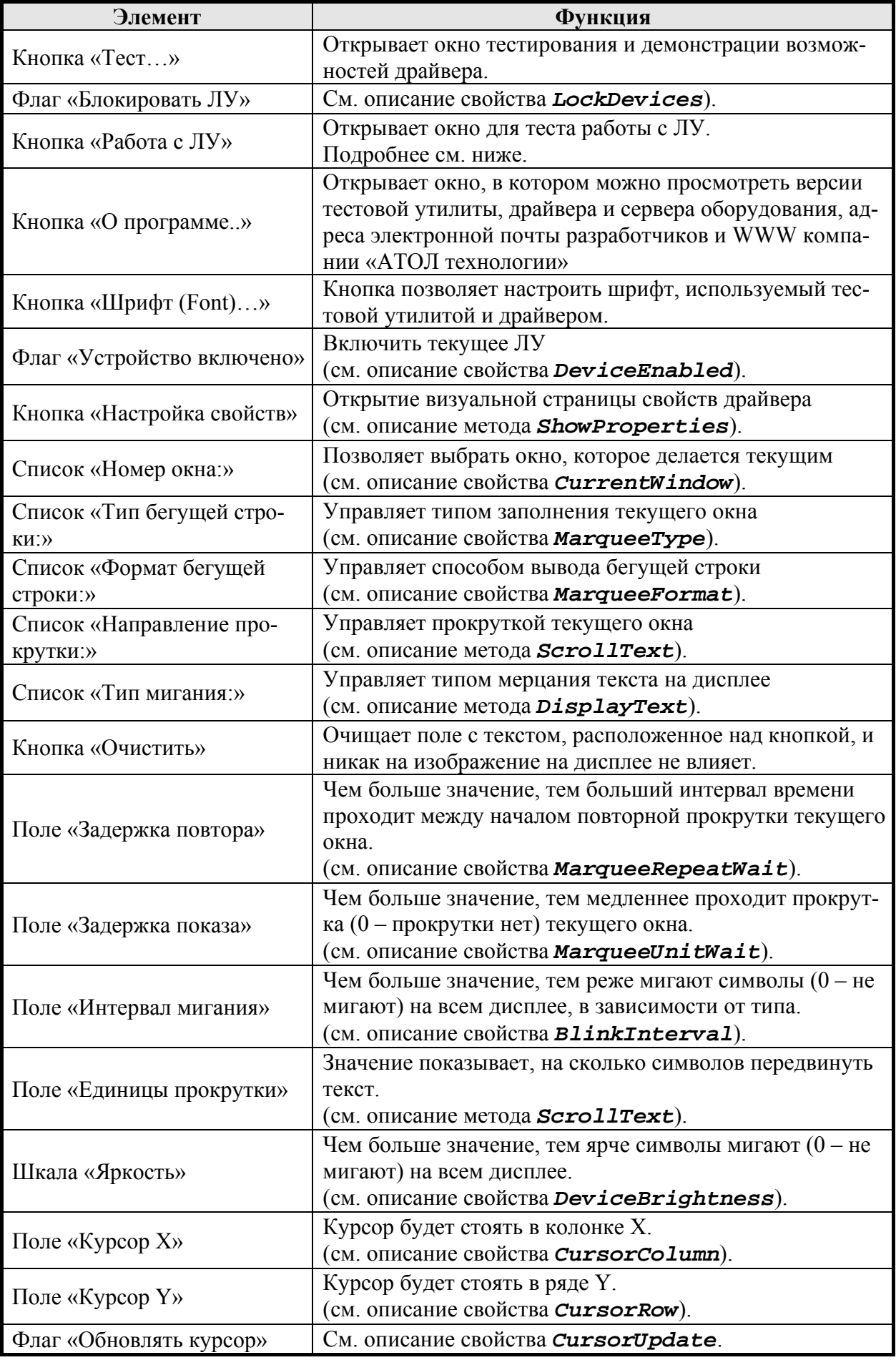

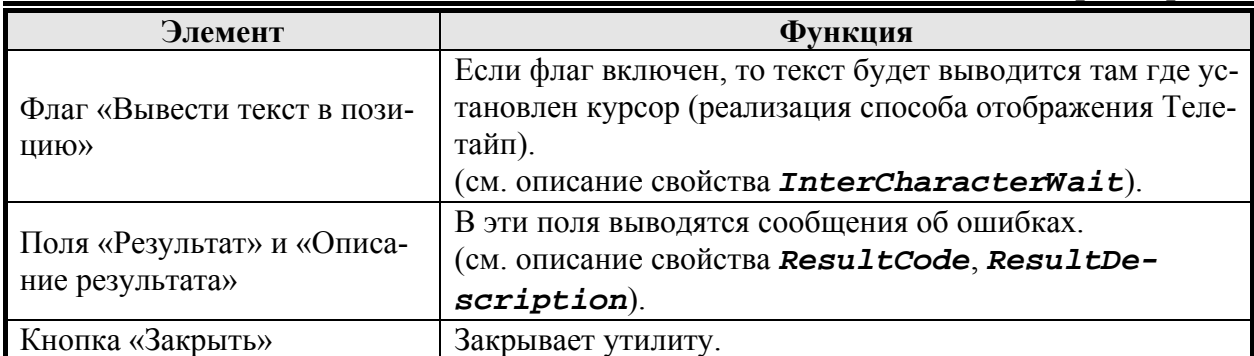

## *Окно «Денежный ящик»*

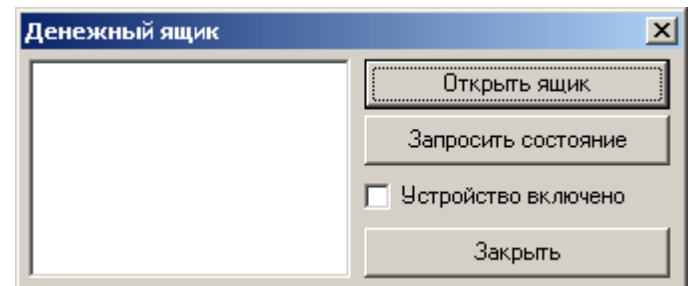

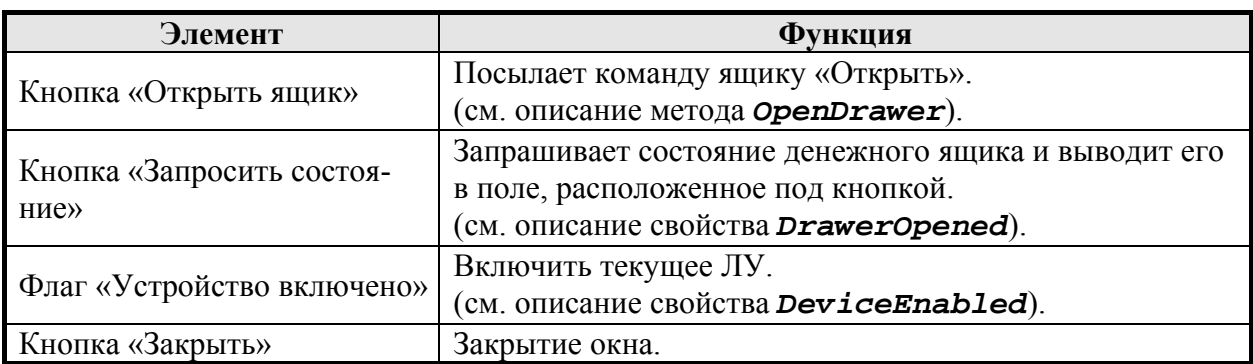

### *Окно «Редактирование окон»*

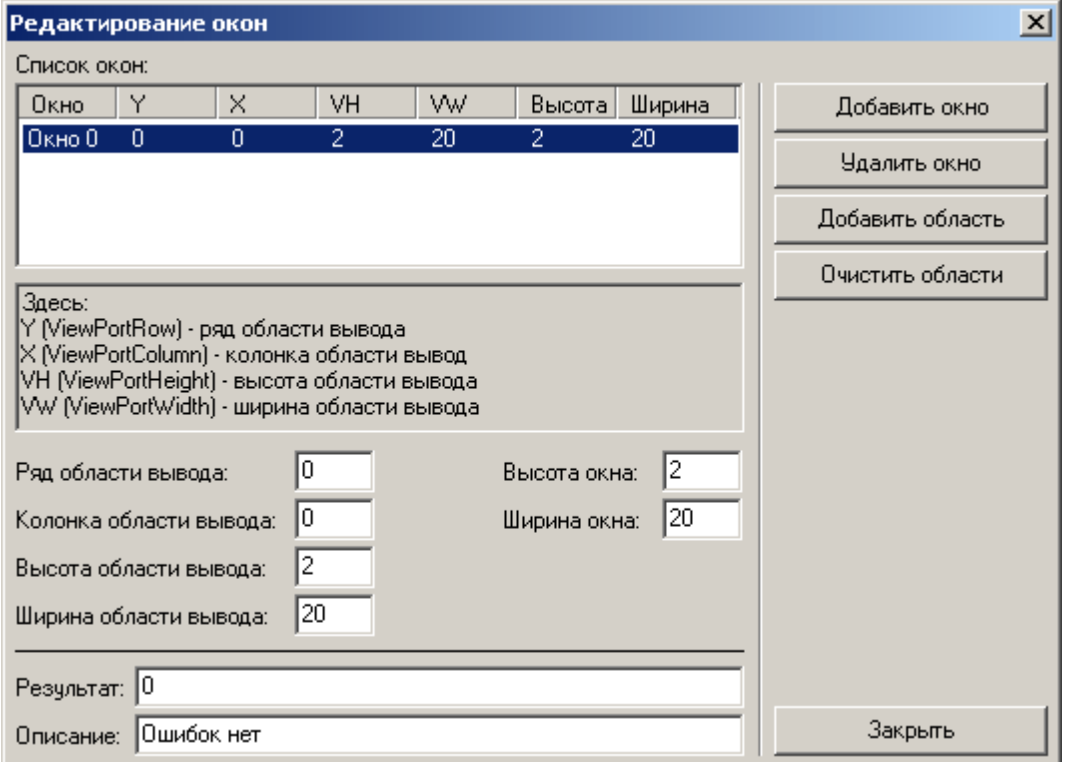

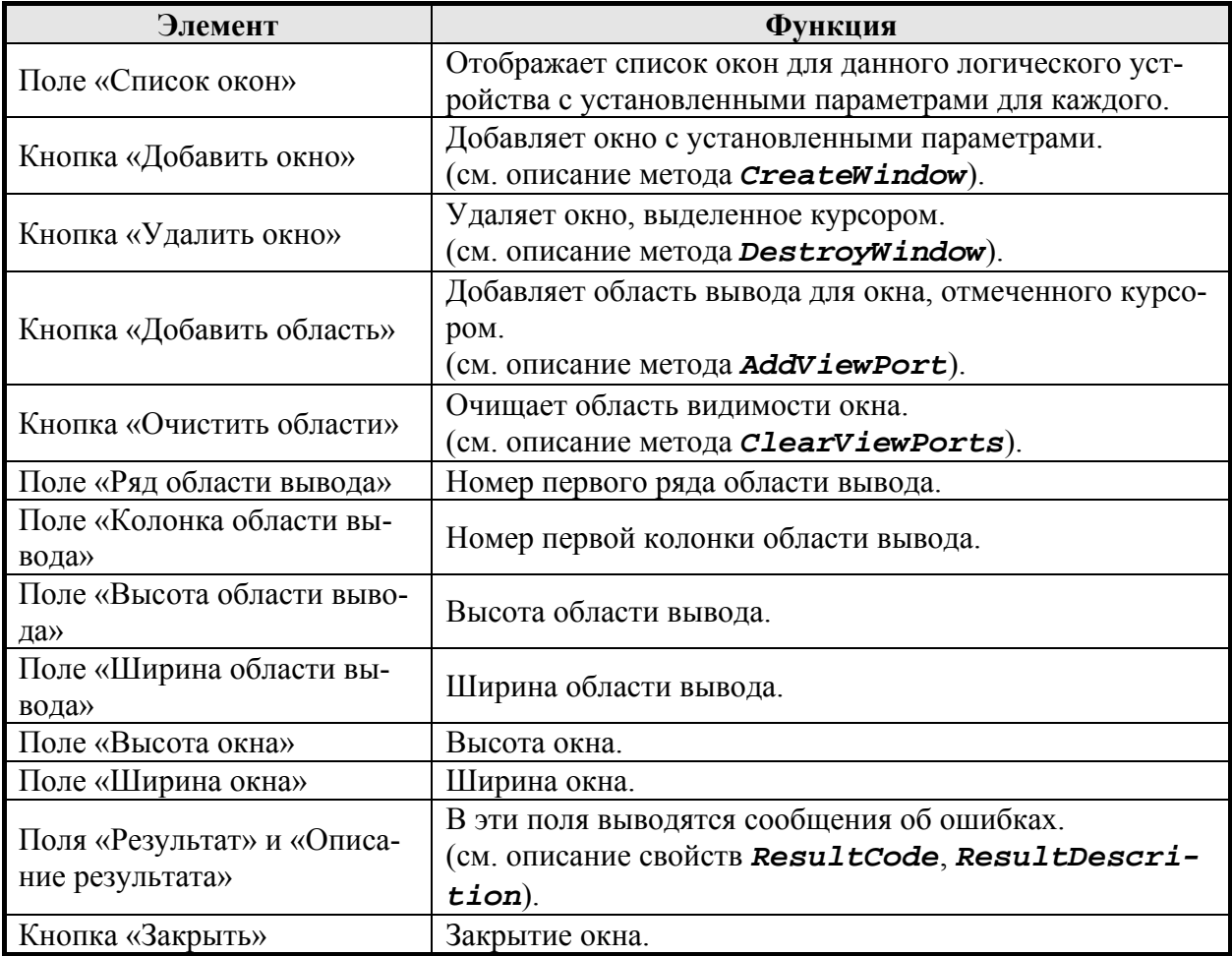

### *Окно «Информация о модели»*

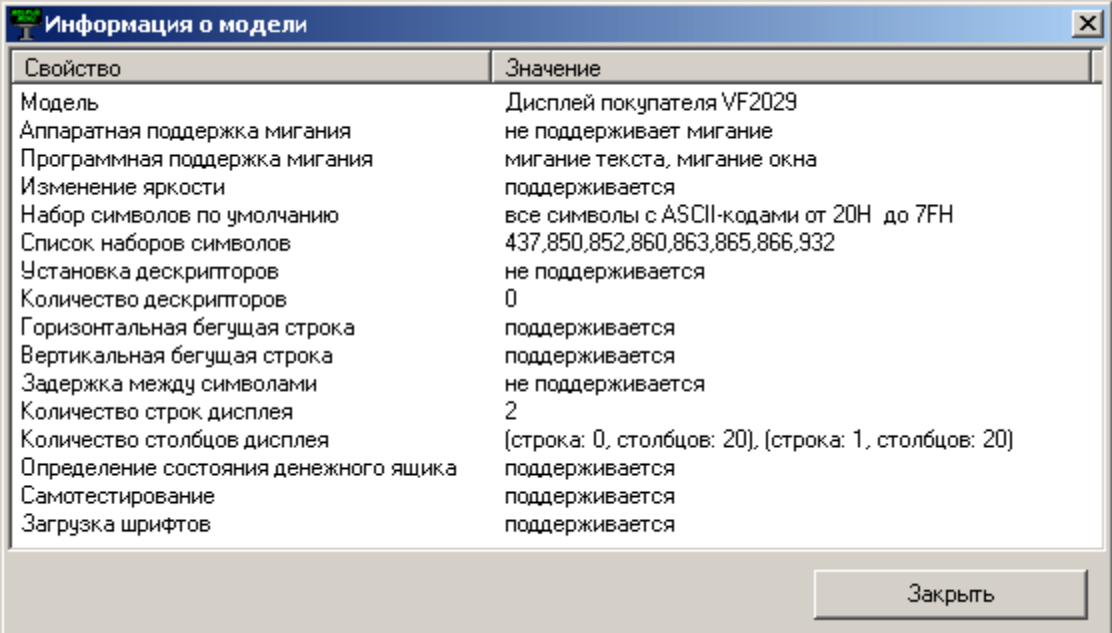

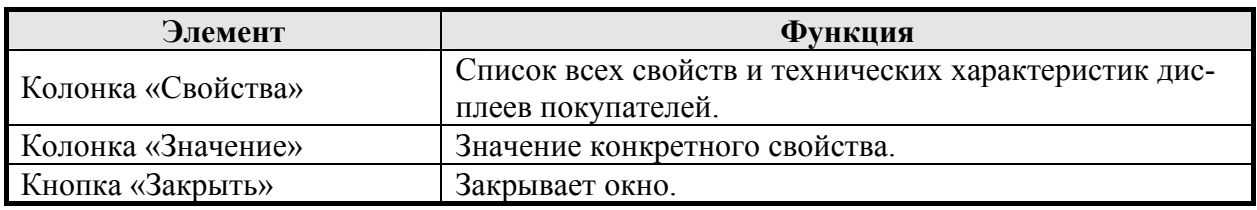

#### *Окно «Тесты»*

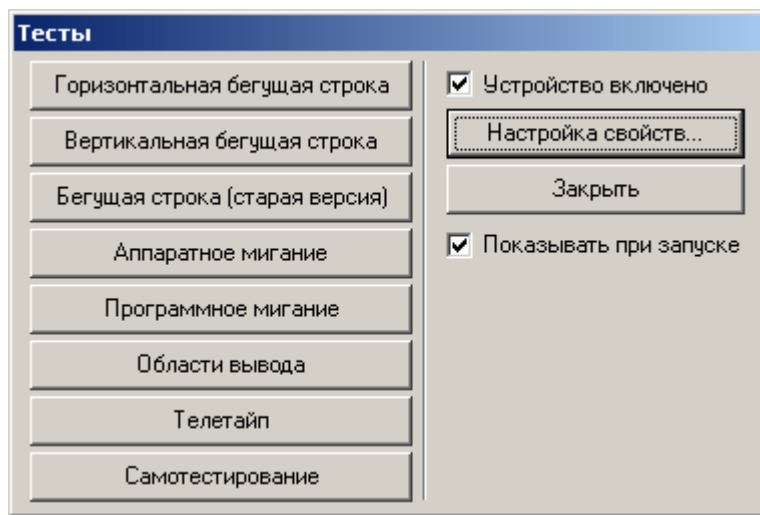

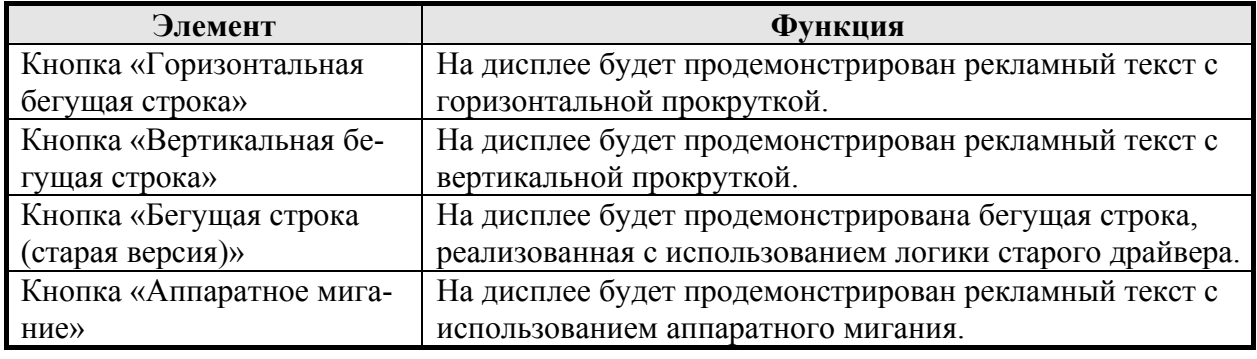

#### **«АТОЛ: Драйверы торгового оборудования» Работа с драйверами**

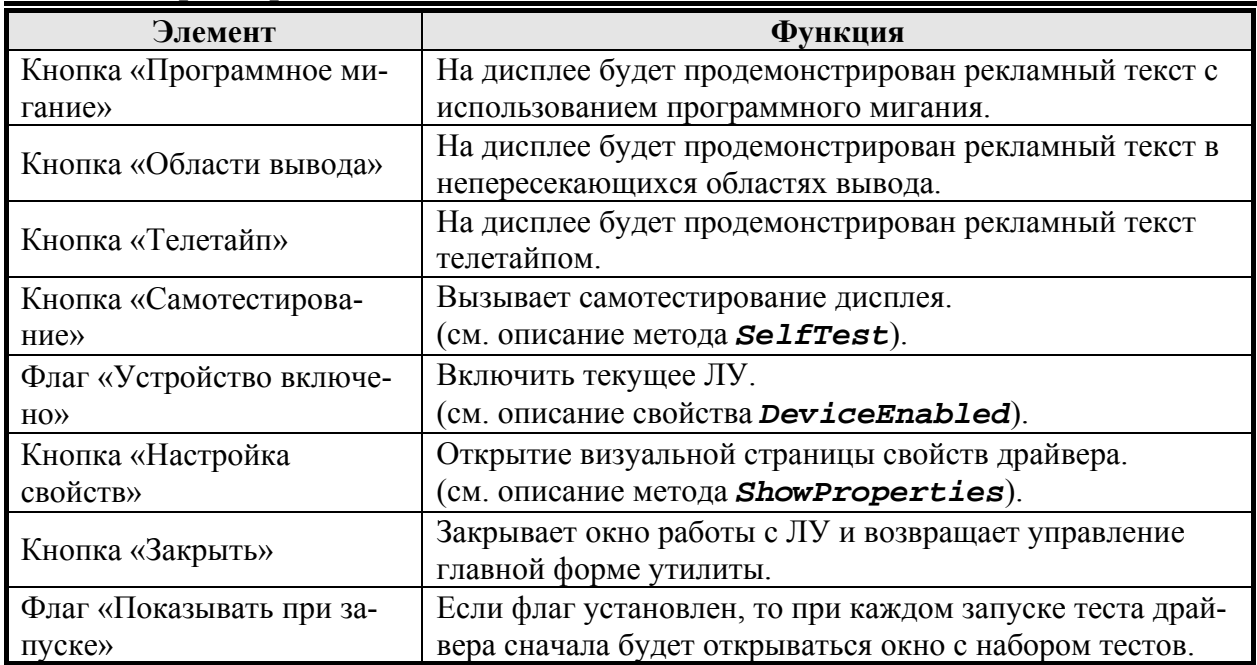

#### *Окно для работы с ЛУ*

Окно открывается по нажатию кнопки «Работа с ЛУ» на главной форме утилиты.

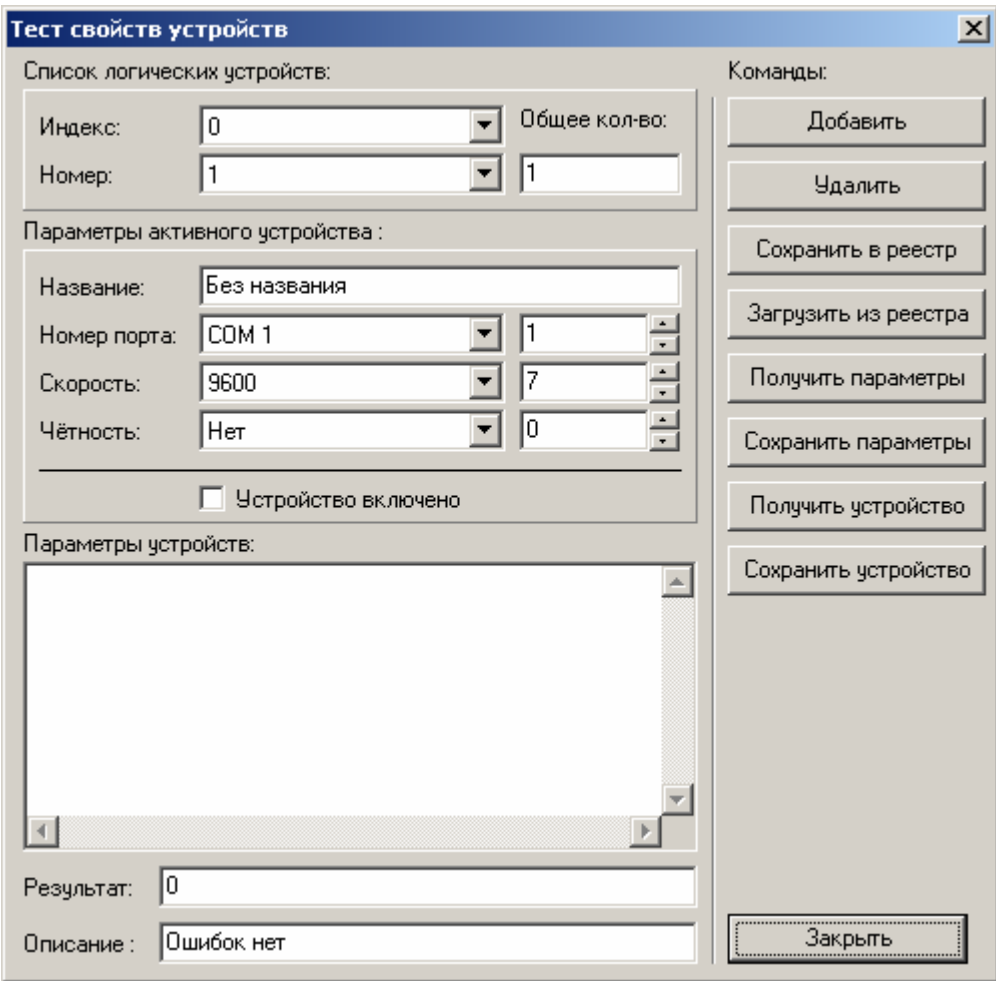

1

#### 102 **«АТОЛ: Драйверы торгового оборудования» Работа с драйверами**

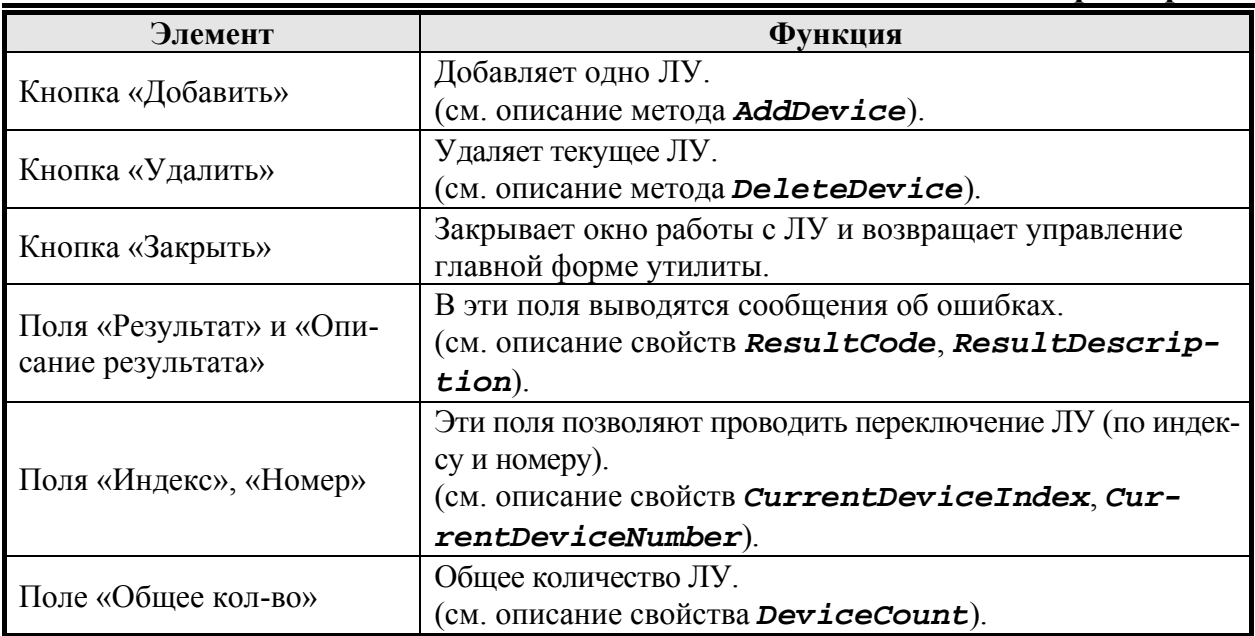

# **Тест «АТОЛ: Драйвер терминалов сбора данных»**

# **Главное окно**

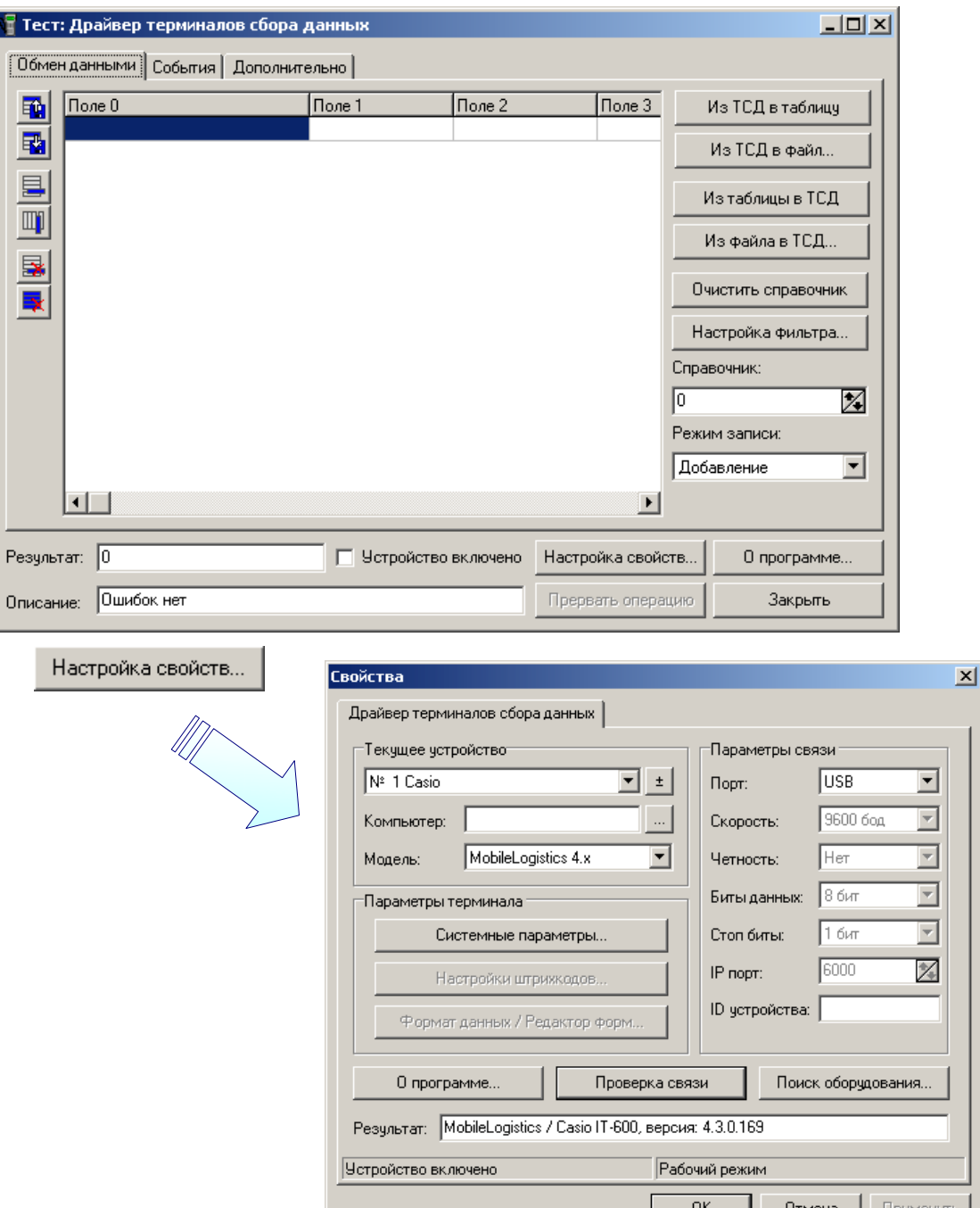

Визуальная страница свойств драйвера предоставляет возможность работы с драйвером в более привычной и удобной форме. Более подробную информацию можно найти в разделе «Визуальная настройка».

Все сообщения об ошибках и результатах работы с драйвером выводятся в поля «Результат» (числовой код ошибки) и «Описание» (текстовое описание ошибки на русском языке).

### **Работа со справочниками ТСД**

Обмен данными с ТСД возможен двумя способами:

1. С использованием табличной части тестовой утилиты.

При нажатии на кнопку «Из ТСД в таблицу» происходит перенос информации из памяти ТСД во внутреннюю память драйвера, а из него в табличную часть теста. Полученные с терминала данные можно сохранить в текстовый файл или файл Excel.

Также возможна запись данных из теста в память терминала (кнопка «Из таблицы в ТСД»).

Используя кнопки  $\boxed{=}$  и  $\boxed{=}$  можно добавлять соответственно строки или столбцы. Для загрузки данных из файла необходимо нажать на

кнопку **ви** и указать нужный файл. Для сохранения таблицы в файл

необходимо нажать на кнопку  $\mathbb{F}_q^{\mathbb{F}_q}$  и указать путь и имя файла.

По нажатию кнопки происходит очистка таблицы тестовой утилиты,

а по нажатию кнопки **В** — удаление выделенной строки табличной части утилиты.

2. Без использования табличной части тестовой утилиты.

Для переноса информации из памяти ТСД, во внутреннюю память драйвера, а из него в текстовый файл или файл Excel необходимо нажать на кнопку «Из ТСД в файл…» и указать нужный файл. Также возможна запись данных из внешнего файла в память ТСД (кнопка «Из файла в ТСД…»).

Возможность загрузки данных в ТСД или выгрузки данных из ТСД без занесения их в таблицу тестовой утилиты позволяет уменьшить объем занимаемой оперативной памяти при работе с большими справочниками.

При нажатии на кнопку «Очистить справочник» стираются все данные в справочнике терминала сбора данных. Подробнее см. описание метода *Clear*.

В поле «Справочник» указывается номер справочника, который необходимо выгрузить, загрузить или очистить. Подробнее см. описание свойства *FormNumber*.

С помощью окна настройки фильтров полей справочника (кнопка «Настройка фильтра…») можно выбирать какие именно поля необходимо выгружать из ТСД:

| Фильтр             |            | $ \Box$ $\times$ |
|--------------------|------------|------------------|
| Использчемые поля: |            |                  |
| $\P$ Поле 0        | ∣⊽ Поле 16 |                  |
| ⊽ Поле 1           | ✔ Поле 17  |                  |
| Поле 2             | ✔ Поле 18  |                  |
| Поле 3             | ✔ Поле 19  |                  |
| ✔ Поле 4           | ✔ Поле 20  |                  |
| ⊽ Поле 5           | ⊽ Поле 21  |                  |
| ✔ Поле 6           | ✔ Поле 22  |                  |
| Поле 7<br>✔        | ⊽ Поле 23  |                  |
| ⊽ Поле 8           | ⊽ Поле 24  |                  |
| Поле 9<br>✓        | ✔ Поле 25  |                  |
| ✔ Поле 10          | ✔ Поле 26  |                  |
| ⊻ Поле 11          | ✔ Поле 27  |                  |
| ✔ Поле 12          | ⊽ Поле 28  |                  |
| ⊽ Поле 13          | ⊽ Поле 29  |                  |
| ✔ Поле 14          | ✔ Поле 30  |                  |
| ⊻ Поле 15          | ⊽ Поле 31  |                  |
| Выход              |            |                  |
| Подробнее          | О          | настройке        |

*FieldDataEnabled*.

фильтра см. описание свойства

Поле «Режим записи» необходимо для выбора режима добавления записей в память ТСД. Подробнее см. описание свойства *AddMode*.

# **События**

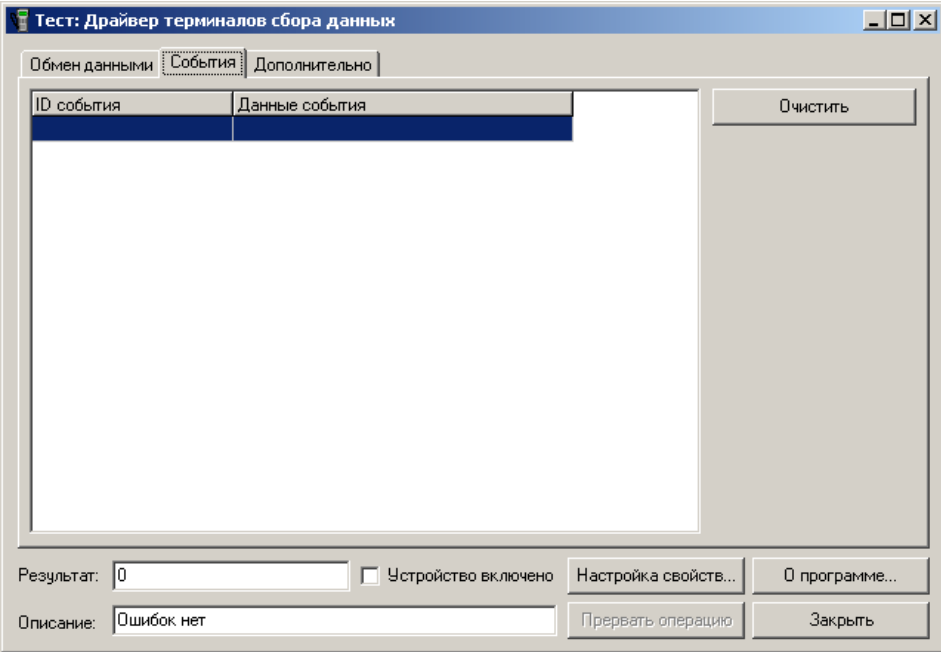

На закладке «События» фиксируются события MobileLogistics. В первом столбце табличной части отображается ID события (код запроса в виде строки), во втором – данные события (параметр запроса). Кнопка «Очистить» позволяет очистить табличную часть закладки «События». Подробнее о событиях MobileLogistics смотрите в документации на «АТОЛ: MobileLogistics. Руководство пользователя».

### **Дополнительно**

На закладке «Дополнительно» можно включать/отключать следующие свойства:

- блокировать ЛУ (подробнее см. описание свойства *LockDevices*);
- полоса прогресса (подробнее см. описание свойства *ShowProgress*);
- генерировать исключение (подробнее см. описание свойства *RaiseException*);
- выводить сообщение об ошибке (при включении данной опции при возникновении ошибки помимо занесения кода ошибки и ее описания в поля «Результат» и «Описание» будет автоматически показано сообщение об ошибке).

5

#### 106 **«АТОЛ: Драйверы торгового оборудования» Работа с драйверами**

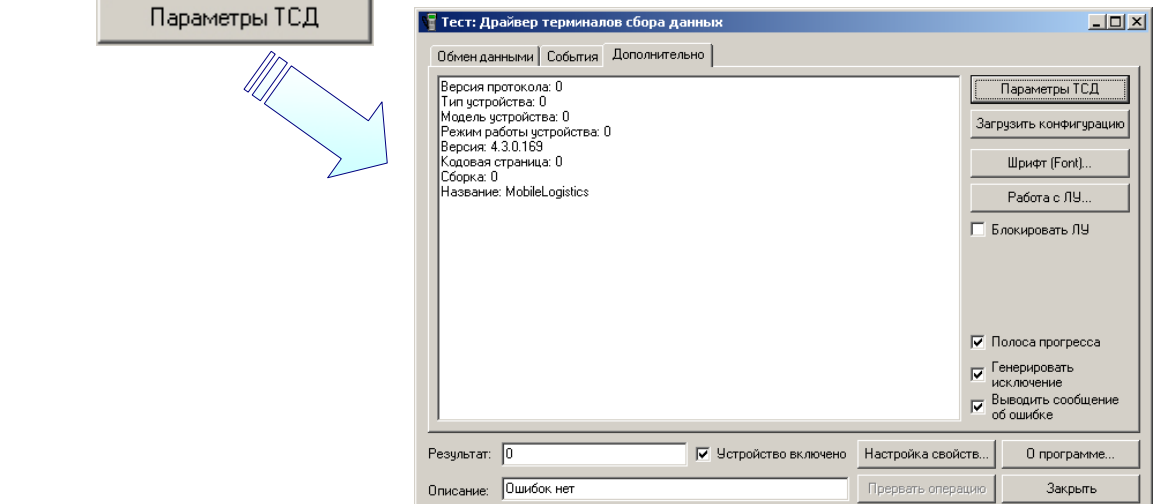

Отображает параметры ТСД (версия протокола, тип устройства, модель устройства, режим работы устройства, версия, кодовая страница, сборка, название). Подробнее см. описание метода *GetDeviceMetrics*.

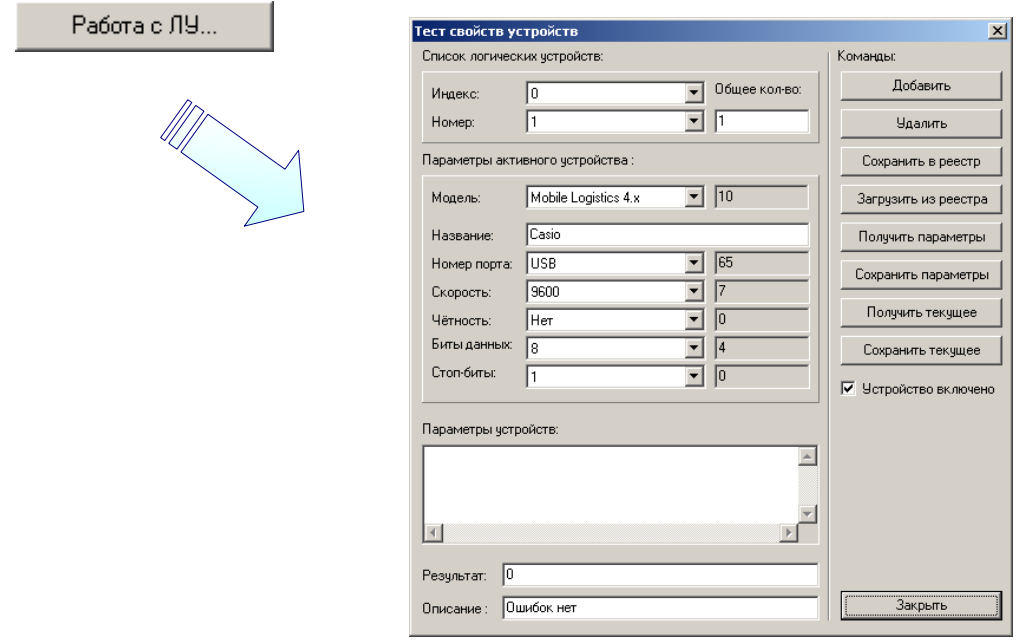

Форма работы с логическими устройствами доступна из главного окна теста по кнопке «Работа с ЛУ…».

# **Тест «АТОЛ: Драйвер весов с печатью этикеток»**

Для демонстрации всех возможностей драйвера создан тест «АТОЛ: Драйвер весов с печатью этикеток». После его запуска открывается основное окно утилиты.

#### **Основное окно утилиты**

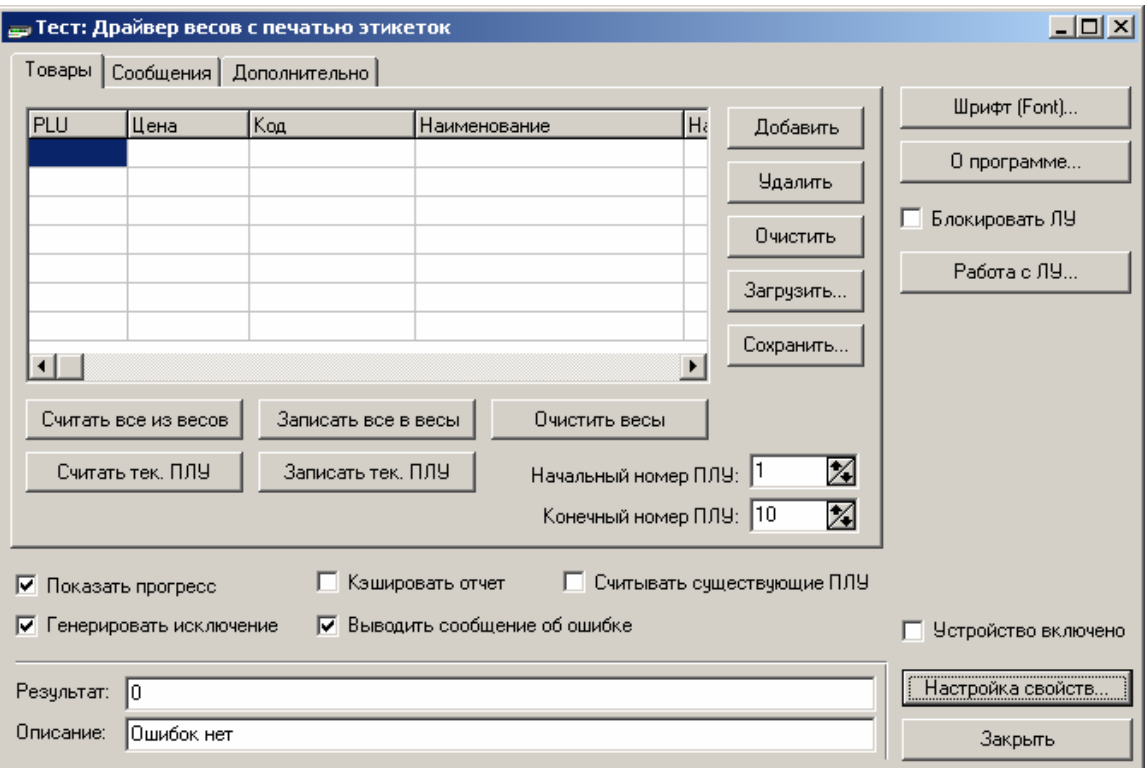

## **Чтение и запись данных**

Для работы с табличной частью теста предназначены кнопки «Добавить», «Удалить», «Очистить». «Добавить» добавляет в табличную часть новую пустую строку, «Удалить» - удаляет текущую строку и «Очистить» - очищает всю таблицу. Данные можно загрузить из текстового файла (кнопка «Загрузить…») или сохранить в текстовый файл (кнопка «Сохранить…»).

Если стоит флаг «Кэшировать отчет», то при нажатии на кнопку «Считать все из весов» происходит перенос данных из ТТ ВПЭ в буфер драйвера, и лишь затем - заполнение табличной части теста. Если флаг не установлен, перенос происходит сразу в табличную часть. В отчет попадают ПЛУ с номерами от «Начального номера ПЛУ» до «Конечного номера ПЛУ». Полученные данные можно сохранить в текстовый файл (кнопка «Сохранить…»).

Кнопки «Считать тек. ПЛУ» и «Записать тек. ПЛУ» работают с одной текущей записью. Таким образом, чтобы считать ПЛУ с заданным номером, необходимо создать строку в табличной части, в которой будет указан номер ПЛУ, и только затем нажать на кнопку «Считать тек. ПЛУ».

Также возможна запись всех данных в таблицу товаров ВПЭ из теста (кнопка «Записать все в весы») или считывание всей таблицы товаров (кнопка «Считать все из весов»).

7

### **Информация об ошибках**

Все сообщения об ошибках и результатах работы с драйвером выводятся в поля «Результат» (числовой код ошибки) и «Описание» (текстовое описание ошибки на русском языке).

#### **Работа с логическими устройствами**

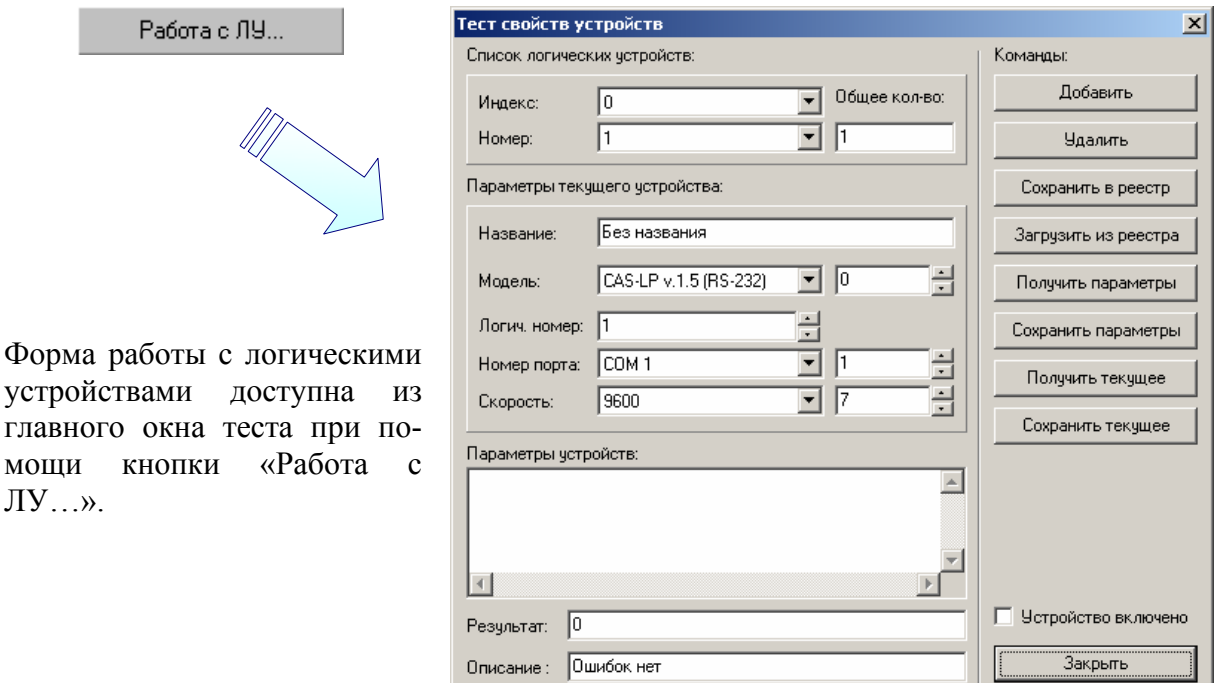

# **Тест «АТОЛ: Драйвер коммутаторов»**

Для демонстрации всех возможностей драйвера создан тест «АТОЛ: Драйвер коммутаторов».

Методы драйвера в тесте представлены в виде кнопок, при нажатии на которые драйвер вызывает соответствующий метод. Поля с выбором из списка и флаги – это свойства драйвера, заполняя которые происходит присваивание значения соответствующему свойству. Поля, запрещенные для редактирования, соответствуют свойствам драйвера, доступным только для чтения. В нижней части окна теста располагается поле вывода ошибок.

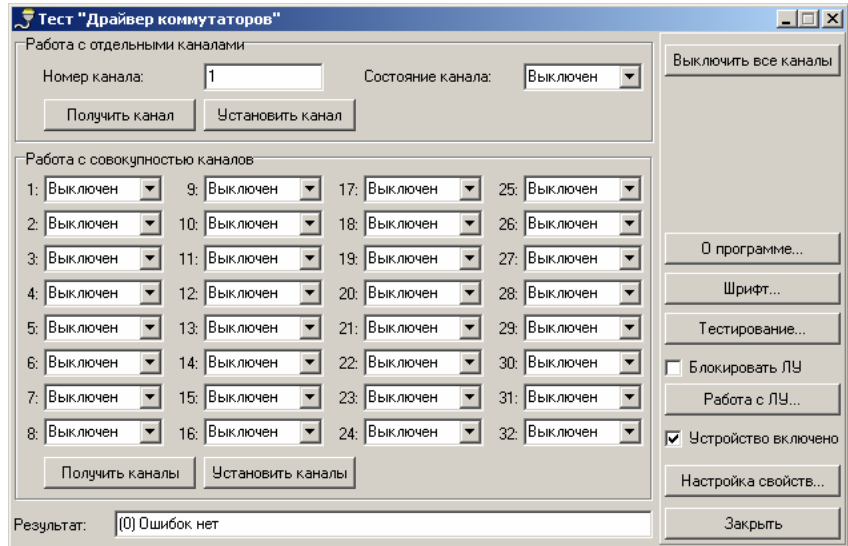

ЛУ…».
#### **Работа с логическими устройствами**

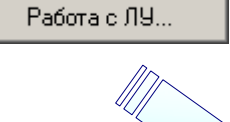

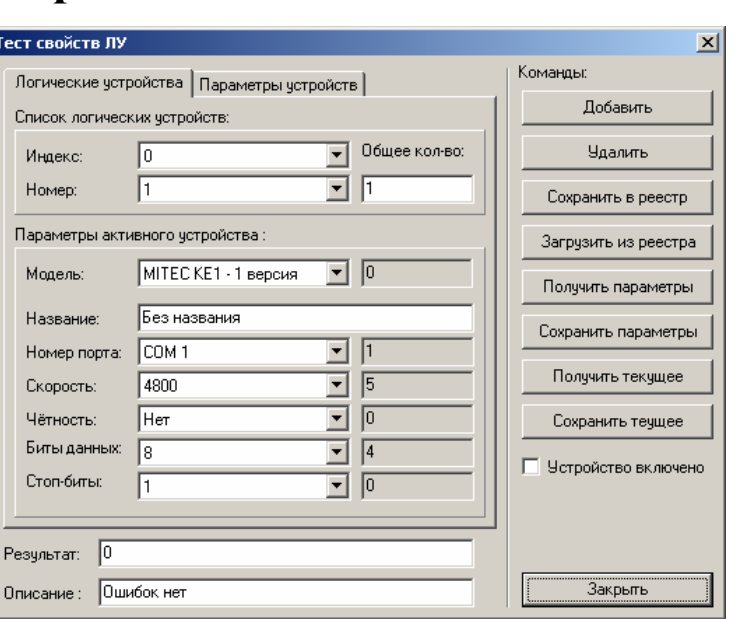

Форма работы с логическими устройствами доступна из главного окна теста по кнопке «Работа с ЛУ…».

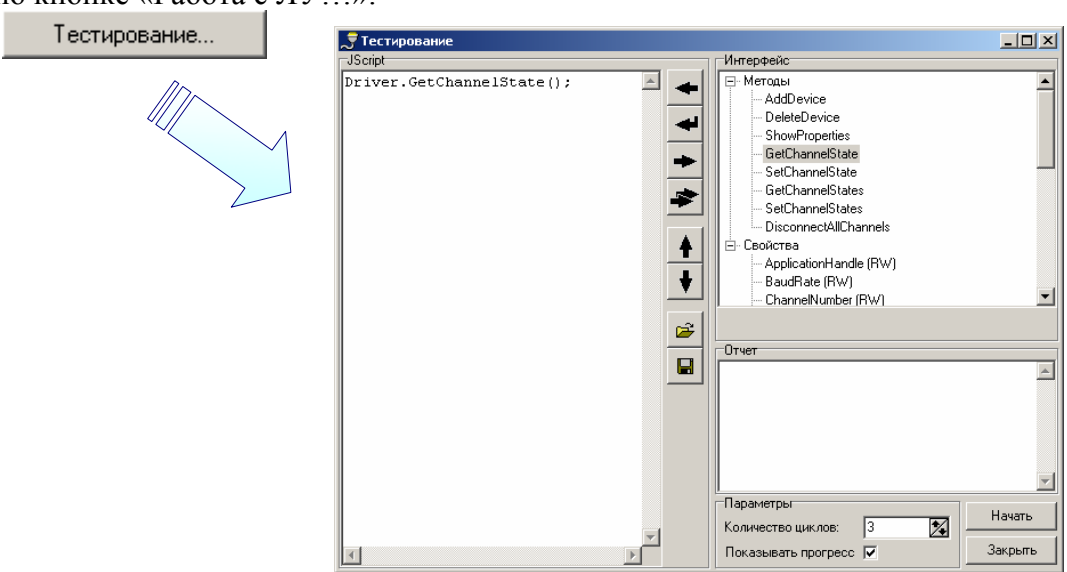

Механизм тестирования драйвера коммутатора аналогичен механизму тестирования драйвера ККМ (см. на стр. [86\)](#page-85-0).

9

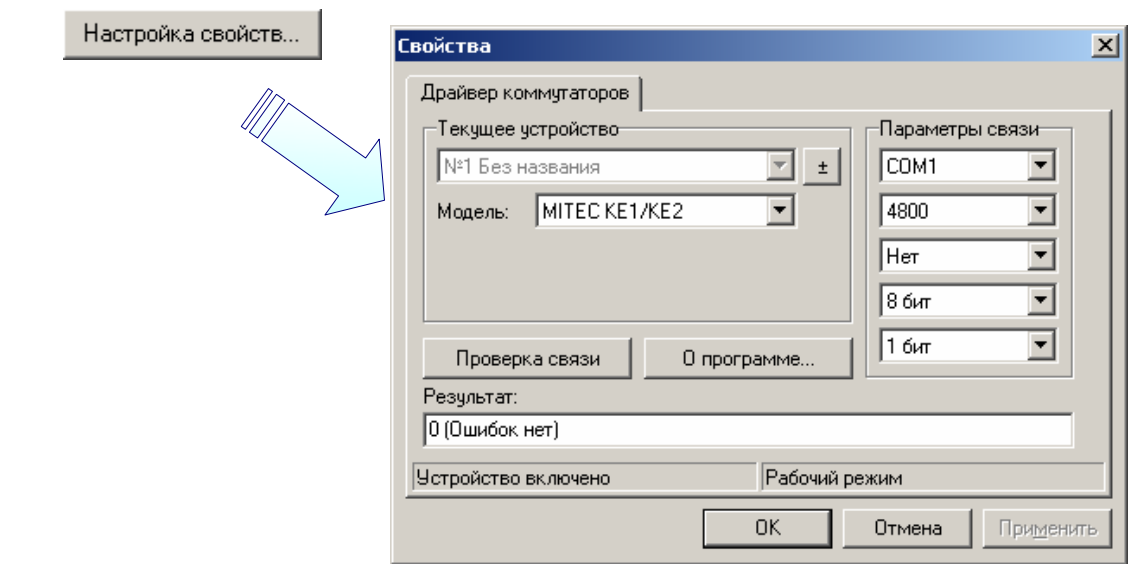

Визуальная страница свойств драйвера предоставляет возможность работы с драйвером в более привычной и удобной форме. Более подробную информацию можно найти в разделе «Визуальная настройка».

# **Особенности работы оборудования**

# **ККМ**

## **ККМ компании «Штрих-М»**

В процессе работы ККМ могут возникать ошибки. Следует особое внимание обратить на ошибки связанные с нехваткой бумаги. Дело в том что разные модели ККМ по-разному обрабатывают данную ситуацию.

Например, ККМ ФЕЛИКС-РК, ФЕЛИКС-3СК в случае окончания бумаги в процессе печати чека отменяют незавершенную операцию (регистрация, закрытие чека и др.) и чек остается открытым. Бумагу можно заправить и продолжить формирование чека, который получится из двух частей. Или же отменить его. Если бумага заканчивается, на каком либо отчете, то отчет также отменяется и ККМ остается в том же состоянии, что и до начала снятия отчета. Далее отчет можно снять повторно.

В ККМ компании «Штрих-М», в случае окончания бумаги во время печати чека, не отменяет незавершенную операцию, (регистрация, закрытие чека и др.) чек остается открытым и ККМ переходит в особое состояние – «Ожидание повтора печати». После установки новой бумаги и подачи команды "Повтор печати" все содержимое чека будет перепечатано из буфера ККМ. Если бумага заканчивается, на каком либо отчете, то ККМ также переходит в особое состояние «Ожидание повтора печати». После заправки бумаги и подачи команды «Повтор печати» отчет будет перепечатан. Таким образом, в случае окончания бумаги начатая операция должна быть обязательно завершена.

Несмотря на такое различие в логике работы ККМ, драйвер обеспечивает единообразный механизм обработки данной ситуации, тем самым, обеспечивая универсальность клиентского ПО. За стандарт поведения выбрана, ККМ ФЕ-

### **Дополнительно**

ЛИКС-Р Ф. Для всех остальных ККМ, драйвер программно обеспечивает совместимость. В частности, для ККМ компании «Штрих-М», автоматически отслеживается ситуация перехода ККМ в режим «Ожидания повтора печати» и обрабатывается драйвером самостоятельно. В некоторых случаях не удается достичь полной автоматизации и драйвер может выдать диалоговое окно с запросом к пользователю.

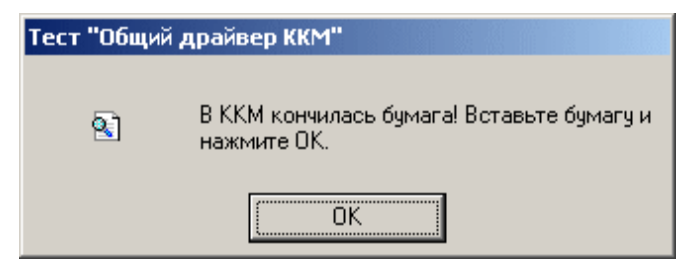

#### **ККМ компаний «Инкотекс» и «Искра»**

Для данных ККМ используется механизм печати, при котором все данные о чеке передаются в ККМ единым блоком после закрытия чека. Для обеспечения универсальности клиентского ПО драйвером создается виртуальный чек. Печать чека ККМ начинает сразу по окончании передачи данных о всем чеке.

После успешного выполнения открытия чека (см. описание метода *OpenCheck*), регистрации продажи (см. описание метода *Registration*), регистрации аннулирования продажи (см. описание метода *Annulate*) или регистрации возврата продажи (см. описание метода *Return*) в драйвере устанавливается внутренний флаг «Чек открыт». Если после этого сделать запрос состояния (см. описание метода *GetStatus*), драйвер сообщит, что открыт соответствующий чек. Информация о последовательности дальнейших операций будет накапливаться в данном виртуальном чеке. После выполнения закрытия чека (см. описание метода *CloseCheck*) или закрытие чека продажи с оплатой наличными и подсчетом суммы сдачи (см. описание метода *Delivery*) драйвер сформирует необходимую последовательность команд для печати чека согласно протоколу фирмы-разработчика и передаст ее в ККМ. Информация о фискальных операциях в чеке будет выводиться на печать в порядке их проведения. Если же до закрытия чека выполнить отмену чека (см. описание метода *CancelCheck*), виртуальный чек будет уничтожен, и вся информация данного чека окажется потерянной.

Кроме того, драйвер позволяет печатать произвольную нефискальную информацию внутри чека. Если установлен внутренний флаг «Чек открыт» после успешного выполнения печати строки символов на чековой ленте и/или контрольной ленте (см. описание метода *PrintString*)содержимое строки (см. описание свойства *Caption*) также запоминается в виртуальном чеке (при этом ККМ ничего не печатает). Если же внутренний флаг не установлен, ККМ выводит на печать содержимое строки (см. описание свойства *Caption*) сразу после печати строки символов на чековой ленте и/или контрольной ленте (см. описание метода *PrintString*). Таким образом, если существует необходимость начать чек с произвольной строки, необходимо перед выполнением печати строки символов на чековой ленте и/или контрольной ленте (см. описание метода *PrintString*) провести открытие (см. описание метода *OpenCheck*).

1

#### **ККМ компании «Пилот»**

Если:

- в ККМ закончилась бумага;
- открыта крышка принтера;
- произошла механическая ошибка принтера (замятие бумаги), драйвер выдаёт диалоговое окно с запросом к пользователю:

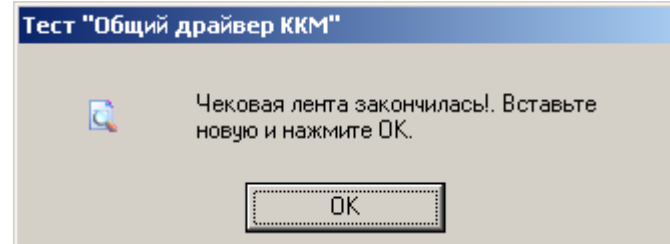

В этом случае следует устранить причину ошибки (заправить новый рулон бумаги, закрыть крышку принтера и т. д.) и нажать кнопку «ОК». Если ошибка была устранена, ККМ продолжит печать.

В ККМ компании «Пилот» присутствует отрезчик. Отрезка бумаги выполняется автоматически при формировании чека после закрытия чека и по завершении печати отчетов.

## **Устройства ввода**

### **Проксимити-считывателем Parsec**

Для корректной работы драйвера с проксимити-считывателем модели "Parsec" необходимо чтобы библиотека prx08.dll находилась в одной папке с библиотекой Scaner1C.dll.

На странице поиска оборудования выводятся необработанные данные от считывателя в HEX-формате. В качестве суффикса и префикса также следует использовать HEX-символы (0..9, A..F). При получении посылки от считывателя драйвер сначала отбрасывает префикс и суффикс, а затем преобразует оставшиеся данные в десятичное число и возвращает его в виде строки (см. свойство *ScanData*). Эта схема позволяет настроить драйвер так, чтобы результирующая строка соответствовала маркировке считанной карты.

# **Принтеры чеков**

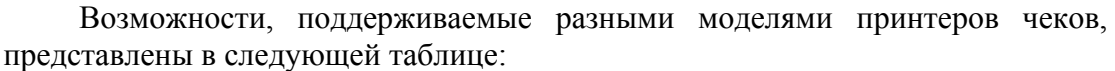

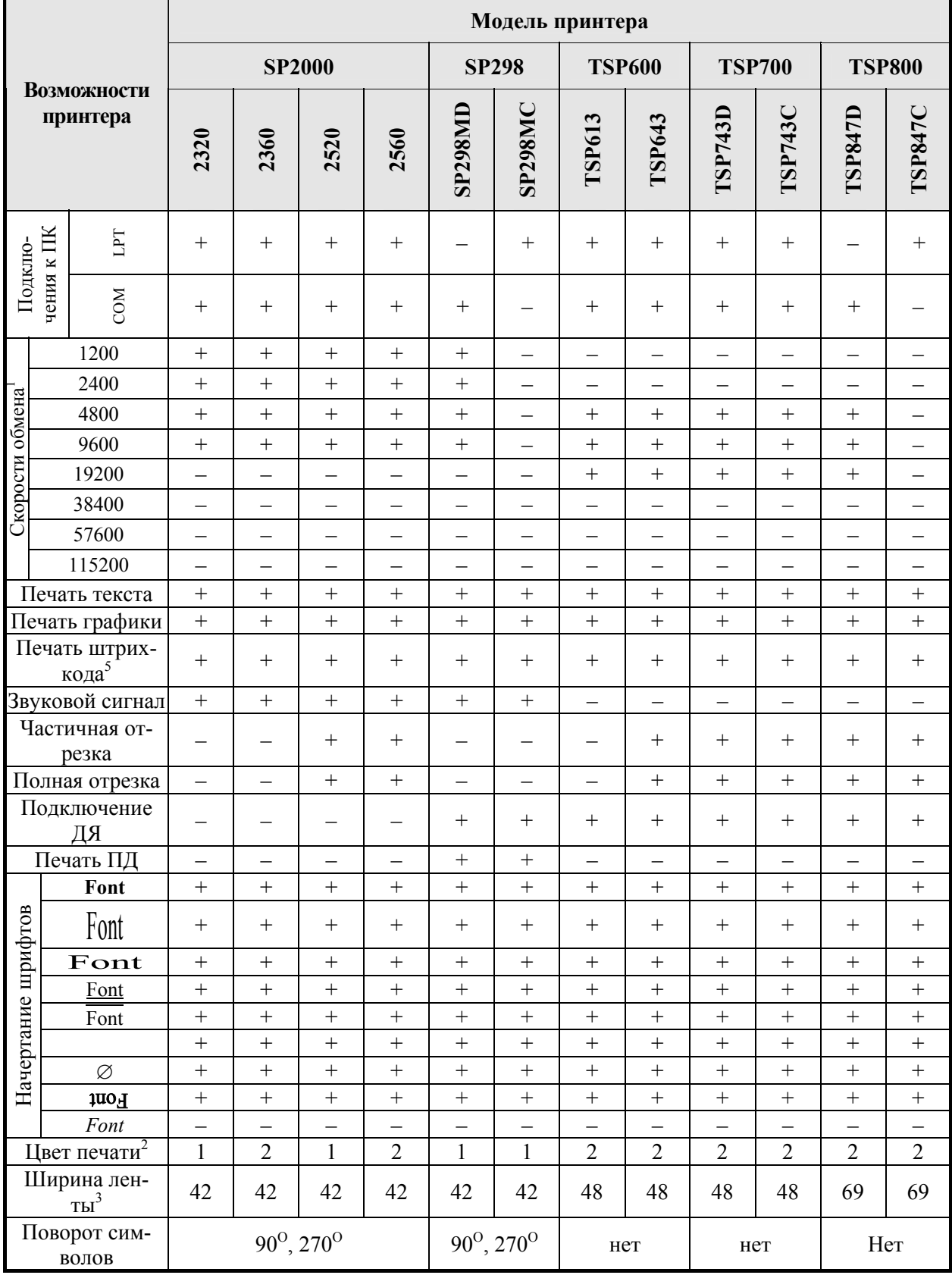

#### 114 **«АТОЛ: Драйверы торгового оборудования» Работа с драйверами**

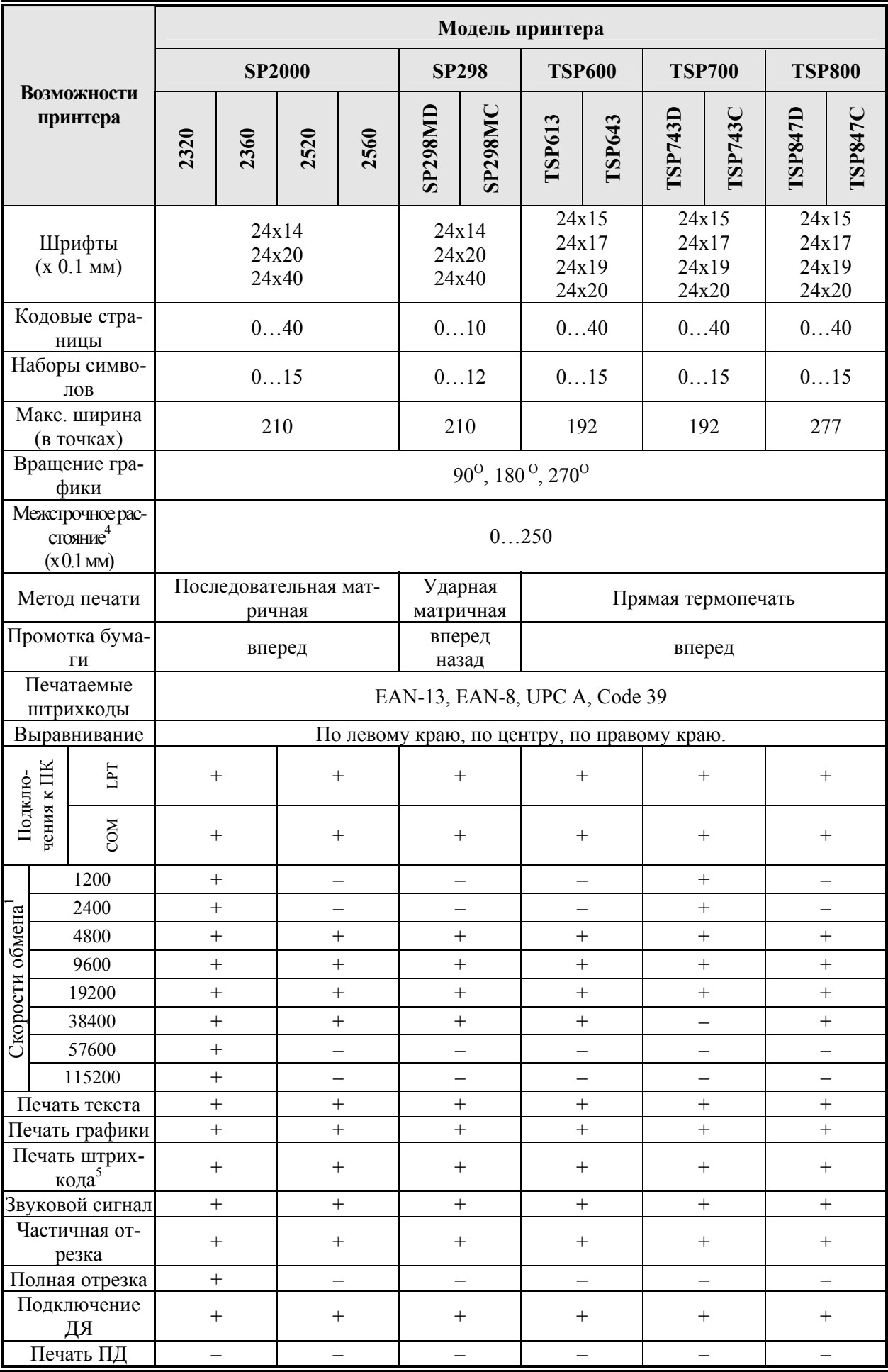

**Настройка и подключение**

#### **«АТОЛ: Драйверы торгового оборудования» Работа с драйверами**

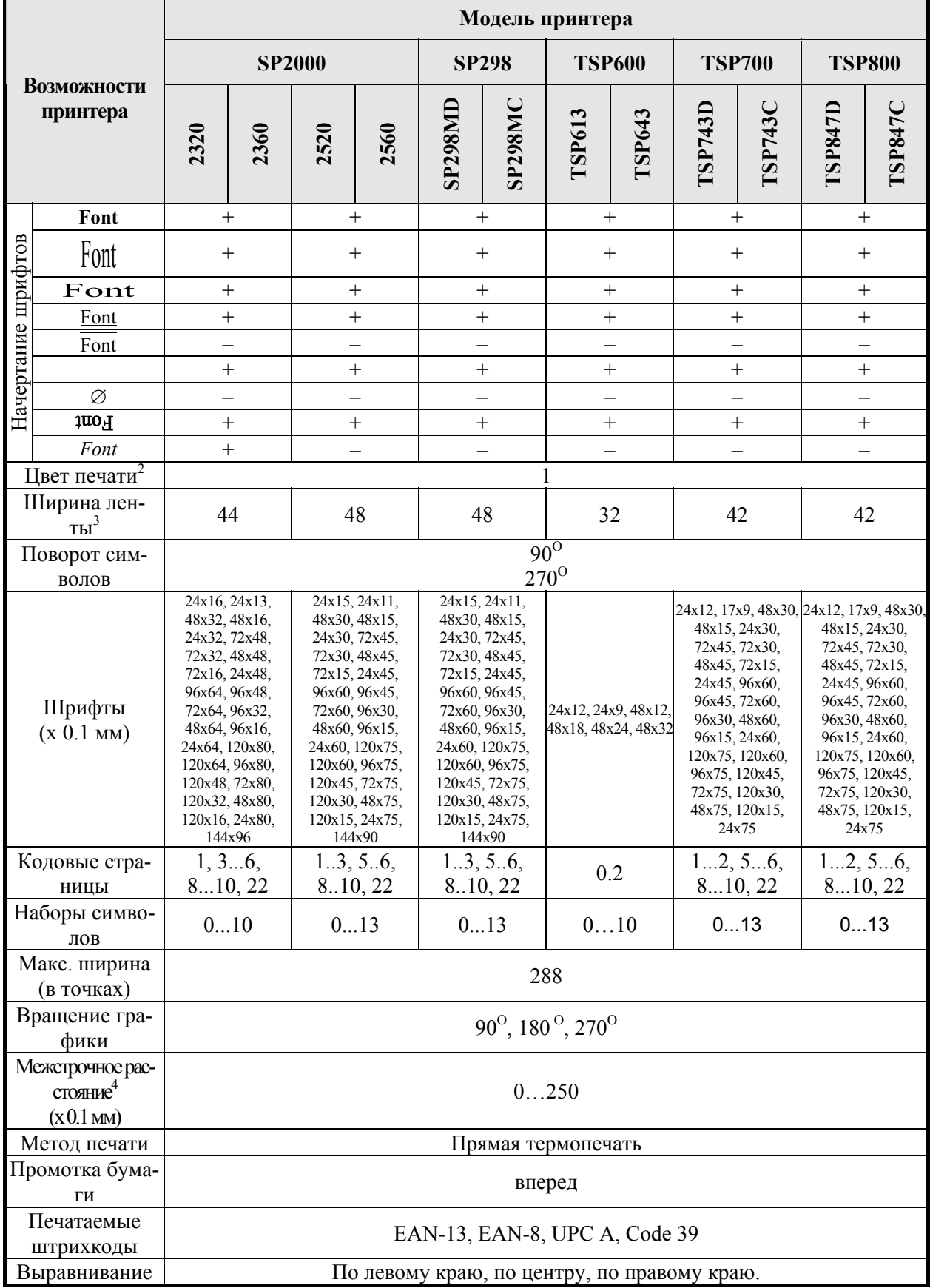

11 5

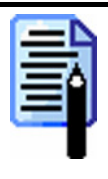

*Многие модели принтеров чеков фирмы Star Micronics поддерживают работу в нескольких режимах – Star Mode, ESC / POS Mode и т.д. Драйвер принтеров чеков позволяет работать только с принтерами Star Micronics, настроенными на работу в режиме Star Mode. О настройке принтера на необходимый режим работы смотрите эксплуатационную документацию на него.* 

## **Терминалы сбора данных**

Для работы драйвера, то есть чтения и записи данных в терминал, последний должен находиться в определенном режиме. В разных моделях ТСД включение этого режима осуществляется по-разному.

#### **Zebex Z-1050**

Для обмена данными с ПК терминал должен находиться в функциональном режиме. В режиме обмена данными с ПК можно произвести настройку терминала с помощью ПК, передать в ПК настройки терминала и сохраненные записи. Вход в функциональный режим осуществляется нажатием клавиши [FN]. Чтобы передать данные в ПК, необходимо, находясь в функциональном режиме еще раз нажать клавишу [FN].

#### **Zebex Z-2030, Zebex PDL-20**

Для обмена данными с ПК терминал должен находиться в режиме обмена данными. Терминал входит в этот режим автоматически при включении (на экране отображается общая информация). Для входа из любого другого режима в режим обмена необходимо несколько раз нажать клавишу «М1».

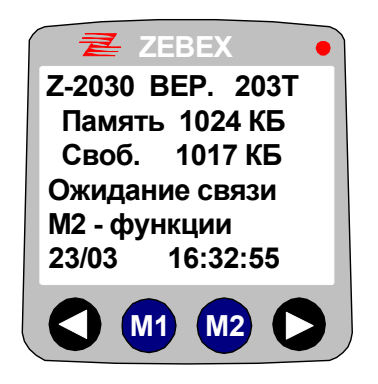

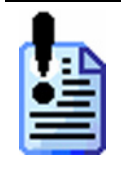

*Если в терминале для полей задана маска ввода, то передаваться будут только фактические значения без форматирующей маски. При считывании данных в ReportField заносятся только фактические данные, введенные оператором ТСД, то есть форматирующие символы, заданные в маске ввода, не передаются.* 

#### **Cipher CPT-7xx, CPT-8x00**

Для выгрузки данных необходимо зайти в пункт «Выгрузка» главного меню.

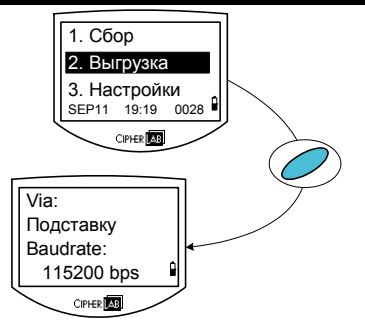

Перед загрузкой базы данных необходимо создать для нее шаблон в памяти терминала. Шаблон задается при создании файла конфигурации в «Генераторе приложений» и включает в себя установки длины записи и полей, их количества в записи, тип разделителя, величину смещения и другие параметры (см. руководство по эксплуатации ТСД).

Если загружен необходимый шаблон задачи, то в меню «Настройки» появится дополнительный пункт «Загрузка базы».

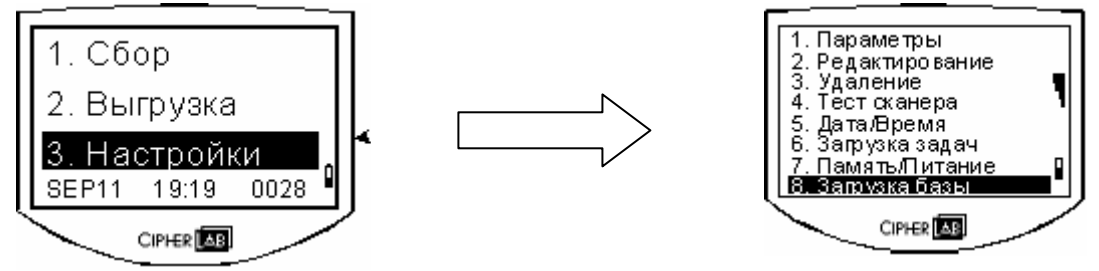

Запустите его для выполнения загрузки базы данных в ТСД. После появления надписи «Соединение…», можно выполнить загрузку базы данных

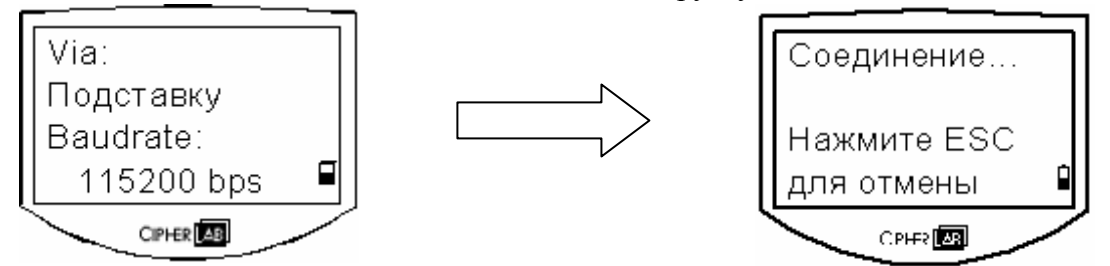

#### **Symbol SPT1800, SPT1550**

Должна быть запущена задача «ТСД». И режим работы терминала должен совпадать с режимом работы драйвера: чтение-чтение, запись-запись. Подробнее см. руководство пользователя к оборудованию.

### **Весы с печатью этикеток**

## **CAS серии LP v.1.5**

Прежде чем приступить к работе с весами CAS серии LP v.1.5, необходимо произвести их инициализацию. Для полной очистки памяти необходимо:

- 1. Войти в режим PLU (переключить рычажок на передней панели весов из положения ОБЩ в положение ПГМ).
- 2. Нажать на кнопку [ПЕЧ]. На индикаторе появится общее количество записей в памяти весов.
- 3. На клавиатуре набрать 22757, на индикаторе появится надпись INIT ALL.
- 4. Дождаться, когда надпись поменяется на первоначальное значение (общее количество записей в памяти весов).

5. Выйти из режима PLU (переключить рычажок на передней панели весов из положения ПГМ в положение ОБЩ).

## **CAS серии LP v.1.6 Ethernet**

Весы CAS LP v.1.6 Ethernet благодаря наличию встроенной сетевой платы могут быть подключены непосредственно в локальную компьютерную сеть. Для работы весов в сети необходимо настроить встроенную сетевую плату на уникальный IP адрес, который будет использоваться для сетевой идентификации.

#### **Настройка драйвера весов с печатью этикеток**

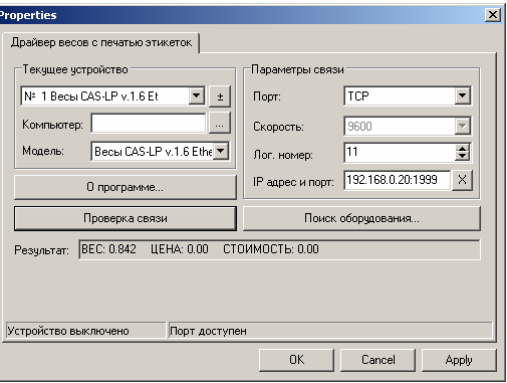

Настройка драйвера весов с печатью этикеток сводится к следующим этапам:

- 1. В группе настроек «Текущее устройство», в поле «Модель» выберите **Весы CAS LP v.1.6 Ethernet**.
- 2. В группе настроек «Параметры связи»:
	- в поле «Порт» выберите **IP;**
	- в поле «Лог. номер» введите значение логического номера. Логический номер в драйвере должен совпадать с логическим номером, установленным в весах. Чтобы узнать логический номер весов, смотрите руководство по эксплуатации на весы;
	- в поле «IP адрес и порт» введите IP адрес и порт, настроенные в сетевой плате весов, через которую будет осуществляться обмен информацией с драйвером. Для ввода необходимо нажать кнопку  $\times$ . О том, как узнать IP адрес и порт сетевой карты весов, будет описано ниже.
- 3. Для того чтобы проверить правильность введенных настроек, необходимо нажать кнопку . При этом в поле «Результат» должна появиться информация о весе, цене и стоимости товара, установленного на чашу весов. Если этого не произошло, проверьте настройки драйвера и повторите все действия снова.

#### **Настройка сетевой платы весов**

Весы с печатью этикеток могут поставляться с тремя видами сетевых плат. В зависимости от типа сетевой платы ее настройка производится соответствующей утилитой:

- NetEye 1000H Series Set-up Utility ([http://www.smic.co.kr\)](http://www.smic.co.kr/);
- Cas Ethernet Control;
- Tibbo Device Server Toolkit for Windows ([http://www.tibbo.com\)](http://www.tibbo.com/).

Как правило, настройка сетевой платы весов сводится к установке IPадреса и порта, через который будет производиться обмен данными.

*Внимание! При изменении IP адреса сетевой карты весов следует использовать незанятые адреса в локальной сети.* 

Описание утилит по настройке сетевых плат приведено ниже.

#### **NetEye 1000H Series Set-up Utility**

Настройка сетевой платы весов осуществляется программой NetEye, которую распространяет производитель сетевой платы — компания SMIC.

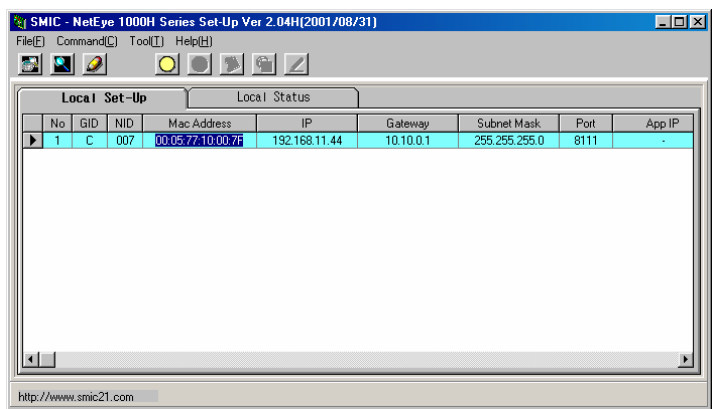

Для корректной работы программы необходимо установить в качестве десятичного разделителя точку. После настройки платы и весов их необходимо включить-выключить для вступления изменений в силу.

#### **Cas Ethernet Control**

При первом запуске программы необходимо произвести ее настройку. Для этого зайдите в пункт меню «Config\Setup»:

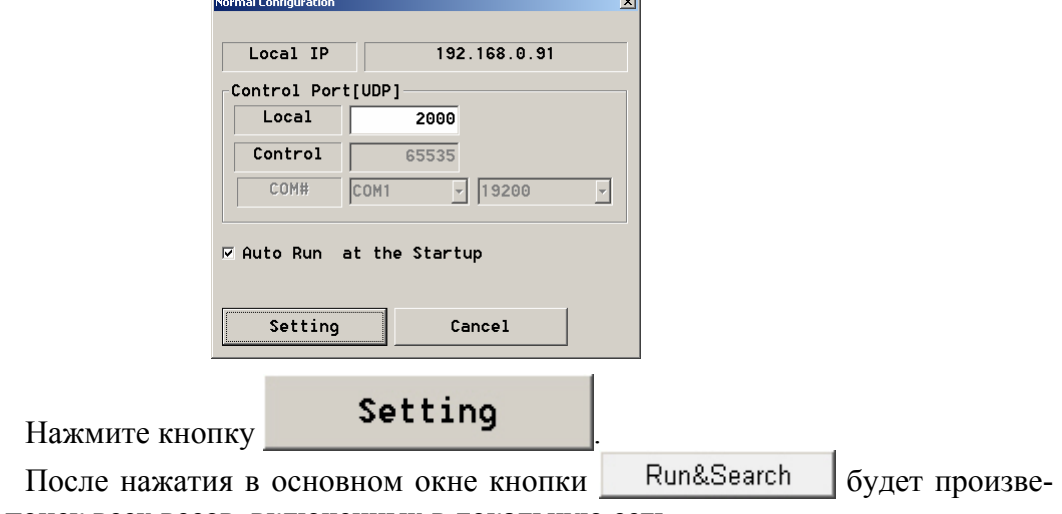

ден поиск всех весов, включенных в локальную сеть.

9

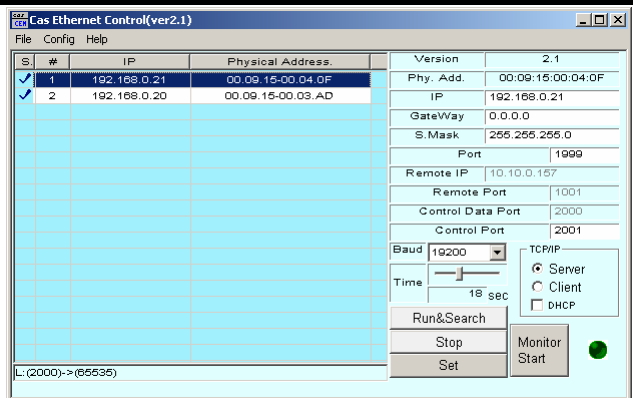

В левом поле будет выведен список всех найденных весов, а в правом настройки сетевой платы.

Чтобы изменить текущие настройки сетевой платы весов, нужно:

- В левом поле выбрать весы, настройки сетевой карты которых собираетесь изменить.
- 1. На правой панели в соответствующем поле ввести новое значение изменяемого параметра.
- 2. Нажать кнопку .

#### **Tibbo Device Server Toolkit for Windows**

Во время установки «Device Server Toolkit» при выборе устанавливаемых компонентов рекомендуется отключить все, кроме «Device Server Manager»:

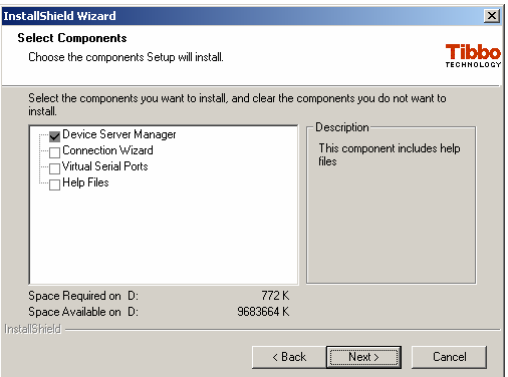

После установки «Device Server Toolkit» запустите «DS Manager» («Пуск\Программы\Tibbo\DS Manager):

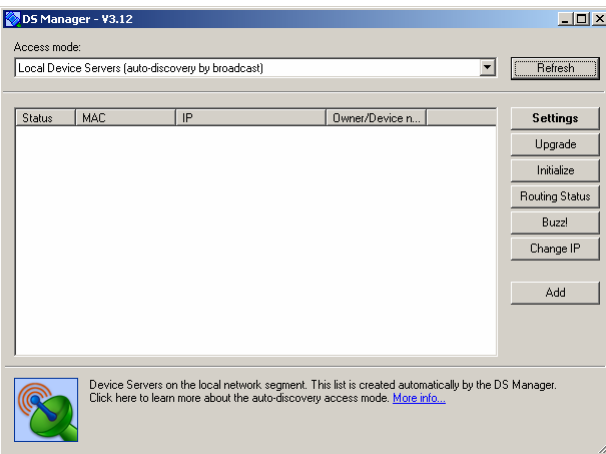

Включите весы в локальную сеть. В окне «DS Manager» нажмите кнопку Refresh — будет произведен поиск всех весов, включенных в локальную сеть.

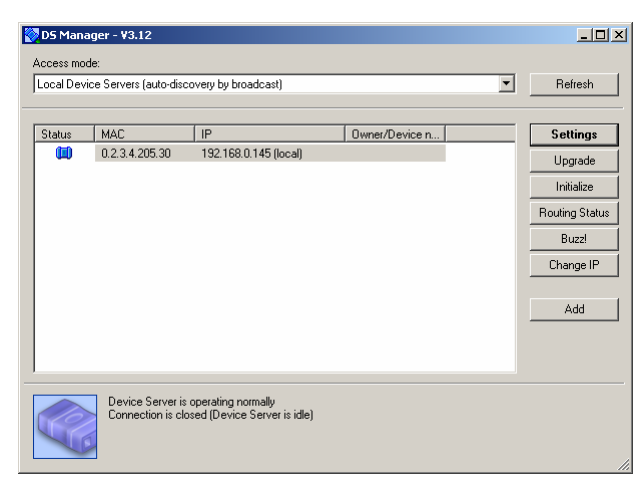

Выберите нужное устройство, выделив его в окне «DS Manager».

Чтобы изменить сетевые настройки весов, нажмите на кнопку **Settings** .

Откроется окно с настройками сетевой карты.

Установите все настройки так, как показано на рисунках:

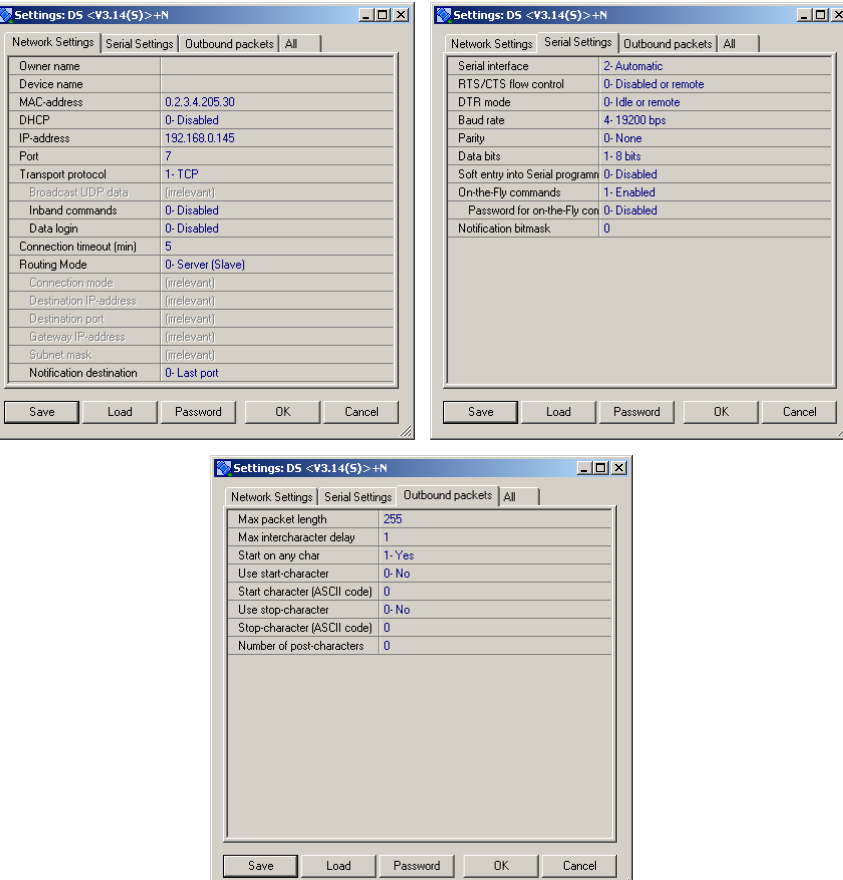

На закладке «Network Settings» в полях «IP-адрес» и «Port» необходимо указать свободный в данной локальной сети IP-адрес и порт, через который будет производиться обмен данными с весами.

1

### **ISHIDA ВС-4000**

Во время чтения товаров с помощью весов ISHIDA ВС-4000 рекомендуется использовать режим буферизации (см. описание свойства *CacheReport*). Скорость чтения в таком режиме возрастает в несколько раз.

## **МАССА-К ВПМ**

Для чтения PLU из весов МАССА-К ВПМ необходимо вызывать методы *BeginReport/EndReport*(см. описание в документации «Драйвер весов с печатью этикеток»), при этом режим буферизации должен быть включен (см. описание свойства *CacheReport*). В противном случае чтение не будет работать.

При записи товаров в режиме буферизации (см. описание методов *BeginAdd* и *EndAdd*) следует учитывать, что старая таблица PLU в весах при этом полностью стирается. Если необходимо добавить к существующей таблице несколько PLU, либо заменить существующие, следует использовать режим записи без буферизации.

После неудачной попытки записи в весы файла ПЛУ (например, если была предпринята попытка записать файл PLU, превышающий объём памяти весов) может возникнуть ситуация, при которой весы не смогут распечатывать этикетки. В этом случае следует произвести тестовую загрузку весов с помощью оригинальной утилиты от производителя.

## **Платежные системы**

### **Arcus II**

После установки ПО «Arcus II» необходимо запустить конфигурационную утилиту «Сonfig.exe».

Для работы с драйвером платежных систем важно правильно настроить свойства «Module Location & Name» и «Output directory (if file exchange, exchanging directory)». Оба свойства должны содержать один и тот же путь.

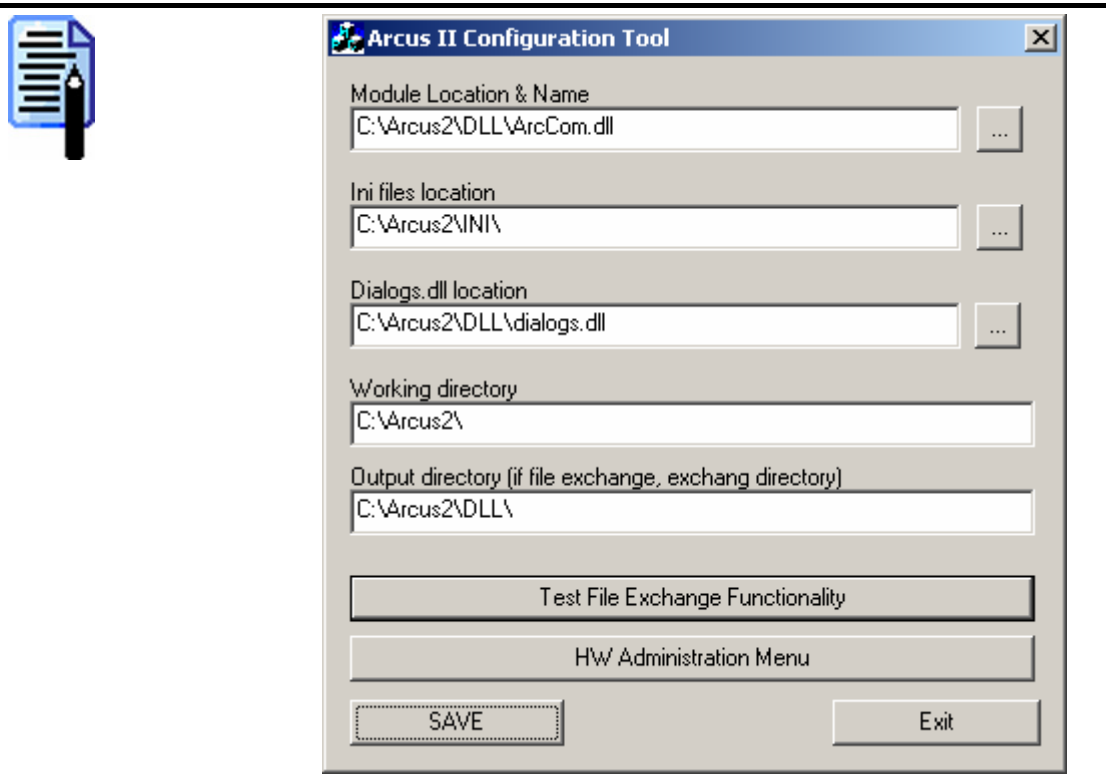

*Для приведенного примера в настройках драйвера «АТОЛ: Драйвер платежных систем» необходимо будет указать в «Каталоге обмена с АС» следующий путь: «C:\Arcus2\DLL\»* 

3

# **РАБОТА В ТЕРМИНАЛЬНОМ РЕЖИМЕ**

# **Общие принципы**

Windows спроектирована как однопользовательская операционная система, т.е. в один и тот же момент времени в ней может интерактивно работать только один пользователь. Работа в терминальной сессии позволяет нескольким пользовательским сеансам параллельно выполняться на одной системе Windows.

Подробнее о работе в терминальной сессии можно ознакомиться на [http://citrix.pp.ru/ts2003/index.html.](http://citrix.pp.ru/ts2003/index.html)

Терминальный режим может реализовываться при помощи следующего программного обеспечения:

Citrix MetaFrame

Microsoft Remote Desktop Connection и др.

Используя работу в терминальном режиме, можно инсталлировать приложения на небольшом количестве серверов, а не на сотнях рабочих станций. А также можно получить выгоду от использования недорогих «тонких клиентов», чем от рабочих станций. Даже если вам необходимо иметь персональные компьютеры для пользователей, вы все равно можете получить преимущество от использования терминальных серверов за счет минимизации сетевого траффика, что особенно актуально при работе с базами данных.

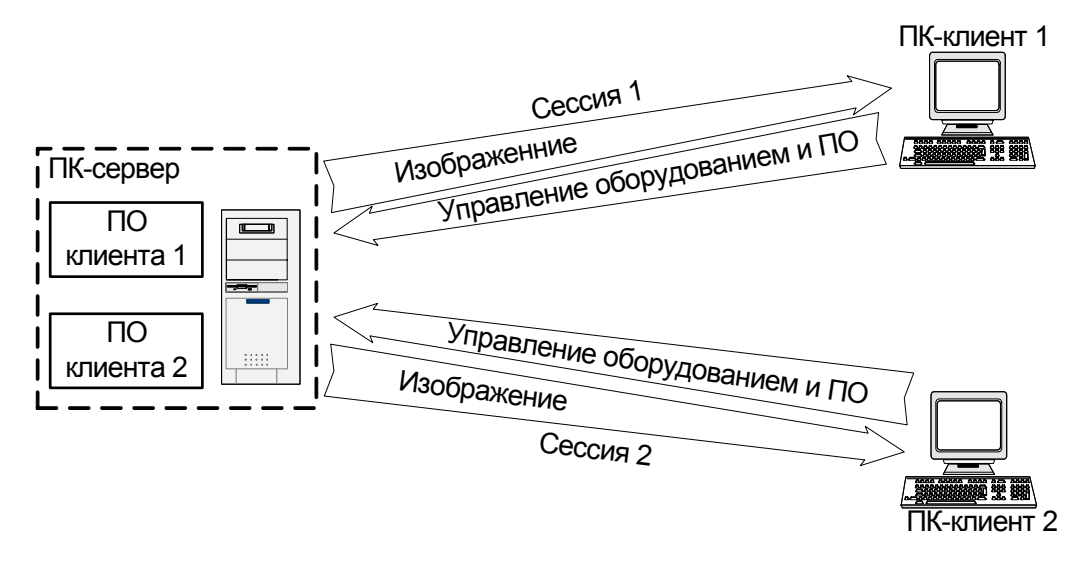

*Для работы драйверов в терминальной сессии серверной операционной системы (Windows NT 4.0 Server, Windows Server 2003 и другие) необходима исключительно многопользовательская версия и соответствующий ключ. В противном случае ПО будет работать в демонстрационном режиме. Для работы в режиме удалённого рабочего стола Windows XP достаточно однопользовательского ключа.* 

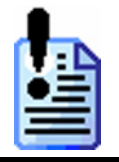

*Корректную работу в терминальной сессии ООО «АТОЛ технологии» не гарантирует, так как корректная работа зависит от системных параметров ПК, возможностей локальной сети и других внешних факторов.* 

# **Подключение оборудования**

В терминальном режиме работы существует два способа подключения оборудования:

1. Оборудование подключается к «ПК-сервер». При этом запуск ПО, управляющих оборудованием производится на «ПК-сервере», а на монитор «ПК-клиента» выдаются результаты работы (изображение):

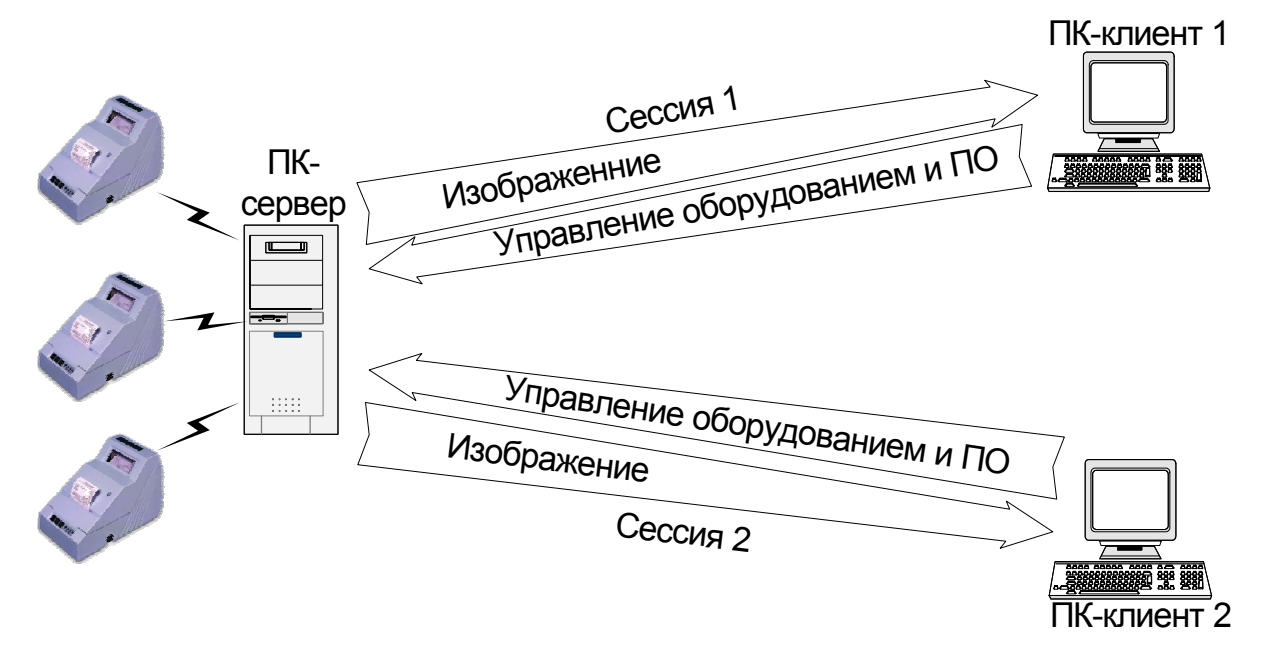

2. Оборудование подключается к «ПК-клиенту» При этом запуск ПО, управляющих оборудованием производится на «ПК-сервере», а на «ПК-клиент» передаются результаты работы (изображение) и, посредством функции «мапирования» портов, команды управления оборудованием.

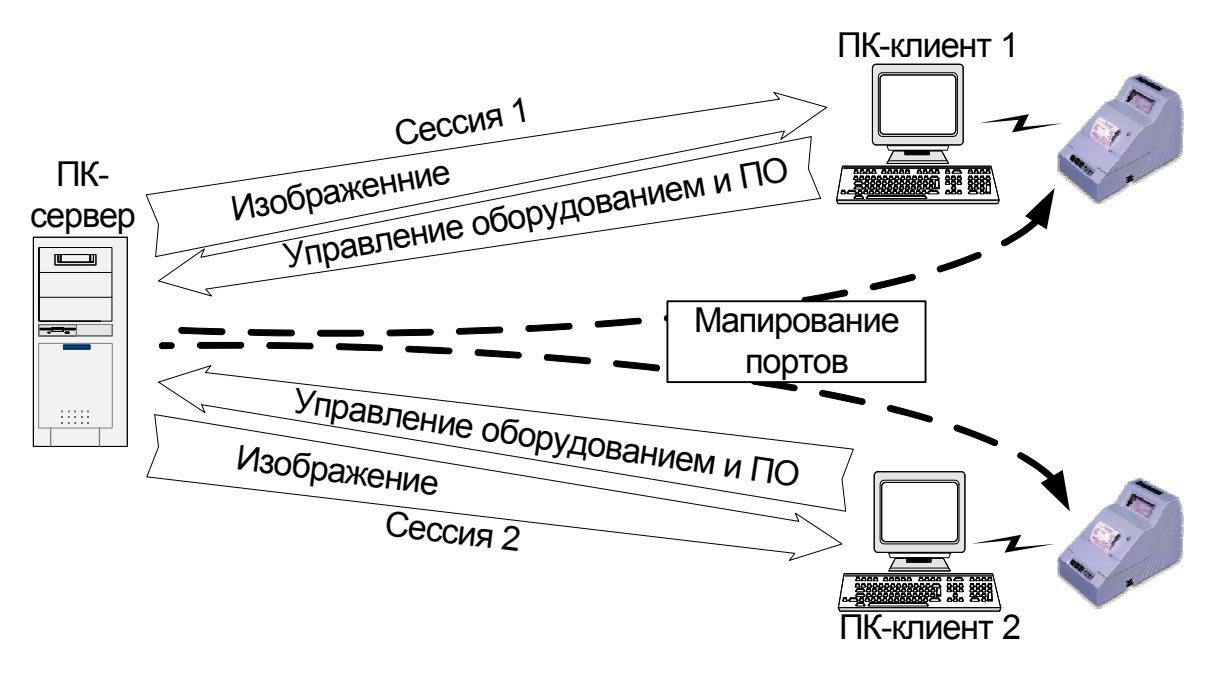

Для того, чтобы произвести «мапирование» портов в Microsoft Remote Desktop Connection, необходимо на закладке «Local Resources» установить флаг «Serial ports»:

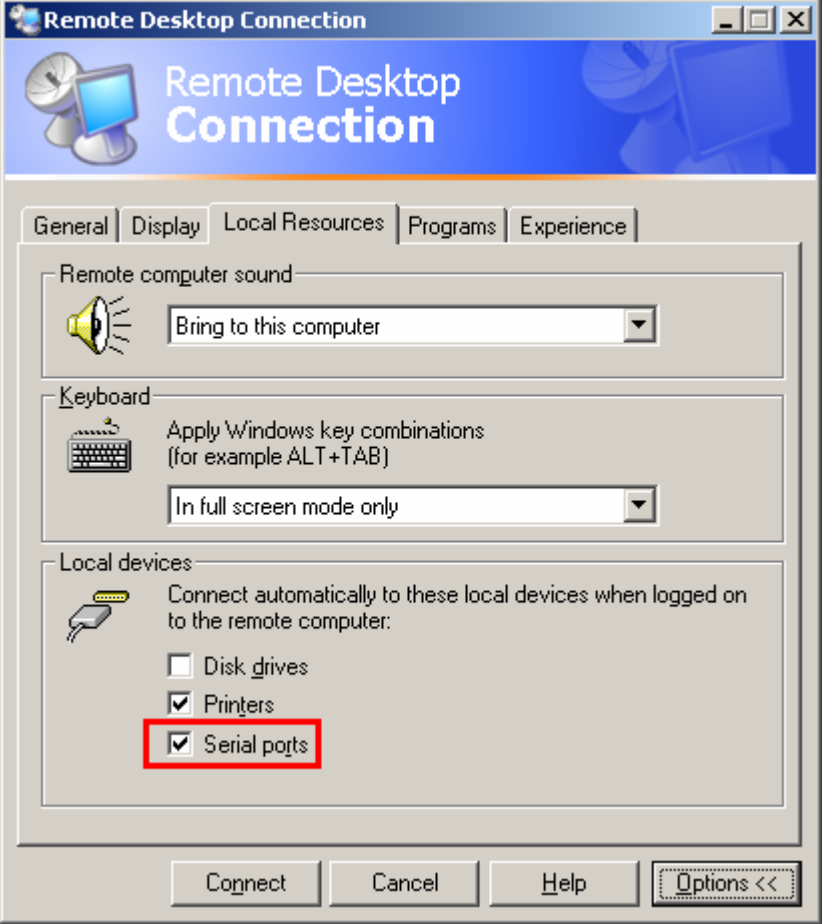

# **НАСТРОЙКА DCOM**

**DCOM** (Distributed Component Object Model) позволяет клиентскому ПО создавать объекты и использовать их на удаленных системах. Подобно тому, как клиенты СОМ имеют прозрачный доступ к объектам в динамических библиотеках и локальных процессах, DCOM обеспечивает прозрачный доступ к объектам в удаленных процессах.

Приложения (включая программы, созданные до DCOM) могут использовать DCOM и работать вполне безопасно без добавления какого-либо кода, связанного с защитой. С другой стороны, приложения, знающие о новых средствах DCOM контроля доступа, могут задействовать их явно.

Распределенное приложение выполняется как совокупность нескольких процессов, совместно решающих определенную задачу. Программа применяется для настройки 32-разрядных приложений, использующих модели COM и DCOM.

Чтобы использовать приложения с моделью DCOM, необходимо в программе настройки DCOM (специальная утилита, в комплект поставки не входит) задать свойства приложения, определяющие их размещение и параметры безопасности.

DCOM позволяет запускать удаленные серверы оборудования на ПК с операционной системой Windows 98 / ME / NT / 2000 / XP / 2003.

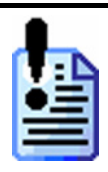

*Текущие версии драйверов не поддерживают работу с DCOM на ПК с операционной системой Windows Vista.* 

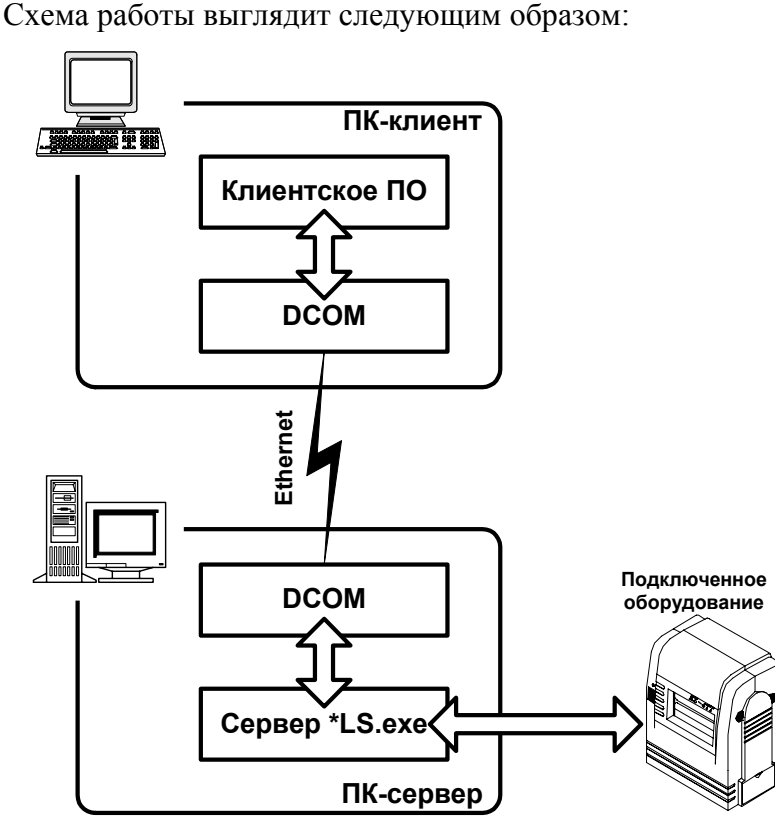

**ПК-клиент** — ПК, за которым работает оператор. **ПК-сервер** — ПК, к которому подключено оборудование.

# **Установка DCOM**

Для установки поддержки DCOM для Windows 98/ME необходима программа: **Dcom98cfg.exe**.

Эту программу можно скачать с сайта [http://www.microsoft.com](http://www.microsoft.com/) [\(http://www.microsoft.com/com/dcom/dcom98/download.asp\)](http://www.microsoft.com/com/dcom/dcom98/download.asp).

После установки поддержки DCOM можно приступать к настройке.

В Windows NT/2000/XP/2003 программа, управляющая работой и конфигурированием DCOM, входит в состав операционной системы и не требует дополнительной установки.

# **Настройка ПК-сервера**

При использовании в качестве удаленного сервера ПК с операционной системой Windows 98 / ME, необходимо загрузить в память объект сервера оборудования вручную:

1. Нажать кнопку «Пуск» («Start»);

Выбрать команду «Выполнить..» («Run..»);

Ввести путь и имя файла сервера оборудования.

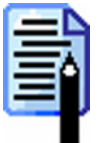

*Удобно используемые серверы оборудования включить в группу «Пуск\Программы\Автозагрузка» («Start\Programs\Startup»).* 

## **Windows 98/ME**

### **Конфигурирование DCOM**

- 1. Запустите утилиту **Dcomcnfg.exe**:
	- 1.1. Выберите пункт меню «Пуск» \ «Выполнить..» («Start» \ «Run..»);
	- 1.2. Введите с клавиатуры: **dcomcnfg**;
	- 1.3. Нажмите клавишу **[ Enter ]**;
	- 1.4. На экран будет выведено окно:

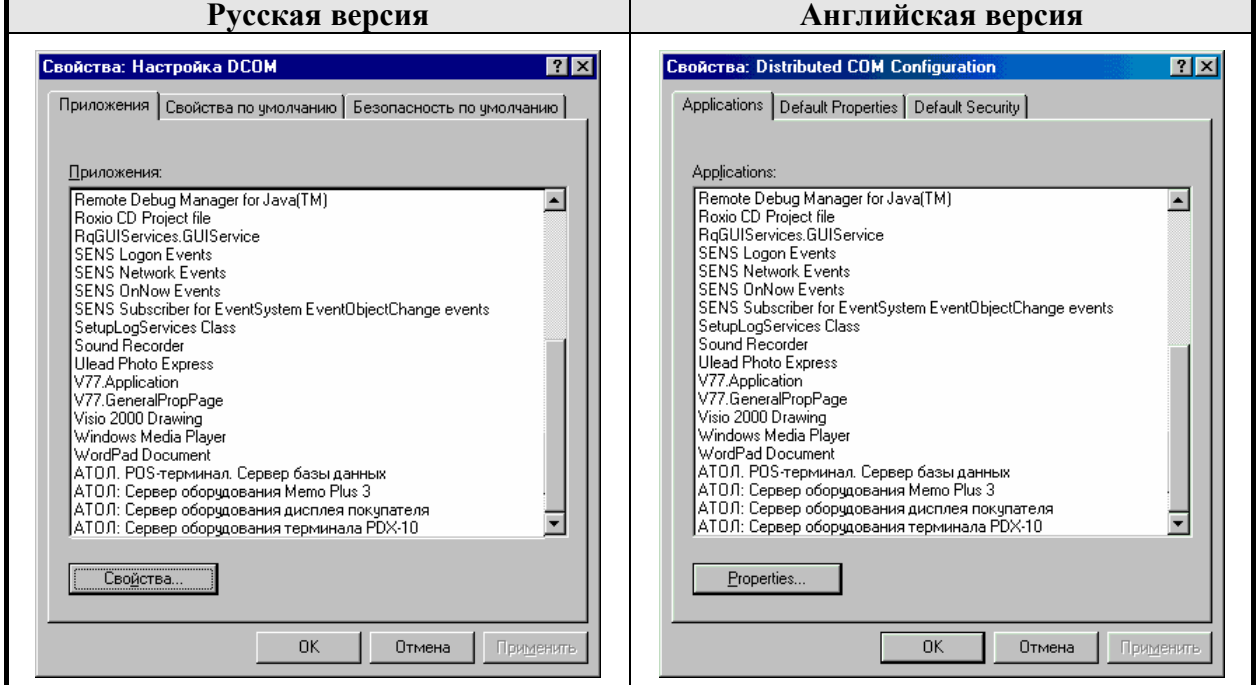

2. Выберите закладку «Свойства по умолчанию» («Default Properties») и установите параметры, указанные на рисунке.

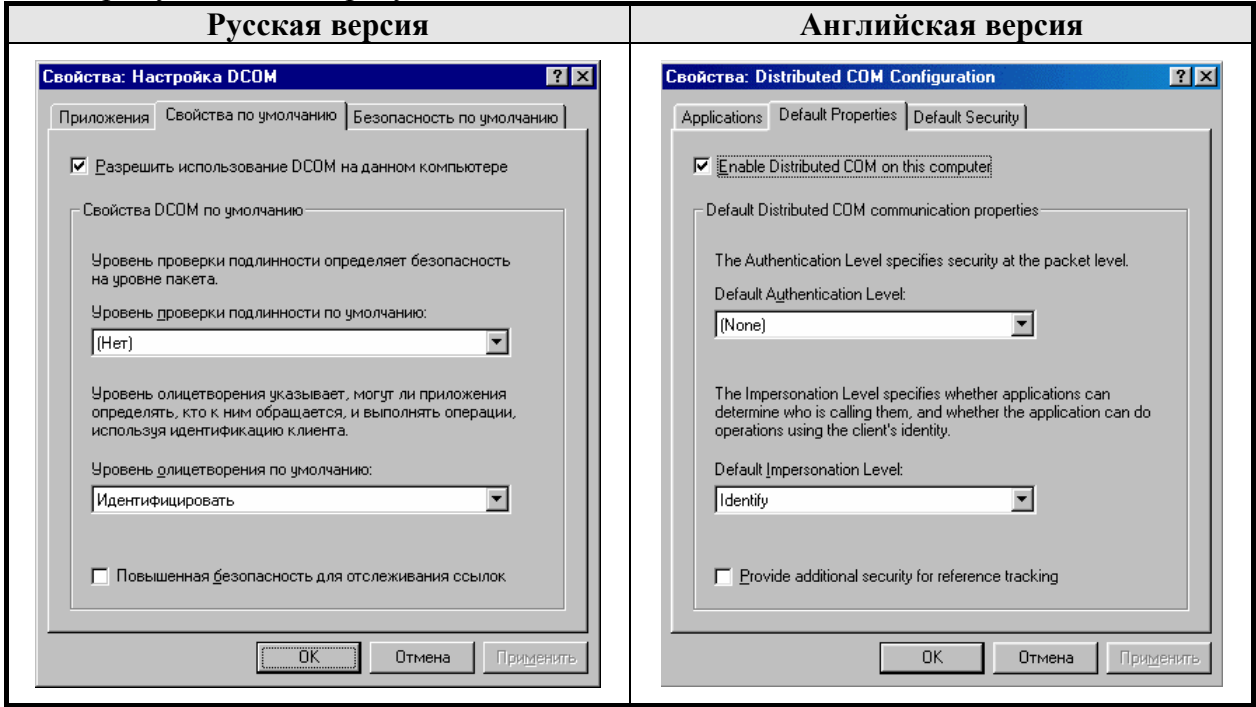

3. Параметры безопасности необходимо задавать, если в настройках сети разрешен доступ «на уровне пользователей» («Пуск» \ «Настройки» \ «Панель управления» \ «Сеть» \ «Управление доступом…»), в противном случае параметры безопасности не используются и будут блокированы.

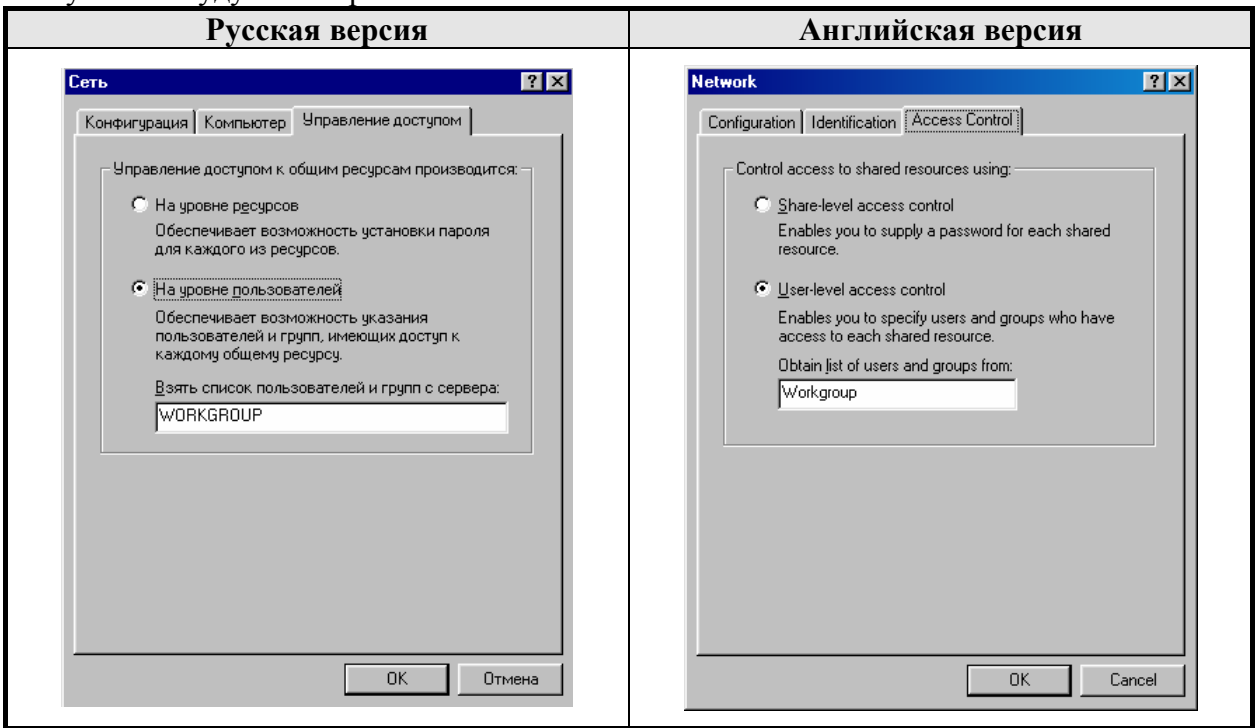

Для установки безопасности по умолчанию выберите закладку «Безопасность по умолчанию» («Default Security») и установите флажок «Разрешить удаленное подключение» («Enable remote connection»).

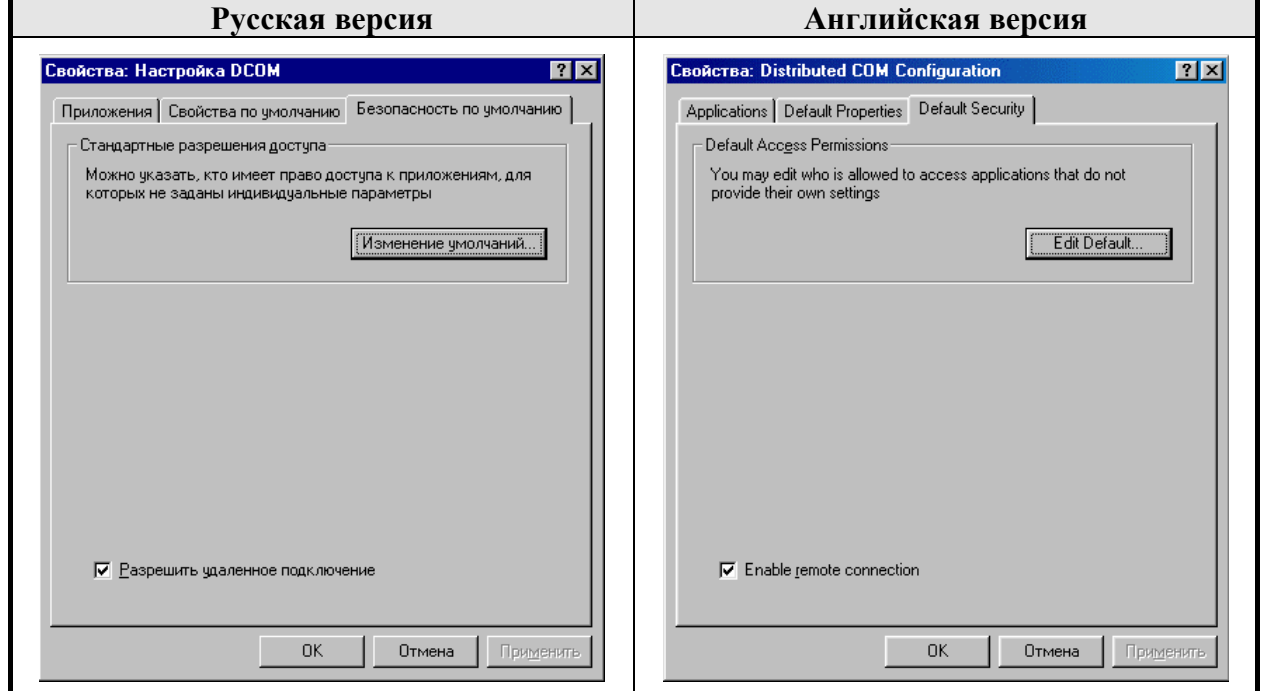

#### **«АТОЛ: Драйверы торгового оборудования» Настройка DCOM**

3.1. Для изменения стандартных разрешений доступа нажмите кнопку «Изменение умолчаний..» («Edit Default..») в группе «Стандартные разрешения доступа» («Default Access Permissions»). Появится диалог для редактирования списка пользователей, имеющих права доступа по умолчанию:

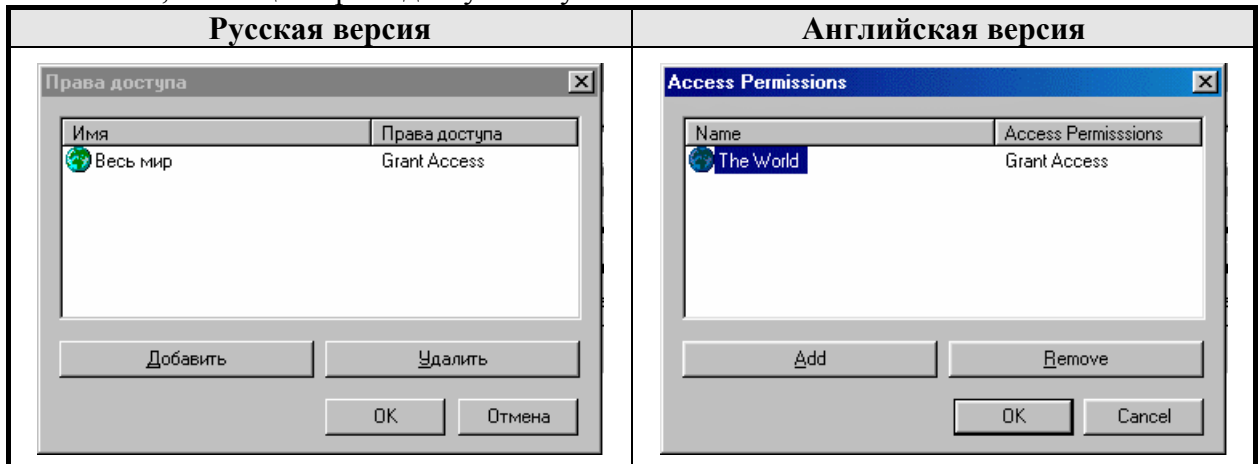

3.2. Для добавления пользователя или группы пользователей нажмите на кнопку «Добавить» («Add») при этом откроется диалоговое окно, в котором необходимо установить права доступа:

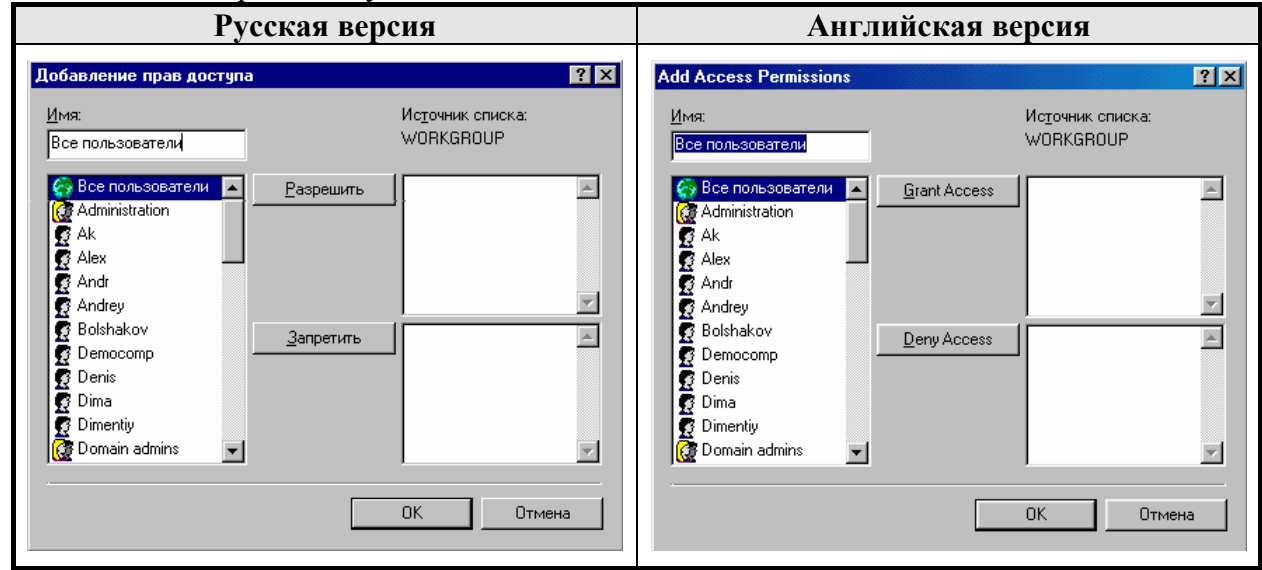

- 3.2.1. В левом списке выберите «Все пользователи», при этом будут выбраны все пользователи;
- 3.2.2. Нажмите кнопку «Разрешить» («Grant Access») для разрешения доступа;
- 3.2.3. Нажмите кнопку «ОК» для подтверждения или «Отмена» («Cancel») для отмены изменений;
- 3.2.4. Для удаления пользователя воспользуйтесь кнопкой «Удалить» («Remove»).
- 4. После этого настройка параметров DCOM по умолчанию завершена и можно приступать к конфигурированию параметров какого-либо определенного сервера оборудования.

## **Конфигурирование сервера оборудования**

1. Для настройки приложения выберите его из списка на странице «Приложения» («Applications») и нажмите кнопку «Свойства..» («Properties..»)

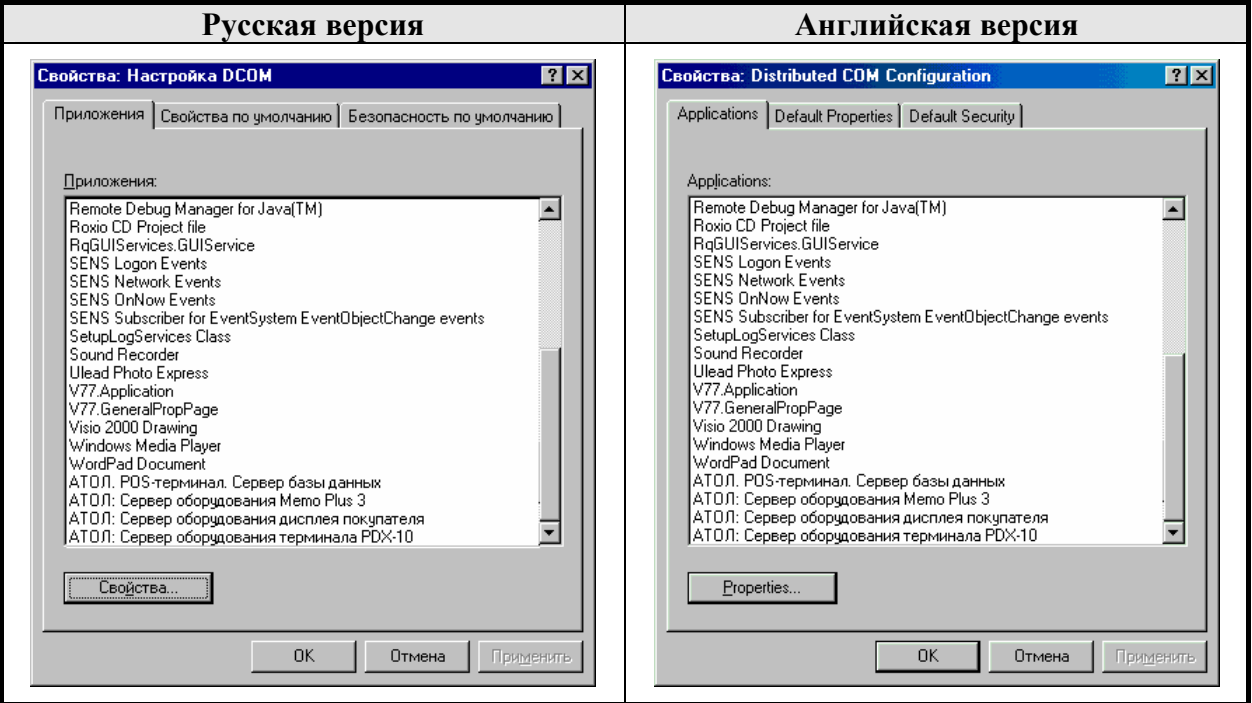

2. В появившемся окне на закладке «Общие» («General») можно посмотреть свойства выбранного приложения и установить «Уровень проверки подлинности» («Authentication Level»):

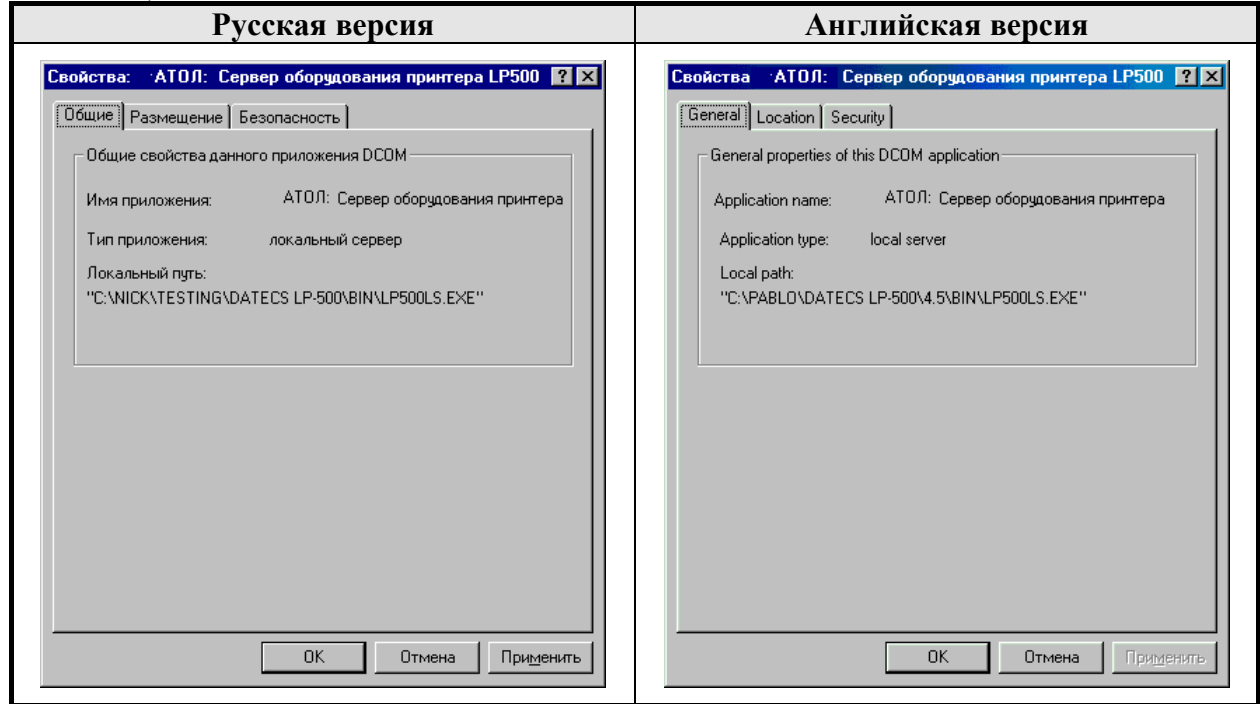

3. Выберите закладку «Размещение» («Местоположение») («Location») и установите параметры, указанные на рисунке:

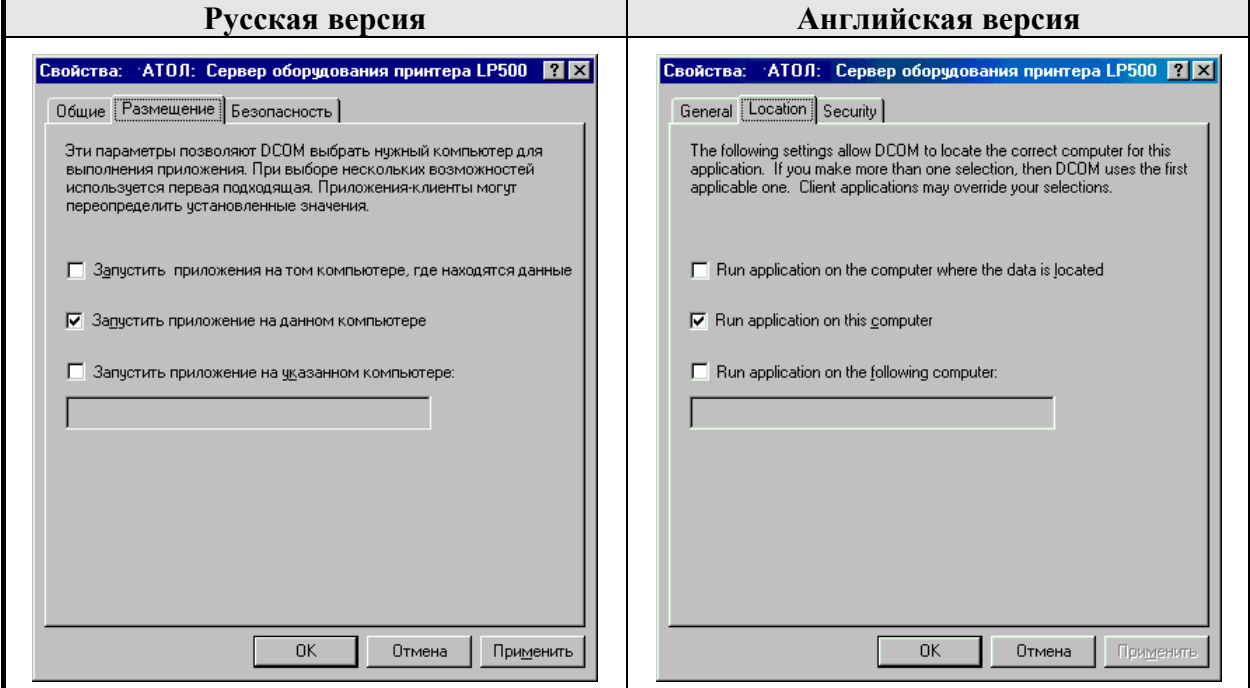

4. Для установки безопасности по умолчанию выберите закладку «Безопасность» («Security») и установите параметры, указанные на рисунке:

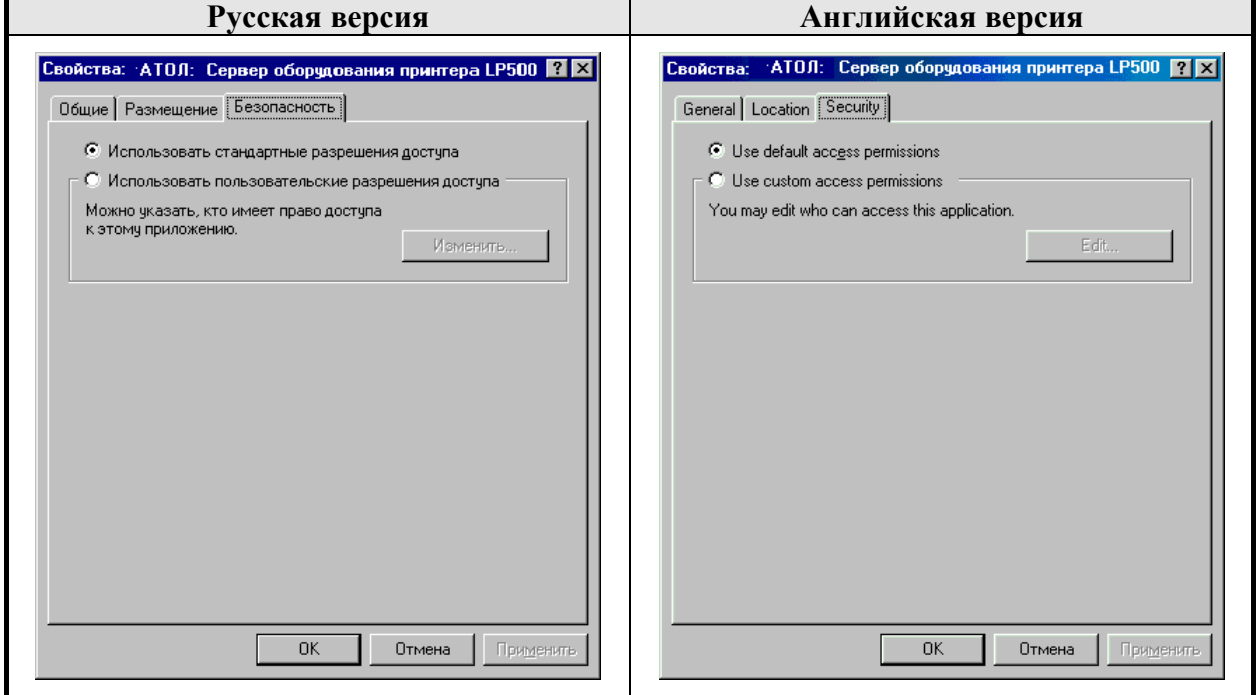

## **Windows NT/2000**

## **Конфигурирование DCOM**

- 1. Запустите утилиту **Dcomcnfg.exe**:
	- 1.1. Выберите пункт меню «Пуск» \ «Выполнить..» («Start» \ «Run..»);
	- 1.2. Введите с клавиатуры: **dcomcnfg**;
	- 1.3. Нажмите клавишу **[ Enter ]**;
	- 1.4. На экран будет выведено окно:

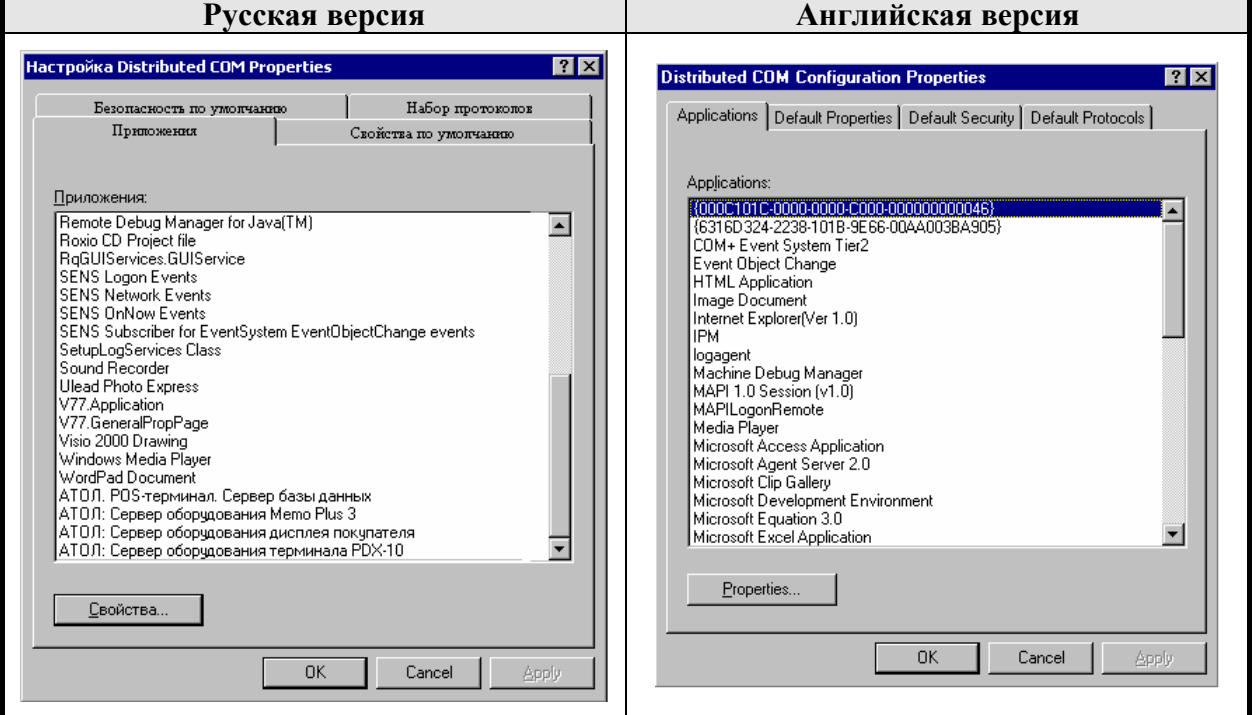

2. Выберите закладку «Свойства по умолчанию» («Default Properties») и установите параметры указанные на рисунке.

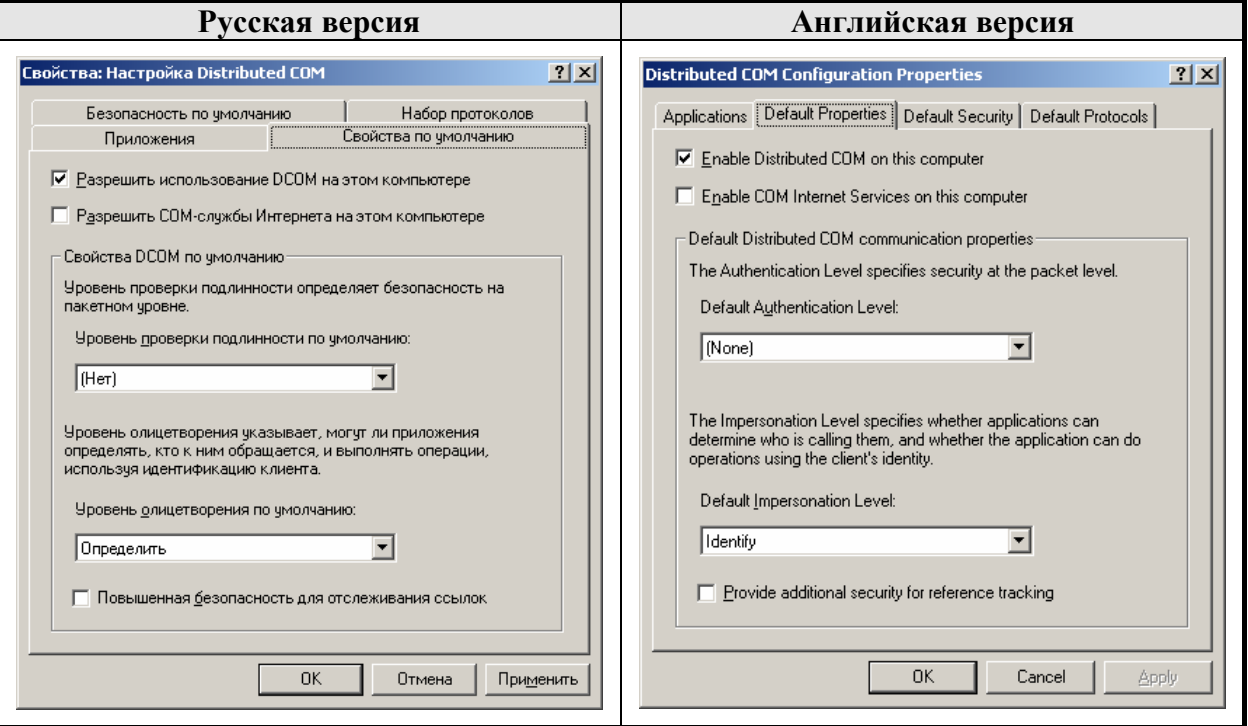

3. Для установки безопасности по умолчанию выберите закладку «Безопасность по умолчанию» («Default Security»).

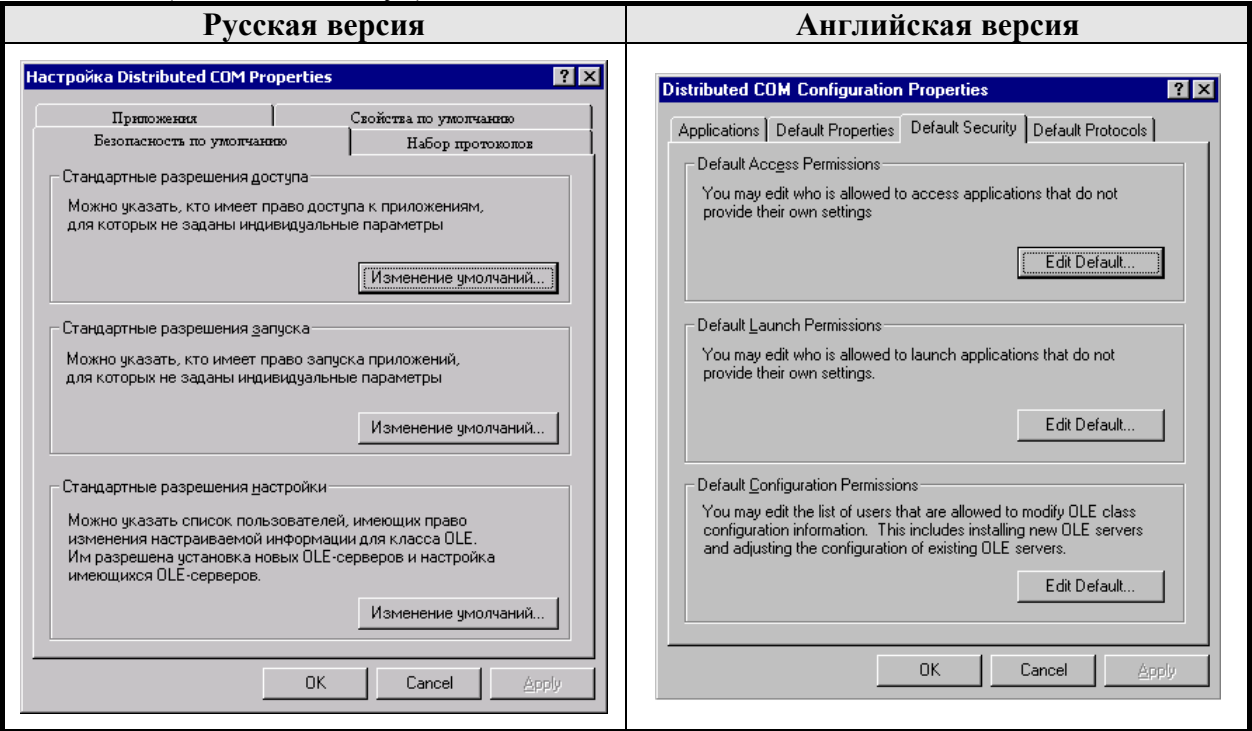

3.1. Для изменения стандартных разрешений доступа нажмите кнопку «Изменение умолчаний..» («Edit Default..») в группе «Стандартные разрешения доступа» («Default Access Permissions»). Появится диалог для редактирования списка пользователей, имеющих права доступа по умолчанию:

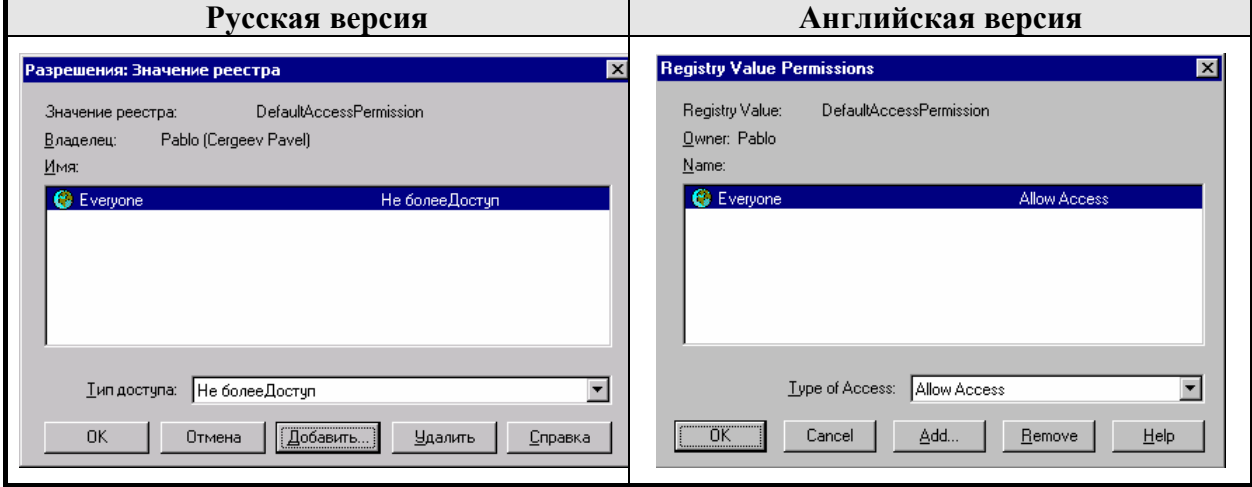

3.2. Для изменения стандартных разрешений запуска нажмите кнопку «Изменение умолчаний..» («Edit Default..») в группе «Стандартные разрешения запуска» («Default Launch Permissions»). Появится диалог для редактирования списка пользователей, имеющих права запуска по умолчанию:

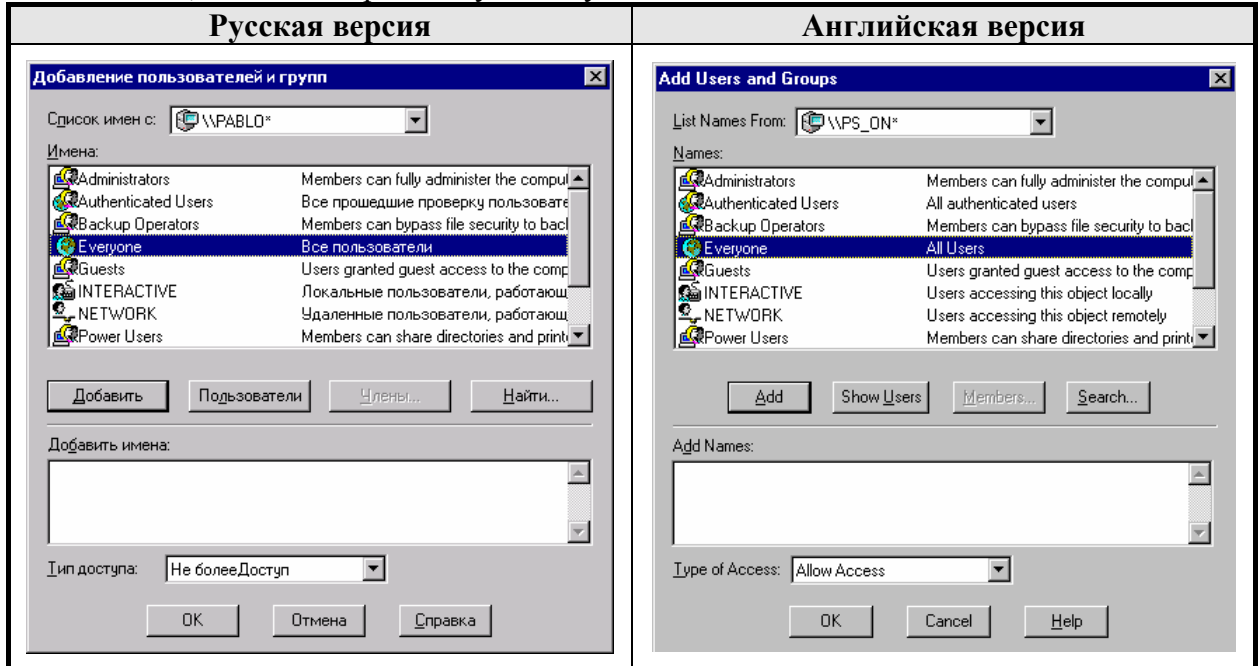

3.3. Выберите пользователя «Everyone» и установите для него тип доступа (Type of Access) «Не болееВызов» (Allow Launch). То есть разрешить всем пользователям запускать все объекты:

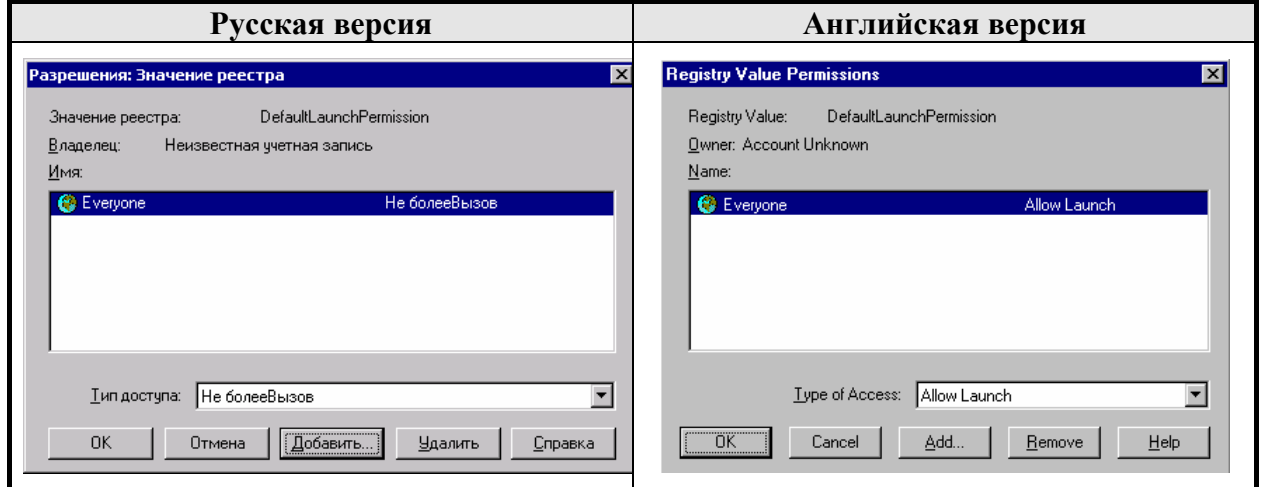

3.4. Для изменения стандартных разрешений конфигурирования нажмите кнопку «Изменение умолчаний..» («Edit Default..») в группе «Стандартные разрешения доступа» («Default Configurations Permissions»). Появится диалог для редактирования списка пользователей. Выберите пользователя «Everyone» и установите для него тип доступа (Type of Access) «Полный доступ» (Full Control). То есть разрешить всем пользователям конфигурировать все объекты:

#### **«АТОЛ: Драйверы торгового оборудования» Настройка DCOM**

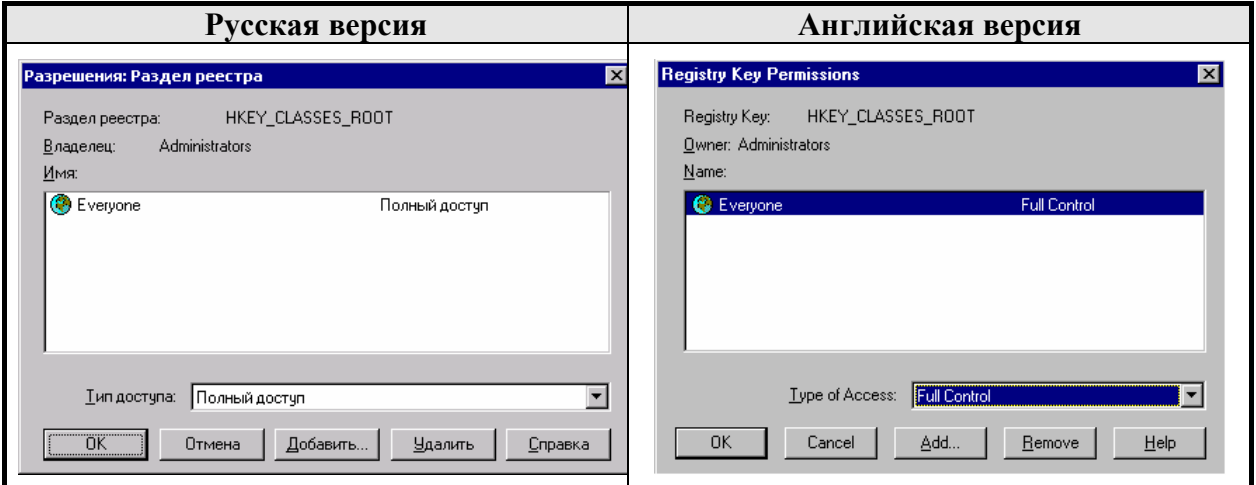

#### 4. Настройка набора протоколов.

4.1. Выберите закладку «Набор протоколов» («Default Protocols») и установите параметры, указанные на рисунке:

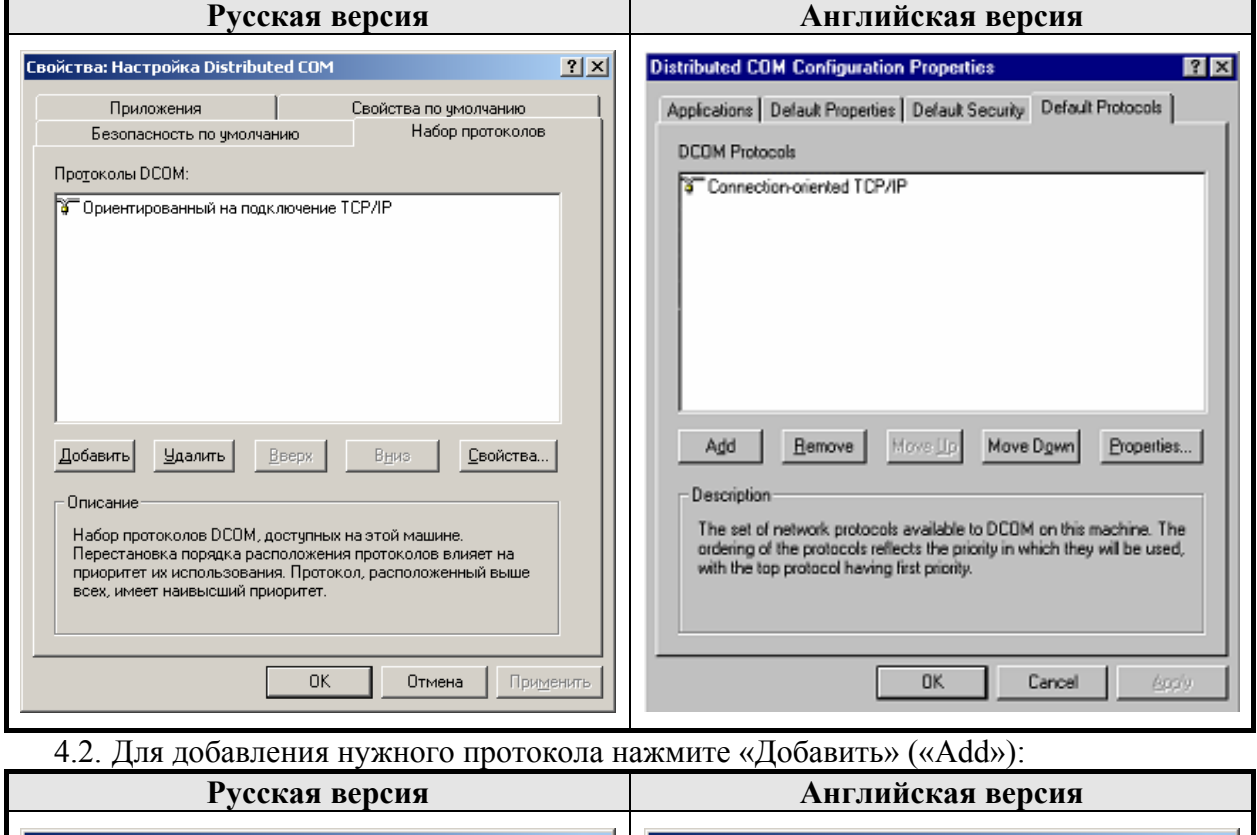

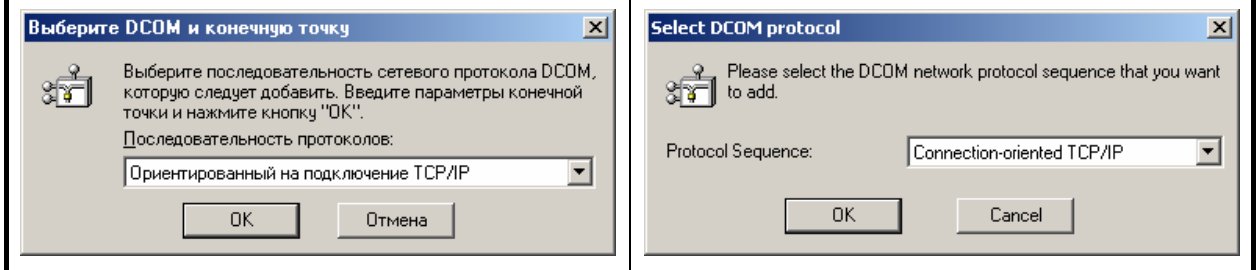

5. После этого настройка параметров DCOM по умолчанию завершена и можно приступать к конфигурированию параметров какого-либо определенного сервера оборудования.

## **Конфигурирование сервера оборудования**

1. Для настройки приложения выберите его из списка на странице «Приложения» («Applications») и нажмите кнопку «Свойства..» («Properties..»):

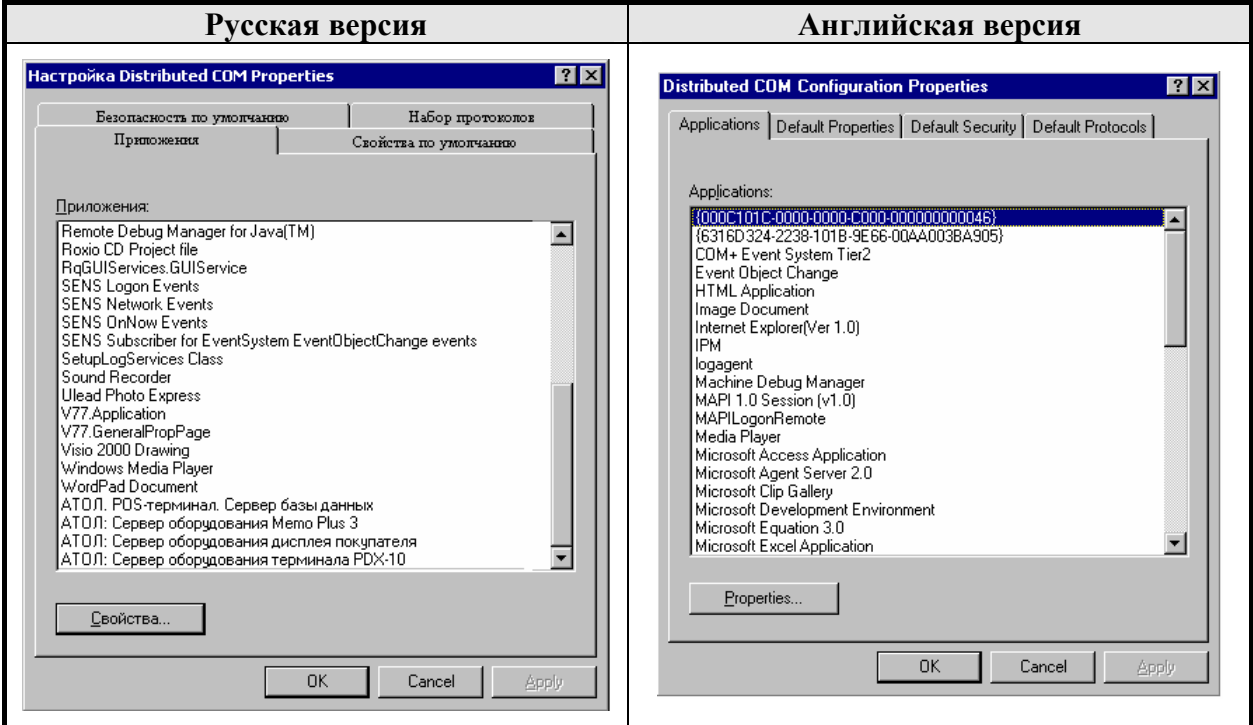

2. В появившемся окне на закладке «Общие» («General») можно посмотреть свойства выбранного приложения и установить «Уровень проверки подлинности» («Authentication Level»):

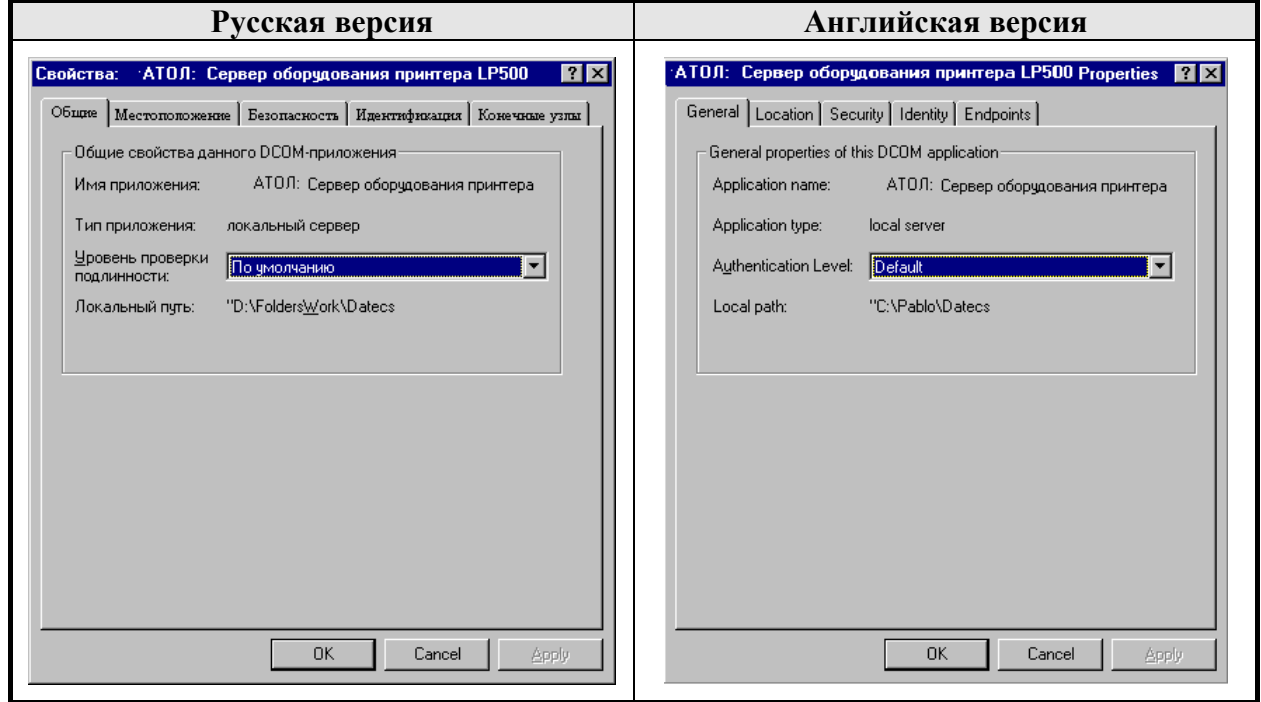

3. Выберите закладку «Размещение» («Местоположение») («Location») и установите параметры, указанные на рисунке:

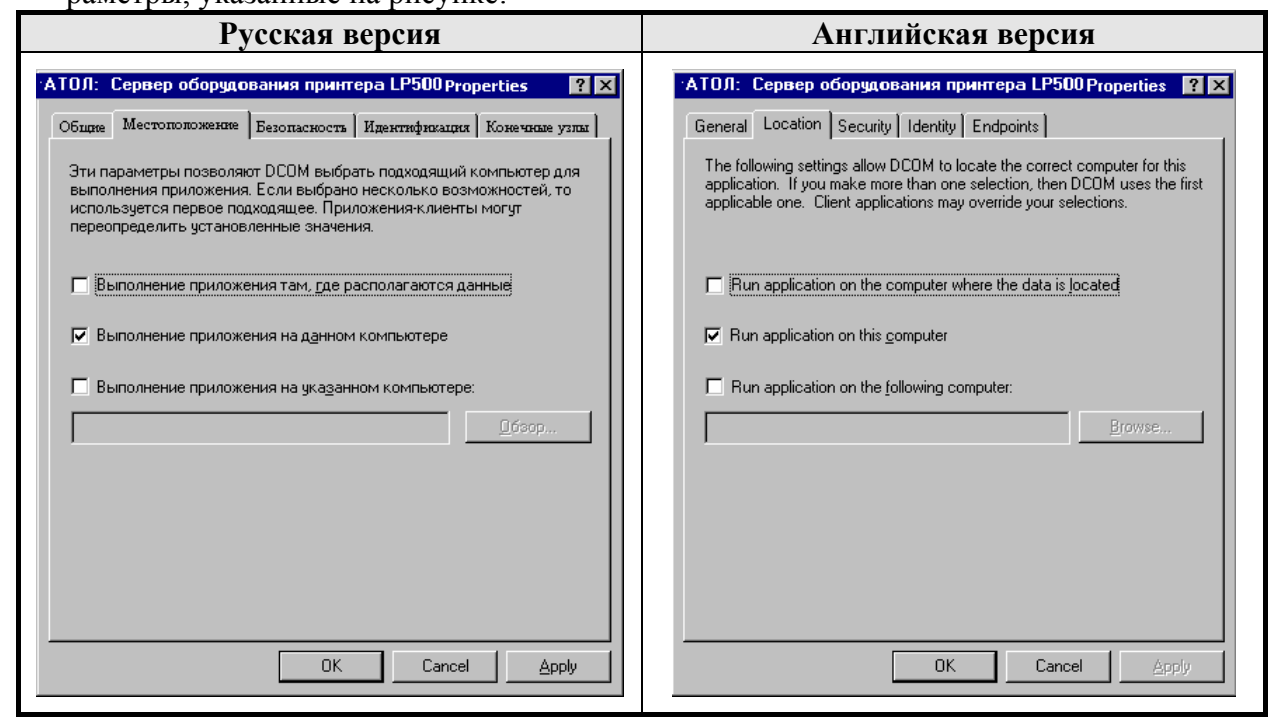

4. Для установки безопасности по умолчанию выберите закладку «Безопасность» («Security») и установите параметры, указанные на рисунке:

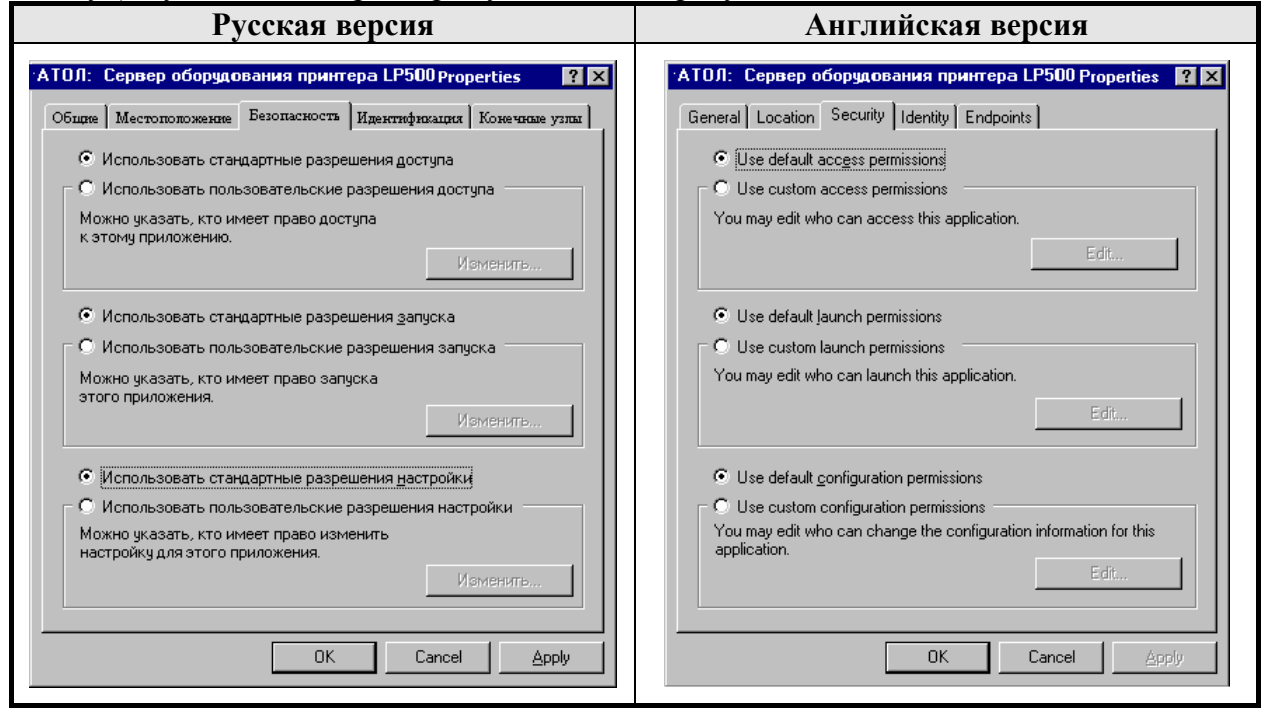

5. Для установки метода идентификации по умолчанию выберите закладку «Учетная запись» («Identify») и установите параметры, указанные на рисунке:

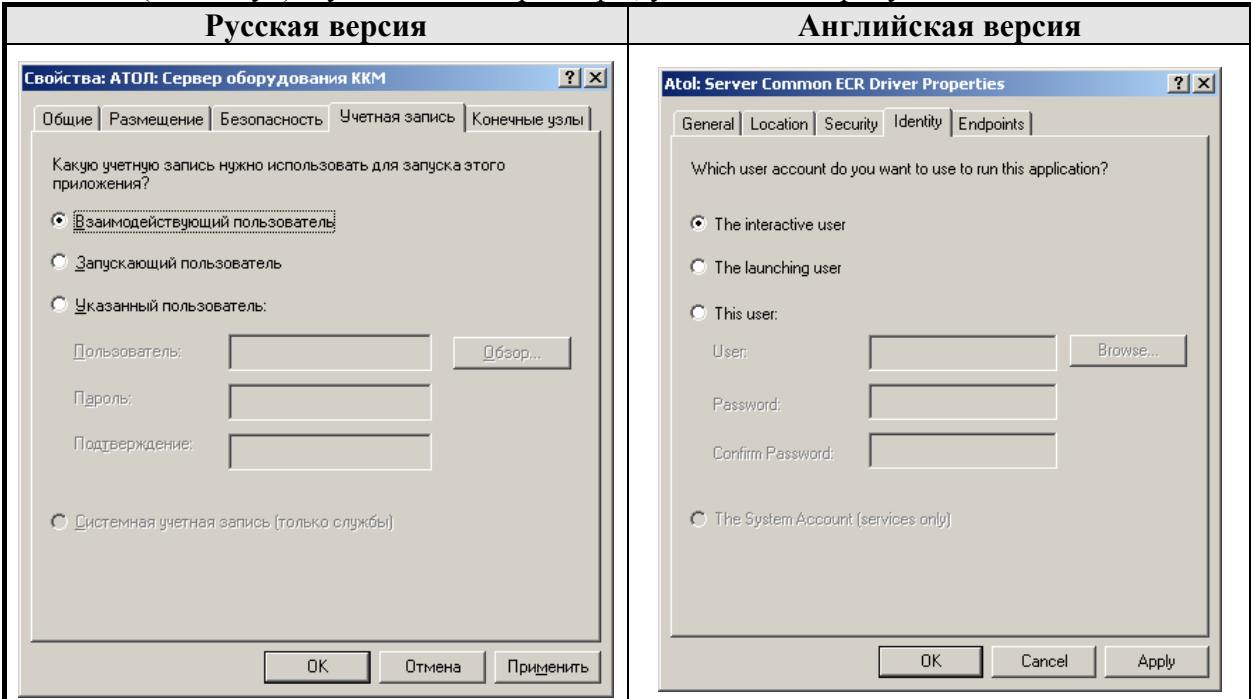

6. Для установки используемых протоколов по умолчанию выберите закладку «Конечные узлы» («Endpoints») и установите параметры, указанные на рисунке:

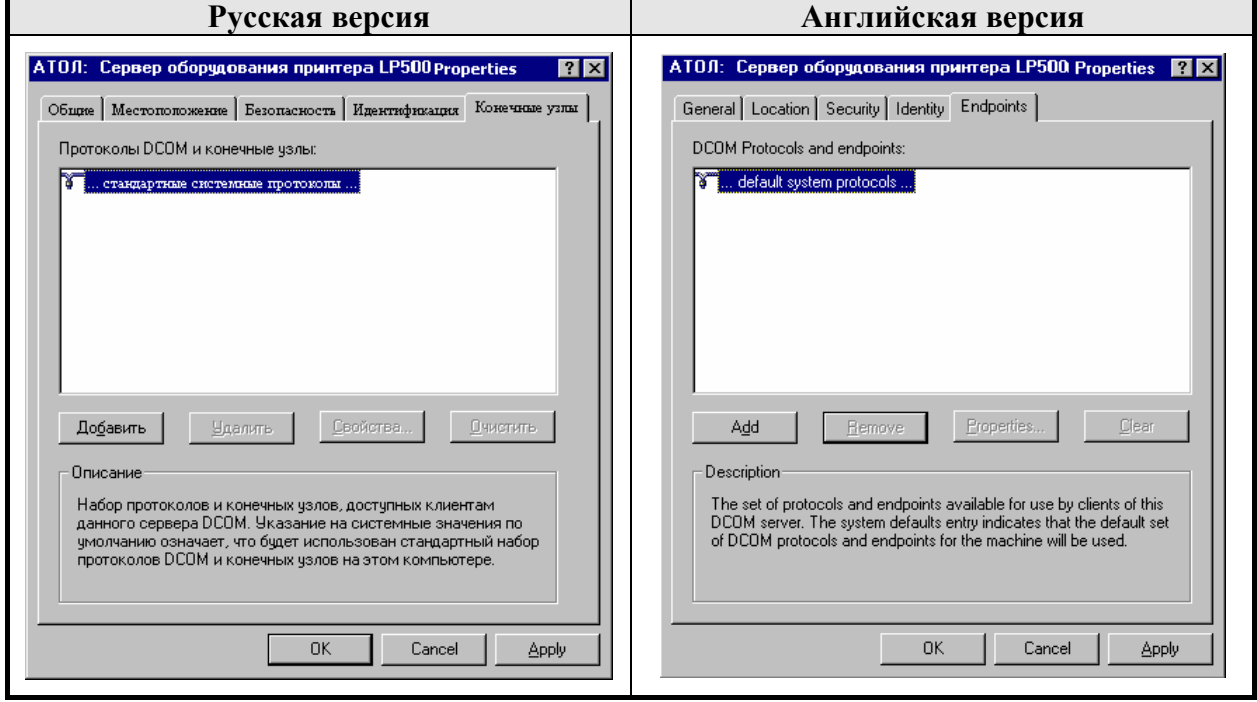

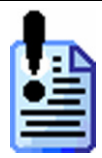

*При работе в терминальной сессии с рекомендованными настройками DCOM в каждой сессии запускается собственный экземпляр сервера оборудования, поэтому нельзя одновременно обращаться к одному и тому же принтеру чеков.* 

*Для корректной работы нужно выбрать АТОЛ: Сервер оборудования принтеров чеков v.6 из списка на странице «Приложения» («Applications») и нажать кнопку «Свойства..» («Properties..») На закладке «Учетная запись» («Identify») выбрать пункт «Указанный пользователь» («This user») и ввести имя и пароль существующего локального пользователя.* 

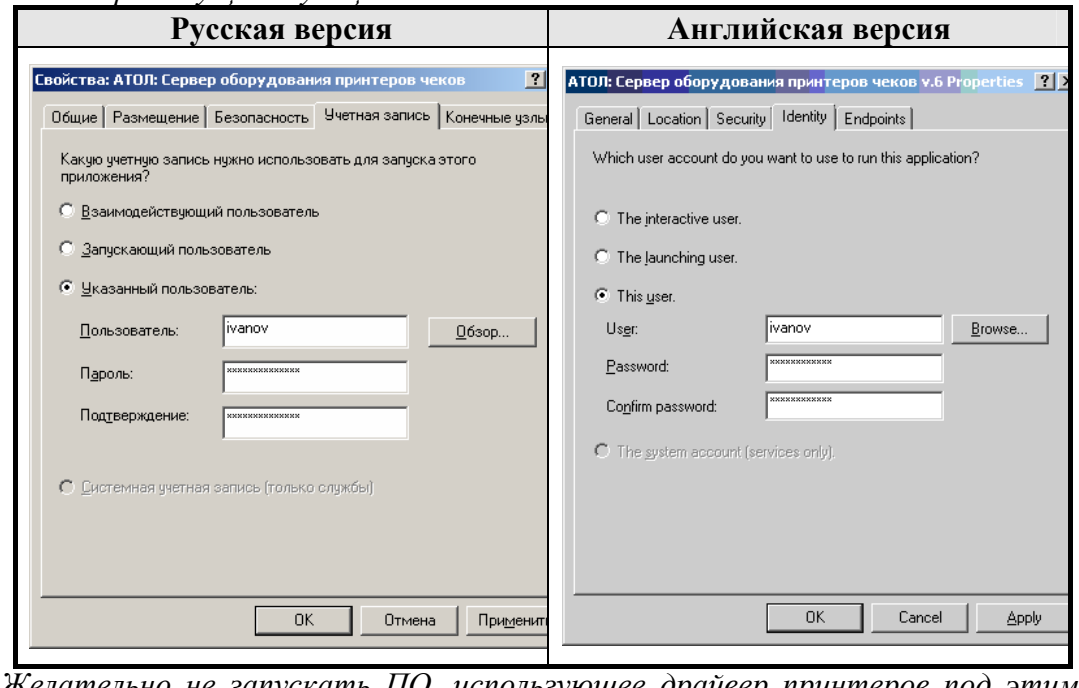

*Желательно не запускать ПО, использующее драйвер принтеров под этим пользователем, лучше всего завести для этого отдельную учетную запись.* 

## **Windows XP/2003**

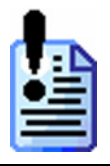

*В ОС Windows XP / 2003 может быть включен «Брандмауэр Windows» («Windows Firewall»). Для работы по DCOM его необходимо выключить или настроить для работы с соответствующим сервером оборудования (см. стр. [21\)](#page-24-0). Описание настройки брандмауэра выходит за рамки данной документации.* 

## **Конфигурирование DCOM**

- 1. Запустите утилиту **Dcomcnfg.exe**:
	- 1.1. Выберите пункт меню «Пуск» \ «Выполнить..» («Start» \ «Run..»);
	- 1.2. Введите с клавиатуры: **dcomcnfg**;
	- 1.3. Нажмите клавишу **[ Enter ]**;
	- 1.4. На экран будет выведено окно:

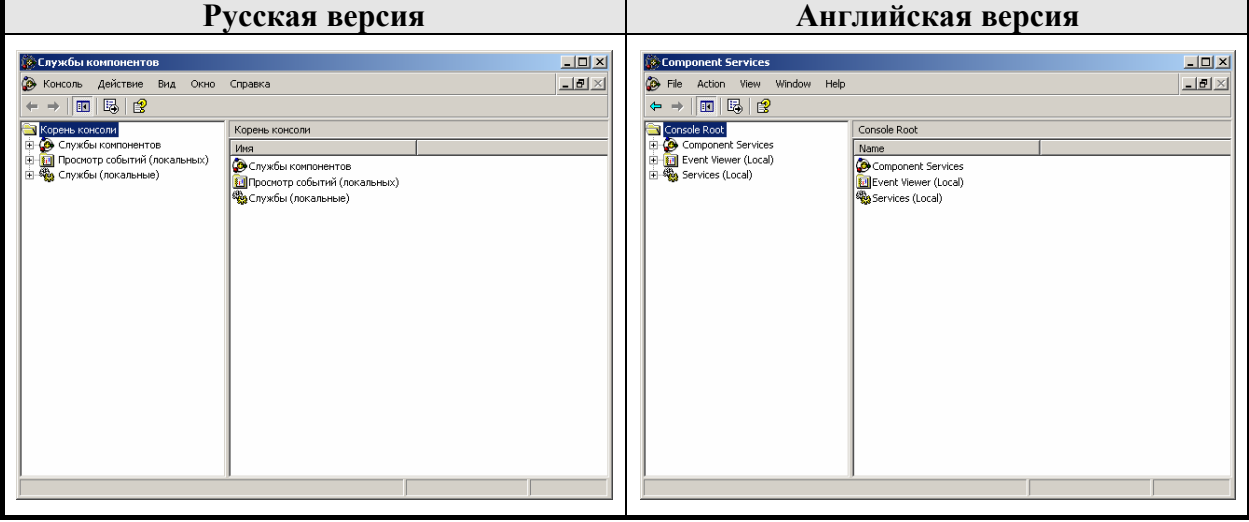

1.5. На дереве «Корень консоли» («Consol Root») выделите название ветки «DCOM config»

«Службы компонентов\Компьютеры\Мой компьютер\Настройка DCOM»

(«Component Services\Computers\My Computer\DCOM config»), так как показано на рисунке:

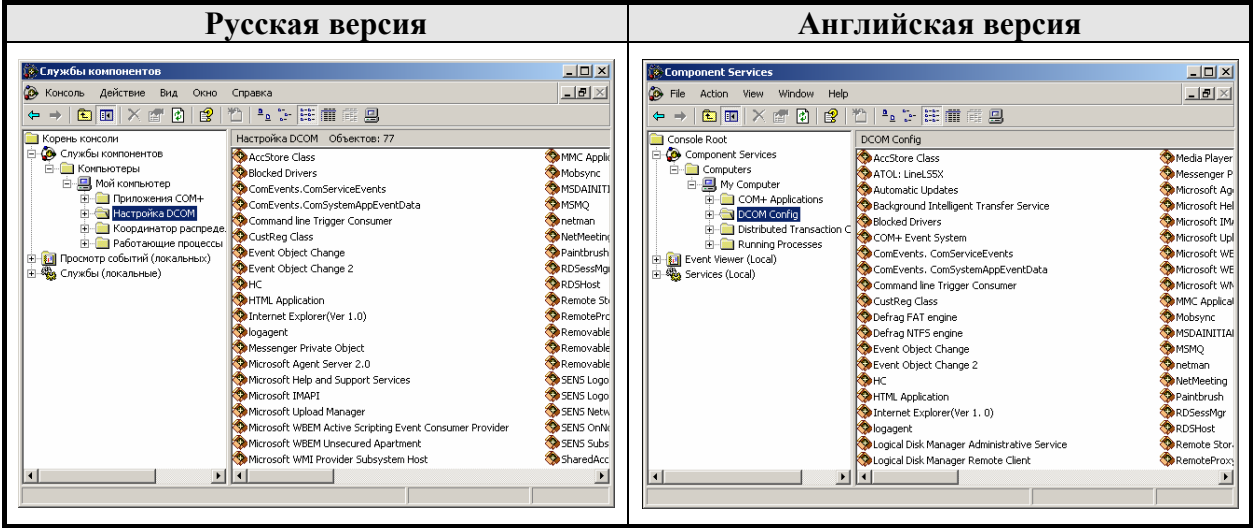

#### **«АТОЛ: Драйверы торгового оборудования» Настройка DCOM**

1.6. На панели инструментов нажмите кнопку «Настройка моего компьютера» («Con- $\lim_{\text{fionre M}} \frac{\sqrt{n}}{n}$  Ha arnay  $\frac{1}{n}$  Hanger purper experience or  $\frac{1}{n}$ .

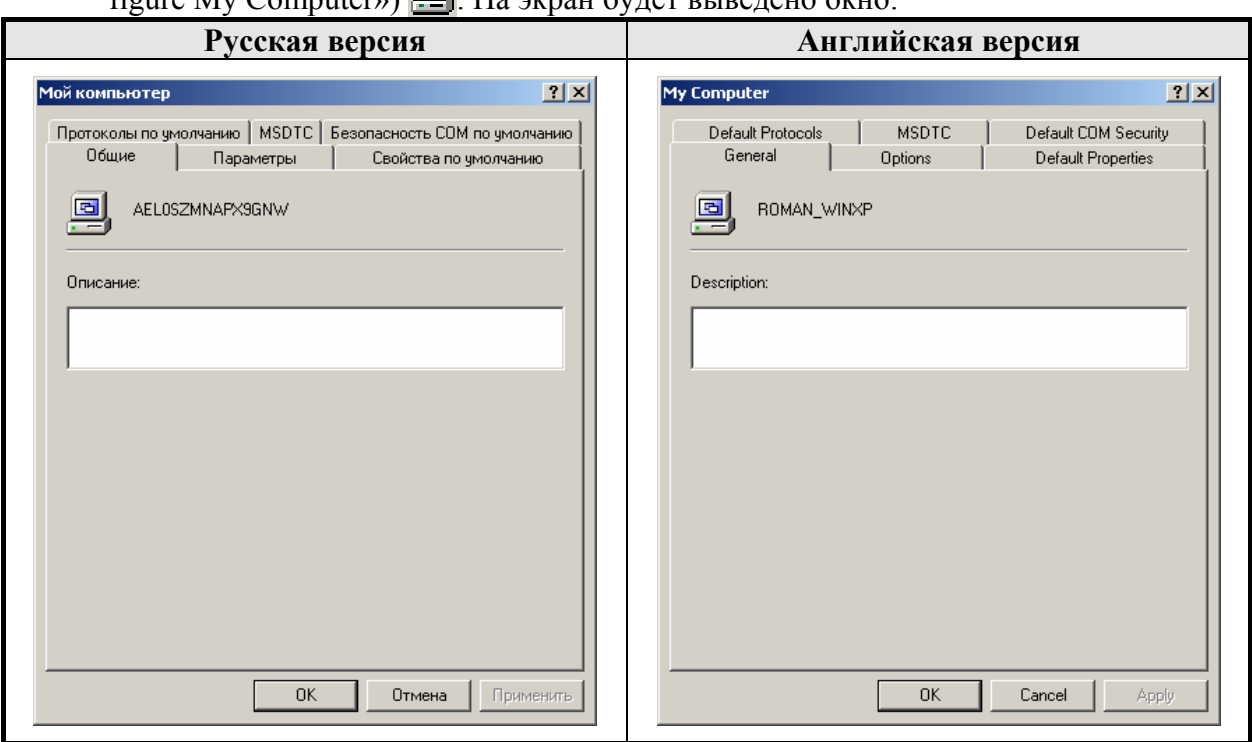

2. Выберите закладку «Свойства по умолчанию» («Default Properties») и установите параметры, указанные на рисунке.

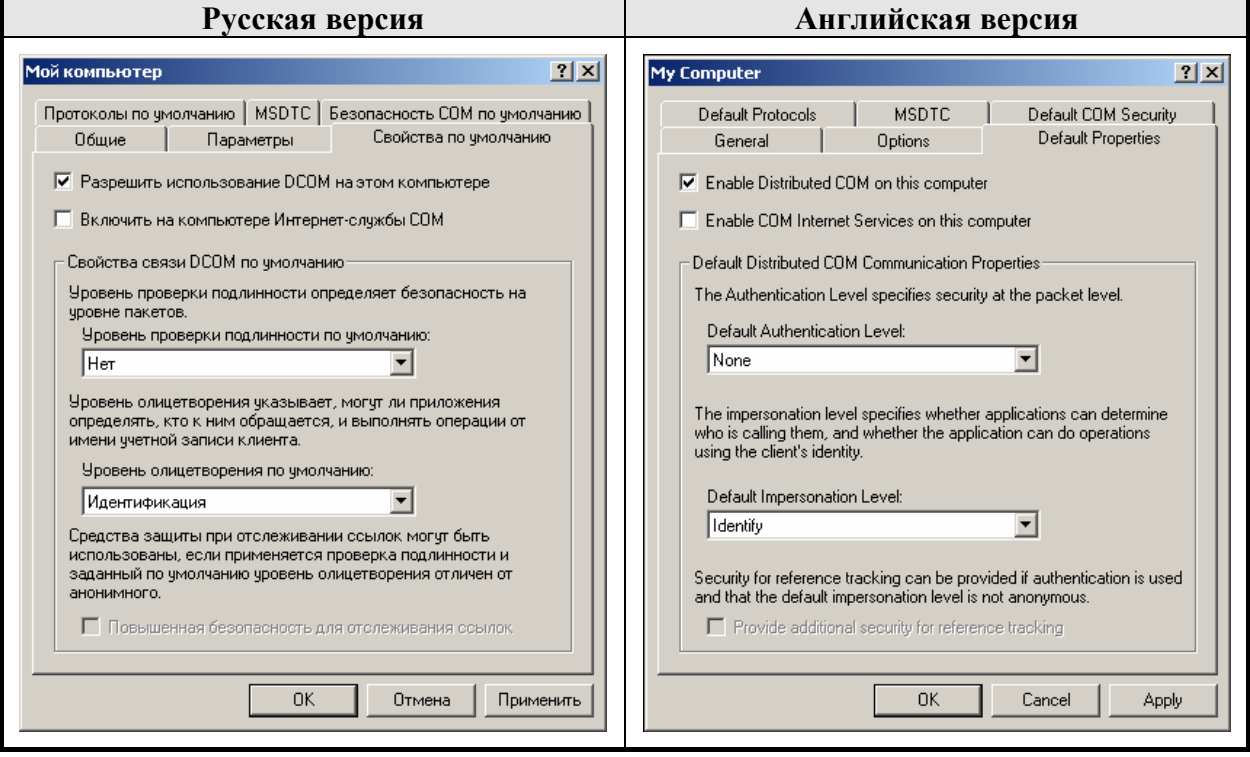

3. Для установки безопасности по умолчанию выберите закладку «Безопасность COM» («COM Security»).

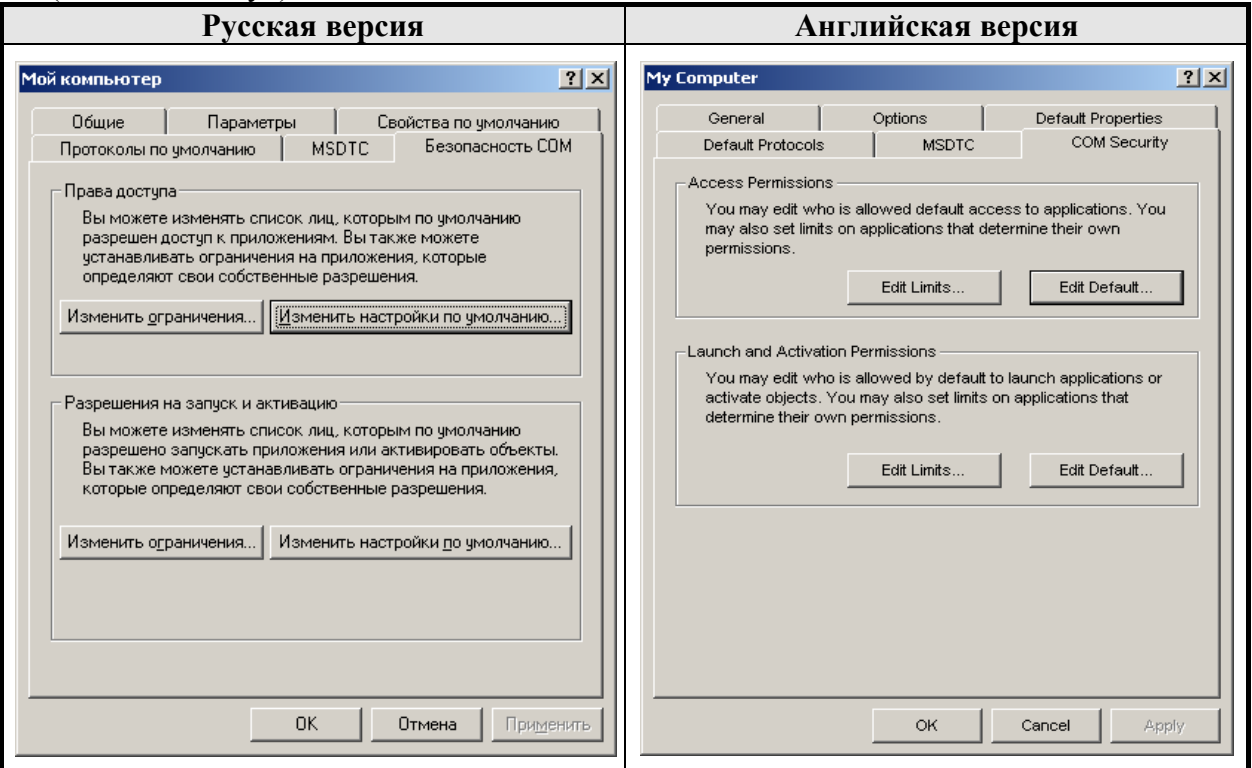

3.1. Для изменения стандартных ограничений прав доступа нажмите кнопку «Изменить ограничения» («Edit Limits») в группе «Права доступа» («Access Permissions»). Появится диалог для редактирования списка пользователей, имеющих ограничения:

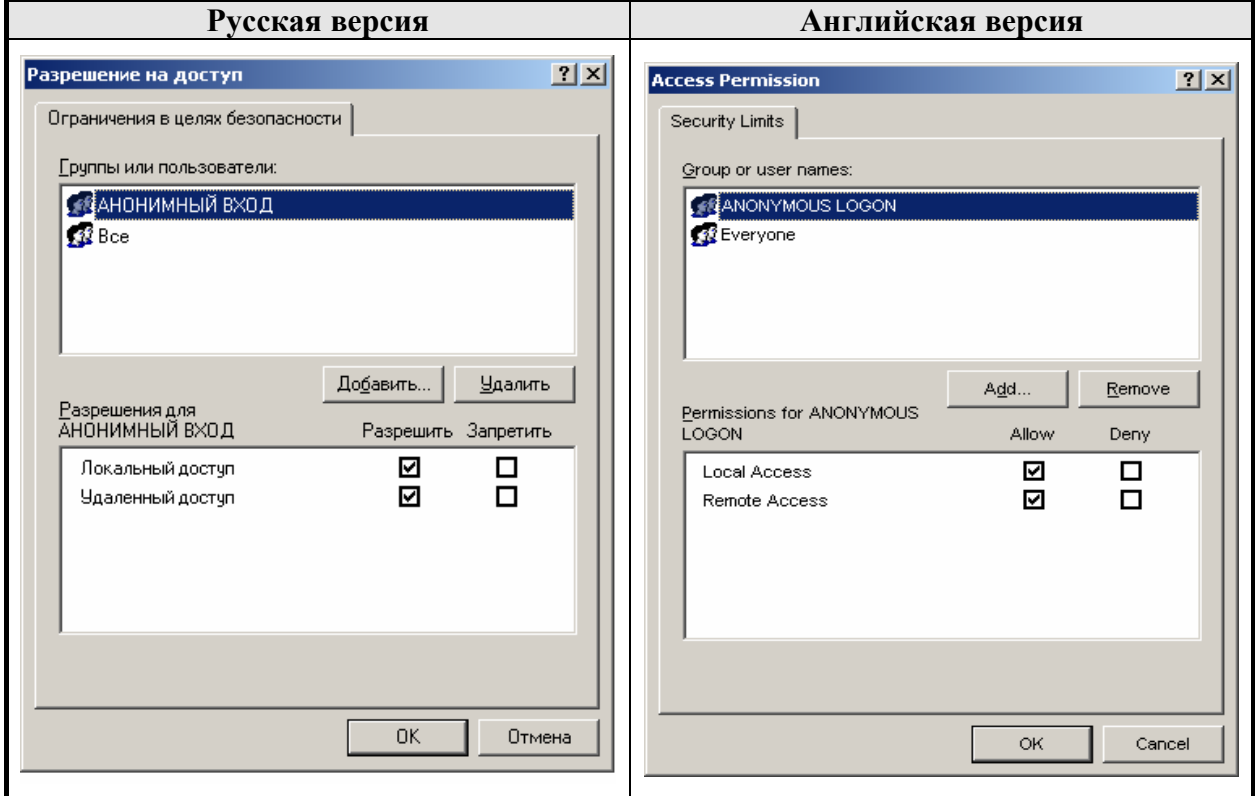
# **«АТОЛ: Драйверы торгового оборудования» Настройка DCOM**

- 3.2. Для пользователя «Анонимный вход» («Anonymous Logon») флаг «Удаленный доступ» («Remote Accesses») должен быть установлен.
- 3.3. Для изменения стандартных разрешений доступа нажмите кнопку «Изменить настройки по умолчанию..» («Edit Default..») в группе «Права доступа» («Access Permissions»). Появится диалог для редактирования списка пользователей, имеющих права доступа по умолчанию:

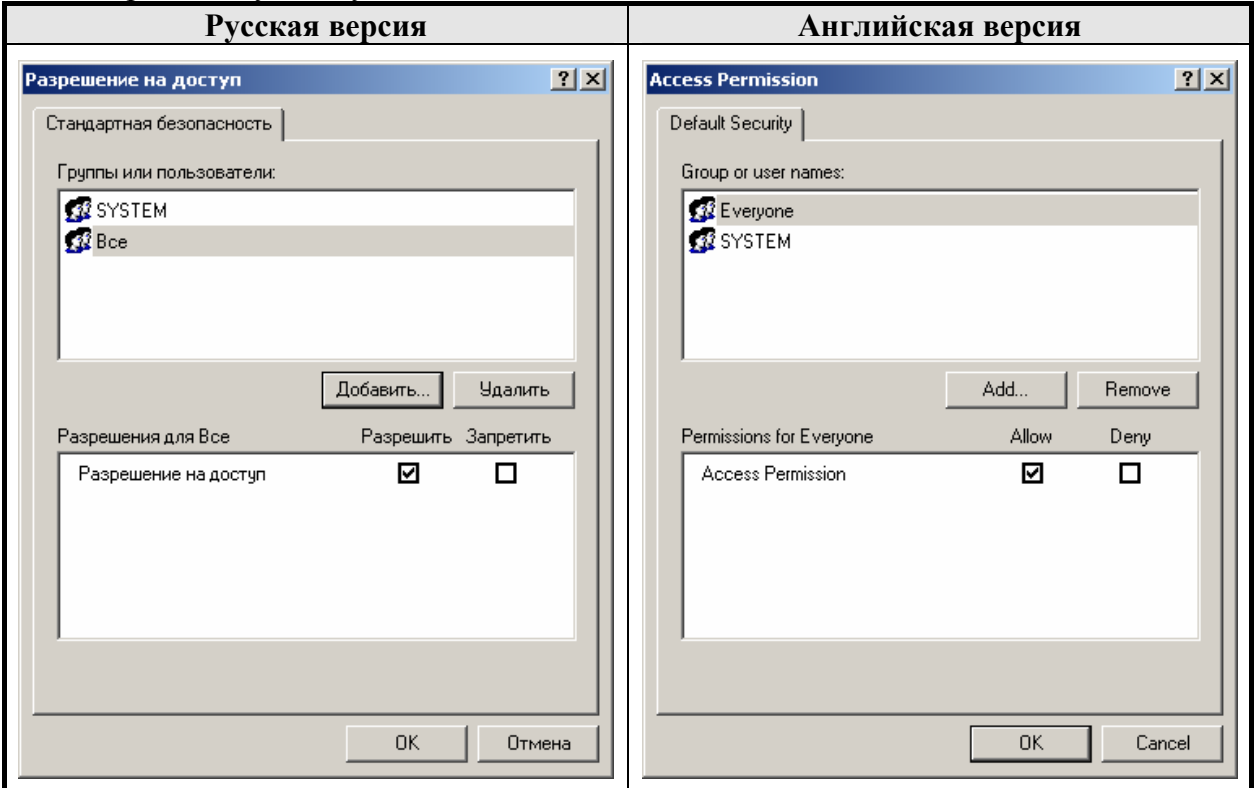

- 3.4. Для удаления пользователя воспользуйтесь кнопкой «Удалить» («Remove»).
- 3.5. Для добавления пользователя или группы пользователей нажмите на кнопку «Добавить» («Add») при этом откроется диалоговое окно, в котором необходимо установить права доступа:

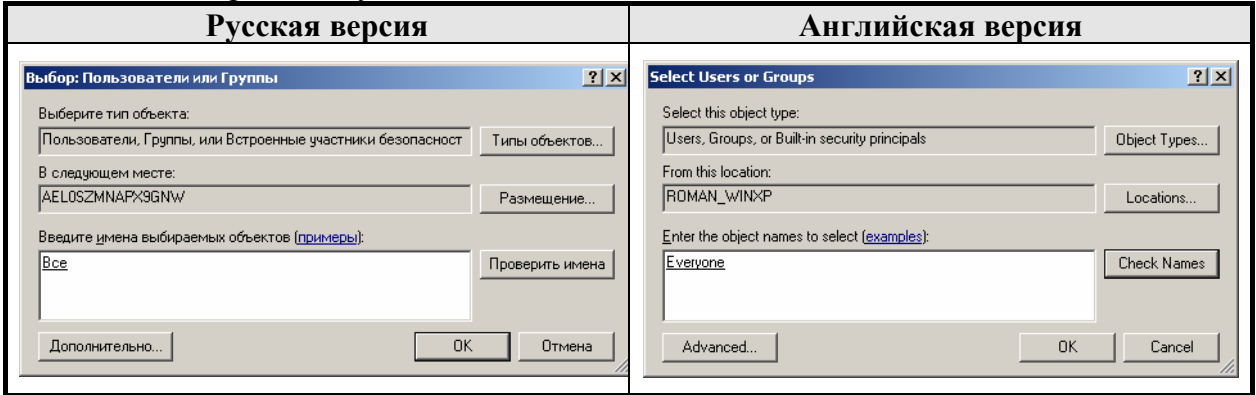

3.5.1. Для поиска всех пользователей нажмите кнопку «Дополнительно…» («Advanced…») и откроется окно выбора нужного пользователя:

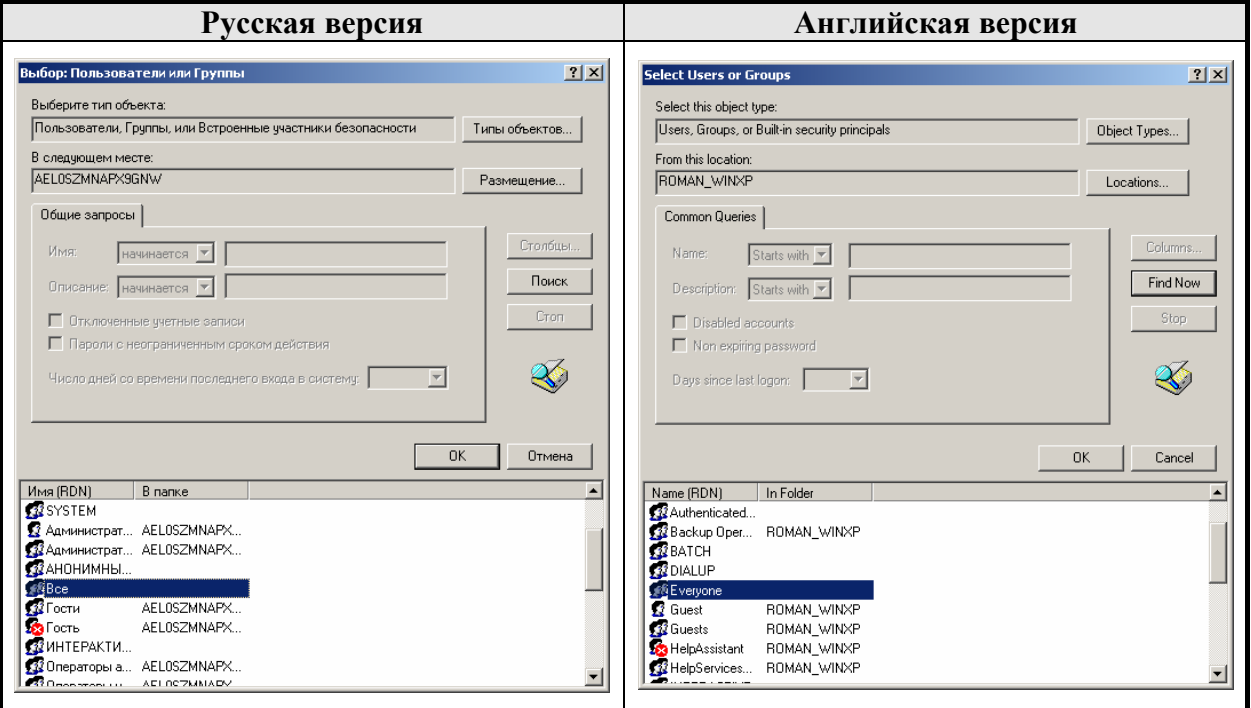

- 3.5.2. В нижнем поле выберите «Все» («Everyone») (при этом будут выбраны все пользователи);
- 3.5.3. Нажмите кнопку «ОК» для подтверждения или «Отмена» («Cancel») для отмены изменений.
- 3.6. Для изменения стандартных разрешений запуска нажмите кнопку «Изменить настройки по умолчанию..» («Edit Default..») в группе «Разрешение на запуск и активизацию» («Launch and Activation Permissions»). Появится диалог для редактирования списка пользователей, имеющих права запуска по умолчанию:

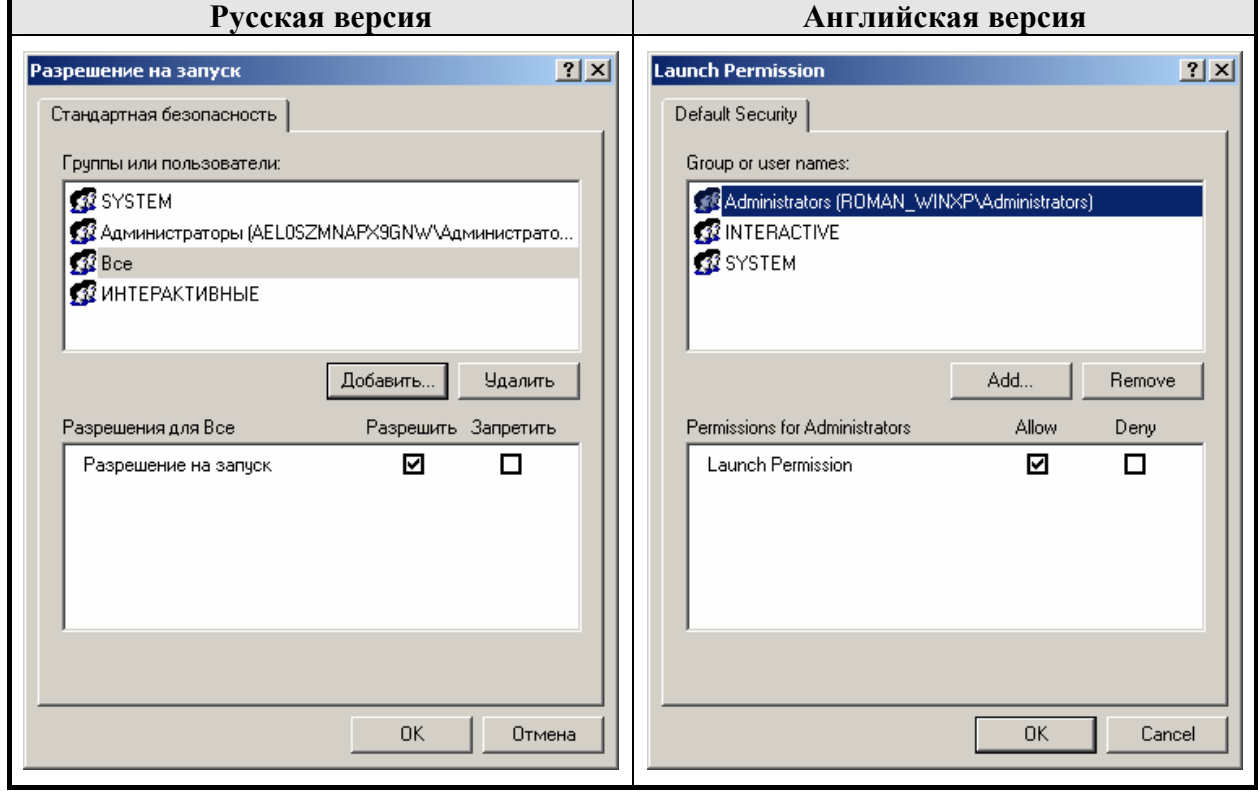

3.7. Для удаления пользователя воспользуйтесь кнопкой «Удалить» («Remove»).

## **«АТОЛ: Драйверы торгового оборудования» Настройка DCOM**

3.8. Для добавления пользователя или группы пользователей нажмите на кнопку «Добавить» («Add»), при этом откроется диалоговое окно, в котором необходимо установить права доступа:

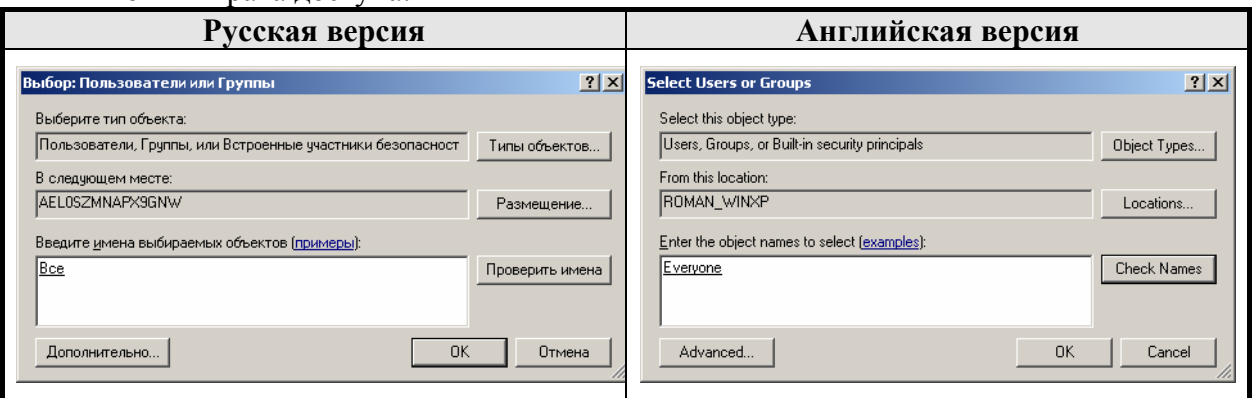

## 3.8.1. Для поиска всех пользователей нажмите кнопку «Дополнительно…» («Advanced…») и откроется окно выбора нужного пользователя:

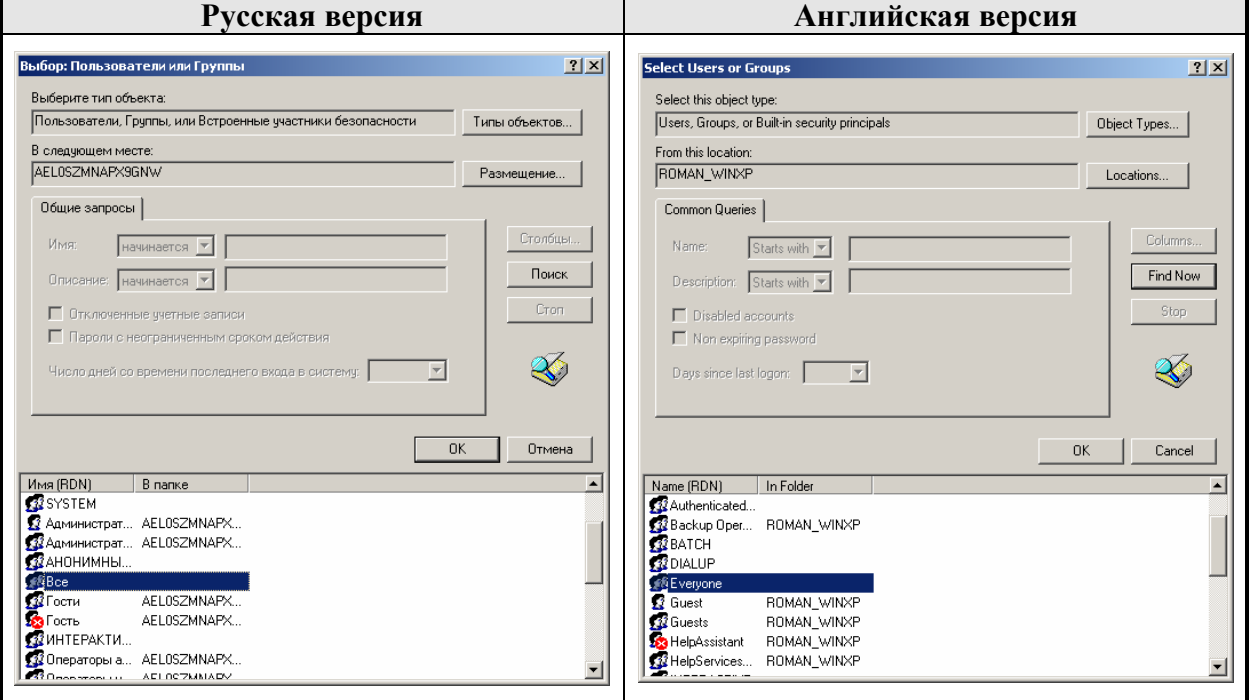

- 3.9. В нижнем поле выберите «Все» («Everyone») (при этом будут выбраны все пользователи).
- 3.10. Нажмите кнопку «ОК» для подтверждения или «Отмена» («Cancel») для отмены изменений.
- 4. Настройка набора протоколов.
	- 4.1. Выберите закладку «Протоколы по умолчанию» («Default Protocols») и установите параметры, указанные на рисунке:

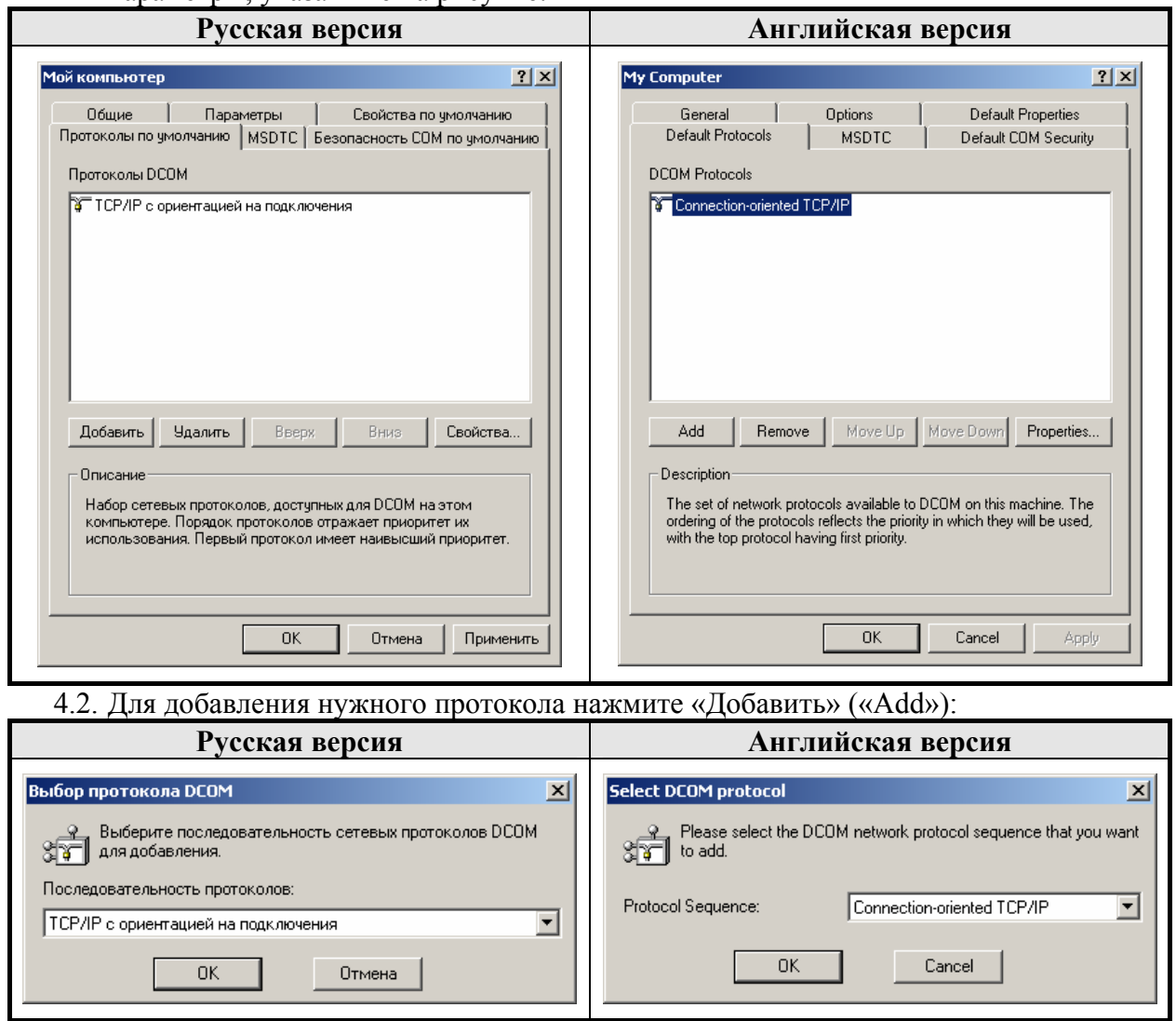

5. После этого настройка параметров DCOM по умолчанию завершена и можно приступать к конфигурированию параметров какого-либо определенного сервера оборудования.

# **Конфигурирование сервера оборудования**

1. Для настройки приложения выберите его из списка на странице «Настройка DCOM» ("DCOM Config"):

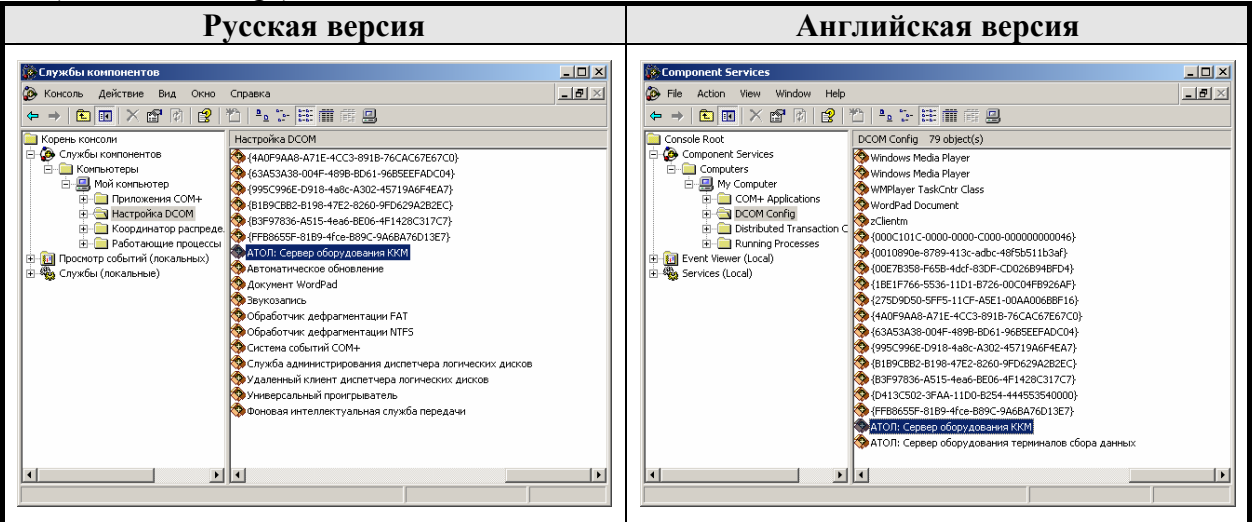

- 2. На панели инструментов нажмите кнопку «Свойства» ("Properties") ...
- 3. В появившемся окне на закладке «Общие» ("General") можно посмотреть свойства выбранного приложения и установить «Уровень проверки подлинности» ("Authentication Level"):

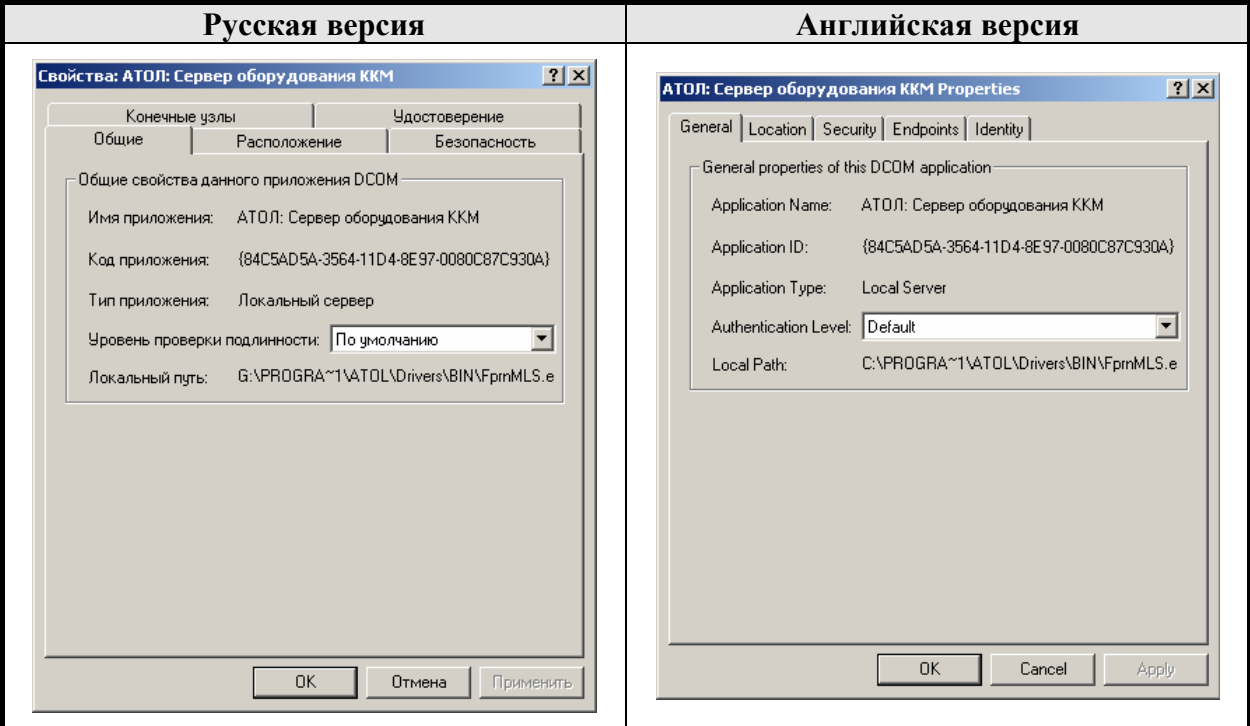

4. Выберите закладку «Размещение» («Расположение») ("Location") и установите параметры, указанные на рисунке:

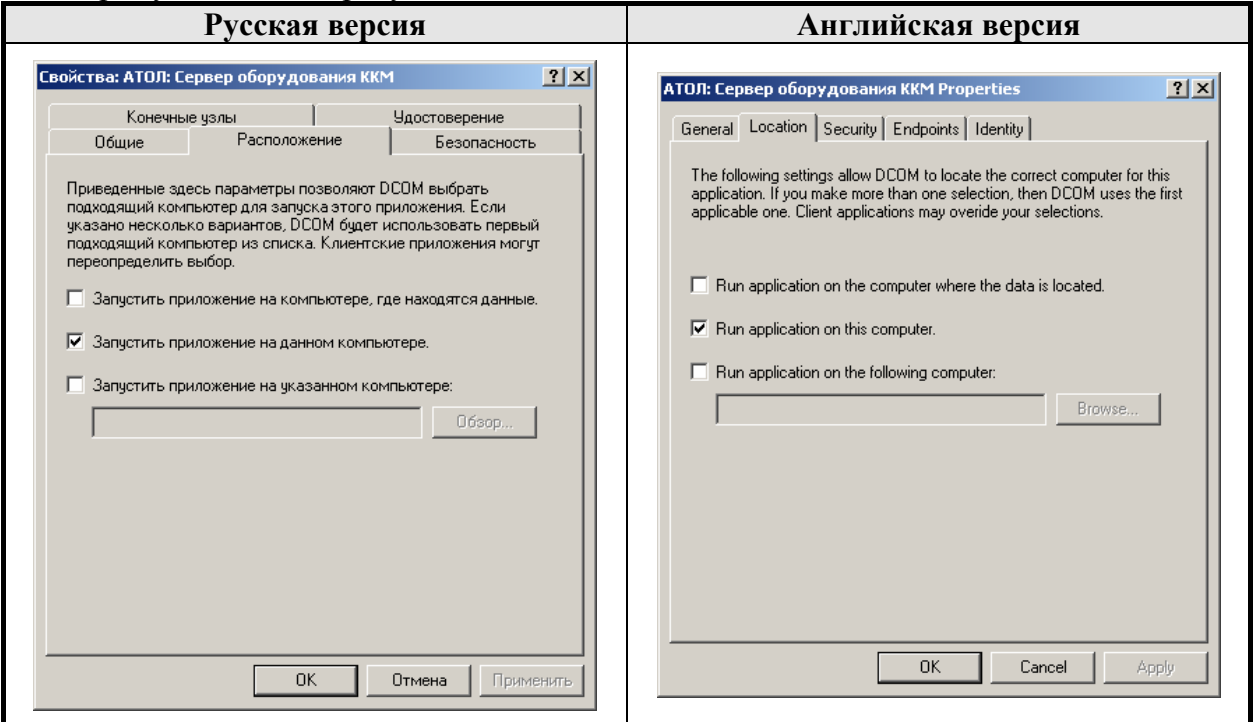

5. Для установки безопасности по умолчанию выберите закладку «Безопасность» («Security») и установите параметры, указанные на рисунке:

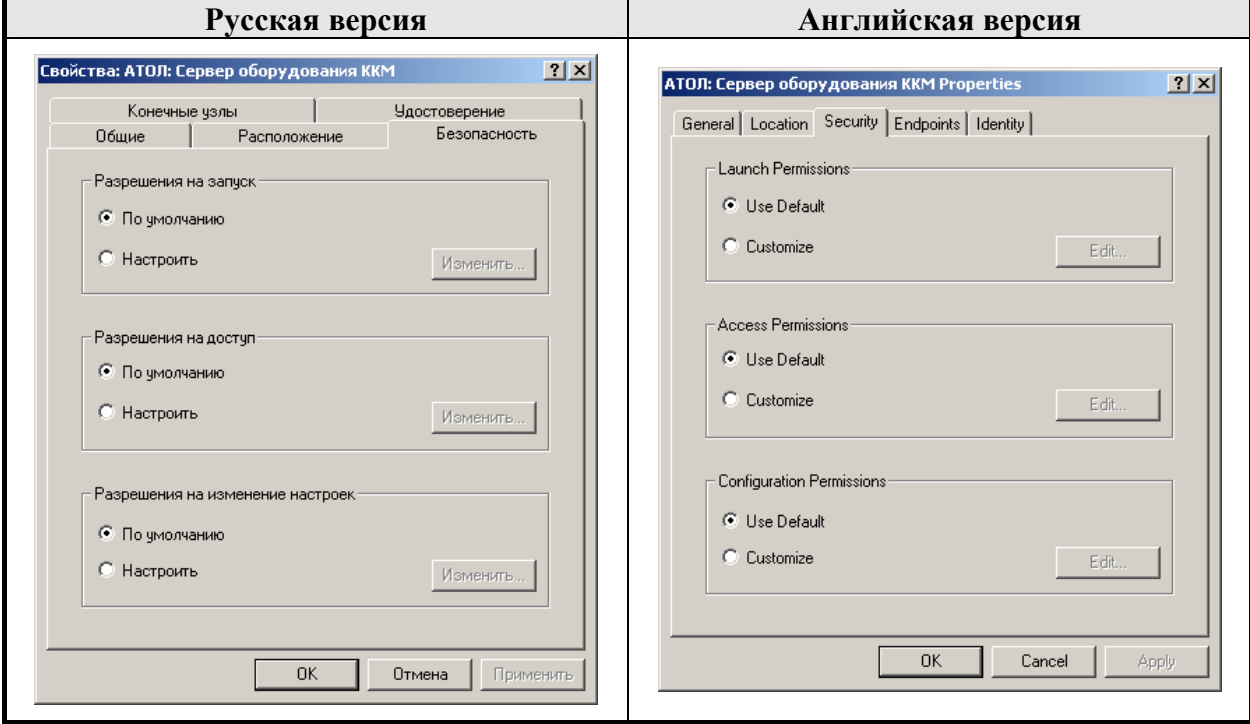

# **«АТОЛ: Драйверы торгового оборудования» Настройка DCOM**

6. Для установки используемых протоколов по умолчанию выберите закладку «Конечные узлы» («Endpoints») и установите параметры, указанные на рисунке:

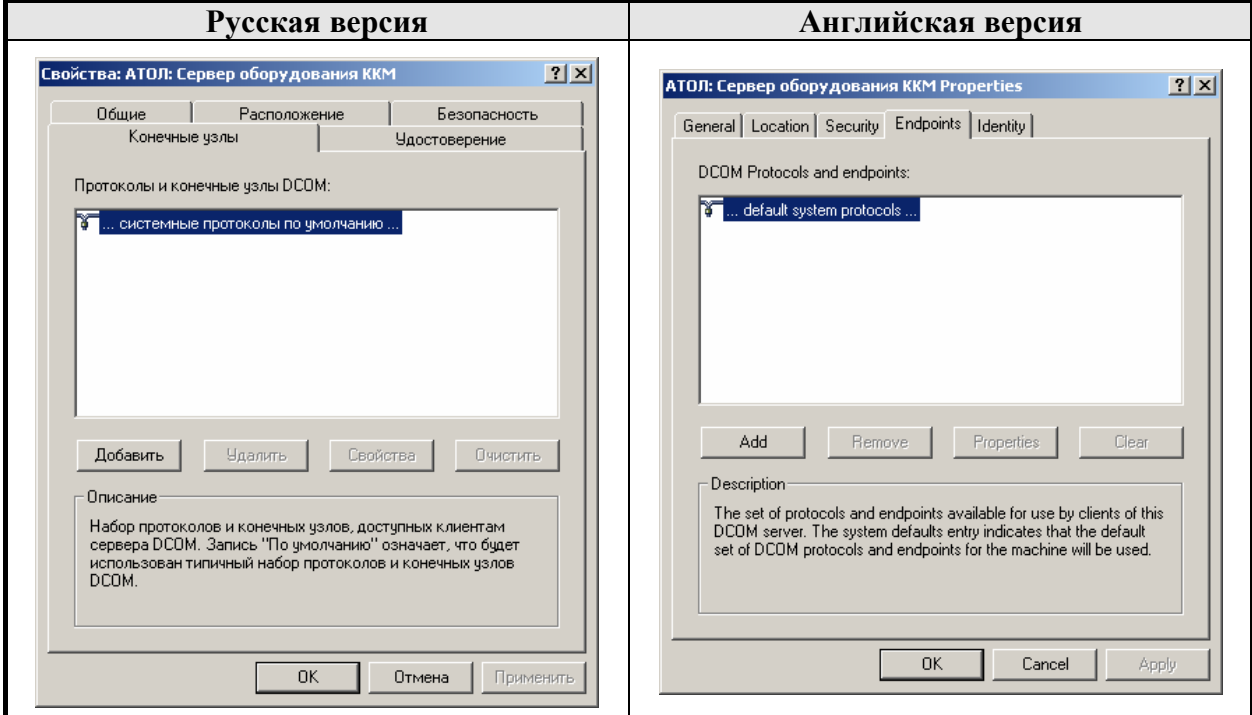

7. Для установки метода идентификации по умолчанию выберите закладку «Удостоверение» («Identify») и установите параметры, указанные на рисунке:

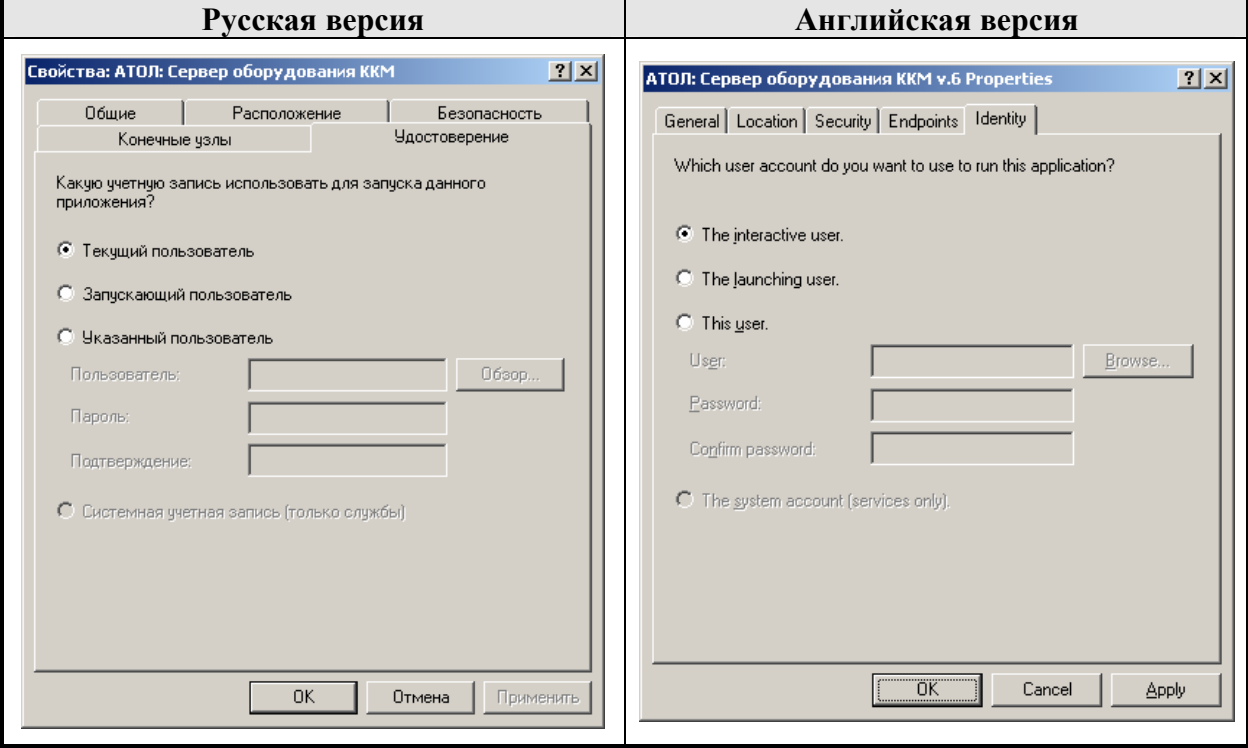

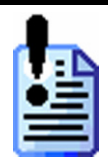

*При работе в терминальной сессии с рекомендованными настройками DCOM в каждой сессии запускается собственный экземпляр сервера оборудования, поэтому нельзя одновременно обращаться к одному и тому же принтеру чеков.* 

*Для корректной работы нужно выбрать АТОЛ: Сервер оборудования принтеров чеков v.6 из списка на странице «Настройка DCOM» («DCOM Config») и кликнуть по нему правой кнопкой мыши. В контекстном меню выбрать пункт «Свойства» («Properties»). На закладке «Удостоверение» («Identify») выбрать пункт «Указанный пользователь» («This user») и ввести имя и пароль существующего локального пользователя.* 

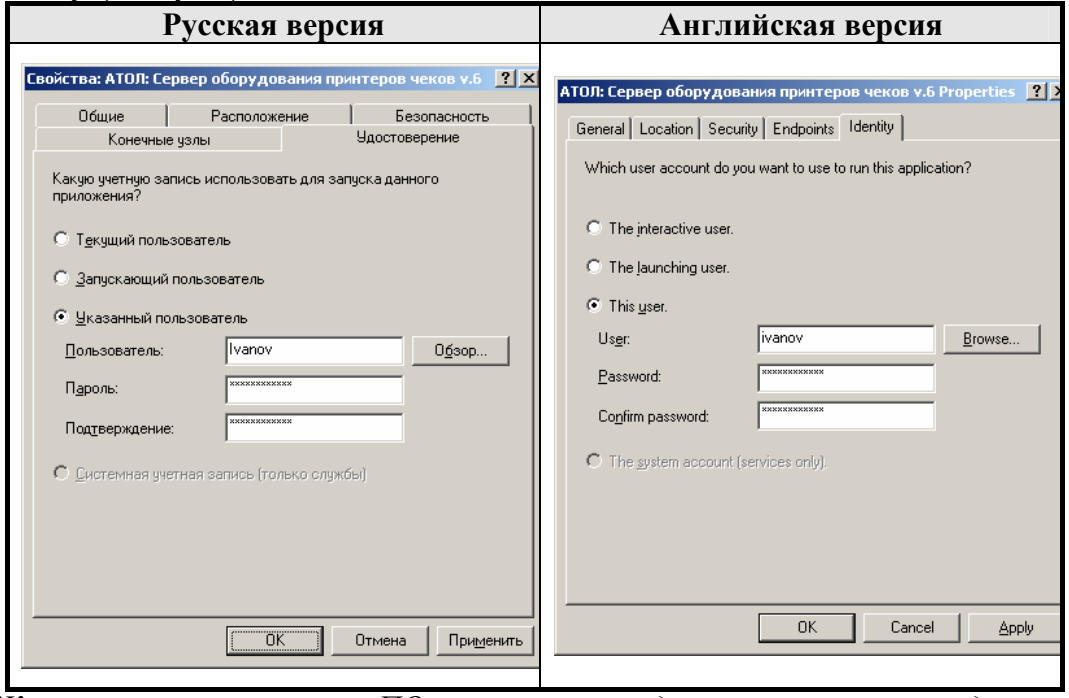

*Желательно не запускать ПО, использующее драйвер принтеров под этим пользователем, лучше всего завести для этого отдельную учетную запись.* 

# **Настройка ПК-клиента**

Настройка ПК-клиента сводится к конфигурированию DCOM для соответствующей версии ОС, т.е. конфигурирование сервера оборудования не требуется.

# **ПРИЛОЖЕНИЕ 1. ПАРОЛИ ПО УМОЛЧАНИЮ ДЛЯ ККМ**

Настройка параметров ККМ возможна только в режиме программирования. Для перехода в этот режим пароль системного администратора, пароль необходимо записать в поле «Пароль оператора по умолчанию».

В таблице приведены пароли по умолчанию для поддерживаемых моделей ККМ:

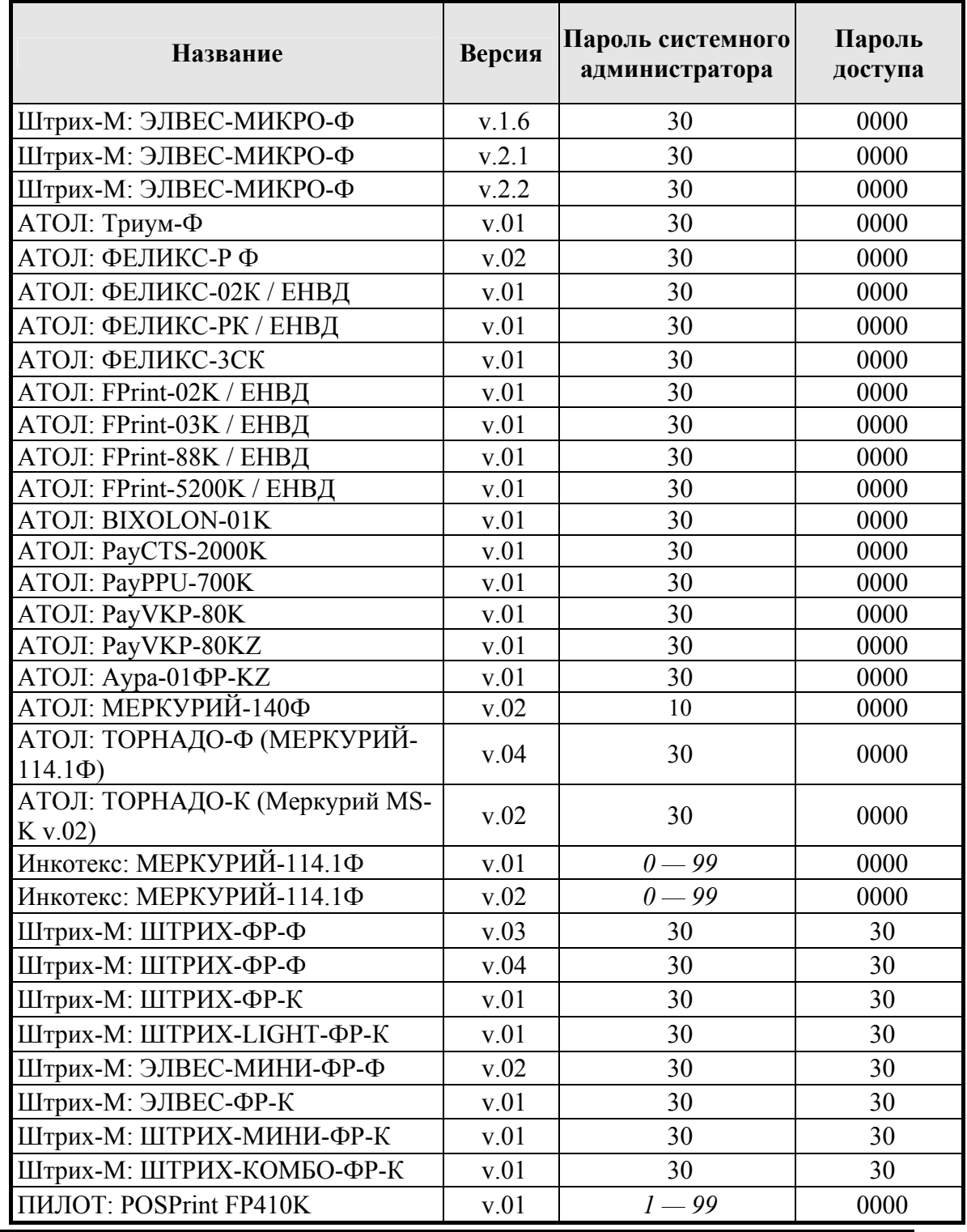

# 154 **«АТОЛ: Драйверы торгового оборудования» Приложение 1. Пароли по умолчанию для ККМ**

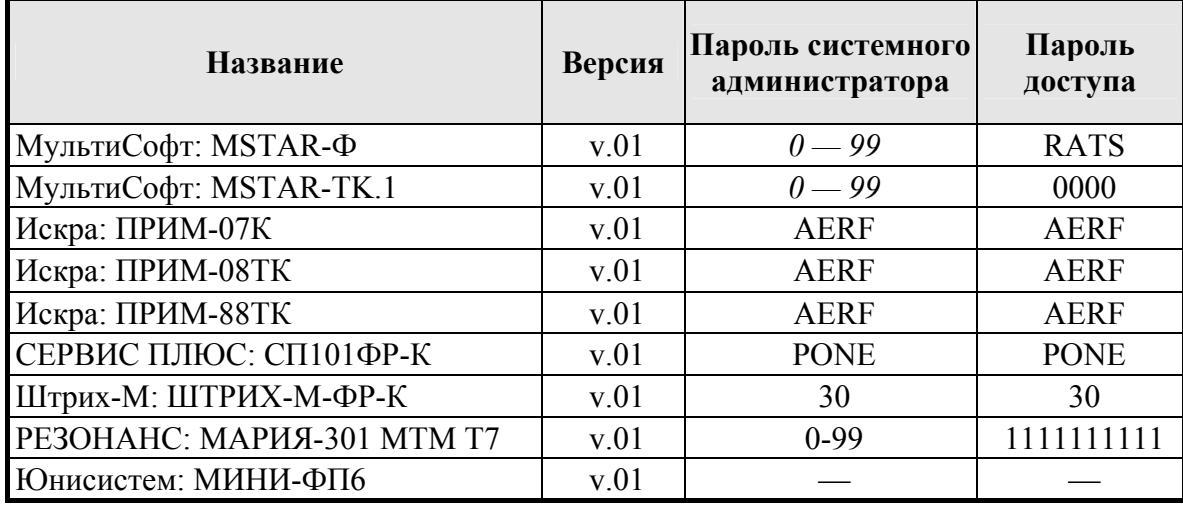

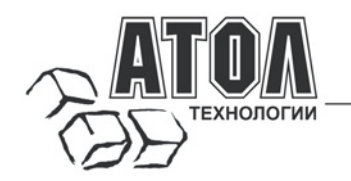

# Наш адрес

• 127015 г. Москва, ул. Большая Новодмитровская, 14, строение 2, ООО «АТОЛ технологии».

Web-сайт: www.atol.ru, www.posiflex.ru

E-mail: info@atol.ru

# Служба технической поддержки

- $\blacksquare$  Подробно ответит на вопросы, связанные с торговым оборудованием и ПО.
- Проведет шаг за шагом новичка, даст грамотный совет специалисту.
- Предложит пути обнаружения и устранения неисправности.

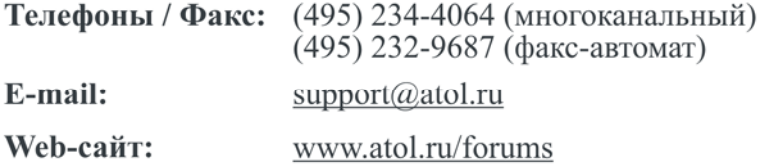

# Сеть региональных партнеров

- Оборудование и программное обеспечение приобретайте у партнеров компании «АТОЛ технологии» по всей России.
- Информацию о партнерах и аккредитованных ЦТО в Вашем регионе можно получить в компании «АТОЛ технологии».

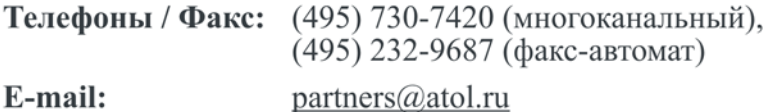

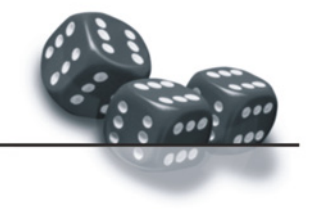

С нами Вы всегда в выигрыше!

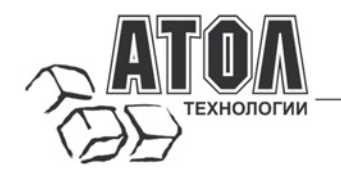

- Разработка торгового оборудования и программного обеспечения класса Front-Office для автоматизации предприятий.
- Адаптация к российским условиям оборудования для автоматической идентификации и POS-периферии - русификация, руководства по настройке и эксплуатации, программное обеспечение для работы с оборудованием.
- Создание совместно с партнерами решений для автоматизации предприятий всех сфер деятельности.
- Продажа и продвижение оборудования, программного обеспечения и типовых комплексных решений через разветвленную партнерскую сеть по всей стране.

#### Фискальные регистраторы

#### FPrint - преимущество быстрой и надежной работы для предприятий любых сфер и форматов.

•Легкая установка и подключение к практически любому программному обеспечению.

• Надежная бесперебойная работа оборудования

•Легкая заправка бумаги.

•Высокая пропускная способность за счет автоматической отрезки чековой ленты и самой высокой скорости печати среди фискальных регистраторов на российском рынке.

•Компактные размеры предоставляют возможность размещения фискальных регистраторов в любом удобном месте, в том числе и на ограниченном пространстве кассовой зоны.

•Стильный дизайн позволяет моделям гармонично вписаться в любой даже самый изысканный интерьер.

#### Рау - фискальные регистраторы для применения в составе широкого спектра терминалов самообслуживания, и в первую очередь для платежных и вендинговых терминалов.

•Наличие презентера.

•Наличие ретрактора.

• Печать Z-отчета через ретрактор внутрь автомата.

• Надежность в эксплуатации.

#### POS-системы ForPOSt и ForPOSt.CE

•Широкий ассортиментный ряд для любой отрасли и любого масштаба предприятия.

производительность •Высокая  $\mathbf{u}$ належность специализированного оборудования Posiflex.

• Функциональность фронт-офисного программного обеспечения Frontol.

•Качество и скорость печати фискальных регистраторов FPrint.

•Простота и удобство настройки и эксплуатации.

•Эргономичный дизайн.

### Автономная касса «Flaton-11К»

Универсальное решение, предназначенное для работы в небольших торговых предприятиях. •Прелставительность.

•Належность и качество.

• Удобство работы.

•Сочетание современного дизайна и оптимального функционала.

#### Кассовые комплексы «Бастион»

Кассовые комплексы на базе терминалов «БАСТИОН 10» и «БАСТИОН 11» - лучшее решение для поэтапной автоматизации предприятий торговли и сферы услуг малого формата, желающих при минимальных первоначальных затратах приобрести<br>оборудование с разнообразными. Kaccoroe разнообразными, постоянно расширяемыми функциями.

#### «АТОЛ: Рабочее место кассира»

## Популярная программа для автоматизации голупирных программых для автоматив<br>работы кассира.<br>•Работа с фискальными регистраторами.

•Широкий выбор периферийного торгового оборудования для формирования рабочего места.

•Эффективность, удобство, скорость работы и взаимодействие с любым товароучетным ПО.

•Широкий набор сервисных функций и развитая система лисконтирования.

•Работа с банковскими платежными системами.

•Поддержка технологии Touch Screen.

•Наличие демонстрационной и NFR-версий и обучающего режима.

#### **Frontol Win32**

#### Современная профессиональная автоматизация торгового зала предприятий розничной торговли и общественного питания.

•Работа с фискальными регистраторами.

•Управление широким спектром торгового оборудования и периферии.

•Взаимодействие  $_{\rm co}$ всеми популярными программами класса Back-office.

•Современная бесплатная клиент-серверная СУБД FireBird.

•Два режимы работы: On-line и Off-line.

• Механизм синхронизации данных кассовых рабочих мест.

•Удаленное администрирование кассовых рабочих мест, в том числе и через Интернет.

•Возможность самостоятельного созлания любых печатных форм документов: товарный чек, счетфактура и т.д.

•Широкий набор сервисных функций и развитая система дисконтирования.

• Работа с банковскими платежными системами.

• Наличие демонстрационной и NFR-версии.

#### **MobileLogistics**

#### Гибкая система для решения различных задач с помощью мобильных устройств.

•Наличие готовых решений для любого типа учетноскладских задач.

•Создание собственных конфигураций при помощи визуального редактора.

Поддержка широкого спектра моделей терминалов сбора данных и карманных ПК, а также мобильных принтеров.

•Быстрый обмен данными с ПК.

любыми •Легкая интеграция  $\mathbf{c}$ Windowsприложениями.

Также ГК «АТОЛ» предлагает: сканеры штрихкода, чековые принтеры и принтеры этикеток, терминалы сбора ланных, лисплеи покупателя, программируемые клавиатуры, денежные ящики, ридеры магнитных карт, весы с печатью этикеток, расходные материалы.

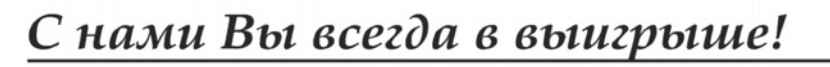